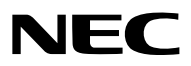

*Proiettore*

# *PA803U/PA723U/PA653U/ PA853W/PA703W/PA903X*

*Manuale dell'utente*

Visitare il nostro sito web per il Manuale dell'utente nell'ultima versione: [http://www.nec-display.com/dl/en/pj\\_manual/lineup.html](http://www.nec-display.com/dl/en/pj_manual/lineup.html)

- • Apple, Mac, Mac OS, e MacBook sono marchi di Apple Inc. registrati negli Stati Uniti e in altri Paesi.
- • Microsoft, Windows, WindowsVista, Internet Explorer, .NET Framework e PowerPoint sono marchi registrati o marchi di fabbrica di Microsoft Corporation negli Stati Uniti e/o in altri Paesi.
- • MicroSaver è un marchio registrato di Kensington Computer Products Group, una divisione di ACCO Brands.
- • AccuBlend, NaViSet eVirtual Remote sono marchi di fabbrica o marchi di fabbrica registrati di NEC DisplaySolutions, Ltd. in Giappone, negli Stati Uniti e in altri Paesi.
- • I termini HDMI e HDMI High-Definition Multimedia Interface e il logo HDMI sono marchi di fabbrica o marchi di fabbrica registrati di HDMI Licensing, LLC negli Stati Uniti e in altri Paesi.

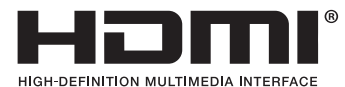

• DisplayPort e il Logo di Conformità DisplayPort sono marchi di fabbrica di proprietà di Video Electronics Standards Association.

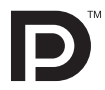

• HDBaseT™ è un marchio di fabbrica di HDBaseT Alliance.

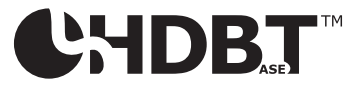

- • Il marchio commerciale PJLink è un marchio commerciale applicato per i diritti di marchio commerciale in Giappone, Stati Uniti d'America e altri paesi e aree.
- Blu-ray è un marchio della Blu-ray Disc Association
- • CRESTRON e ROOMVIEW sono marchi registrati di Crestron Electronics Inc. negli Stati Uniti e in altri paesi.
- Extron e XTP sono marchi registrati di RGB Systems, Inc. negli Stati Uniti.
- • Ethernet è sia un marchio registrato che un marchio di Fuji Xerox Co., Ltd.
- • Altri nomi di prodotti o società menzionati nel presente manuale dell'utente possono essere marchi o marchi registrati dei rispettivi proprietari.
- • Virtual Remote Tool utilizza la libreria WinI2C/DDC, © Nicomsoft Ltd.

#### **NOTE**

- (1) La ristampa totale o parziale dei contenuti di questa guida non è consentita senza previa autorizzazione.
- (2) I contenuti della guida sono soggetti a cambiamenti senza preavviso.
- (3) Il presente manuale è stato elaborato con grande cura. Nonostante ciò, vi saremmo grati per comunicazioni riguardanti eventuali punti controversi, errori o omissioni.
- (4) Nonostante quanto stabilito nell'articolo (3), NEC declina qualsiasi responsabilità relativa a richieste di indennizzo per guadagni mancati o altre questioni considerate risultanti dall'utilizzo del proiettore.

# <span id="page-2-0"></span>Precauzioni di sicurezza

### Precauzioni

Leggere attentamente il manuale prima di utilizzare il proiettore NEC e tenerlo a portata di mano per poterlo consultare in caso di necessità.

#### **ATTENZIONE**

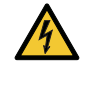

Per spegnere l'alimentazione, accertarsi di scollegare la spina dalla presa di alimentazione. La presa di alimentazione deve essere installata il più vicino possibile all'apparecchiatura, in una posizione facilmente accessibile.

#### **ATTENZIONE**

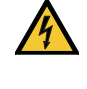

PER EVITARE SCOSSE ELETTRICHE, NON APRIRE L'INVOLUCRO. ALL'INTERNO SI TROVANO DEI COMPONENTI AD ALTA TENSIONE. PER OGNI RIPARAZIONE, RIVOLGERSI A PERSONALE QUALIFICATO.

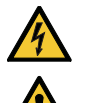

Questo simbolo avverte l'utente che la tensione non isolata all'interno dell'unità può essere sufficiente per causare una scossa elettrica. Perciò è pericoloso entrare in contatto con le parti all'interno dell'unità.

Questo simbolo avverte l'utente di importanti informazioni che sono state fornite in relazione al funzionamento e alla manutenzione dell'unità.

Queste informazioni devono essere lette attentamente per evitare eventuali problemi.

**AVVERTENZE:** PER EVITARE INCENDI O SCOSSE ELETTRICHE, NON ESPORRE L'UNITA' ALLA PIOGGIA O ALL'UMIDITÀ.

NON UTILIZZARE L'UNITÀ CON UNA PROLUNGA OPPURE NON INSERIRLA IN UNA PRESA FIN QUANDO TUTTI I CONNETTORI NON POSSONO ESSERE INSERITI A FONDO.

#### **ATTENZIONE**

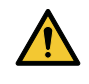

Evitare di visualizzare immagini fisse per un periodo di tempo prolungato.

Ciò può comportare la sospensione temporanea delle immagini sulla superficie del pannello LCD. Se ciò dovesse avvenire, continuare a utilizzare il proiettore. Lo sfondo immagini statiche dalle precedenti immagini scomparirà.

#### Smaltimento del prodotto usato

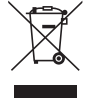

#### **Nell'Unione europea**

La legislazione EU applicata in ogni Stato membro prevede che i prodotti elettrici ed elettronici recanti questo simbolo (a sinistra) debbano essere smaltiti separatamente dai normali rifiuti domestici. Questo include i proiettori e relativi accessori elettrici. Per lo smaltimento, seguire le indicazioni delle autorità locali e/o rivolgersi al proprio rivenditore.

I prodotti utilizzati e raccolti vengono debitamente riciclati. Questo sforzo contribuirà a ridurre al minimo la quantità di rifiuti nonché l'impatto negativo sulla salute umana e sull'ambiente.

Il simbolo sui prodotti elettrici ed elettronici si riferisce soltanto agli attuali Stati membri dell'Unione europea. **Al di fuori dell'Unione europea**

Se si desiderano smaltire al di fuori dell'Unione Europea prodotti elettrici ed elettronici usati, contattare le autorità locali e informarsi sul metodo di smaltimento corretto.

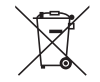

**UE:** Il simbolo del cestino barrato implica che le batterie usate non debbano essere smaltite con i normali rifiuti. È previsto un sistema di raccolta separato per le batterie usate, che consente il trattamento e il riciclaggio corretto in base alla legislazione in vigore.

**La direttiva UE 2006/66/EC prevede che le batterie debbano essere smaltite in modo corretto. Le batterie devono essere mantenute separate dai normali rifiuti e raccolte dal servizio di smaltimento locale.**

#### Misure speciali importanti

Le istruzioni di sicurezza servono per garantire la lunga durata del proiettore e per evitare incendi e scosse elettriche. Si prega di leggerle attentamente e di prestare attenzione a tutte le avvertenze.

# $\triangle$  Installazione

- Non posizionare il proiettore nelle seguenti condizioni:
	- su un carrello, un sostegno o un tavolo instabili.
	- in prossimità di acqua, bagni o locali umidi.
	- soggetto a luce solare diretta, in prossimità di riscaldatori o apparecchiature che sprigionino calore.
	- in un ambiente polveroso, con fumo o vapore.
	- su un foglio di carta, un panno o un tappeto.
- • Non installare e conservare il proiettore nelle seguenti circostanze. La mancata osservanza di ciò potrebbe causare dei malfunzionamenti.
	- In campi magnetici potenti
	- In ambienti con gas corrosivo
	- All'aperto
- Se si desidera installare il proiettore nel soffitto:
	- Non installare il proiettore da soli.
	- Il proiettore deve essere installato da tecnici qualificati per assicurarne un funzionamento corretto e per ridurre il rischio di lesioni personali.
	- Inoltre, il soffitto deve essere sufficientemente forte da sostenere il proiettore e l'installazione deve essere conforme alle norme di costruzione locali.
	- Consultare il proprio rivenditore per ulteriori informazioni.

#### **AVVERTENZE**

- Non coprire la lente con il copriobiettivo o con altri oggetti quando il proiettore è acceso. Farlo potrebbe causare la fusione del copriobiettivo dovuta al calore emesso dalla lampada.
- Non appoggiare mai di fronte alla lente del proiettore oggetti suscettibili al calore. Farlo potrebbe causare la fusione del copriobiettivo dovuta al calore emesso dalla lampada.

 Il pittogramma di seguito indicato sull'involucro indica le precauzioni per evitare di posizionare oggetti davanti all'obiettivo del proiettore.

Questo proiettore può essere installato a qualsiasi angolazione nella verticale.

Per l'installazione ritratto, installare il proiettore con la presa d'aria in basso. Osservare le precauzioni per l'installazione ritratto.

 $\dot{\mathsf{E}}$  necessario che un supporto personalizzato sia fissato al proiettore. ( $\rightarrow$  pagina [150](#page-162-0))

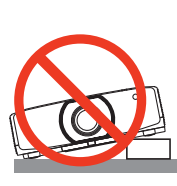

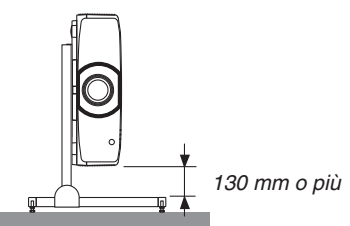

# $\triangle$  Precauzioni per evitare incendi e scosse elettriche  $\triangle$

- • Assicurarsi che la ventilazione sia sufficiente e che i fori di ventilazione non siano bloccati per prevenire l'accumulo di calore all'interno del proiettore. Lasciare abbastanza spazio fra il proiettore e una parete. (→ pagina [vii](#page-8-0))
- Non cercare di toccare le ventole di scarico sulla parte posteriore sinistra e la parte posteriore (vista dal lato anteriore) poiché può surriscaldarsi quando il proiettore viene acceso o immediatamente dopo lo spegnimento del proiettore. Parti del proiettore possono riscaldarsi momentaneamente se il proiettore viene spento dal tasto ALIMENTAZIONE o se l'alimentazione CA viene disconnessa durante il normale funzionamento del proiettore.Fare attenzione quando si solleva il proiettore.

 Il pittogramma di seguito indica di fare attenzione alla zona molto calda.

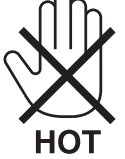

- • Evitare che oggetti estranei, quali graffette e pezzi di carta penetrino all'interno del proiettore. Non cercare di recuperare oggetti penetrati all'interno del proiettore. Non inserire oggetti di metallo, ad esempio un filo o un cacciavite, all'interno del proiettore.Se qualche oggetto dovesse penetrare all'interno del proiettore, scollegare immediatamente il proiettore e fare rimuovere l'oggetto da un tecnico del servizio di assistenza qualificato.
- Non posizionare nessun oggetto sulla parte superiore del proiettore.
- • Non toccare la spina di alimentazione durante un temporale. Facendo ciò si possono causare scosse elettriche.
- • Il proiettore è stato progettato per funzionare con un'alimentazione di 100-240 V CA 50/60 Hz. Assicurarsi che l'alimentazione sia conforme a questi requisiti prima di tentare di utilizzare il proiettore.
- • Assicurarsi di montare il fermo del cavo di alimentazione prima di tentare di utilizzare il proiettore. Fare riferimento a pagina [15](#page-27-0) per il fermo del cavo di alimentazione.
- Non fissare l'obiettivo quando il proiettore è acceso. Potrebbe verificarsi un danno grave ai vostri occhi. La seguente etichetta, presente sulla sezione di montaggio dell'obiettivo del proiettore, riporta che questo proiettore è classificato nel gruppo di rischio 2 di IEC 62471-5: 2015. Non fissare qualsiasi fonte luminosa, RG2 IEC 62471-5: 2015.

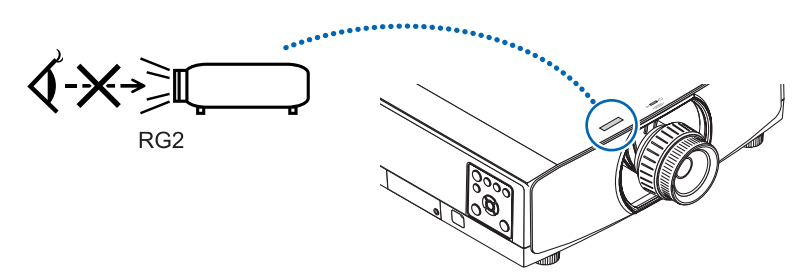

- • Eseguire la regolazione da dietro o dal lato del proiettore. La regolazione fatta ponendosi davanti al proiettore potrebbe esporre gli occhi a una luce forte che potrebbe danneggiarli.
- • Tenere tutti gli elementi, (lenti di ingrandimento, ecc.) lontano dal percorso di luce del proiettore. La luce proiettata dall'obiettivo è estesa, quindi qualsiasi tipo di oggetto anomalo che può reindirizzare la luce proveniente dall'obiettivo, può causare un risultato imprevisto, quale un incendio o lesioni agli occhi.
- • Non appoggiare mai di fronte all'apertura di ventilazione oggetti suscettibili al calore. Il calore emesso dal proiettore potrebbe fondere gli oggetti o provocarvi ustioni alle mani.
- • Maneggiare il cavo di alimentazione con cura. Un cavo di alimentazione danneggiato o consumato può causare scosse elettriche o incendi.
	- Non utilizzare cavi di alimentazione diversi da quello in dotazione con il proiettore. Se il cavo di alimentazione in dotazione non soddisfa gli standard di sicurezza, la tensione e la corrente della propria regione, assicurarsi di utilizzare il cavo di alimentazione che è conforme e soddisfa questi requisiti. - Non piegare o tirare eccessivamente il cavo.
	-
	- Non posizionare il cavo di alimentazione sotto il proiettore o altri oggetti pesanti. Non coprire il cavo di alimentazione con altri materiali morbidi quali ad esempio tappeti.
	-
	- Non riscaldare il cavo di alimentazione.
	- Non maneggiare la spina con mani bagnate.
- • Spegnere il proiettore, scollegare il cavo di alimentazione e contattare il personale di assistenza qualificato per effettuare il servizio di manutenzione nei seguenti casi:
- - Quando il cavo di alimentazione o la spina sono danneggiati o consumati.
- Se del liquido è stato rovesciato sul proiettore o se quest'ultimo è stato esposto a pioggia o acqua.
- Se il proiettore non funziona normalmente nonostante siano state seguite le istruzioni descritte nel presente manuale dell'utente.
- Se il proiettore è caduto oppure l'unità è stata danneggiata.
- Se il proiettore mostra un cambio sensibile nelle prestazioni, indicando necessità di manutenzione.
- • Scollegare il cavo di alimentazione e qualsiasi altro cavo prima di trasportare il proiettore.
- • Spegnere il proiettore e scollegare il cavo di alimentazione prima di eseguire la pulizia dell'unità o la sostituzione della lampada.
- • Spegnere il proiettore e scollegare il cavo di alimentazione se si prevede di non utilizzare il proiettore per un periodo di tempo prolungato.
- • Quando si utilizza un cavo LAN: Per ragioni di sicurezza, non collegare il connettore al cablaggio periferico di un apparecchio che potrebbe avere un voltaggio eccessivo.

# **ATTENZIONE**

- • Non usare il piedino di inclinazione per scopi diversi da quelli originalmente intesi. Utilizzi non appropriati, come ad esempio afferrare il proiettore per il piedino regolabile o appenderlo alla parete, possono danneggiare il proiettore.
- • Non reggere il copricavi mentre si sposta il proiettore e non esercitare troppa forza sul copricavi. Così facendo si potrebbe danneggiare il copricavi, causando delle lesioni.
- • Assicurarsi di serrare le viti dopo aver montato il copricavi. La mancata osservanza di tale precauzione potrebbe provocare il distacco e la caduta del copricavi, causando lesioni o danni al copricavi.
- • Non mettere cavi affastellati nel copricavi. Così facendo si potrebbe danneggiare il copricavi, causando un incendio.
- • Selezionare [ALTO] nel modo ventilatore se il proiettore viene utilizzato per molti giorni consecutivi. (Dal menù, selezionare [IMPOST.] → [OPZIONI(1)] → [MODO VENTILATORE] → [MODO] → [ALTO]).
- • Non spostare il proiettore reggendo il copricavo. Farlo potrebbe causare la caduta del proiettore o una lesione alle persone.
- • Non scollegare il cavo di alimentazione dalla presa a muro o dal proiettore mentre il proiettore è acceso. Farlo può causare danni al connettore CA IN del proiettore e (o) alla spina del cavo di alimentazione. Per spegnere l'alimentazione CA nello stato in cui il proiettore è acceso, utilizzare una presa multipla dotata di un interruttore e un fusibile.
- • Non spegnere l'alimentazione CA per 60 secondi dopo l'accensione della lampada e mentre l'indicatore POWER lampeggia in blu. Farlo potrebbe causare un malfunzionamento precoce della lampada.
- • La spina di alimentazione può essere scollegata dalla presa dopo aver spento il proiettore. Subito dopo aver staccato la corrente durante la proiezione video, o dopo aver spento il proiettore, il corpo principale del proiettore potrebbe diventare molto caldo per qualche istante. Maneggiare con cura.

#### Precauzioni sul trattamento dell'obiettivo opzionale

Quando si spedisce il proiettore dotato di obiettivo, rimuovere l'obiettivo prima dell'invio del proiettore. Attaccare sempre il tappo antipolvere all'obiettivo quando questo non è montato sul proiettore. L'obiettivo e il meccanismo di spostamento obiettivo potrebbero subire danni causati da un trattamento improprio durante il trasporto.

Quando si trasporta il proiettore non tenerlo dall'obiettivo.

Farlo potrebbe causare la rotazione dell'anello di messa a fuoco, portando alla caduta accidentale del proiettore. Nella condizione in cui il proiettore non è munito di obiettivo, non inserire le mani nell'apertura di montaggio dell'obiettivo per trasportare il proiettore.

Tenere lontane le mani dalla zona di montaggio dell'obiettivo mentre si effettua uno spostamento dell'obiettivo. La mancata osservanza di questa precauzione potrebbe portare allo schiacciamento delle dita da parte dell'obiettivo in movimento.

#### Precauzioni relative al telecomando

- • Maneggiare il telecomando con cura.
- Se il telecomando si dovesse bagnare, asciugarlo immediatamente.
- • Evitare eccessi di calore e umidità.
- Non mettere in corto, riscaldare o smontare le batterie.
- • Non gettare le batterie nel fuoco.
- • Se si ha intenzione di non utilizzare il telecomando per un lungo periodo di tempo, rimuovere le batterie.
- • Controllare che la polarità delle batterie (+/−) sia allineata correttamente.
- Non usare batterie nuove e usate o tipi diversi di batterie insieme.
- Attenersi alle norme locali su come disporre delle batterie esaurite.
- • Sostituire le due batterie allo stesso tempo con altre identiche a quelle installate nel telecomando o con batterie alcaline formato AA conformi alla norma IEC 60086-5.

#### Sostituzione della lampada

- • Usare la lampada specificata per ottenere sicurezza e prestazioni.
- Per sostituire la lampada, seguire tutte le istruzioni fornite a pagina [156](#page-168-0).
- • Assicurarsi di sostituire la lampada e il filtro quando appare il messaggio **[LA LAMPADA È ARRIVATA A FINE VITA. PER FAVORE SOSTITUIRE LA LAMPADA. SI RACCOMANDA DI USARE LA LAMPADA SPECIFICA PER RAGIONI DI SICUREZZA E PRESTAZIONI OTTIMALI.]** appare. Se si continua ad usare la lampada dopo che ha raggiunto la fine della sua durata utile, il bulbo della lampada potrebbe scoppiare e i pezzi di vetro potrebbero spargersi nel portalampada. Non toccarli poiché i pezzi di vetro potrebbero tagliare. In tal caso, rivolgersi al proprio rivenditore per la sostituzione della lampada.

#### **Una caratteristica della lampada**

La sorgente di luce del proiettore è costituita da una lampada a scarica per usi speciali. In base alle sue caratteristiche, la luminosità della lampada diminuisce gradualmente con il tempo. Ripetute accensioni e spegnimenti della lampada aumenteranno la possibilità di una ridotta luminosità.

### **AVVERTENZA:**

- • NON TOCCARE LA LAMPADA immediatamente dopo il suo utilizzo. Diventa estremamente calda. Spegnere il proiettore e scollegare il cavo d'alimentazione. Lasciare raffreddare la lampada per almeno un'ora prima di toccarla.
- Alla rimozione della lampada da un proiettore montato sul soffitto, assicurarsi che nessuno si trovi al di sotto di questo. Dei frammenti di vetro potrebbero cadere se la lampada è bruciata.

#### Informazioni relative al modo Altitudine elevata

• Impostare [MODO VENTILATORE] su [ALTITUDINE ELEVATA] quando il proiettore viene utilizzato ad altitudini pari o superiori a circa 1700 metri.

 Se il proiettore viene utilizzato ad altitudini di circa 1700 metri senza impostare [ALTITUDINE ELEVATA], il proiettore stesso potrebbe surriscaldarsi e spegnersi. In questo caso, attendere un paio di minuti, quindi accendere il proiettore.

- Se il proiettore viene utilizzato ad altitudini inferiori a circa 1700 metri impostando [ALTITUDINE ELEVATA], la lampada potrebbe raffreddarsi eccessivamente, provocando lo sfarfallio delle immagini. Impostare [MODO VENTILATORE] su [AUTO].
- L'utilizzo del proiettore ad altitudini di circa 1700 metri o superiori può ridurre la durata utile di componenti ottici quali la lampada.

#### In merito al copyright delle immagini proiettate:

L'uso del proiettore per scopi commerciali oppure per visioni pubbliche, ad esempio in bar o in hotel, e l'uso delle funzioni di compressione o espansione dell'immagine con le seguenti funzioni possono comportare la violazione della legge sui diritti d'autore.

[RAPPORTO ASPETTO], [TRAPEZIO], Comandi di ingrandimento o simili.

### **<sup>1</sup>)** Precauzioni per la salute degli utenti che visualizzano immagini 3D

Prima dell'utilizzo, assicurarsi di leggere le precauzioni per la salute che si trovano nel manuale dell'utente fornito con gli occhiali 3D o con i contenuti compatibili 3D, come ad esempio dischi Blu-ray, video giochi, file video del computer e simili.

Per evitare effetti negativi, attenersi alle seguenti istruzioni:

- Non usare occhiali 3D per vedere materiale diverso dalle immagini 3D.
- • Lasciare una distanza di 2 m o maggiore tra lo schermo e un utente. La visione di immagini 3D da una distanza troppo ravvicinata può affaticare gli occhi.
- • Evitare di guardare immagini 3D per un lungo periodo di tempo. Prendere una pausa di almeno 15 minuti dopo ogni ora di visione.
- • Se voi o uno dei vostri familiari avete presentato casi di epilessia in passato, rivolgersi a un medico prima di guardare immagini 3D.
- • Durante la visione di immagini 3D, se si avvertono malori quali nausea, capogiri, mal di testa, affaticamento degli occhi, vista offuscata, convulsioni e intorpidimento, interrompere la visione. Se i sintomi persistono, rivolgersi ad un medico.
- • Consente di visualizzare le immagini 3D dalla parte anteriore dello schermo. La visione da una posizione angolata può provocare fatica o affaticamento degli occhi.

#### FunzioneSPEGNIM. AUTOM. ATT.

L'impostazione predefinita di fabbrica per [SPEGNIM. AUTOM. ATT.] è 15 minuti. Se non viene ricevuto un segnale in ingresso e non si eseguono operazioni sul proiettore per 15 minuti, il proiettore viene automaticamente spento per risparmiare energia. Per il controllo del proiettore da un dispositivo esterno, impostare [SPEGNIM. AUTOM. ATT.] su [SPENTO]. Fare riferimento a pagina [133](#page-145-0) per i dettagli.

#### <span id="page-8-0"></span>Distanze per l'installazione del proiettore

Lasciare ampio spazio fra il proiettore e gli oggetti circostanti, come mostrato di seguito.

L'aria ad alta temperatura che fuoriesce dal dispositivo potrebbe essere risucchiata nuovamente all'interno del dispositivo.

Evitare di installare il proiettore in un luogo dove lo spostamento d'aria dal HVAC è diretto verso il proiettore.

L'aria riscaldata dal HVAC potrebbe essere aspirata all'interno dalla ventola di aspirazione del projettore. Se ciò dovesse accadere, la temperatura all'interno del proiettore diverrebbe troppa alta, causando lo spegnimento del proiettore da parte del protettore del surriscaldamento.

#### **Esempio 1 – Se vi sono pareti su entrambi i lati del proiettore.**

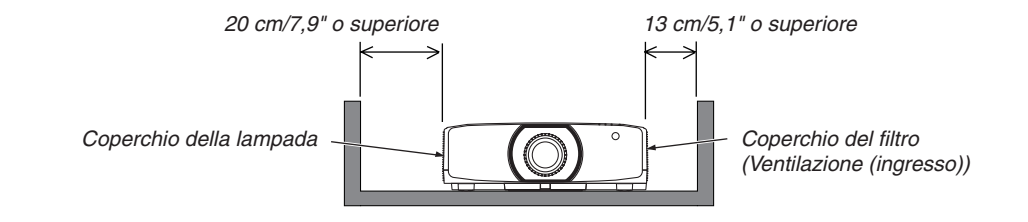

*NOTA:*

*Lo schema mostra la giusta distanza necessaria per la parte sinistra e destra del proiettore assumendo che sia stata mantenuta una distanza sufficiente sulla parte anteriore, posteriore e superiore del proiettore.*

#### **Esempio 2 – Se vi è una parete dietro al proiettore.**

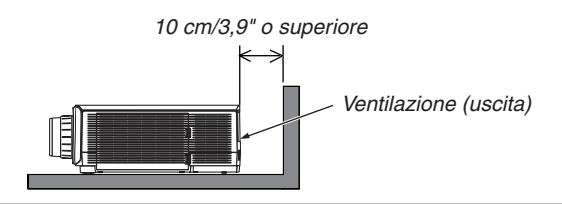

*NOTA:*

*Lo schema mostra la giusta distanza necessaria per la parte posteriore del proiettore assumendo che sia stata mantenuta una distanza sufficiente sulla parte destra, sinistra e superiore del proiettore.*

#### **Esempio 3 – Nel caso di proiezione ritratto.**

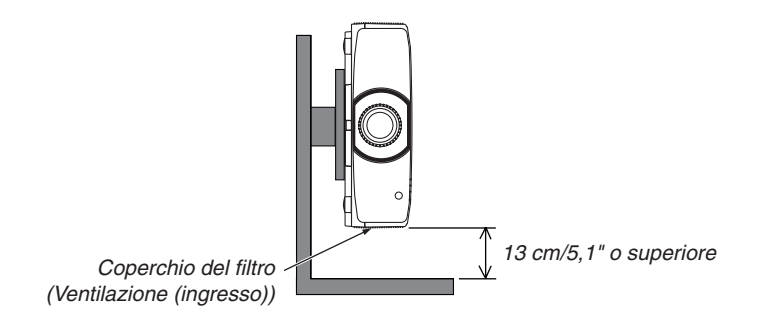

*NOTA:*

- • Lo schema mostra la giusta distanza necessaria sotto il proiettore presupponendo che sia stata mantenuta una distanza sufficiente *sulla parte anteriore, posteriore e alta del proiettore.*
- • Fare riferimento a pagina *[150](#page-162-0) per un esempio di installazione sulla proiezione ritratto.*

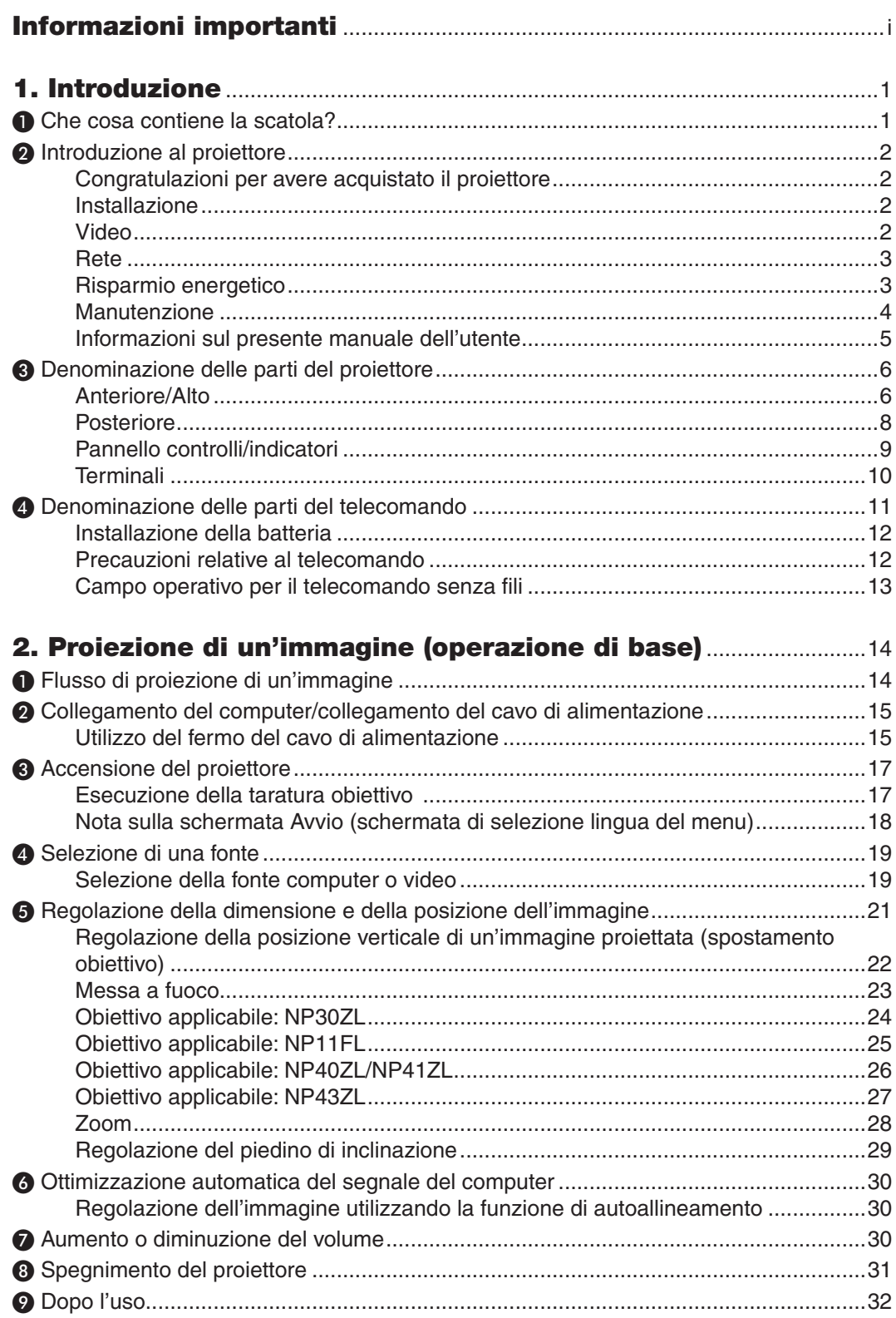

### Sommario

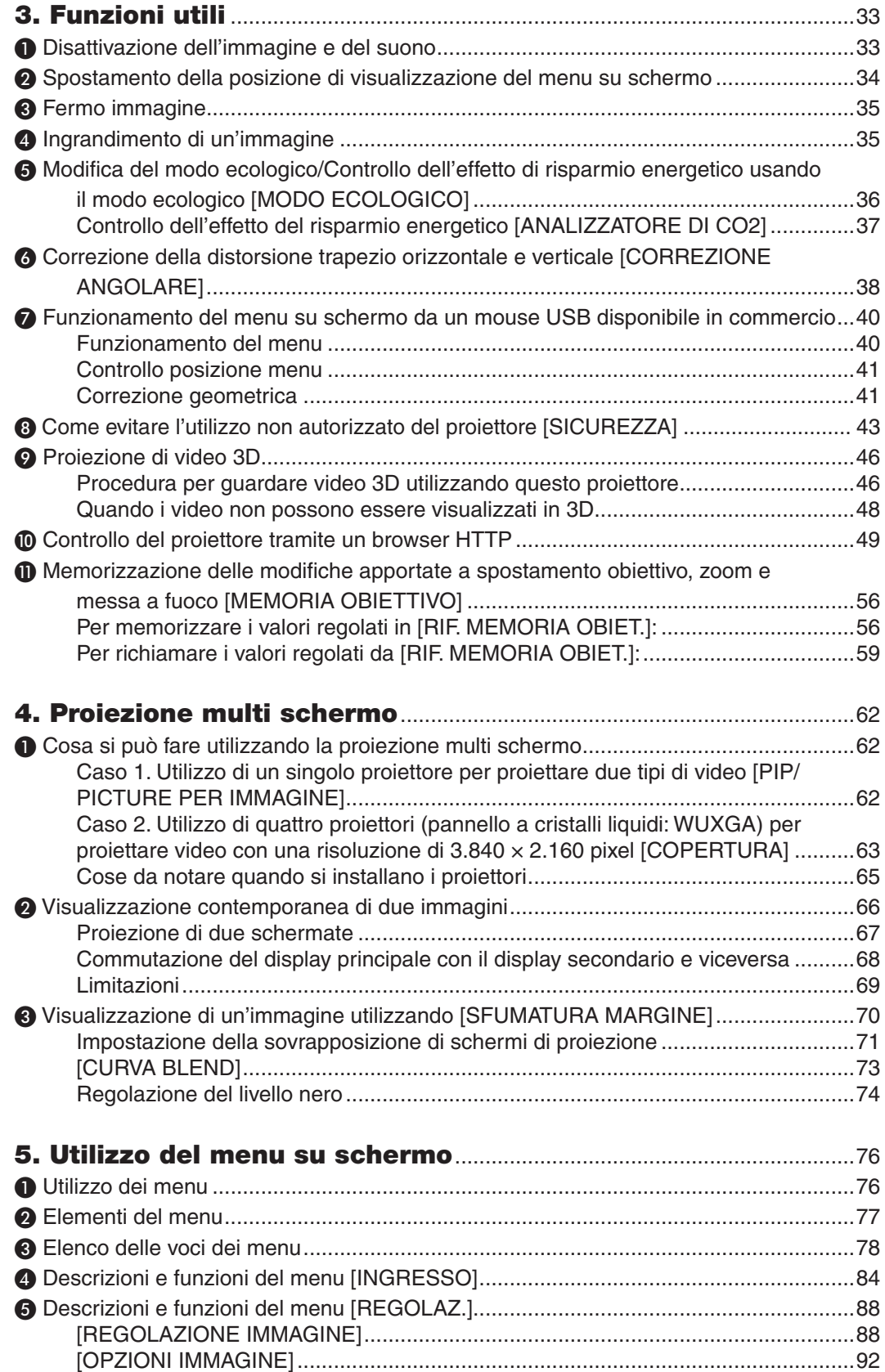

#### **Sommario**

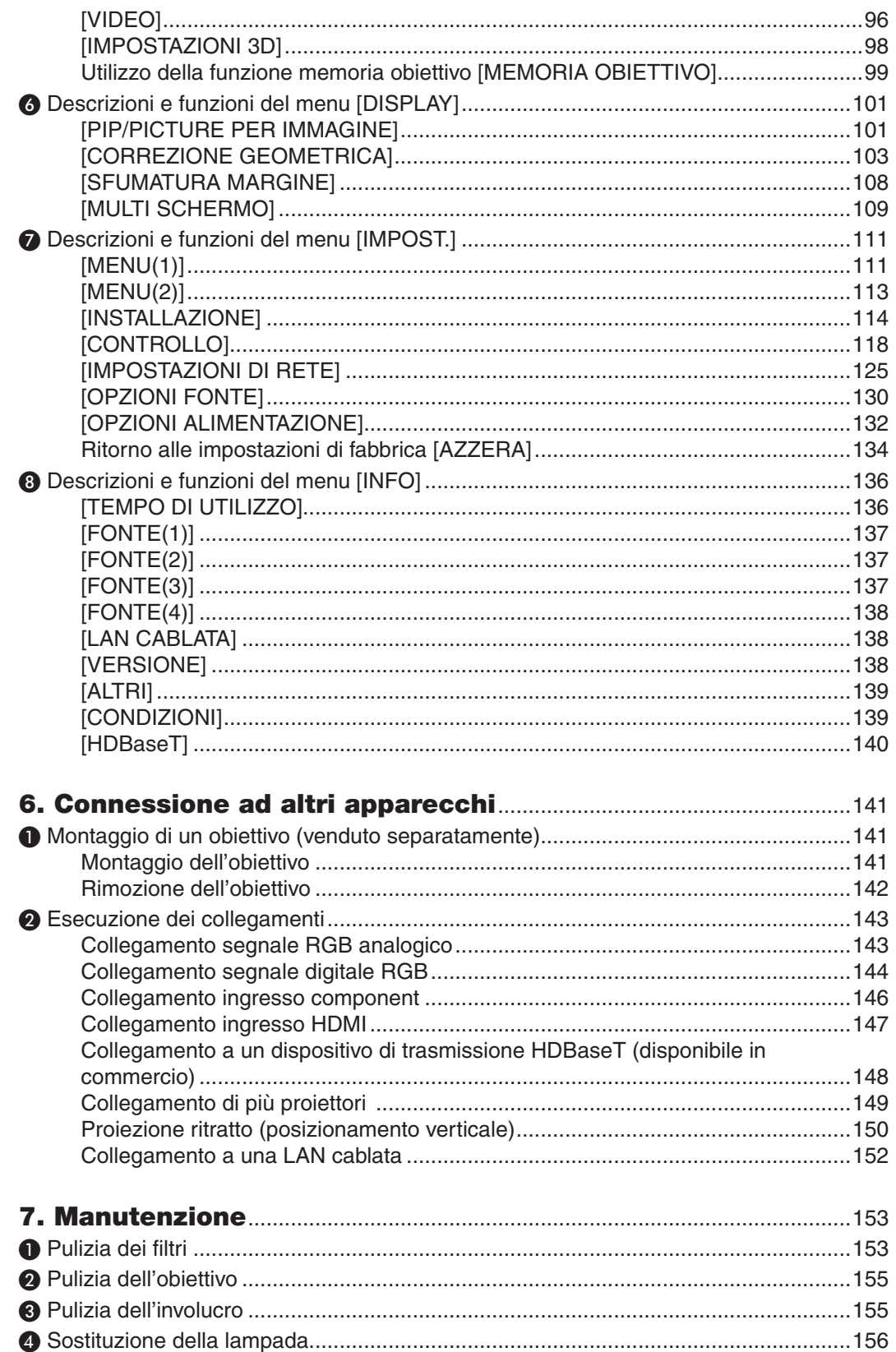

### Sommario

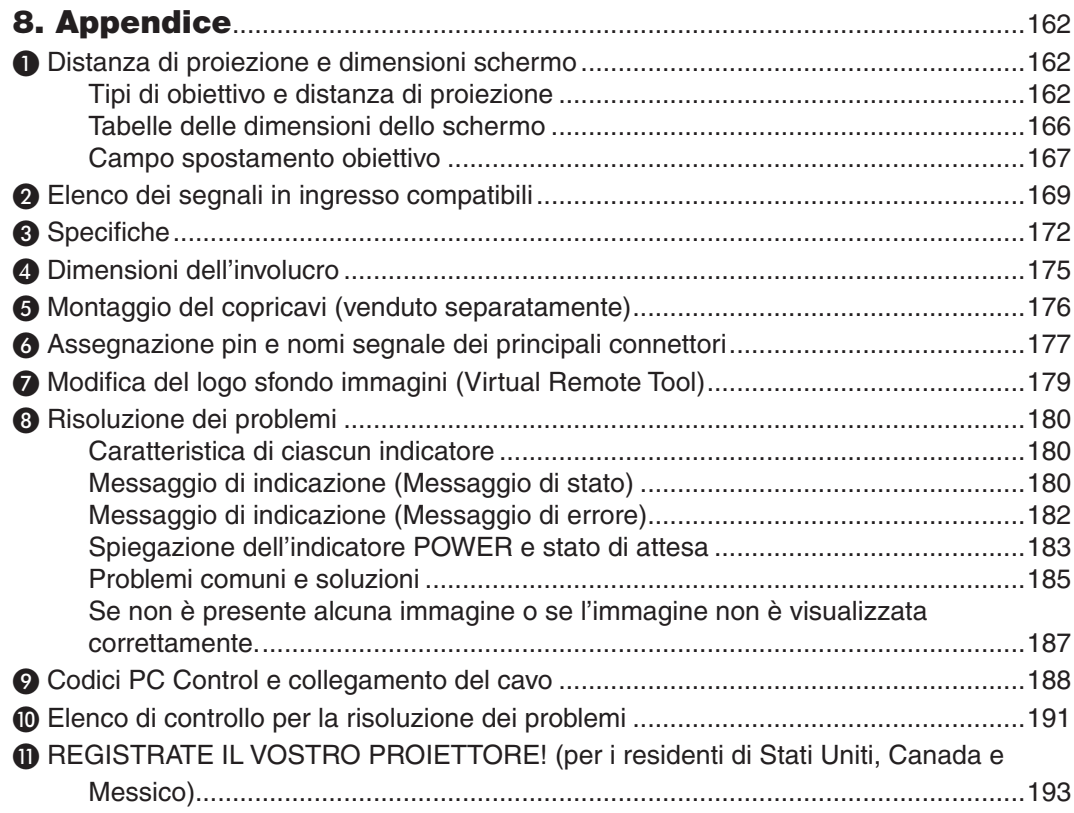

# <span id="page-13-0"></span>1. Introduzione

# ❶ Che cosa contiene la scatola?

Assicurarsi che la scatola contenga tutti gli oggetti elencati. Se mancano dei componenti, rivolgersi al proprio rivenditore. Conservare la scatola originale e i materiali di imballaggio nel caso sia necessario spedire il proiettore.

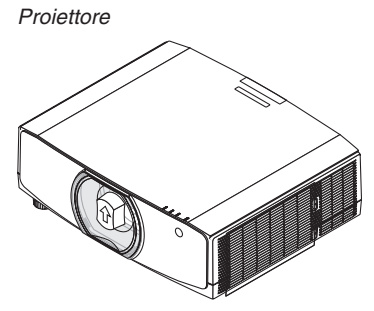

*Tappo antipolvere per l'obiettivo (24F53241)*

*\* Il proiettore viene spedito senza obiettivo. Per i tipi di obiettivo e le distanze di proiezione, vedere pagina [162.](#page-174-0)*

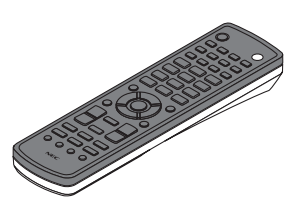

*Telecomando (7N901081)*

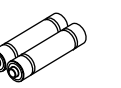

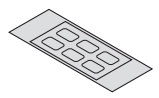

*Batterie alcaline AA (x2)*

*Adesivo di selezione carattere ingresso*

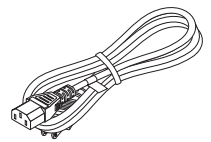

*Cavo di alimentazione (USA: 7N080241) (UE: 7N080022)*

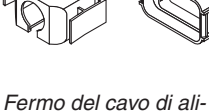

*mentazione (24F53221/24F53231) Come misura preventiva della caduta del cavo di alimentazione.*

*Vite di prevenzione furto obiettivo (24V00941) Questa vite rende difficile la rimozione dell'obiettivo montato sul proiettore. (*→ *pagina [142\)](#page-154-0)*

QD

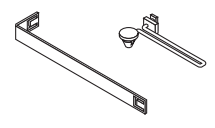

*Fascette (per prevenire la caduta del coperchio della lampada e del coperchio del filtro) (24F54161, 24F54151)*

*Attaccando le fascette al coperchio della lampada e al coperchio del filtro si impedisce la loro caduta quando il proiettore è sospeso dal soffitto.*

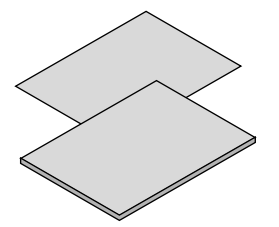

• Informazione importante (Per il *Nord America: 7N8N7661)*

Guida di impostazione *rapida (Per il Nord America: 7N8N7672) (Per Paesi diversi dal Nord America: 7N8N7672 e 7N8N7681)*

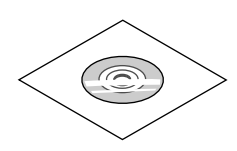

*CD-ROM proiettore NEC Manuale dell'utente (PDF) (7N952552)*

*Solo per il Nord America Garanzia limitata Per i clienti in Europa: Le nostre attuali condizioni di garanzia valide sono disponibili sul nostro sito web: www.nec-display-solutions.com*

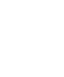

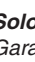

# <span id="page-14-0"></span>❷ Introduzione al proiettore

In questa sezione viene descritto il nuovo proiettore nonché le funzioni e i controlli.

#### Congratulazioni per avere acquistato il proiettore

Questo proiettore è uno dei migliori in assoluto attualmente disponibili sul mercato. Il proiettore abilita la proiezione di immagini precise fino a 500 pollici di diametro (misurati diagonalmente) da PC o computer Mac (desktop o notebook), videoregistratore, lettore Blu-ray o fotocamera per documenti.

È possibile utilizzare il proiettore su un tavolo o un carrello, utilizzarlo per proiettare immagini da dietro lo schermo, inoltre può essere montato al soffitto in modo permanente\*1. Il telecomando può essere utilizzato senza fili.

\*1 Non tentare di montare da soli il proiettore su un soffitto.

 Il proiettore deve essere installato da tecnici qualificati per assicurarne il corretto funzionamento e ridurre il rischio di lesioni personali.

 Inoltre, il soffitto deve essere sufficientemente resistente da sostenere il proiettore, e l'installazione deve essere eseguita in conformità alle norme di costruzione locali. Per ulteriori informazioni, rivolgersi al proprio rivenditore.

#### Installazione

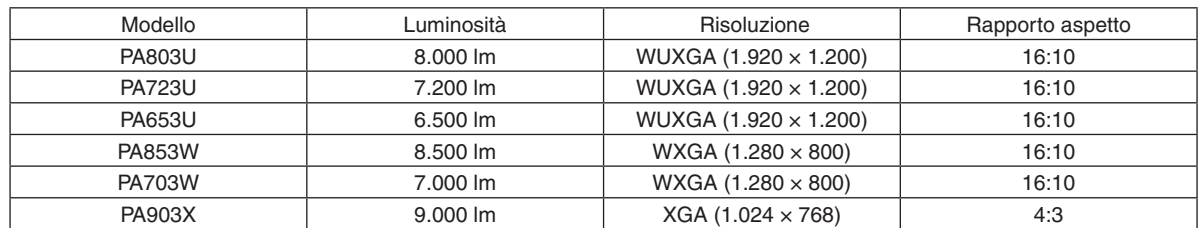

**• Proiettore ad alta luminosità/alta risoluzione del tipo a cristalli liquidi**

**• Un vasto campo di obiettivi opzionali selezionabili in base al luogo di installazione**

 Questo proiettore supporta otto tipi di obiettivi opzionali, fornendo una selezione di obiettivi adattati a una varietà di luoghi d'installazione e metodi di proiezione.

 Inoltre, gli obiettivi possono essere montati e rimossi in un solo tocco.

 Si noti che nessun obiettivo viene montato al momento della spedizione dalla fabbrica. Acquistare separatamente gli obiettivi opzionali.

**• Funzione di controllo dell'obiettivo motorizzato per regolare facilmente la posizione dell'immagine proiettata**

 La posizione dell'immagine proiettata (spostamento obiettivo) può essere regolata dai tasti sul pannello di controllo sulla faccia laterale dell'involucro o sul telecomando.

**• Angolo di installazione a 360° (senza inclinazione)**

 Il proiettore può essere installato a qualsiasi angolazione (360°), tuttavia, il proiettore non può essere installato con inclinazione verso sinistra o destra.

**• La proiezione ritratto è possibile**

 Questo proiettore è in grado di eseguire la proiezione ritratto con lo schermo di proiezione ruotato di 90°.

#### Video

**• Un vasto campo di terminali in entrata/uscita (HDMI, DisplayPort, HDBaseT, ecc.)**

 Il proiettore è dotato di una varietà di terminali in entrata/uscita: HDMI (ingresso × 2), DisplayPort, HDBaseT (ingresso x 1, uscita x 1), computer (analogico), ecc.

 I terminali in entrata HDMI, i terminali in entrata DisplayPort e le porte HDBaseT del proiettore supportano HDCP.

- **• HDMI e HDBaseT supportano HDCP 2.2/1.4**
- **• DisplayPort supporta HDCP 1.4**

#### <span id="page-15-0"></span>**• Visualizzazione simultanea di 2 immagini (PIP/PICTURE PER IMMAGINE)**

 Due immagini possono essere proiettate simultaneamente con un singolo proiettore.

 Ci sono due tipi di layout per le due immagini: "immagine nell'immagine", in cui un'immagine secondaria viene visualizzata sull'immagine principale, e "immagine per immagine", in cui l'immagine principale e quella secondaria vengono visualizzate una di fianco all'altra.

#### **• Proiezione multi schermo utilizzando proiettori multipli**

 Questo proiettore è dotato delle porte HDBaseT IN/Ethernet e HDBaseT OUT/Ethernet. Fino a quattro unità di proiettori multipli con le stesse luminosità e risoluzione possono essere connessi in serie da un cavo LAN\*1 attraverso questi terminali senza un cavo video. Un'immagine di alta qualità viene ottenuta dividendo e proiettando video ad alta risoluzione tra i vari proiettori.

 Inoltre, i bordi delle schermate vengono uniformati utilizzando una funzione di sfumatura margine.

\*1 Utilizzare un cavo STP CAT 5e disponibile in commercio o uno con una specifica superiore.

#### **• Funzione di commutazione invisibile per modifiche dello schermo più fluide quando si commuta il segnale**

 Quando il connettore di ingresso viene commutato, l'immagine visualizzata prima della commutazione viene mantenuta, in modo che la nuova immagine possa essere commutata senza un'interruzione dovuta all'assenza di un segnale.

#### **• Supporta il formato 3D HDMI**

 Questo proiettore può essere usato per guardare video in 3D utilizzando occhiali 3D del tipo con otturatore attivo e trasmettitori 3D disponibili in commercio che supportano Xpand 3D.

#### Rete

#### **• Supporta LAN cablata**

 Sono in dotazione le porte LAN e HDBaseT/Ethernet (RJ-45). L'utilizzo di una LAN cablata connessa a queste porte abilita il controllo del proiettore da un computer.

#### **• Compatibilità con CRESTRON ROOMVIEW ed Extron XTP**

 Il proiettore supporta CRESTRON ROOMVIEW ed Extron XTP, consentendo a più dispositivi connessi in rete di essere gestiti e controllati da un computer. Inoltre, abilita l'emissione e il controllo dell'immagine tramite un trasmettitore Extron XTP connesso al proiettore.

#### **• Conveniente software utility (software di assistenza utente) fornito come standard**

 Questo proiettore supporta il nostro software utility (NaViSet Administrator 2, Virtual Remote Tool, ecc.).

 NaViSet Administrator 2 aiuta a controllare il proiettore da un computer tramite connessione LAN cablata.

 Virtual Remote Tool consente di eseguire alcune operazioni da un telecomando virtuale, per esempio accensione e spegnimento dell'alimentazione del proiettore e selezione del segnale tramite una connessione LAN cablata. Inoltre, dispone di una funzione per inviare un'immagine al proiettore e registrarla come dati logo.

 Visitare il nostro sito web per scaricare ciascun software.

 URL: [http://www.nec-display.com/dl/en/index.html](http://www.nec-display.com/dl/en/index.html
)

#### Risparmio energetico

Design a risparmio energetico con consumo di alimentazione in modo di attesa di 0,15 W (100-130 V)/0,21 **W (200-240 V)**

 Quando il modo di attesa del menu su schermo è impostato su "NORMALE", il consumo di corrente nel modo di attesa che attiva la gestione alimentazione è 0,15 W (100-130 V)/0,21 W (200-240 V) e 0,11 W (100-130 V)/0,16 W (200-240 V) quando la LAN non è in funzione.

#### **• "Modo ecologico" per un basso consumo energetico e display del "Misuratore di CO2"**

 Il proiettore è dotato di un "modo ecologico" per ridurre il consumo energetico durante l'uso. Inoltre, l'effetto di risparmio energetico quando è impostato il modo ecologico viene convertito nella quantità di riduzione delle emissioni di CO<sub>2</sub> e questa viene indicata nel messaggio di conferma visualizzato quando viene spenta l'alimentazione e nelle "Informazioni" nel menu su schermo (ANALIZZATORE DI CO2).

#### <span id="page-16-0"></span>Manutenzione

· Il tempo di sostituzione massimo per la lampada è di 5.000 ore e per il filtro è di 10.000 ore.

 Quando viene usata nel modo ecologico, il tempo di sostituzione della lampada\* viene esteso a un massimo di 5.000 ore.

 \* Questo tempo non è garantito.

 Allo stesso tempo, il tempo di utilizzo massimo per il filtro è di 10.000 ore.\*\*

 \*\* Varia a seconda delle circostanze di installazione del proiettore.

\* I menu reali potrebbero essere diversi dalle immagini dei menu presenti in questo manuale dell'utente.

#### <span id="page-17-0"></span>Informazioni sul presente manuale dell'utente

Il modo più rapido per iniziare a utilizzare l'unità è fare le cose con calma e nel modo corretto fin dall'inizio. Prendersi il tempo necessario per sfogliare il manuale dell'utente.Questo potrà far risparmiare tempo successivamente.All'inizio di ciascuna sezione del manuale vi è una panoramica. Se la sezione non è rilevante per il momento, la si può saltare.

#### **Note sulla risoluzione**

Indicano le descrizioni dei gruppi di modelli in base alla risoluzione dei pannelli a cristalli liquidi.

**Tipo WUXGA** Applicabile ai modelli PA803U/PA723U/PA653U.

#### **Tipo WXGA**

Applicabile ai modelli PA853W/PA703W.

#### **Tipo XGA**

Applicabile ai modelli PA903X.

\*La descrizione si applica a tutti i modelli se il nome tipo non è indicato.

#### **Come distinguere il gruppo di modelli**

#### **P A 8 0 3 U**

г

"U" si riferisce a un tipo WUXGA. "W" si riferisce a un tipo WXGA. "X" si riferisce a un tipo XGA.

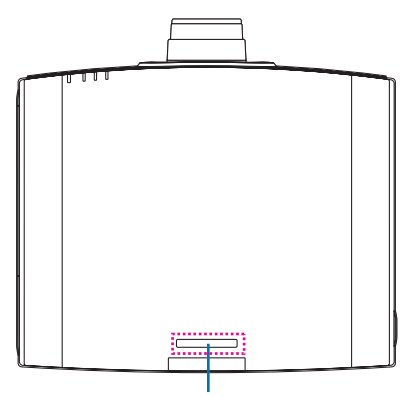

Simbolo del nome modello

Esempio: PA803U "NP-" non è indicato sulla parte in alto dell'involucro.

# <span id="page-18-0"></span>❸ Denominazione delle parti del proiettore

### Anteriore/Alto

L'obiettivo viene venduto separatamente. La descrizione qui di seguito presuppone che l'obiettivo NP13ZL sia montato.

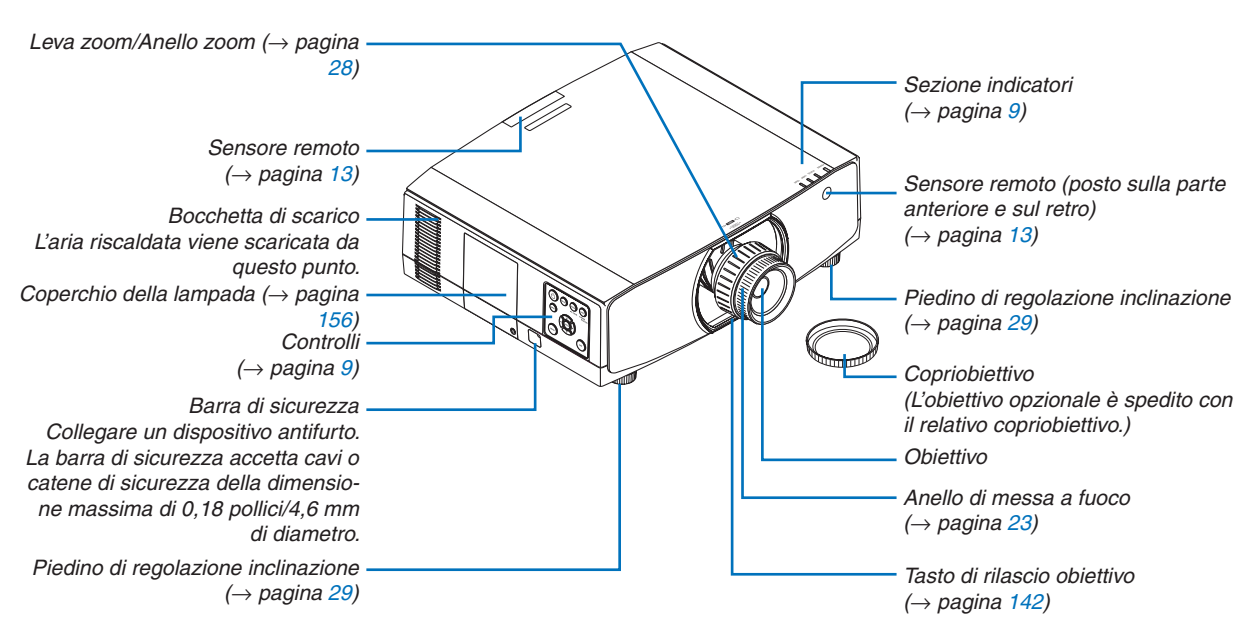

#### **Montaggio della fascetta**

Prima di iniziare l'utilizzo, montare le fascette sul coperchio della lampada e sul coperchio del filtro per impedire che cadano.

#### **Coperchio della lampada**

Preparazione: rimuovere il coperchio della lampada dal proiettore. Fare riferimento al paragrafo "Sostituzione della lampada" a pagina [156](#page-168-0) per l'installazione del coperchio della lampada.

*1. Inserire la parte a forma di L della fascetta del coperchio della lampada (fascetta piatta di resina) nella sezione sporgente della faccia posteriore del coperchio della lampada, come nell'illustrazione seguente.*

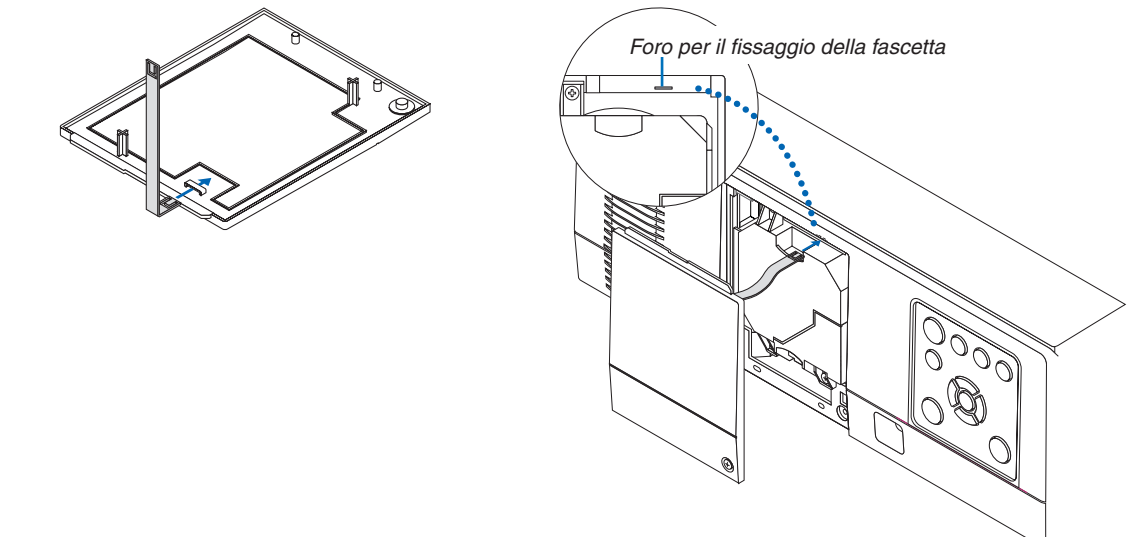

*2. Inserire il lato opposto della fascetta del coperchio della lampada sul foro sul corpo del proiettore.*

#### **Coperchio del filtro**

Preparazione: rimuovere il coperchio del filtro dal proiettore. Fare riferimento al paragrafo "Sostituzione del filtro" a pagina [160](#page-172-0) per l'installazione del coperchio del filtro.

*1. Inserire la sporgenza rotonda all'estremità della fascetta del coperchio del filtro (fascetta di resina) nel foro sul coperchio del filtro.*

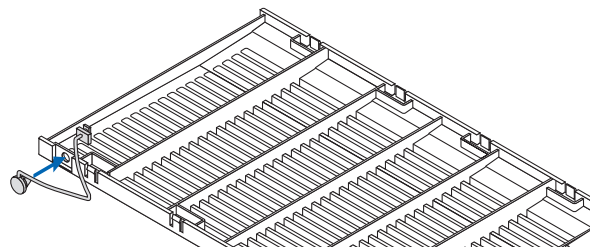

*2. Inserire la sporgenza quadrata all'estremità opposta della fascetta del coperchio del filtro nel foro sul corpo del proiettore e ruotare la fascetta di 90° per fissarla. Diventa più facile fissare la fascetta se si rimuove il filtro una volta.*

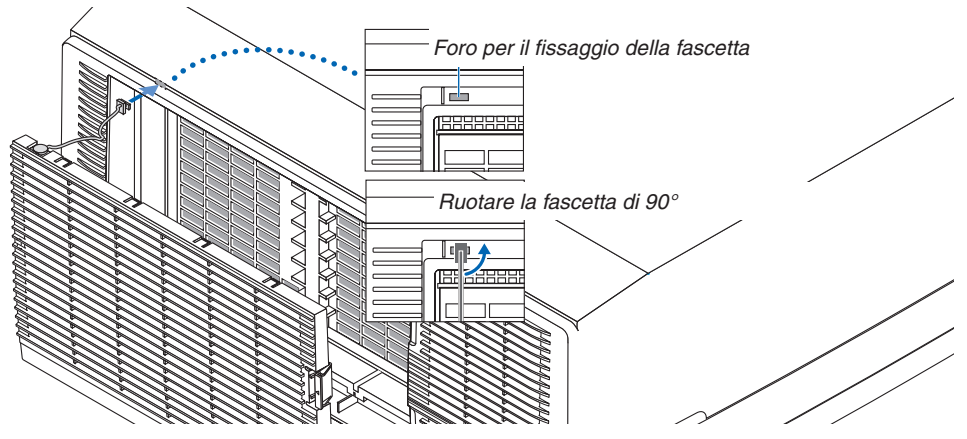

**Come incollare l'adesivo di selezione carattere ingresso del telecomando**

- · Togliere la copertura dell'adesivo e allineare i fori dell'adesivo con i tasti da 1 a 6 prima di incollarlo.
	- Fare attenzione a non lasciare che l'adesivo tocchi i tasti quando si incolla.
	- • Le spiegazioni e le illustrazioni in questo manuale sono fornite con l'adesivo incollato.

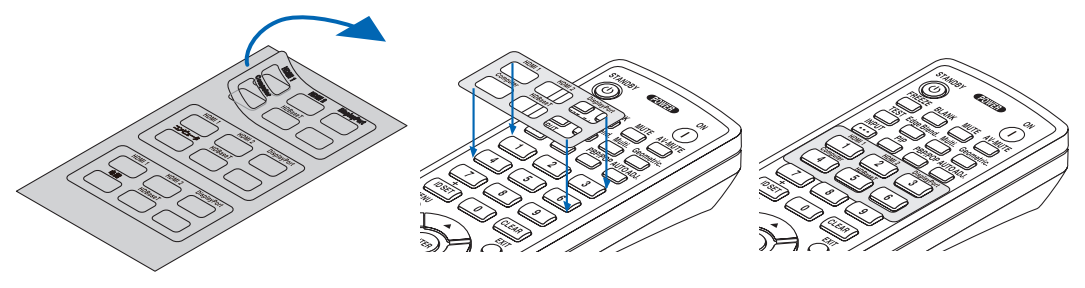

#### 1. Introduzione

<span id="page-20-0"></span>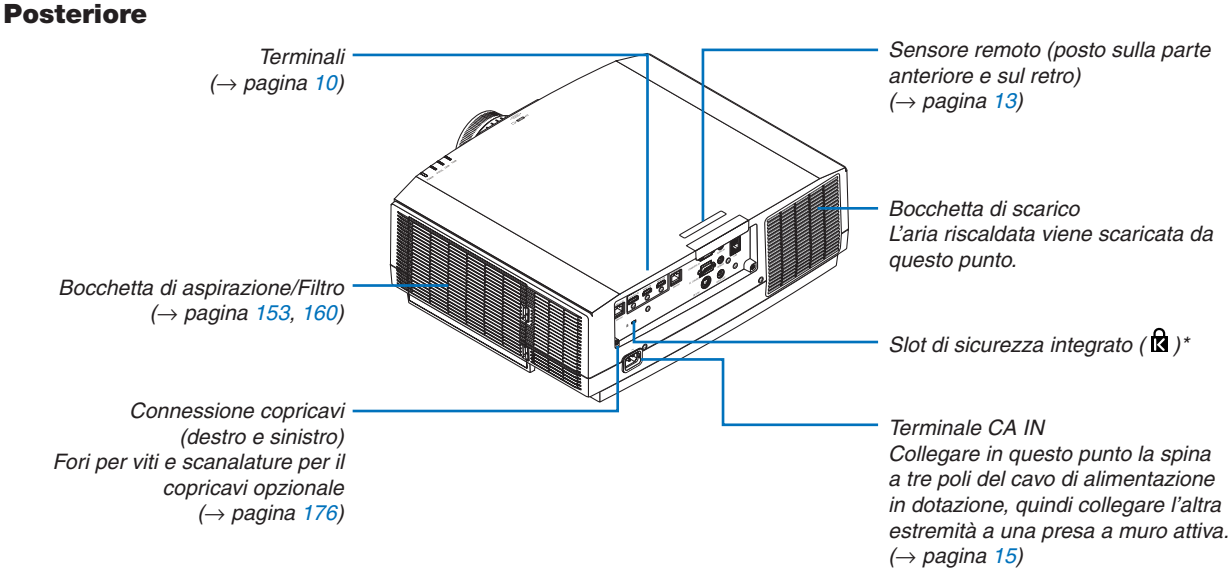

\* Questo slot di sicurezza supporta il sistema di sicurezza MicroSaver ®.

#### <span id="page-21-0"></span>Pannello controlli/indicatori

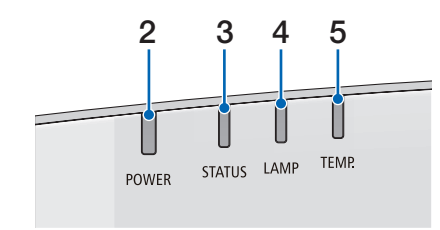

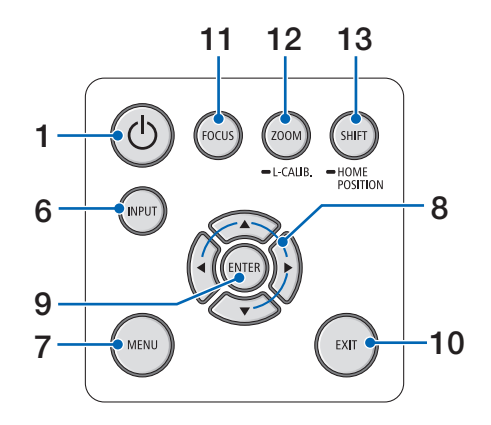

- **1. Tasto (ALIMENTAZIONE)**  $(\rightarrow)$  pagina [17](#page-29-0), [31](#page-43-0))
- **2. Indicatore POWER** (→ pagina [16](#page-28-0), [17](#page-29-0), [31](#page-43-0), [180](#page-192-0), [183](#page-195-0))
- **3. Indicatore STATUS**   $(\rightarrow$  pagina [180](#page-192-0))
- **4. Indicatore LAMP**  $(\rightarrow$  pagina [156](#page-168-0), [180](#page-192-0))
- **5. Indicatore TEMP.**  $(\rightarrow$  pagina [36](#page-48-0), [180](#page-192-0))
- **6. Tasto INPUT**   $(\rightarrow$  pagina [19](#page-31-0))
- **7. Tasto MENU**   $(\rightarrow$  pagina [76](#page-88-0))
- **8.** ▲▼◀▶**/Tasti volume** ◀▶  $(\rightarrow$  pagina [30](#page-42-0), [76](#page-88-0))
- **9. Tasto ENTER**   $(\rightarrow$  pagina [76](#page-88-0))
- **10. Tasto EXIT**
	- $(\rightarrow$  pagina [76](#page-88-0))
- **11. Tasto FOCUS**   $(\rightarrow$  pagina [26](#page-38-0))
- **12. Tasto ZOOM/L-CALIB .**

 $(\rightarrow$  pagina [28](#page-40-0))

**13. Tasto SHIFT/HOME POSITION**

 $(\rightarrow$  pagina [22](#page-34-0))

#### <span id="page-22-0"></span>**Terminali**

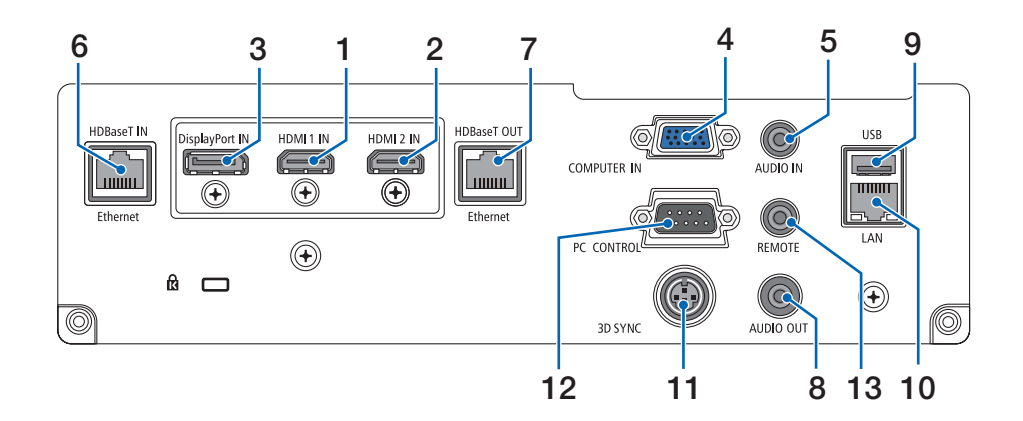

- **1. Terminale HDMI 1 IN (Tipo A)**  $(\rightarrow)$  pagina [144](#page-156-0), [145](#page-157-0), [147](#page-159-0))
- **2. Terminale HDMI 2 IN (Tipo A)** (→ pagina [144](#page-156-0), [145](#page-157-0), [147](#page-159-0))
- **3. Terminale DisplayPort IN**  $(\rightarrow$  pagina [144](#page-156-0))
- **4. Terminale COMPUTER IN/Terminale in entrata component (Mini D-Sub 15 Pin)**  $(\rightarrow)$  pagina [143](#page-155-0), [146](#page-158-0))
- **5. Mini Jack COMPUTER AUDIO IN (Stereo Mini)**  $(\rightarrow$  pagina [143](#page-155-0), [145](#page-157-0))
- **6. Porta HDBase T IN/Ethernet (RJ-45)**  $(\rightarrow)$  pagina [148](#page-160-0), [149](#page-161-0))
- **7. Porta HDBaseT OUT/Ethernet(RJ-45)**  $(\rightarrow$  pagina [63](#page-75-0), [149](#page-161-0))
- **8. Mini Jack AUDIO OUT (Stereo Mini)** (→ pagina [143](#page-155-0), [145](#page-157-0), [147](#page-159-0))
- **9. Porta USB-A (Tipo A)**  $(\rightarrow$  pagina [122](#page-134-0))
- **10. Porta LAN (RJ-45)**  $(\rightarrow$  pagina [152](#page-164-0))
- **11. Terminale 3D SYNC (Mini DIN 3 Pin)**  $(\rightarrow$  pagina [46](#page-58-0))
- **12. Porta PC CONTROL (D-Sub 9 Pin)**

#### $(\rightarrow$  pagina [178](#page-190-0))

 Utilizzare questa porta per collegare un PC o un sistema di controllo. In questo modo, verrà abilitato il controllo del proiettore utilizzando il protocollo di comunicazione seriale. Se si sta scrivendo il proprio programma, i tipici codici PC control sono riportati alla pagina [188](#page-200-0).

#### **13. Terminale REMOTO (Stereo Mini)**

 Usare questo terminale per il controllo remoto cablato del proiettore usando il telecomando NEC RD-465E. Connettere il proiettore e il nostro telecomando RD-465E utilizzando un cavo per telecomando cablato disponibile in commercio.

#### *NOTA:*

- • Quando un cavo per telecomando viene collegato al terminale *REMOTO, le operazioni del telecomando a infrarossi non possono essere eseguite.*
- • Quando è selezionato [HDBaseT] in [SENSORE REMOTO] e il proiettore è collegato a un dispositivo di trasmissione disponibile in commercio che supporta HDBaseT, non possono *essere eseguite operazioni con il telecomando a infrarossi se*  la trasmissione di segnali del telecomando è stata configurata nel dispositivo di trasmissione. Tuttavia, il controllo remoto *tramite raggi infrarossi può essere eseguito quando l'alimen*tazione del dispositivo di trasmissione viene spenta.

# <span id="page-23-0"></span>❹ Denominazione delle parti del telecomando

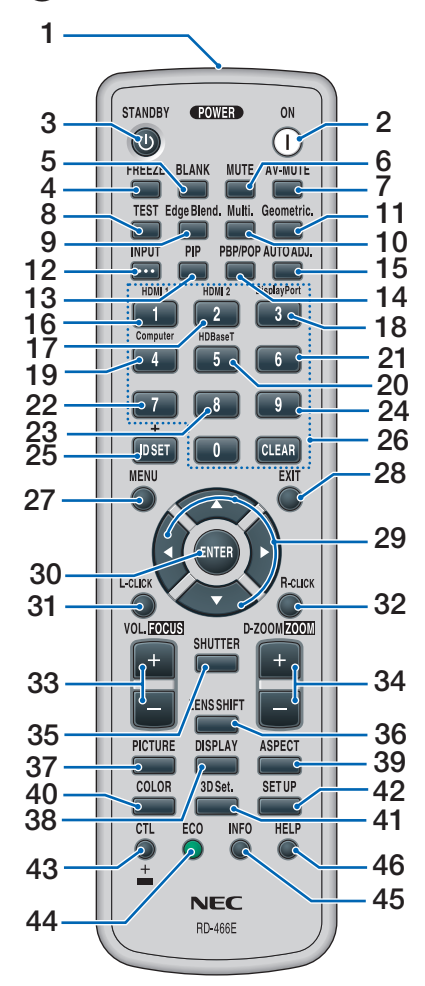

- **1. Trasmettitore a infrarossi**  $(\rightarrow$  pagina [13](#page-25-0))
- **2. Tasto POWER ON**  $(\rightarrow$  pagina [17](#page-29-0))
- **3. Tasto STANDBY**  $(\rightarrow$  pagina [31](#page-43-0))
- **4. Tasto FREEZE**  $(\rightarrow)$  pagina [35](#page-47-0))
- **5. Tasto BLANK**  $(\rightarrow)$  pagina [33](#page-45-0))
- **6. Tasto MUTE**   $(\rightarrow$  pagina [33](#page-45-0))
- **7. Tasto AV-MUTE**   $(\rightarrow$  pagina [33](#page-45-0))
- **8. Tasto TEST**   $(\rightarrow$  pagina [84](#page-96-0))
- **9. Tasto Edge Blend.**  $(\rightarrow$  pagina [71](#page-83-0))
- **10. Tasto Multi.**   $(\rightarrow$  pagina [109](#page-121-0))
- **11. Tasto Geometric.**   $(\rightarrow$  pagina [38](#page-50-0), [103](#page-115-0))
- **12. Tasto INPUT**   $(\rightarrow$  pagina [19](#page-31-0))
- **13. Tasto PIP**   $(\rightarrow$  pagina [67](#page-79-0))
- **14. Tasto PBP/PBP**  $(\rightarrow$  pagina [67](#page-79-0))
- **15. Tasto AUTO ADJ.**  $(\rightarrow$  pagina [30](#page-42-0))
- **16. Tasto 1 (HDMI 1)**  $(\rightarrow$  pagina [19](#page-31-0))
- **17. Tasto 2 (HDMI 2)**  $(\rightarrow$  pagina [19](#page-31-0))
- **18. Tasto 3 (DisplayPort)**  $(\rightarrow$  pagina [19](#page-31-0))
- **19. Tasto 4 (Computer)**  $(\rightarrow$  pagina [19](#page-31-0))
- **20. Tasto 5 (HDBaseT)**  $(\rightarrow$  pagina [19](#page-31-0))
- **21. Tasto 6**  (non disponibile su questa serie di proiettori)
- **22. Tasto 7** (non disponibile su questa serie di proiettori)
- **23. Tasto 8** (non disponibile su questa serie di **43. Tasto CTL** proiettori)
- **24. Tasto 9** (non disponibile su questa serie di proiettori)
- **25. Tasto ID SET**
	- $(\rightarrow)$  pagina [123](#page-135-0))
- **26. Tasto tastiera numerica/Tasto CLEAR**  $(\rightarrow)$  pagina [123](#page-135-0))
- **27. Tasto MENU**   $(\rightarrow$  pagina [76](#page-88-0))
- **28. Tasto EXIT**
	- $(\rightarrow$  pagina [76](#page-88-0))
- **29. Tasto**▲▼◀▶
	- $(\rightarrow)$  pagina [76](#page-88-0))
- **30. Tasto ENTER**   $(\rightarrow$  pagina [76](#page-88-0))
- **31. Tasto L-CLICK\***
- **32. Tasto R-CLICK\***
- **33. Tasto VOL./FOCUS (+)(−)**  $(\rightarrow$  pagina [26](#page-38-0)) (Funziona solo quando è montato NP40ZL, NP41ZL o NP43ZL)
- **34. Tasto D-ZOOM/ZOOM (+)(−)**  $(\rightarrow)$  pagina [35](#page-47-0)) (Funziona solo quando è montato NP40ZL, NP41ZL o NP43ZL)
- **35. Tasto SHUTTER** (non disponibile su questa serie di proiettori)
- **36. Tasto LENS SHIFT**  $(\rightarrow$  pagina [22](#page-34-0))
- **37. Tasto PICTURE**  $(\rightarrow$  pagina [88](#page-100-0))
- **38. Tasto DISPLAY**   $(\rightarrow$  pagina [101](#page-113-0))
- **39. Tasto ASPECT**   $(\rightarrow)$  pagina [94](#page-106-0))
- **40. Tasto COLOR**  $(\rightarrow$  pagina [90](#page-102-0))
- **41. Tasto 3D Set.**  $(\rightarrow$  pagina [46](#page-58-0))
- **42. Tasto SETUP**  $(\rightarrow$  pagina [111](#page-123-0))
- $(→$  pagina [26](#page-38-0), [28](#page-40-0), [34](#page-46-0))
- **44. Tasto ECO**  $(\rightarrow)$  pagina [36](#page-48-0))
- **45. Tasto INFO**  $(\rightarrow$  pagina [137](#page-149-0))
- **46. Tasto HELP**  $(\rightarrow$  pagina [136](#page-148-0))

\* I tasti ▲▼◀▶, L-CLICK e R-CLICK funzionano solo quando un cavo USB è collegato al computer.

#### <span id="page-24-0"></span>Installazione della batteria

- *vere il coperchio del vano batteria.*
- *(AA). Controllare che la polarità delle batterie (+/−) sia allineata correttamente.*

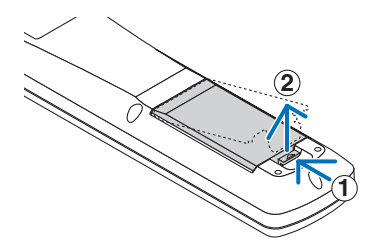

- **2 1**
- *1. Premere il fermo e rimuo-2. Installare le nuove batterie 3. Far scorrere indietro il coperchio sulle batterie finché non scatta in posizione.*

NOTA: non mescolare tipi diversi di batterie o batterie nuove e vecchie.

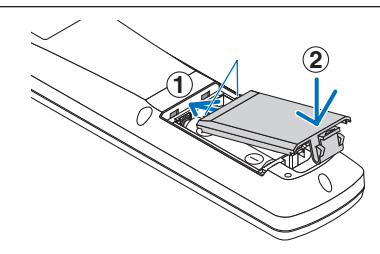

#### Precauzioni relative al telecomando

- Maneggiare il telecomando con cura.
- Se il telecomando si bagna, asciugarlo immediatamente.
- Evitare eccessi di calore e umidità.
- Non mettere in corto, riscaldare o smontare le batterie.
- Non gettare le batterie nel fuoco.
- Se non si utilizzerà il telecomando per un lungo periodo di tempo, rimuovere le batterie.
- • Controllare che la polarità delle batterie (+/−) sia allineata correttamente.
- Non usare batterie nuove e usate insieme o tipi diversi di batterie insieme.
- Attenersi alle norme locali sullo smaltimento delle batterie esaurite.
- Sostituire le due batterie allo stesso tempo con altre identiche a quelle installate nel telecomando o con batterie alcaline formato AA conformi alla norma IEC 60086-5.

#### <span id="page-25-0"></span>Campo operativo per il telecomando senza fili

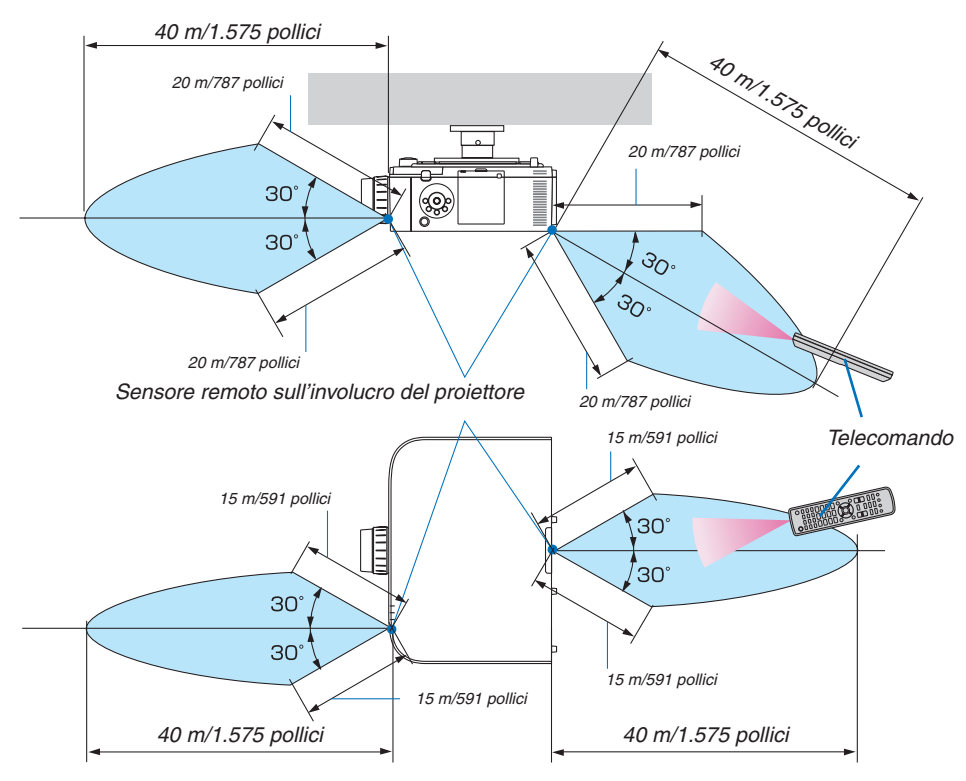

- • Il segnale a infrarossi opera tramite linea di vista fino a una distanza in metri riportata sopra e entro un angolo di 60 gradi del sensore remoto posto sull'involucro del proiettore.
- • Il proiettore non risponde se sono presenti oggetti tra il telecomando e il sensore, oppure se una forte luce è diretta sul sensore. Anche le batterie scariche impediscono l'utilizzo corretto del proiettore mediante il telecomando.

# <span id="page-26-0"></span>2. Proiezione di un'immagine (operazione di base)

In questa sezione viene descritto come accendere il proiettore e proiettare un'immagine sullo schermo.

# ❶ Flusso di proiezione di un'immagine

## *Passaggio 1*

**• Collegamento del computer/collegamento del cavo di alimentazione (**→ *pagina [15\)](#page-27-0)*

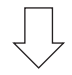

### *Passaggio 2*

**• Accensione del proiettore (**→ *pagina [17](#page-29-0))*

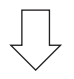

## *Passaggio 3*

**• Selezione di una fonte (**→ *pagina [19\)](#page-31-0)*

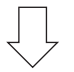

### *Passaggio 4*

- **• Regolazione della dimensione e della posizione dell'immagine (**→ *pagina [21](#page-33-0))*
- **• Correzione della distorsione trapezio [CORREZIONE ANGOLARE] (**→ *pagina [38](#page-50-0), [103](#page-115-0))*

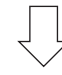

### *Passaggio 5*

- **• Regolazione di immagine e audio**
	- *- Ottimizzazione automatica del segnale del computer (*→ *pagina [30](#page-42-0))*
	- *- Aumento o diminuzione del volume (*→ *pagina [30](#page-42-0))*

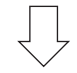

# **Passaggio 6**

**• Creazione di una presentazione**

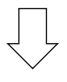

### *Passaggio 7*

**• Spegnimento del proiettore (**→ *pagina [31\)](#page-43-0)*

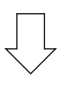

### *Passaggio 8*

**• Dopo l'uso (**→ *pagina [32](#page-44-0))*

# <span id="page-27-0"></span>❷ Collegamento del computer/collegamento del cavo di alimentazione

#### *1. Collegare il computer al proiettore.*

*Questa sezione illustra un collegamento di base a un computer. Per informazioni su altri collegamenti, vedere "(2) Esecuzione dei collegamenti" a pagina [143.](#page-155-0)*

*Collegare il terminale di uscita del display (mini D-Sub a 15 pin) del computer al terminale in entrata video computer del proiettore con un cavo per computer (con nucleo in ferrite) disponibile in commercio, quindi ruotare le manopole dei connettori per fissarli.*

#### *2. Collegare il cavo di alimentazione in dotazione al proiettore.*

*Collegare prima la spina a tre poli del cavo di alimentazione in dotazione al terminale CA IN del proiettore, quindi collegare un'altra spina del cavo di alimentazione in dotazione direttamente alla presa a muro. Non utilizzare un convertitore spina.*

#### Utilizzo del fermo del cavo di alimentazione

Per evitare la rimozione accidentale del cavo di alimentazione dalla presa CA IN del proiettore, utilizzare il fermo del cavo di alimentazione.

# **ATTENZIONE**

• Per evitare che il cavo di alimentazione si stacchi, accertarsi che tutti i poli della spina del cavo di alimentazione siano completamente inseriti nel terminale CA IN del proiettore prima di utilizzare il fermo del cavo di alimentazione. Un contatto allentato del cavo di alimentazione potrebbe causare un incendio o scosse elettriche.

Il fermo del cavo di alimentazione è costituito dalla parte (A) che deve essere installata sul proiettore e dalla parte (B) che deve essere installata sul cavo di alimentazione.

*1. Fissare la parte (A) al terminale CA IN sull'involucro del proiettore.*

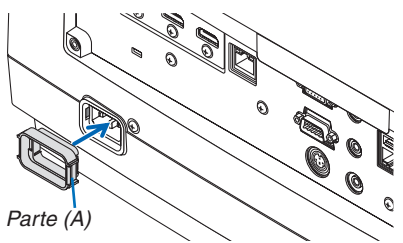

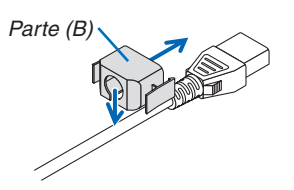

*2. Fissare la parte (B) al cavo di alimentazione. Parte (B)*

<span id="page-28-0"></span>*3. Inserire la spina del cavo di alimentazione nel terminale CA IN finché il fermo del cavo di alimentazione non è fissato completamente e si sente un clic.*

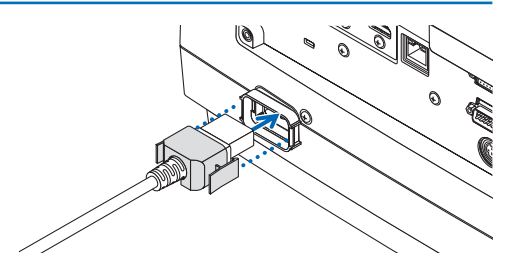

*Quando si collega il cavo di alimentazione, l'indicatore POWER del proiettore si illuminerà in verde. Se non ci sono segnali in ingresso, il dispositivo entrerà nello stato di attesa.*

*(Nello stato, il modo di attesa è NORMALE.) (*→ *pagina [183](#page-195-0))*

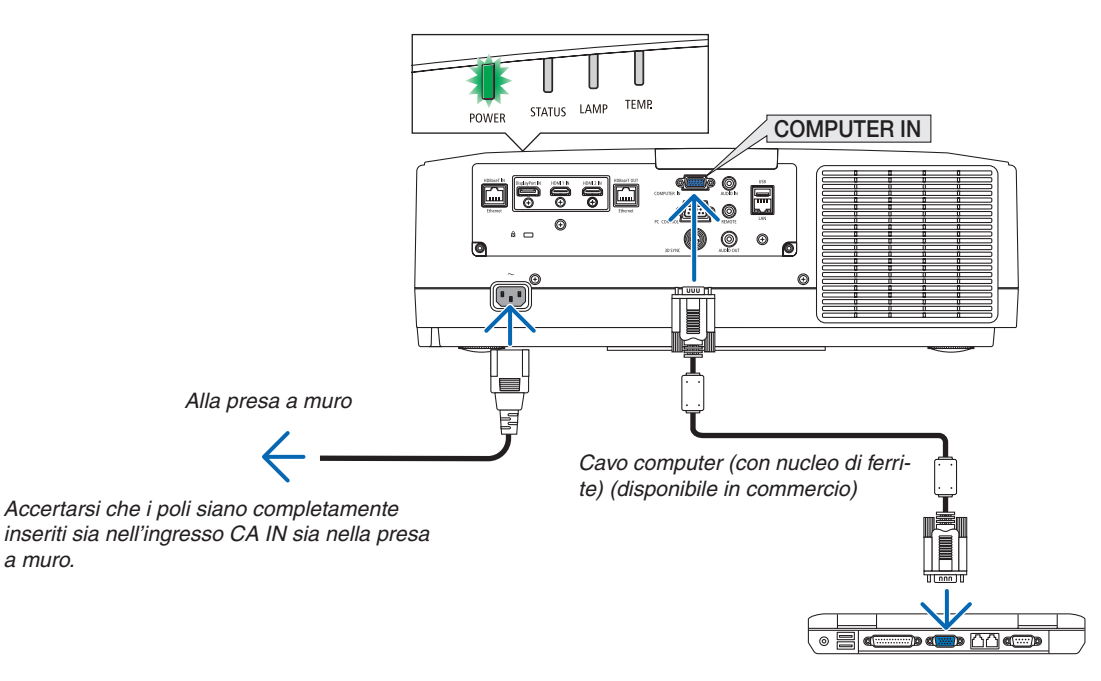

# **ATTENZIONE:**

*a muro.*

Alcune parti del proiettore potrebbero riscaldarsi temporaneamente se il proiettore viene spento dal tasto ALIMEN-TAZIONE o se l'alimentazione CA viene disconnessa durante il normale funzionamento del proiettore. Fare attenzione quando si solleva il proiettore.

 $\odot$ 

# <span id="page-29-0"></span>❸ Accensione del proiettore

**1. Rimuovere il copriobiettivo.**

#### *2. Premere il tasto* **(ALIMENTAZIONE) sull'involucro del proiettore o il tasto POWER ON sul telecomando.**

*L'indicatore POWER illuminato in verde inizia a lampeggiare in blu. Dopo di ciò, l'immagine sarà proiettata sullo schermo.*

SUGGERIMENTO:

- • Quando viene visualizzato il messaggio "PROIETTORE BLOC*-*CATO! INSERIRE LA PASSWORD.", ciò significa che la funzione [SICUREZZA] è attivata. (→ *pagina [43\)](#page-55-0)*
- • Quando viene visualizzato il messaggio ECOLOGICO, significa che è selezionato [ACCESO] per [MESSAGGIO ECOLOGICO]. *(*→ *pagina [112\)](#page-124-0)*

*Dopo aver acceso il proiettore, assicurarsi che il computer o la fonte video siano accesi.*

NOTA: quando non c'è alcun segnale in ingresso, una schermata blu (sfondo immagini blu) viene visualizzata (per impostazioni menu *predefinite di fabbrica).*

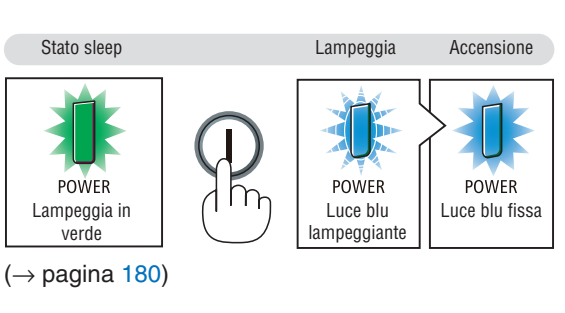

#### Esecuzione della taratura obiettivo

Dopo il montaggio dell'unità obiettivo disponibile separatamente o dopo la sostituzione dell'unità obiettivo, eseguire [TARATURA OBIETTIVO] tenendo premuto il tasto ZOOM/L-CALIB. sull'involucro per più di due secondi.

La taratura corregge lo zoom, lo spostamento e il campo di messa a fuoco regolabili. Se non si esegue la taratura, potrebbe non essere possibile ottenere la messa a fuoco e lo zoom migliori anche se si regolano la messa a fuoco e lo zoom per l'obiettivo.

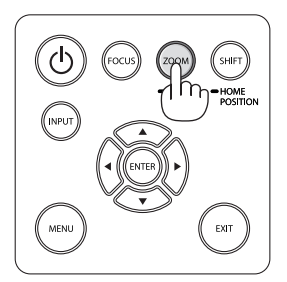

# <span id="page-30-0"></span>Nota sulla schermata Avvio (schermata di selezione lingua del menu)

Quando si accende il proiettore per la prima volta, viene visualizzato il menu Avvio. In questo menu è possibile selezionare una delle 29 lingue del menu.

**Procedere come segue per selezionare una lingua per il menu:**

*1. Utilizzare il tasto* ▲*,* ▼*,* ◀ *o* ▶ *per selezionare una delle 30 lingue dal menu.*

| LANGUAGE N<br>PLEASE SELECT A MENU LANGUAGE. |                                                                                                    |                   |                                                                                                    |                  |                                                                                                    |
|----------------------------------------------|----------------------------------------------------------------------------------------------------|-------------------|----------------------------------------------------------------------------------------------------|------------------|----------------------------------------------------------------------------------------------------|
| $\bullet$<br>: )                             | <b>ENGLISH</b><br><b>DEUTSCH</b><br><b>FRANCAIS</b><br><b>ITALIANO</b><br><b>FSPAÑOL</b><br><b>SVENSKA</b><br>РУССКИЙ<br>عربى<br>تۇيغۇر<br>日本語 |                   | <b>DANSK</b><br>PORTUGUÊS<br>ČEŠTINA<br>MAGYAR<br>POLSKI<br>NEDERLANDS<br><b>БЪЛГАРСКИ</b><br>हिंदी<br>简体中文<br>繁體中文 | Ω<br>O<br>Ο<br>Ω | <b>SUOMI</b><br><b>NORSK</b><br>TÜRKCE<br>ROMÂNĂ<br><b>HRVATSKI</b><br><b>INDONESIA</b><br>ΕΛΛΗΝΙΚΑ<br>ไทย<br>한국어<br>TIẾNG VIỆT |
|                                              | <b>ENTER HEXIT</b>                                                                                                    | <b>EXIT HEXIT</b> | $•:SELECT$                                                                                                    |                  | $\bigoplus$ : SELECT                                                                                                    |

**2. Premere il tasto ENTER per eseguire la selezione.**

A questo punto, è possibile procedere all'utilizzo del menu. Se si desidera, è possibile selezionare la lingua del menu in un momento successivo.

 $(\rightarrow$  [LINGUA] a pagina [80](#page-92-0) e [111](#page-123-0))

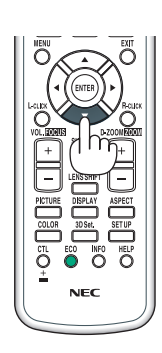

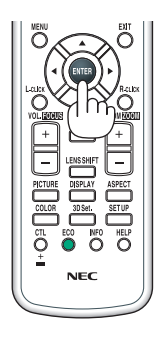

#### *NOTA:*

- • Se viene mostrato il messaggio [IMPOSTARE "DATA E ORA".], impostare la data e l'ora attuali. (→ *pagina [122\)](#page-134-0)*
- • Se questo messaggio non viene visualizzato, si consiglia di completare [IMPOSTAZIONI DATA E ORA].
- • Durante la proiezione, dopo avere disattivato l'alimentazione (spegnimento diretto), attendere circa 1 minuto o più prima di riattivare *l'alimentazione.*
- • Tenere il copriobiettivo lontano dall'obiettivo quando l'alimentazione del proiettore è accesa. Se il copriobiettivo è in posizione, potrebbe deformarsi a causa dell'alta temperatura.
- Se si verifica una delle seguenti situazioni, il proiettore non si accende.
	- Se la temperatura interna del proiettore è troppo alta, il proiettore rileva una temperatura anormalmente alta. In tale condizione, il proiettore non si accende per proteggere il sistema interno. In tal caso, attendere che i componenti interni del proiettore si *raffreddino.*
	- Se l'indicatore STATUS si illumina in arancione con il tasto di alimentazione premuto, ciò significa che [BLOCCO PANN. CONTR.] è attivo. Cancellare il blocco disattivandolo. (→ *pagina [122\)](#page-134-0)*
	- Se la lampada non si illumina, l'indicatore POWER lampeggia in rosso e l'indicatore LAMP si illumina in rosso, attendere un *minuto pieno, quindi accendere l'alimentazione.*
- • Quando l'indicatore POWER lampeggia in blu a cicli brevi, non è possibile spegnere l'alimentazione tramite il tasto di alimentazione.
- • Subito dopo avere acceso il proiettore, potrebbe verificarsi uno sfarfallio dello schermo. Questo è normale. Attendere da 3 a 5 minuti fino a quando l'illuminazione della lampada non si è stabilizzata.
- • Quando il proiettore viene acceso, potrebbero essere necessari alcuni istanti prima che la lampada raggiunga la massima lumi*nosità.*
- Se si accende il proiettore immediatamente dopo che la lampada si è spenta o quando la temperatura è alta, i ventilatori girano senza che sia visualizzata un'immagine per un certo tempo, quindi il proiettore visualizzerà l'immagine.

# <span id="page-31-0"></span>**4 Selezione di una fonte**

#### Selezione della fonte computer o video

NOTA: accendere il computer o l'apparecchio fonte video collegato al proiettore.

#### **Rilevazione automatica del segnale**

Premere il tasto INPUT per 1 secondo o più. Il proiettore cerca e visualizza la fonte di ingresso disponibile. La fonte di ingresso cambia come segue:

HDMI1 → HDMI2 → DisplayPort → COMPUTER → HDBaseT → HDMI1  $\rightarrow$  …

Premere brevemente per visualizzare la schermata [INGRESSO].

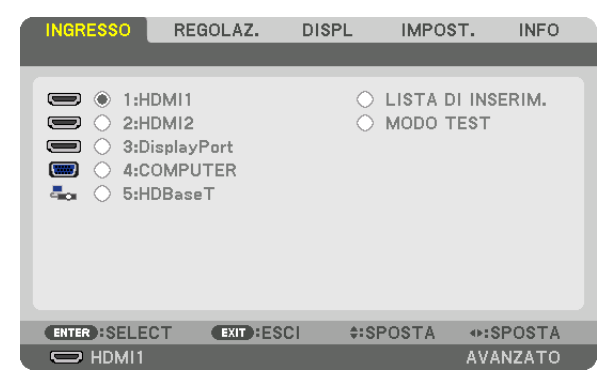

 Premere i tasti ▼/▲ per associare il terminale in entrata desiderato, quindi premere il tasto ENTER per commutare l'ingresso. Per cancellare la visualizzazione del menu nella schermata [INGRESSO], premere il tasto MENU o EXIT.

SUGGERIMENTO: se non è presente alcun segnale in ingresso, l'ingresso verrà *saltato.*

#### **Utilizzo del telecomando**

Premere uno qualsiasi dei tasti 1/HDMI 1, 2/HDMI 2, 3/DisplayPort, 4/ Computer o 5/HDBaseT.

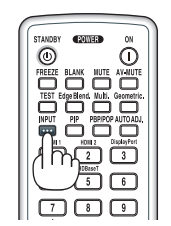

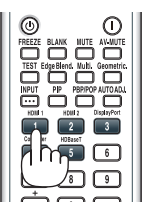

#### **Selezione della fonte predefinita**

È possibile selezionare una fonte come predefinita in modo che venga visualizzata a ogni accensione del proiettore.

#### *1. Premere il tasto MENU.*

*Viene visualizzato il menu.*

- *2. Premere il tasto* ▶ **per selezionare [IMPOST.], quindi premere il tasto** ▼ **o il tasto ENTER per selezionare [BASE].**
- *3. Premere il tasto* ▶ **per selezionare [OPZIONI FONTE], quindi premere il tasto** ▼ **o il tasto ENTER.**
- *4. Premere tre volte il tasto* ▼ **per selezionare [SELEZ. INGR. PREDEF.], quindi premere il tasto ENTER.**

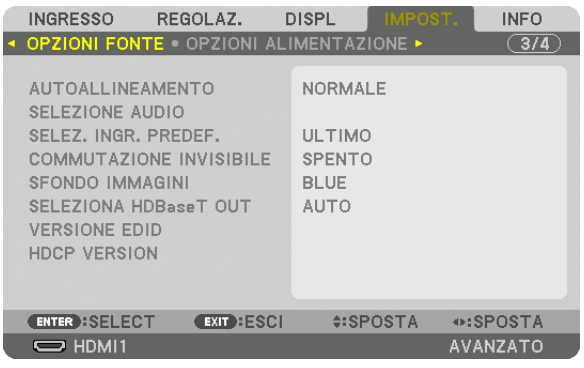

*Viene visualizzata la schermata [SELEZ. INGR. PREDEF.].*

*(*→ *pagina [130\)](#page-142-0)*

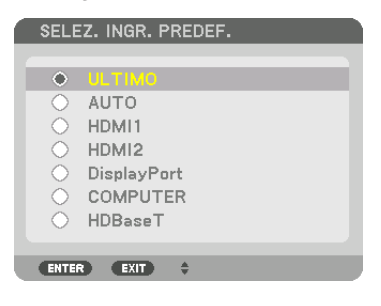

**5. Selezionare una fonte come predefinita, quindi premere il tasto ENTER.**

#### **6. Premere il tasto EXIT alcune volte per chiudere il menu.**

#### **7. Riavviare il proiettore.**

*La fonte selezionata al passaggio 5 viene proiettata.*

NOTA: anche se [AUTO] è attivato, [HDBaseT] non verrà selezionato automaticamente. Per impostare la propria rete come fonte predefinita, selezionare [HDBaseT].

#### SUGGERIMENTO:

- • Quando il proiettore è in modo di attesa, applicando un segnale di computer da un computer collegato all'ingresso COMPUTER IN, il proiettore si accende e contemporaneamente viene proiettata l'immagine del computer. ([ACC. AUT. ATT.] → *pagina [132\)](#page-144-0)*
- Sulla tastiera di Windows 7, una combinazione dei tasti Windows e P consente di impostare il display esterno in modo facile e *rapido.*

# <span id="page-33-0"></span>❺ Regolazione della dimensione e della posizione dell'immagine

Utilizzare la ghiera di spostamento obiettivo, la leva del piedino di regolazione dell'inclinazione, lo zoom e l'anello di messa a fuoco per regolare la dimensione e la posizione dell'immagine. *In questo capitolo, per chiarezza, sono stati omessi disegni e cavi.*

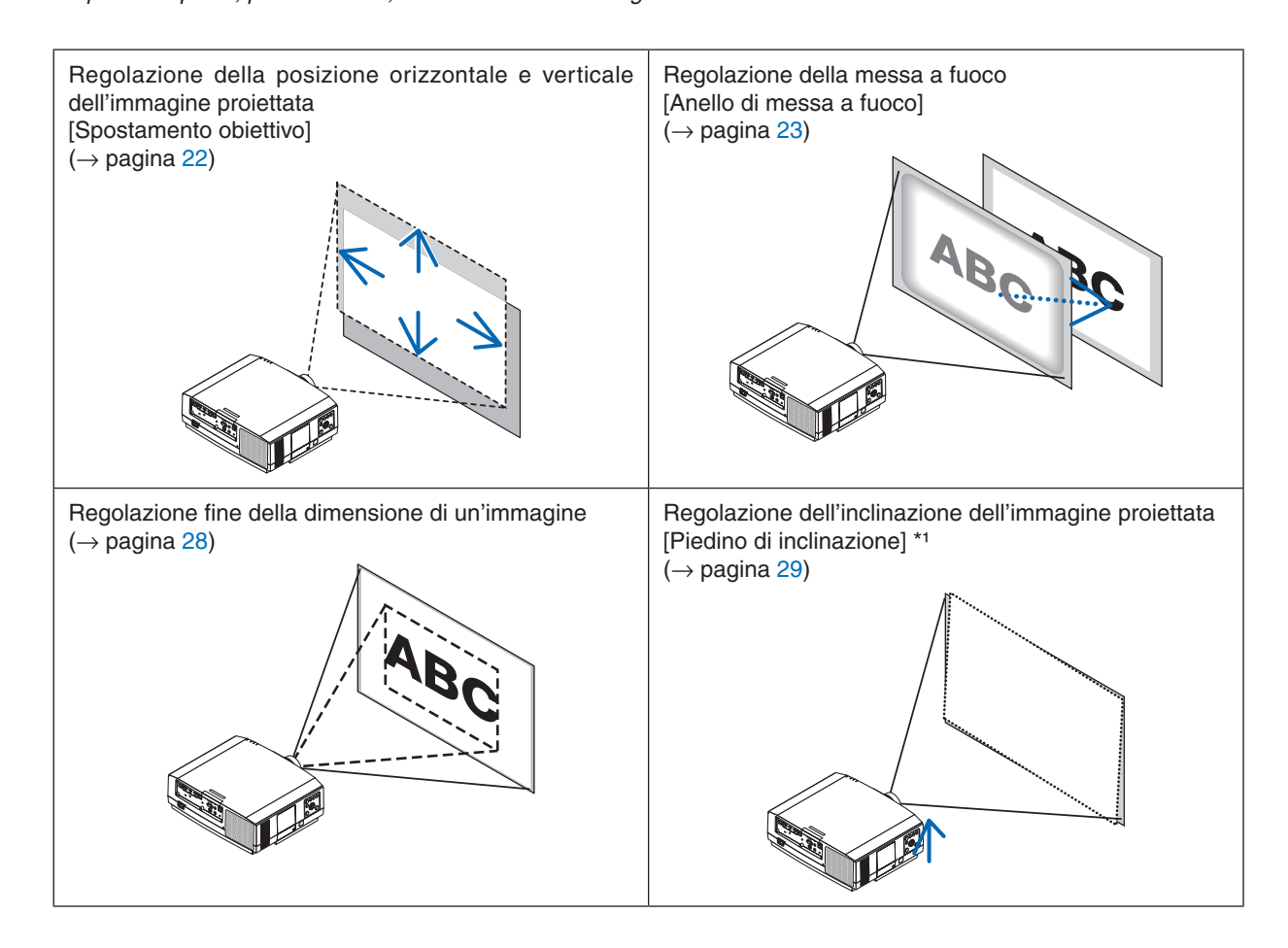

*NOTA\*1: regolare l'altezza dell'immagine proiettata utilizzando il piedino di inclinazione quando si desidera proiettare l'immagine in*  una posizione più alta rispetto al campo di regolazione spostamento obiettivo.

#### <span id="page-34-0"></span>Regolazione della posizione verticale di un'immagine proiettata (spostamento obiettivo)

# **ATTENZIONE**

- • Eseguire la regolazione da dietro o dal lato del proiettore. La regolazione fatta ponendosi davanti al proiettore potrebbe esporre gli occhi a una luce forte che potrebbe danneggiarli.
- • Tenere lontane le mani dalla zona di montaggio dell'obiettivo mentre si effettua uno spostamento obiettivo. La mancata osservanza di questa precauzione potrebbe portare allo schiacciamento delle dita da parte dell'obiettivo in movimento.

#### **1. Premere il tasto SHIFT/HOME POSITION sull'involucro o il tasto LENS SHIFT sul telecomando.**

*Viene visualizzata la schermata [SPOSTAMENTO OBIETTIVO].* 

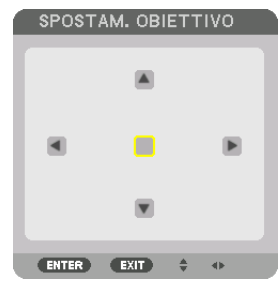

*2. Premere i tasti* ▼▲◀▶ *per spostare l'immagine proiettata.*

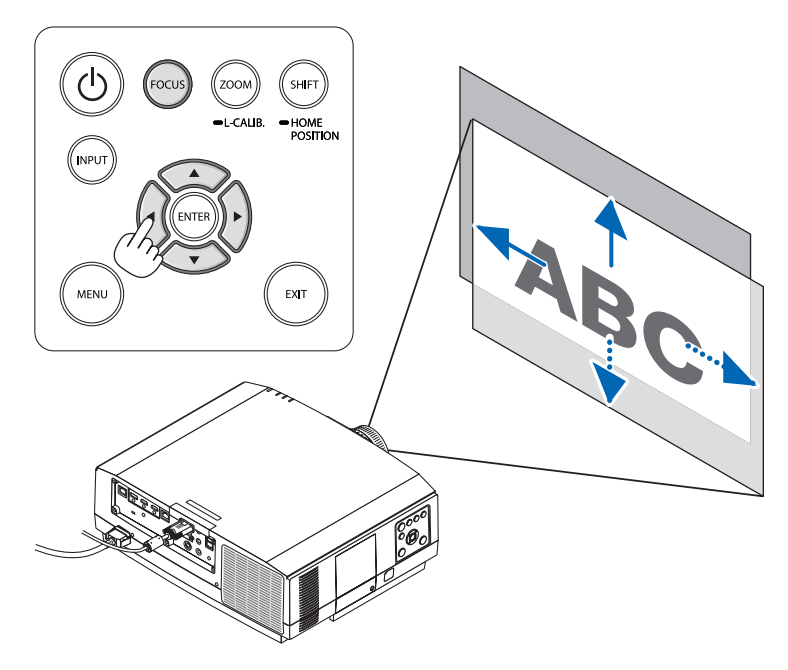

• Per riportare l'obiettivo alla posizione iniziale *Tenere premuto il tasto SHIFT/HOME POSITION per più di 2 secondi. L'obiettivo montato sul proiettore ritorna alla posizione iniziale. (all'incirca alla posizione centrale)*

*NOTA:*

- • Se l'obiettivo viene spostato al massimo in direzione diagonale, l'area della periferia dello schermo sarà scura o sfumata.
- • Utilizzare NP11FL nella posizione iniziale.

#### <span id="page-35-0"></span>SUGGERIMENTO:

- • Lo schema qui in basso mostra il campo di regolazione dello spostamento obiettivo (formato di proiezione: scrivania/anteriore) del tipo WUXGA (esclusa l'unità obiettivo NP30ZL).
- • Fare riferimento a pagina [167](#page-179-0) per il campo di regolazione dello spostamento obiettivo del tipo WXGA/del tipo XGA e per la sospensione a soffitto/proiezione anteriore.

NP803U/PA723U/PA653U

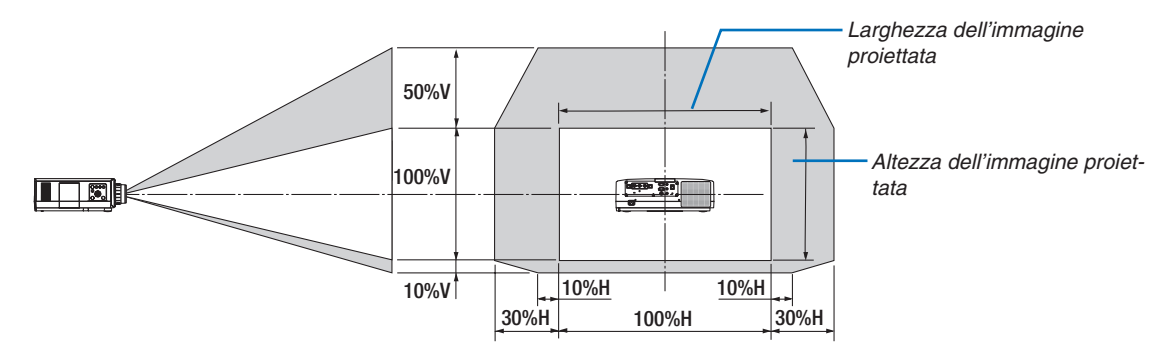

 Descrizione dei simboli: V indica verticale (altezza dell'immagine proiettata), H indica orizzontale (larghezza dell'immagine proiet*tata).*

#### Messa a fuoco

Si raccomanda di eseguire la regolazione della messa a fuoco dopo aver lasciato il proiettore in MODO TEST per più di 30 minuti.

Fare riferimento a pagina [87](#page-99-0) del Manuale dell'utente per informazioni sul MODO TEST.

#### **Obiettivi applicabili: NP12ZL/NP13ZL/NP14ZL**

Utilizzare l'anello messa a fuoco per ottenere la migliore messa a fuoco.

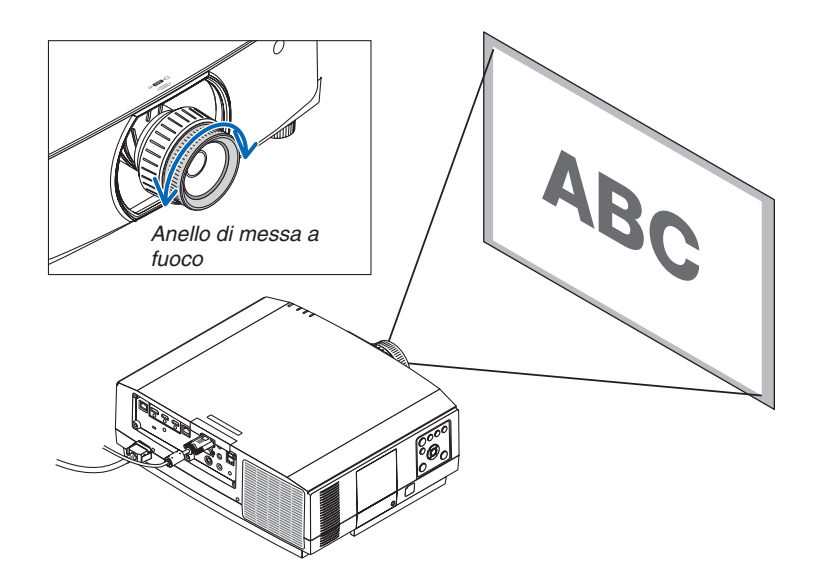
### Obiettivo applicabile: NP30ZL

L'obiettivo NP30ZL allinea la messa a fuoco periferica intorno all'asse ottico.

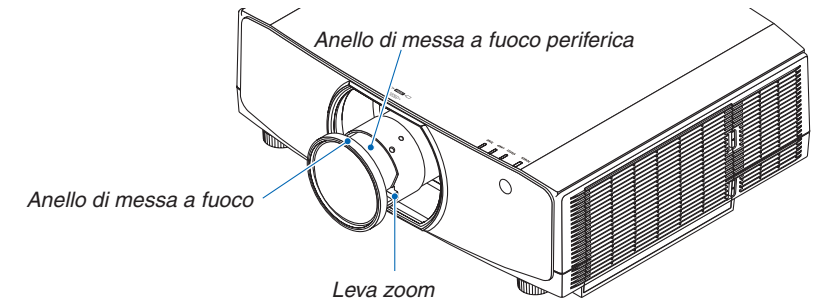

- **1. Ruotare l'anello di messa a fuoco a sinistra e a destra** *per allineare la messa a fuoco intorno all'asse ottico.*
	- *\* Lo schema illustra un esempio quando lo spostamento obiettivo viene portato verso l'alto. La parte bassa dello schermo viene regolata.*

*Quando l'obiettivo è al centro, il centro dello schermo viene regolato. Anello di messa a* 

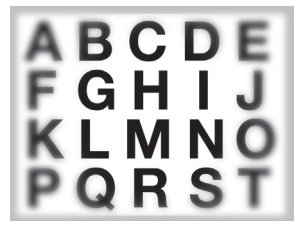

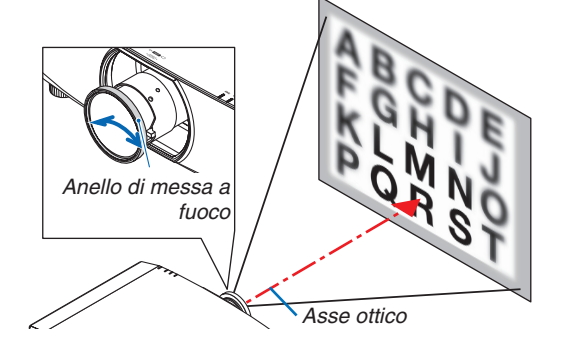

**2. Ruotare l'anello di messa a fuoco periferica a sinistra** *e a destra per allineare la messa a fuoco dell'area periferica dello schermo.*

*A questo punto, la messa a fuoco intorno all'asse ottico regolata in (1) rimane invariata.*

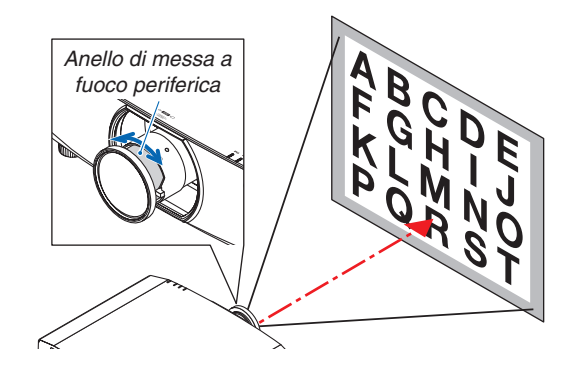

### Obiettivo applicabile: NP11FL

Con l'obiettivo NP11FL, regolare la messa a fuoco e la distorsione dell'immagine.

### **Preparazioni:**

Premere e tenere premuto il tasto SHIFT/HOME POSITION sull'involucro per più di 2 secondi per riportare l'obiettivo alla posizione iniziale.

**1. Ruotare l'anello di distorsione verso il bordo sinistro.**

**2. Ruotare la leva di messa a fuoco in senso orario e an***tiorario per regolare la messa a fuoco al centro dello schermo.*

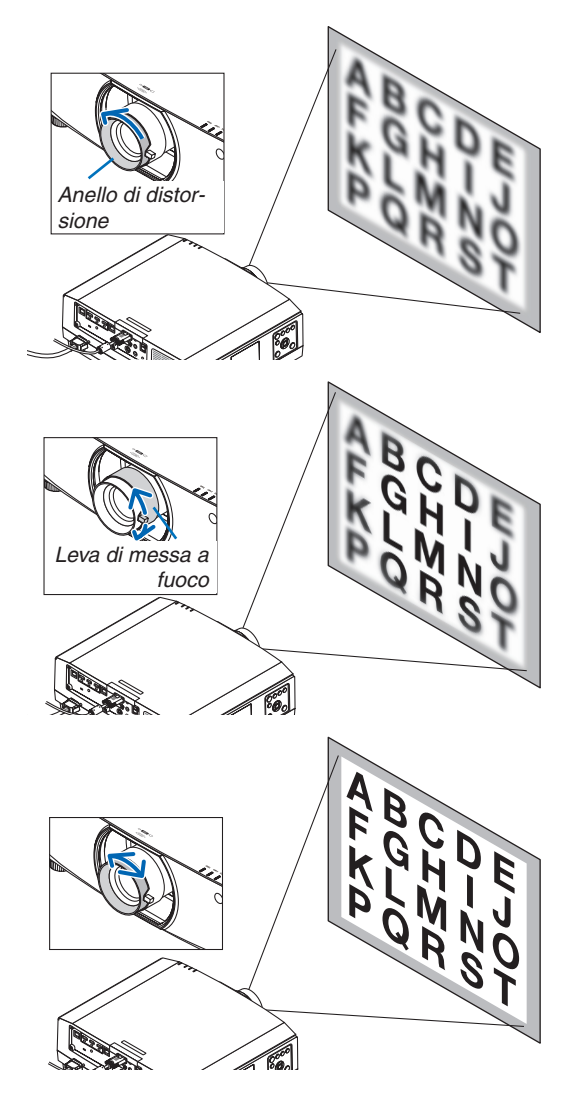

*3. Utilizzare l'anello di distorsione per correggere la distorsione dello schermo.*

*(Questo mette a fuoco anche l'area periferica dello schermo.)*

- *4. Utilizzare la leva di messa a fuoco per regolare la messa a fuoco complessiva dello schermo.*
	- *\* Se la messa a fuoco al centro dello schermo è disattivata, ruotare leggermente l'anello di distorsione in senso antiorario. La messa a fuoco al centro dello schermo può essere ora regolata con la leva di messa a fuoco.*

### Obiettivo applicabile: NP40ZL/NP41ZL

### **1. Premere il tasto FOCUS sull'involucro.**

*La schermata di controllo MESSA A FUOCO OBIETTIVO verrà visualizzata.*

*\* Premere i tasti* ◀▶ *per regolare la messa a fuoco. Oppure, premere e tenere premuto il tasto CTL e quindi premere il tasto VOLUME/ FOCUS +/- sul telecomando*

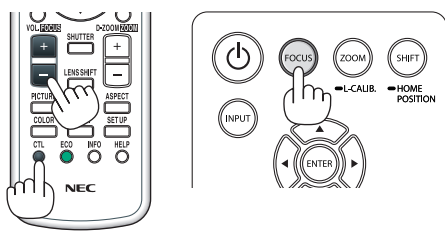

**2. Quando il cursore è al CENTRO nel menu su scher***mo, premere il tasto* ◀ *o* ▶ *per allineare la messa a fuoco intorno all'asse ottico.*

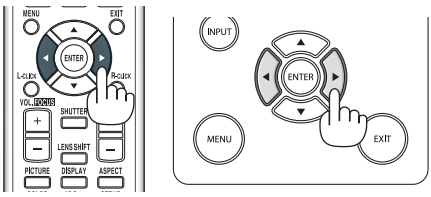

- *\* L'immagine mostra un esempio quando lo spostamento obiettivo viene portato verso l'alto. La messa a fuoco per la parte inferiore dello schermo è allineata. Quando l'obiettivo è al centro, la messa a fuoco per il centro dello schermo è allineata. Asse ottico*
- *3. Premere il tasto* ▼ **per selezionare la PERIFERIA nel** *menu su schermo, quindi premere il tasto* ◀ *o* ▶ *per allineare la messa a fuoco dell'area periferica dello schermo. Durante questa operazione, la messa a fuoco intorno all'asse ottico verrà mantenuta.*

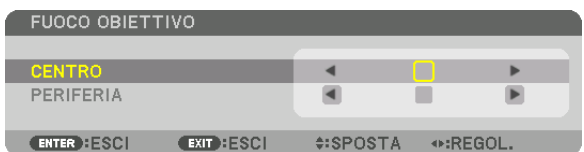

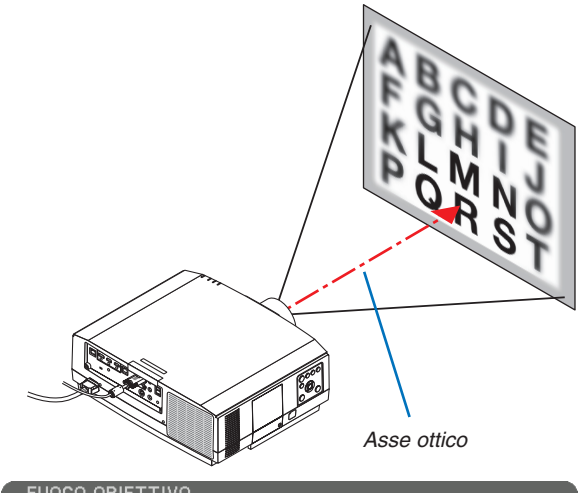

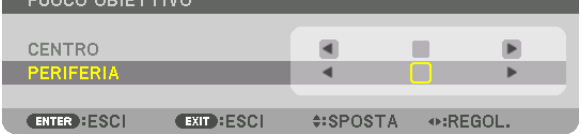

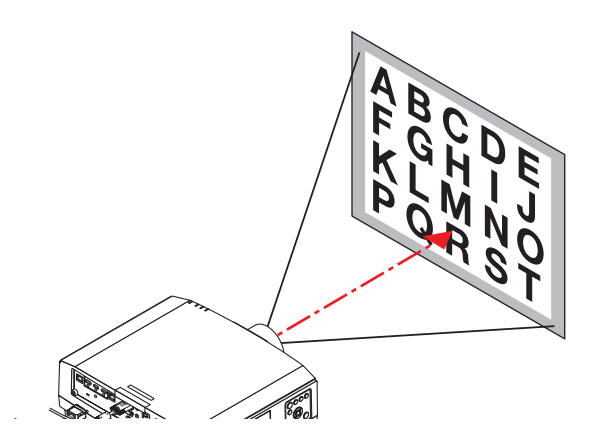

### Obiettivo applicabile: NP43ZL

**1. Premere il tasto FOCUS sull'involucro.**

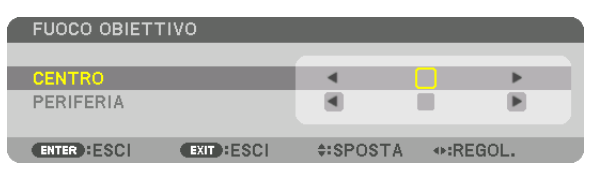

*Premere i tasti* ◀▶ *per regolare la messa a fuoco. Oppure, tenere premuto il tasto CTL e quindi premere il tasto VOLUME/ FOCUS +/- sul telecomando.*

*\* MESSA A FUOCO PERIFERIA OBIETTIVO non è disponibile per questa unità obiettivo.*

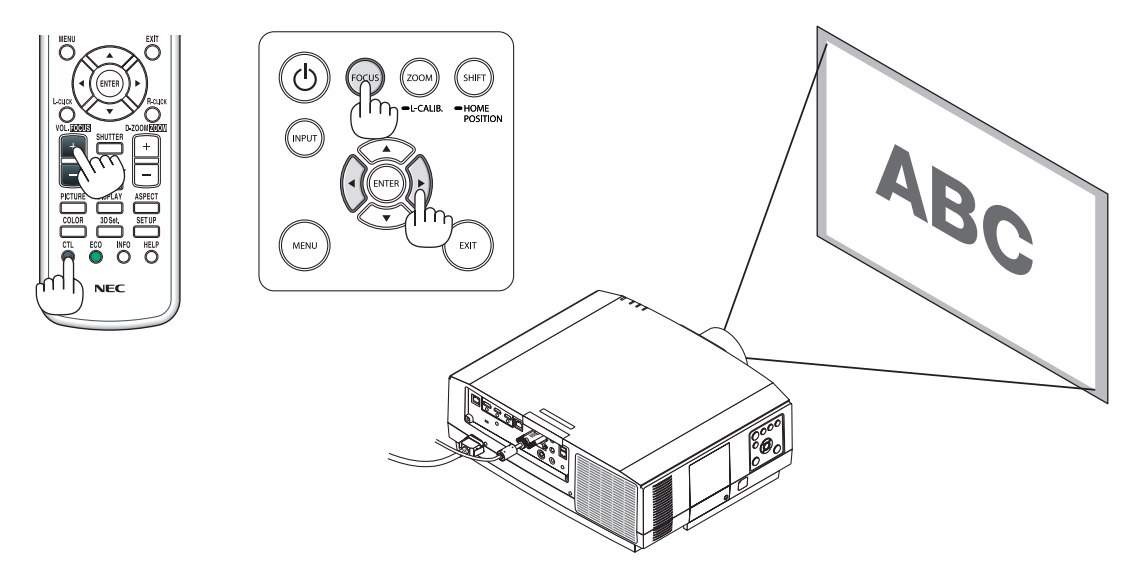

### Zoom

### **Obiettivi applicabili: NP12ZL/NP13ZL/NP14ZL/NP30ZL**

Ruotare l'anello zoom in senso orario e antiorario.

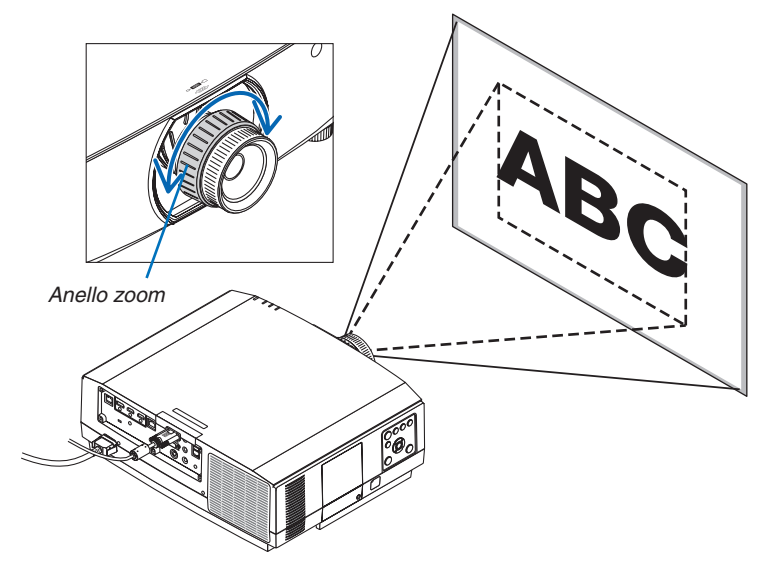

### **Unità obiettivo applicabili: NP40ZL/NP41ZL/NP43ZL**

**1. Premere il tasto ZOOM/L-CALIB.**

*Viene visualizzata la schermata di regolazione ZOOM.*

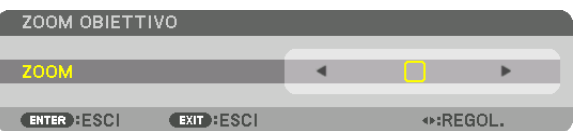

- • I tasti ◀ *o* ▶ *sull'involucro o sul telecomando sono disponibili per regolare lo ZOOM mentre è visualizzata la schermata di regolazione ZOOM.*
- • Sul telecomando, mentre si preme il tasto CTL, premere il tasto D-ZOOM/ZOOM (+) o (−).
- *Lo zoom viene regolato.*

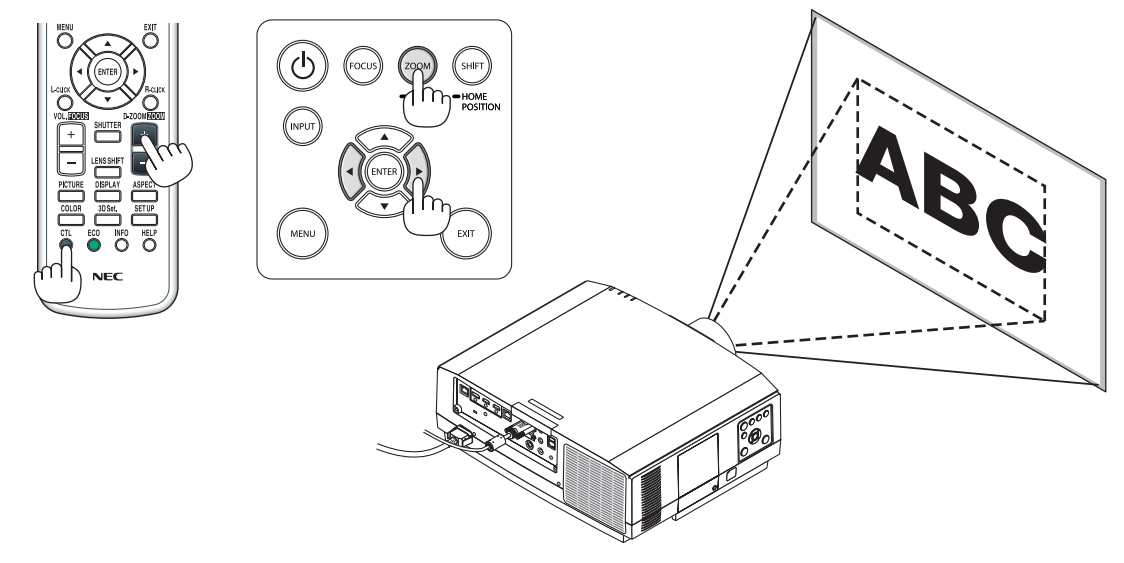

### Regolazione del piedino di inclinazione

**1. Ruotare il piedino di inclinazione sinistro e destro per regolare.**

*Ruotandolo, il piedino di inclinazione si allunga e si accorcia.*

*Ruotare uno dei piedini di inclinazione per regolare l'immagine in modo che sia a livello.*

- • Se l'immagine proiettata è distorta, vedere "3-6 Correzione della *distorsione trapezio verticale e orizzontale [CORREZIONE AN-GOLARE]" (*→ *pagina [38](#page-50-0)) e "[CORREZIONE GEOMETRICA]" (*→ *pagina [103\)](#page-115-0).*
- Il piedino di inclinazione può essere allungato fino a un massimo *di 20 mm.*
- • Il piedino di inclinazione può essere utilizzato per inclinare il pro*iettore fino a un massimo di 4°.*

### *NOTA:*

- • Non allungare il piedino di inclinazione più di 20 mm/0,8". Così facendo, la sezione di montaggio del piedino di inclinazione diventerà instabile e potrebbe *causare il distacco del piedino dal proiettore.*
- • Non utilizzare il piedino di inclinazione per scopi diversi da quelli di regolazione *dell'inclinazione dell'angolo di installazione del proiettore. La manipolazione impropria del piedino di inclinazione, per esempio spostare il proiettore afferrando il piedino di inclinazione o appendere il proiettore al muro usando il piedino di inclinazione, potrebbe danneggiare il proiettore.*

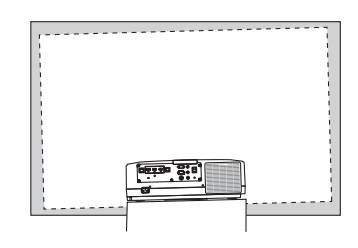

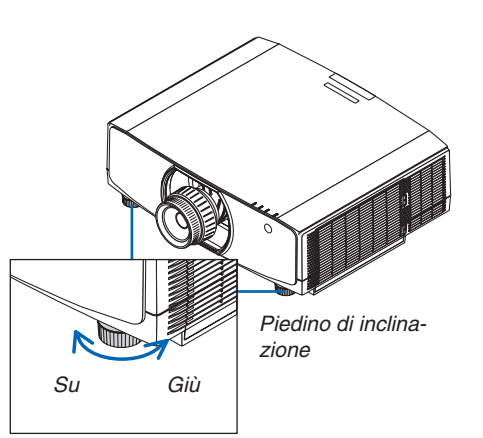

# ❻ Ottimizzazione automatica del segnale del computer

### Regolazione dell'immagine utilizzando la funzione di autoallineamento

Quando si proietta un segnale dal terminale in entrata video del computer, dal terminale in entrata HDMI 1, dal terminale in entrata HDMI 2, dal terminale in entrata DisplayPort, dalla porta HDBaseT IN/Ethernet, regolare la qualità dell'immagine con un singolo tocco del tasto se i bordi dello schermo sono tagliati o se la qualità della proiezione è scarsa. Premere il tasto AUTO ADJ. per ottimizzare l'immagine del computer automaticamente.

Questa regolazione potrebbe essere necessaria quando si collega il computer per la prima volta.

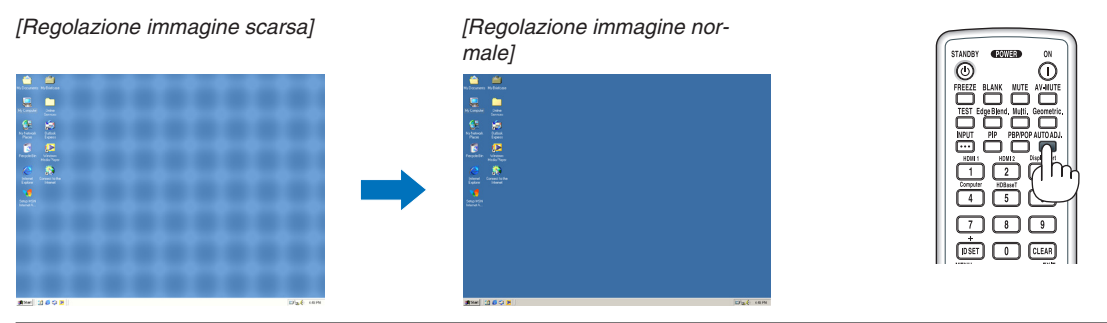

### *NOTA:*

Alcuni segnali potrebbero richiedere più tempo per la visualizzazione o potrebbero non essere visualizzati correttamente.

• Se la funzione di autoallineamento non riesce a ottimizzare il segnale del computer, provare a regolare manualmente [ORIZZON*-*TALE], [VERTICALE], [OROLOGIO] e [FASE]. (→ *pagina [92,](#page-104-0) [93](#page-105-0))*

# ❼ Aumento o diminuzione del volume

Il livello di suono dal terminale AUDIO OUT può essere regolato.

### Importante:

• Non aumentare al livello massimo il volume del sistema di altoparlanti esterni connesso a AUDIO OUT del proiettore. Ciò potrebbe *produrre un suono forte e inatteso al momento dell'accensione o dello spegnimento del proiettore, causando danni all'udito. Nel*  regolare il volume del sistema di altoparlanti esterni, impostare il livello del volume del sistema di altoparlanti a meno della metà della sua potenza nominale e regolare il volume del proiettore per ottenere un livello appropriato del suono.

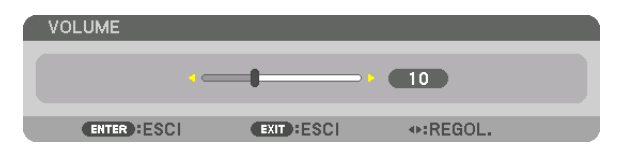

SUGGERIMENTO: quando non è visualizzato alcun menu, i tasti ◀ *e* ▶ sull'involucro del proiettore funzionano come controlli del volume.

# *Diminuzione del volume*

### *NOTA:*

• Il controllo del volume non è disponibile con il tasto ◀ *o* ▶ *quando un'immagine*  viene ingrandita usando il tasto D-ZOOM (+) o quando è visualizzato il menu.

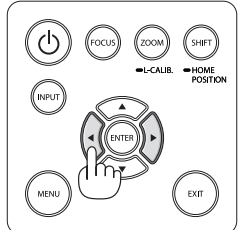

*Aumento del volume*

# ❽ Spegnimento del proiettore

**Per spegnere il proiettore:**

*1. Premere innanzitutto il tasto* **(ALIMENTAZIONE) sull'involucro del proiettore oppure il tasto STANDBY** *sul telecomando.* 

*Apparirà il messaggio [SPEGNIMENTO/SEI SICURO?/ SESSIONE RISPARMIO EMISSIONI C02 0.000[g-CO2]].*

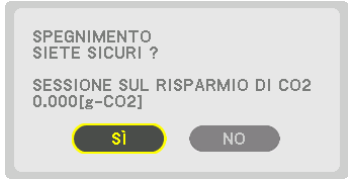

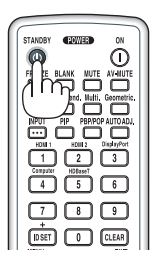

**2. Quindi, premere il tasto ENTER oppure premere nuo***vamente il tasto* **(ALIMENTAZIONE) o STANDBY.**

*La lampada si spegnerà e l'alimentazione verrà interrotta. Se non viene eseguita alcuna operazione sul proiettore e non vengono messi in ingresso segnali al proiettore, il proiettore entrerà in stato di attesa. L'indicatore POWER si illumina in arancione (Nello stato, il modo di attesa è NORMALE e il PROFILO per la LAN CABLATA è disponibile.).*

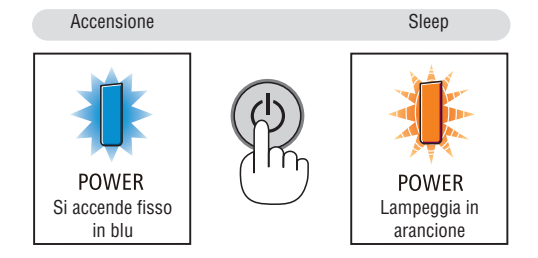

# **ATTENZIONE:**

Alcune parti del proiettore potrebbero riscaldarsi temporaneamente se il proiettore viene spento dal tasto ALIMEN-TAZIONE o se l'alimentazione CA viene disconnessa durante il normale funzionamento del proiettore. Fare attenzione quando si solleva il proiettore.

### *NOTA:*

- • Quando l'indicatore POWER lampeggia in blu a cicli brevi, non è possibile spegnere l'alimentazione.
- • Non è possibile spegnere l'alimentazione prima che siano trascorsi 60 secondi dall'accensione e dalla visualizzazione di un'im*magine.*
- • Non scollegare il cavo di alimentazione dal proiettore o dalla presa di alimentazione mentre viene proiettata un'immagine. Farlo potrebbe deteriorare il terminale di ingresso CA IN del proiettore o il contatto della spina di alimentazione. Per spegnere l'alimentazione CA mentre viene proiettata un'immagine, utilizzare l'interruttore della presa multipla di alimentazione, l'interruttore di *circuito, ecc.*
- • Non disconnettere l'alimentazione CA dal proiettore entro 10 secondi dal momento dell'effettuazione di una regolazione o di modifiche delle impostazioni e della chiusura del menu. In caso contrario, le regolazioni e le impostazioni potrebbero andare perse.

# ❾ Dopo l'uso

**Preparazione: assicurarsi che il proiettore sia spento.**

*1. Scollegare il cavo di alimentazione.*

Per estrarre la spina di alimentazione, premere e tenere premuta la sezione sporgente sui lati sinistro e destro della parte (B).

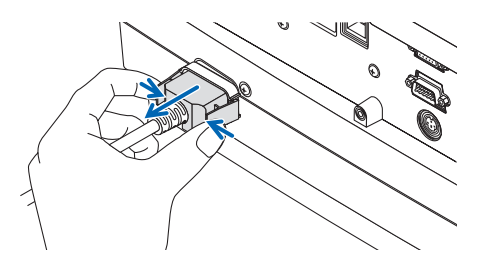

- *2. Disconnettere tutti gli altri cavi.*
- *3. Montare il copriobiettivo sull'obiettivo.*
- *4. Prima di spostare il proiettore, avvitare i piedini di inclinazione se sono stati allungati.*

# ❶ Disattivazione dell'immagine e del

## suono

Il video proiettato e il suono emesso dal terminale di uscita audio scompariranno temporaneamente.

### **Premere il tasto BLANK.**

Il video proiettato verrà interrotto.

### **Premere il tasto MUTE.**

L'audio verrà interrotto.

### **Premere il tasto AV-MUTE.**

Il video e l'audio proiettati verranno interrotti.

• Premere i tasti ancora una volta per far ricomparire il video e l'audio cancellati.

 Quando AV-MUTE e BLANK continuano per un certo tempo, la funzione di risparmio energetico si attiverà per diminuire la potenza della lampada.

### *NOTA:*

• Quando si premono i tasti AV-MUTE e BLANK immediatamente dopo l'attivazione della funzione di risparmio energetico, la luminosità a volte potrebbe non *ritornare immediatamente al normale.*

### SUGGERIMENTO:

• Il video scompare ma non la visualizzazione del menu.

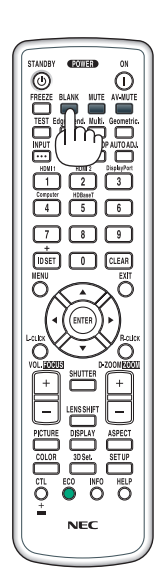

# ❷ Spostamento della posizione di visualizzazione del menu su schermo

*1. Premere il tasto MENU.*

*Viene visualizzato il menu su schermo.*

- *2. Spostare il cursore con il tasto* ▶ **su [IMPOST.] e quindi premere il tasto ENTER.** *Il cursore si sposta a [MENU1].*
- *3. Spostare il cursore con il tasto* ▶ **su [MENU2].**

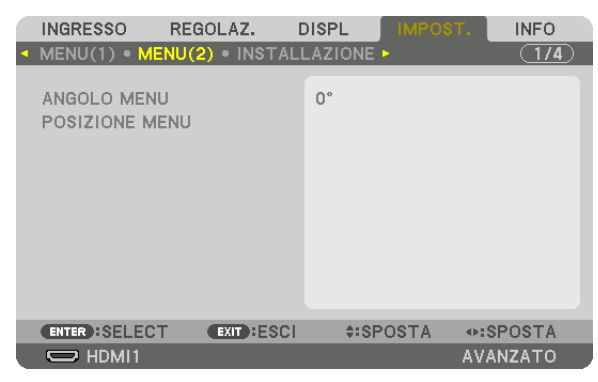

*4. Spostare il cursore con il tasto* ▼ **su [POSIZIONE MENU], quindi premere il tasto ENTER.**

*Il menu su schermo passerà alla schermata impostazione POSIZIONE MENU.*

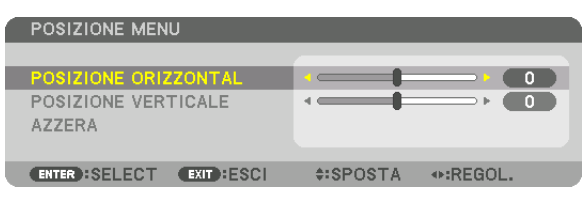

**5. Spostare il cursore su [POSIZIONE ORIZZONTAL] o [POSIZIONE VERTICALE] premendo il tasto** ▼ *o* ▲*, quindi premere il tasto* ◀*/*▶ *per spostare il menu su schermo.*

*Per terminare l'impostazione del menu su schermo, premere il tasto MENU sul telecomando.*

### SUGGERIMENTO:

- • Una volta spento il proiettore, la posizione di visualizzazione del menu su schermo sarà azzerata alla posizione di impostazione *predefinita di fabbrica.*
- • Questa funzione non influenza la posizione di visualizzazione delle informazioni del terminale in entrata e del messaggio.
- • Abilita lo spostamento del menu tramite clic del mouse quando un mouse USB disponibile in commercio è collegato.
- • Abilita lo spostamento della posizione menu tramite i tasti ▼▲◀ *e* ▶ tenendo premuto il tasto CTL sul telecomando o facendo *clic con il mouse.*
- • Mentre è visualizzata la POSIZIONE MENU del menu su schermo e il menu viene spostato tramite i tasti ▼▲◀ *e* ▶ *tenendo pre*muto il tasto CTL sul telecomando, l'indicazione del valore regolato sul menu non viene modificata. In tal caso, chiudere il menu POSIZIONE MENU una volta e visualizzarlo di nuovo per indicare correttamente il valore regolato.

# ❸ Fermo immagine

Premere il tasto FREEZE per bloccare un'immagine. Premerlo nuovamente per ritornare alle immagini in movimento.

NOTA: l'immagine è bloccata, ma la riproduzione del video originale continua.

# ❹ Ingrandimento di un'immagine

L'immagine può essere ingrandita fino a quattro volte.

*NOTA:* 

• In base al segnale in ingresso, l'ingrandimento massimo potrebbe essere inferiore a quattro volte, oppure la funzione potrebbe essere limitata.

Per eseguire questa operazione:

**1. Premere il tasto D-ZOOM (+) per ingrandire l'immagine.**

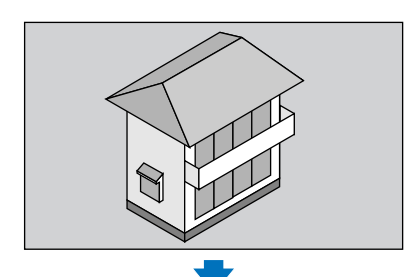

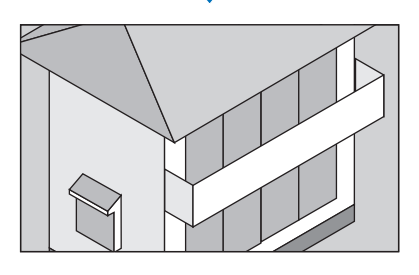

### *2. Premere i tasti* ▲▼◀▶*.*

*L'area dell'immagine ingrandita verrà spostata*

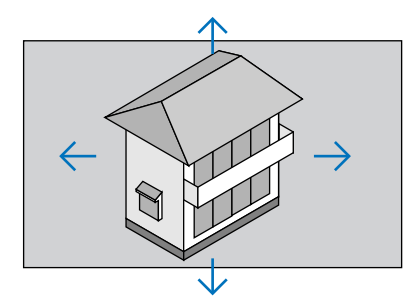

### **3. Premere il tasto D-ZOOM (−).**

 Ogni volta che si preme il tasto D-ZOOM (−), l'immagine viene ridotta. *NOTA:* 

• L'immagine verrà ingrandita o ridotta al centro dello schermo.

• La visualizzazione del menu cancella l'ingrandimento in atto.

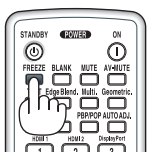

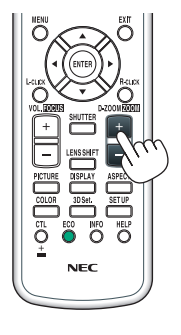

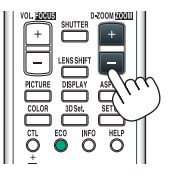

# ❺ Modifica del modo ecologico/Controllo dell'effetto di risparmio energetico usando il modo ecologico [MODO ECOLOGICO]

Questa funzione consente di selezionare due modi di luminosità della lampada:

i modi SPENTO e ACCESO. Il ciclo di vita della lampada può essere esteso attivando il [MODO ECOLOGICO].

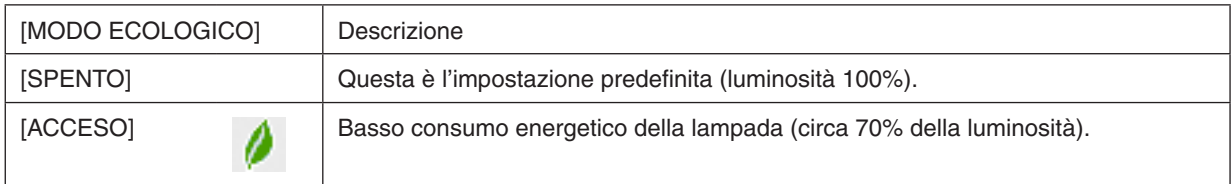

Per attivare il [MODO ECOLOGICO], procedere come segue:

- **1. Premere il tasto ECO sul telecomando per visualizzare la schermata [MODO LUCE].**
- *2. Usare il tasto* ▲ *o* ▼ **per selezionare [MODO ECOLOGICO].**
- *3. Usare il tasto* ▲ *o* ▼ **per selezionare [ACCESO].**
- **4. Premere il tasto ENTER.**

*Per passare da [ACCESO] a [SPENTO], tornare al passaggio 2 e selezionare [SPENTO]. Ripetere il passaggio 3.*

*NOTA:* 

- • Il [MODO ECOLOGICO] può essere cambiato utilizzando il menu. Selezionare [IMPOST.] → [INSTALLAZIONE] → [MODO LUCE] → [MODO ECOLOGICO].
- • La durata residua lampada e le ore di lampada utilizzate possono essere controllate in [TEMPO DI UTILIZZO]. Selezionare [INFO] →[TEMPO DI UTILIZZO].
- • [MODO ECOLOGICO] è sempre impostato su [SPENTO] per 1 minuto immediatamente dopo l'accensione della lampada. La condizione della lampada non sarà influenzata neppure quando viene modificato [MODO ECOLOGICO].
- • Quando è trascorso 1 minuto da quando il proiettore visualizza una schermata blu, nera o una schermata logo, il [MODO ECO*-*LOGICO] passerà automaticamente a [ACCESO].
- • Se il proiettore si surriscalda nel modo [SPENTO], può accadere che il [MODO ECOLOGICO] passi automaticamente al modo [ACCESO] per proteggere il proiettore. Questo viene definito "Modo ECOLOGICO forzato". Quando il proiettore è in modo ecologico forzato, la luminosità dell'immagine si riduce leggermente e l'indicatore TEMP. si illumina in arancione. Nello stesso tempo, il simbolo del termometro  $\begin{bmatrix} 1 \end{bmatrix}$  viene visualizzato sullo schermo in basso a destra. Quando il proiettore torna alla temperatura normale, il modo ecologico forzato viene cancellato e il [MODO ECOLOGICO] torna al modo [SPENTO].

### Controllo dell'effetto del risparmio energetico [ANALIZZATORE DI CO2]

Questa funzione mostra l'effetto di risparmio energetico in termini di riduzione delle emissioni di CO<sub>2</sub> (kg) quando il [MODO ECOLOGICO] del proiettore è impostato su [SPENTO] o su [ACCESO]. Questa funzione è chiamata [ANA-LIZZATORE DI CO2].

Vi sono due messaggi: [RISPARMIO TOTALE DI CO2] e [SESSIONE DI RISPARMIO DI CO2]. Il messaggio [RISPAR-MIO TOTALE DI CO2] mostra la quantità totale di riduzione delle emissioni di CO<sub>2</sub> dal momento della spedizione fino al momento attuale.È possibile controllare le informazioni su [TEMPO DI UTILIZZO] da [INFO] nel menu.(→ pagina [136\)](#page-148-0)

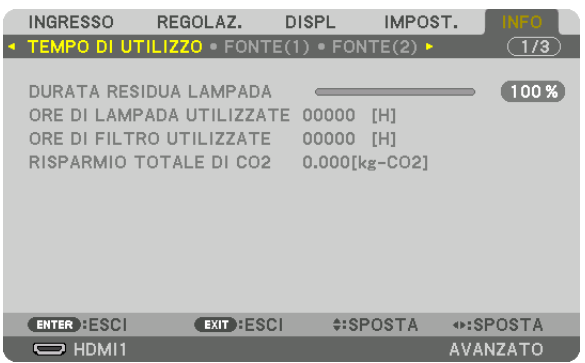

Il messaggio [SESSIONE SUL RISPARMIO DI CO2] mostra la quantità di riduzione delle emissioni di CO<sub>2</sub> dal momento del passaggio al MODO ECOLOGICO immediatamente dopo il momento di accensione fino al momento di spegnimento. Il messaggio [SESSIONE SUL RISPARMIO DI CO2] viene visualizzato nel messaggio [SPEGNIMENTO/ SEI SICURO?] al momento dello spegnimento.

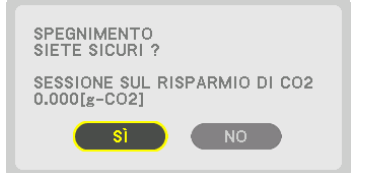

SUGGERIMENTO:

• Per calcolare la quantità di riduzione delle emissioni di CO*<sup>2</sup>* viene utilizzata la seguente formula. Quantità di riduzione delle emissioni di CO*<sup>2</sup>* = (Consumo energetico su SPENTO per MODO ECOLOGICO − Consumo energetico su ACCESO per MODO ECOLOGICO) × fattore di conversione CO*2*.\* Quando l'immagine viene spenta con il tasto AV-MUTO, anche la quantità di riduzione delle emissioni di CO*2 aumenta.*

- \* Il calcolo della quantità di riduzione delle emissioni di CO*<sup>2</sup>* si basa su una pubblicazione dell'OCSE "CO*<sup>2</sup>* Emissions from Fuel Combustion, 2008 Edition (Emissioni di CO2 da combustione di carburante, edizione 2008)".
- • Il [RISPARMIO TOTALE DI CO2] è calcolato sui risparmi rilevati a intervalli di 15 minuti.
- • Questa formula non si applica al consumo di energia non influenzato dall'attivazione o disattivazione del [MODO ECOLOGICO].

# <span id="page-50-0"></span>❻ Correzione della distorsione trapezio orizzontale e verticale [CORREZIONE ANGOLARE]

Utilizzare la funzione [CORREZIONE ANGOLARE] per correggere la distorsione trapezio (trapezoidale) per rendere la parte alta o bassa e il lato destro o sinistro dello schermo più lunghi o più corti, in modo che l'immagine proiettata sia rettangolare.

*1. Proiettare un'immagine in modo che lo schermo sia più piccolo dell'area della griglia.*

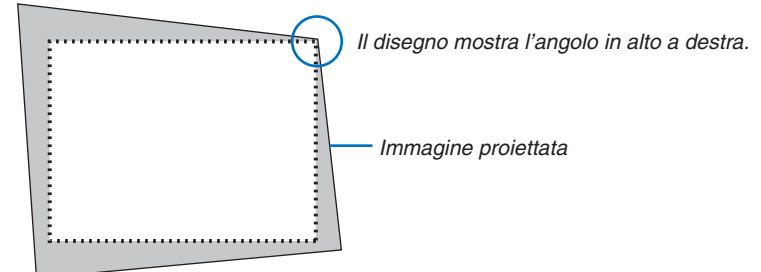

*2. Selezionare uno degli angoli e allineare l'angolo dell'immagine con un angolo dello schermo.*

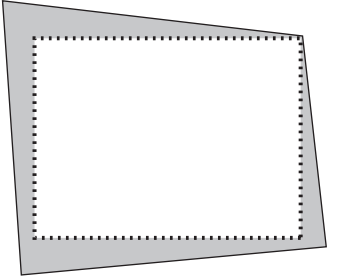

- *3. Premere il tasto geometric. sull'involucro del proiettore o sul telecomando. Visualizzare la schermata [CORREZIONE GEOMETRICA] del menu su schermo.*
- **4. Spostare il cursore su [MODO] tramite il tasto** ▼ **e premere il tasto ENTER.**

*Viene visualizzata la schermata di selezione modo.*

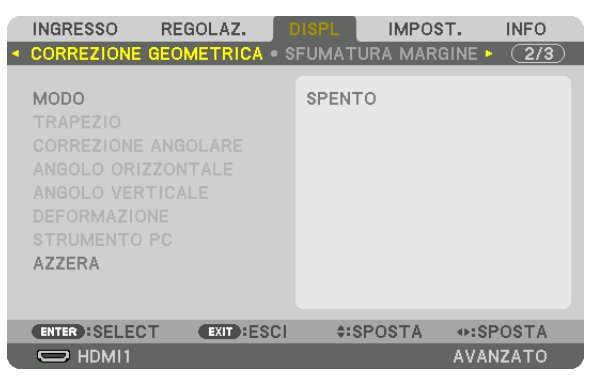

**5. Selezionare [CORREZIONE ANGOLARE] e premere ENTER.** *Tornare a visualizzare la schermata [CORREZIONE GEOMETRICA] del menu su schermo.*

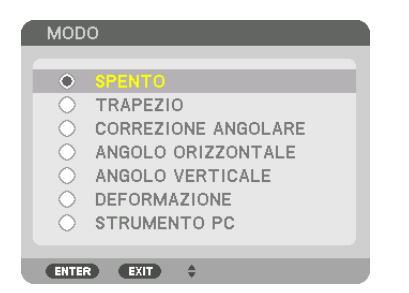

**6. Premere il tasto** ▼ **per allineare con la [CORREZIONE ANGOLARE], quindi premere il tasto ENTER.**

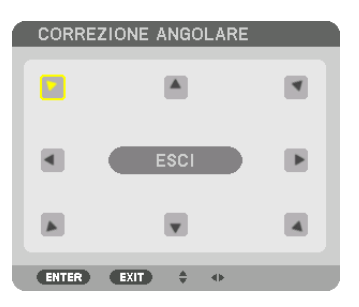

*Il disegno mostra che l'icona in alto a sinistra ( ) è selezionata.*

*Lo schermo passa alla schermata [CORREZIONE ANGOLARE].*

- *7. Utilizzare il tasto* ▲▼◀▶ *per selezionare un'icona (*▲*) che punta nella direzione verso la quale si desidera spostare la cornice dell'immagine proiettata.*
- **8. Premere il tasto ENTER.**
- *9. Utilizzare il tasto* ▲▼◀▶ *per spostare la cornice dell'immagine proiettata come mostrato nell'esempio.*

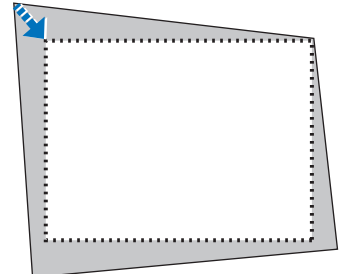

### *10***. Premere il tasto ENTER.**

*11.Utilizzare il tasto* ▲▼◀▶ *per selezionare un'altra icona che punta nella direzione.*

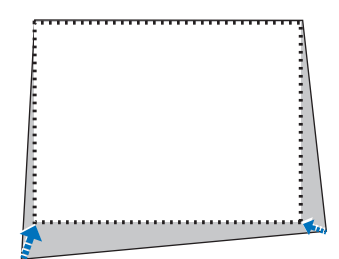

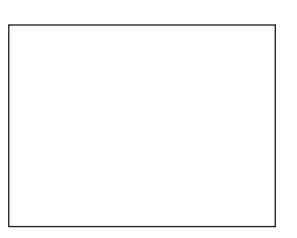

*Nella schermata [CORREZIONE ANGOLARE], selezionare [ESCI] o premere il tasto EXIT sul telecomando.*

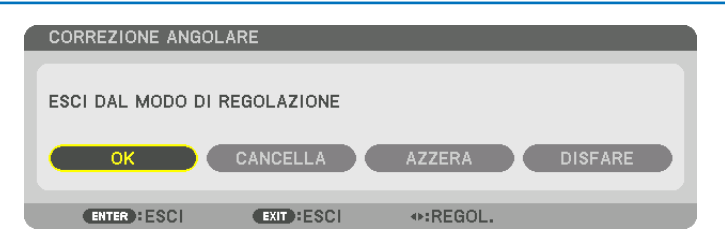

*Viene visualizzata la schermata di conferma.*

### *12.Premere il tasto* ◀ *o* ▶ **per evidenziare [OK], quindi premere il tasto ENTER.**

*Ciò completa la correzione [CORREZIONE ANGOLARE].*

• Selezionare [CANCELLA] e premere il tasto ENTER per tornare alla schermata [CORREZIONE ANGOLARE].

Selezionando [CANCELLA] si ritorna alla schermata di regolazione senza salvare le modifiche (passaggio 3). Selezionando [AZZERA] si torna alle impostazioni predefinite di fabbrica. Selezionando [DISFARE] si esce senza salvare le modifiche.

*NOTA:* 

- • Anche quando il proiettore viene acceso, vengono applicati i valori di correzione utilizzati l'ultima volta.
- • Effettuare una delle seguenti operazioni per azzerare il valore di regolazione di [CORREZIONE ANGOLARE].
	- Al passaggio 11, selezionare [AZZERA], quindi premere il tasto ENTER.
	- • Se lo stato [CORREZIONE ANGOLARE] è stato selezionato per [MODO] in [CORREZIONE GEOMETRICA]:
		- • Premere il tasto geometric. per 2 o più secondi.
		- Esequire [DISPLAY]  $\rightarrow$  [CORREZIONE GEOMETRICA]  $\rightarrow$  [AZZERA] nel menu su schermo.
- • L'utilizzo della correzione di CORREZIONE ANGOLARE può comportare la visualizzazione di immagini leggermente sfocate, poiché la correzione viene eseguita elettronicamente.
- • Un mouse USB disponibile in commercio è disponibile per la correzione CORREZIONE ANGOLARE.

# ❼ Funzionamento del menu su schermo da un mouse USB disponibile in commercio

Quando un mouse USB disponibile in commercio è collegato al proiettore, ciò abilita la semplice esecuzione del funzionamento del menu su schermo e della correzione geometrica.

### *NOTA:*

• Non è garantito il funzionamento di tutti i mouse USB disponibili sul mercato.

### Funzionamento del menu

- **1. Visualizzare il menu su schermo con un clic del tasto destro.**
- *2. Selezionare un menu desiderato ed effettuare la regolazione con un clic del tasto sinistro.*

*La barra di regolazione può essere controllata mediante trascinamento e rilascio.*

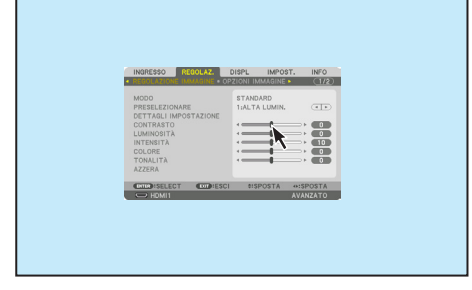

### 3. Funzioni utili

**3. Selezionare [ESCI] visualizzato in basso del menu tramite clic** *del tasto sinistro per tornare al livello precedente. Se il cursore è posizionato sull'opzione del menu principale, funziona per chiudere il menu. (Funziona con le stesse prestazioni del tasto*  **[ESCI] sul telecomando.**

### Controllo posizione menu

- *1. Fare clic sul tasto ruota per visualizzare la cornice di indicazione del menu su schermo.*
- *2. Fare clic con il tasto sinistro sulla posizione dello schermo di proiezione in cui si vuole spostare il menu su schermo. L'angolo più vicino della cornice di indicazione del menu su schermo si sposterà alla posizione cliccata.*

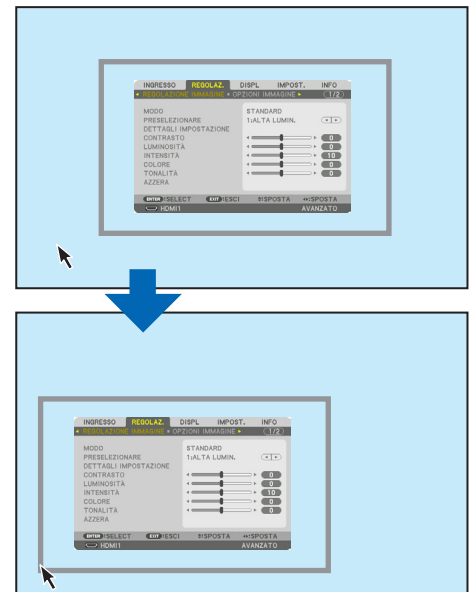

### *3. Fare clic sul tasto ruota per chiudere la cornice di indicazione menu.*

### Correzione geometrica

Il mouse USB può essere utilizzato per CORREZIONE ANGOLARE, ANGOLO ORIZZONTALE, ANGOLO VERTICA-LE e DEFORMAZIONE. In questo paragrafo, la CORREZIONE ANGOLARE tramite un mouse USB viene illustrata come esempio.

*1. Mentre è visualizzata la schermata di regolazione*  **della CORREZIONE ANGOLARE, fare clic con il ta***sto destro sullo schermo di proiezione. La forma del puntatore mouse viene modificata e la correzione diventa disponibile.*

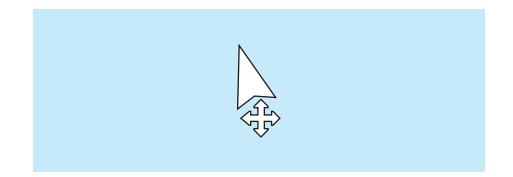

- *2. Fare clic con il tasto sinistro sull'angolo dello schermo. L'angolo dello schermo di proiezione si sposta alla posizione cliccata con il mouse.*
- **3. Ripetere il passaggio 2 per correggere tutte le di***storsioni. Dopo il completamento della correzione della distorsione, fare clic con il tasto destro sullo schermo di proiezione. La forma del puntatore mouse tornerà a quella normale.*

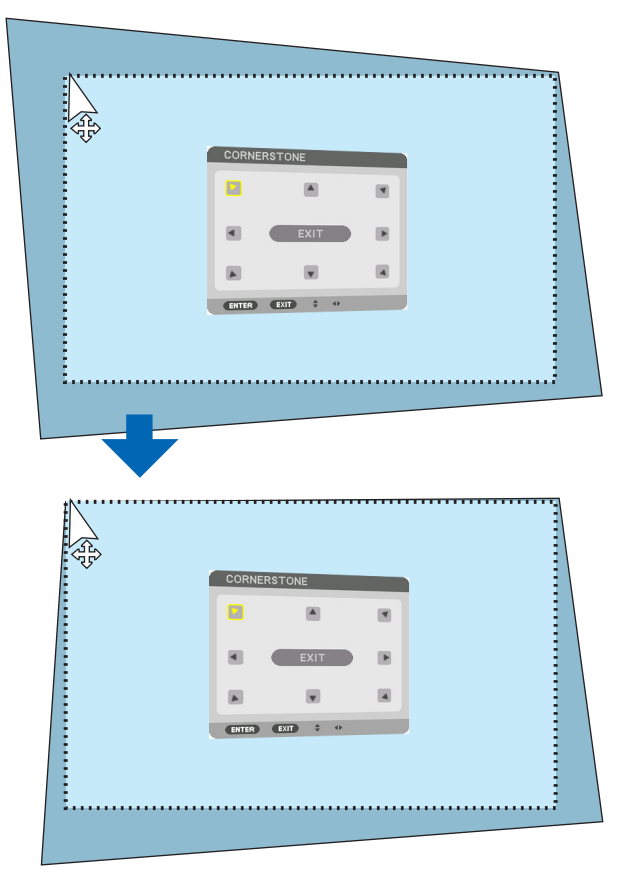

**4. Fare clic con il tasto sinistro su [ESCI] nella scher***mata di correzione per terminare.*

# ❽ Come evitare l'utilizzo non autorizzato del proiettore [SICUREZZA]

Per evitare l'utilizzo da parte di una persona non autorizzata, è possibile impostare una parola chiave per il proiettore tramite il menu. Se è impostata una parola chiave, all'accensione del proiettore viene visualizzata la schermata di inserimento della parola chiave. Se non si inserisce la parola chiave corretta, il proiettore non è in grado di proiettare un'immagine.

• Non è possibile cancellare l'impostazione [SICUREZZA] utilizzando [AZZERA] dal menu.

### **Per abilitare la funzione di sicurezza:**

*1. Premere il tasto MENU.*

*Viene visualizzato il menu.*

- *2. Premere due volte il tasto* ▶ **per selezionare [IMPOST.], quindi premere il tasto** ▼ **o il tasto ENTER per selezionare [MENU(1)].**
- *3. Premere il tasto* ▶ **per selezionare [CONTROLLO].**
- *4. Premere tre volte il tasto* ▼ **per selezionare [SICUREZZA], quindi premere il tasto ENTER.**

| <b>INGRESSO</b>                                                                                                    | REGOLAZ.         | <b>DISPL</b><br>IMPOST.                                            | <b>INFO</b>     |  |
|----------------------------------------------------------------------------------------------------|------------------|--------------------------------------------------------------------|-----------------|--|
| ● CONTROLLO • IMPOSTAZIONI DI RETE ▶                                                                                              |                  |                                                                    | $\sqrt{2/4}$    |  |
| <b>STRUMENTI</b><br>BLOCCO PANN, CONTR.<br><b>SICUREZZA</b><br>VELOCITÀ DI COMUNICAZ.<br>ID DI CONTROLLO<br><b>SENSORE REMOTO</b> |                  | <b>SPENTO</b><br><b>SPENTO</b><br>38400bps<br>ANTERIORE/POSTERIORE |                 |  |
|                                                                                                    |                  |                                                                    |                 |  |
| <b>ENTER : SELECT</b>                                                                                                    | <b>EXIT ESCI</b> | $4:SPOSTA$                                                         |                 |  |
| $\Rightarrow$ HDMI1                                                                                                    |                  |                                                                    | <b>AVANZATO</b> |  |

*Viene visualizzato il menu SPENTO/ACCESO.*

*5. Premere il tasto* ▼ **per selezionare [ACCESO], quindi premere il tasto ENTER.**

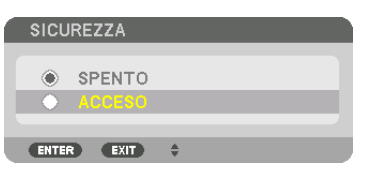

*Viene visualizzata la schermata [PAROLA CHIAVE DI SICUREZZA].*

### **6. Digitare una combinazione dei quattro tasti** ▲▼◀▶ **e premere il tasto ENTER.**

NOTA: la parola chiave deve avere una lunghezza compresa tra 4 e 10 cifre.

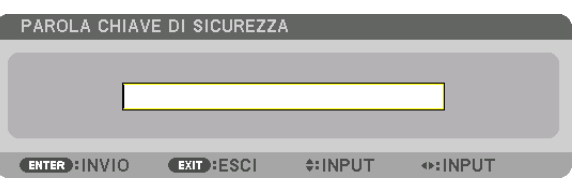

*Viene visualizzata la schermata [CONFERMA PAROLA CHIAVE].*

NOTA: prendere nota della password e conservarla in un luogo sicuro.

*7. Digitare la stessa combinazione dei tasti* ▲▼◀▶ **e premere il tasto ENTER.**

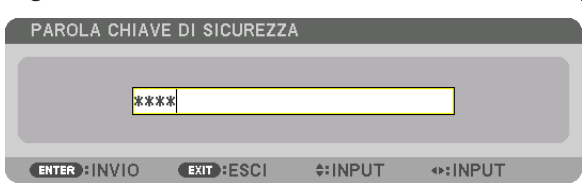

*Verrà visualizzata la schermata di conferma.*

**8. Selezionare [SÌ] e premere il tasto ENTER.**

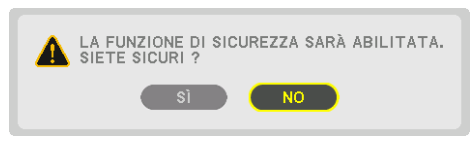

*La funzione SICUREZZA è stata abilitata.*

### **Per accendere il proiettore quando è abilitata la funzione [SICUREZZA]:**

### **1. Premere il tasto ALIMENTAZIONE.**

*Il proiettore si accende e visualizza un messaggio indicante che il proiettore è bloccato.*

### *2. Premere il tasto MENU.*

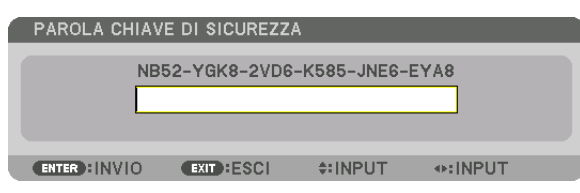

**3. Digitare la parola chiave corretta e premere il tasto ENTER. Il proiettore visualizza un'immagine.**

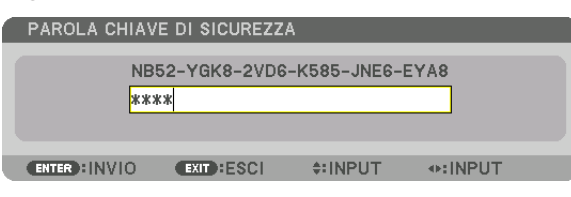

NOTA: il modo disabilitazione sicurezza viene mantenuto fino allo spegnimento dell'alimentazione principale o allo scollegamento del cavo d'alimentazione.

### **Per disabilitare la funzione SICUREZZA:**

### *1. Premere il tasto MENU.*

*Viene visualizzato il menu.*

**2. Selezionare [IMPOST.]** → **[CONTROLLO]** → **[SICUREZZA], quindi premere il tasto ENTER.**

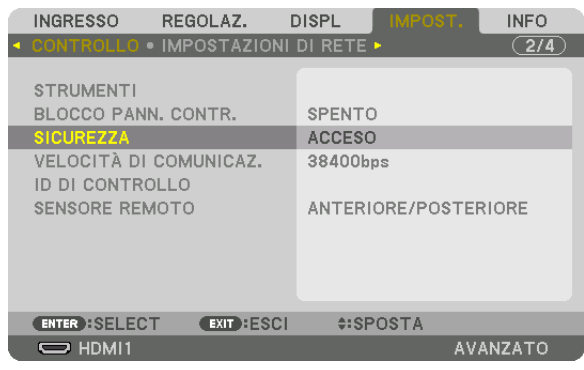

*Viene visualizzato il menu SPENTO/ACCESO.*

### **3. Selezionare [SPENTO] e premere il tasto ENTER.**

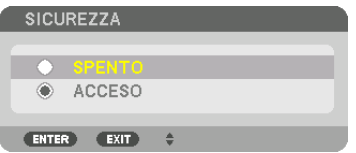

*Viene visualizzata la schermata PAROLA CHIAVE DI SICUREZZA.*

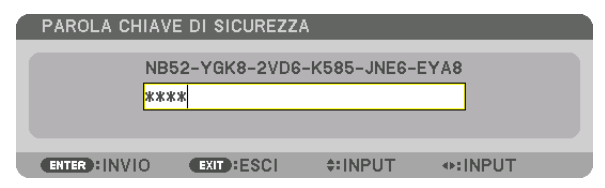

### **4. Digitare la parola chiave e premere il tasto ENTER.**

*Inserendo la parola chiave corretta, la funzione SICUREZZA viene disabilitata.*

NOTA: se si dimentica la parola chiave, rivolgersi al proprio rivenditore. Il rivenditore fornirà la parola chiave in cambio del proprio codice di richiesta. Il codice di richiesta è visualizzato nella schermata di conferma della parola chiave. In questo esempio, [NB52- YGK8-2VD6-K585-JNE6-EYA8] rappresenta un codice di richiesta.

# <span id="page-58-0"></span>❾ Proiezione di video 3D

Questo proiettore può essere usato per guardare video in 3D utilizzando occhiali 3D del tipo con otturatore attivo disponibili in commercio. Per poter sincronizzare il video 3D e gli occhiali, è necessario che vi sia un trasmettitore 3D disponibile in commercio collegato al proiettore (sul lato del proiettore).

Gli occhiali 3D ricevono informazioni dal trasmettitore 3D ed eseguono l'apertura e la chiusura a sinistra e destra.

# **ATTENZIONE**

### **Precauzioni per la salute**

Prima dell'uso, assicurarsi di leggere attentamente tutte le precauzioni per la salute che possono essere indicate nei manuali d'uso allegati agli occhiali 3D e al software video 3D (lettori Blu-ray, giochi, file di animazione per computer, ecc.).

Tenere conto di quanto segue per evitare effetti nocivi sulla salute.

- Non usare gli occhiali 3D per scopi diversi da quello di guardare video 3D.
- • Mantenersi a una distanza di almeno 2 m dallo schermo quando si guardano i video. La visione di un video rimanendo troppo vicini allo schermo aumenta l'affaticamento degli occhi.
- • Non guardare video in modo continuato per un lungo periodo di tempo. Fare una pausa di 15 minuti dopo ogni ora di visione.
- • Consultare un medico prima della visione se l'utente o qualche membro della sua famiglia hanno avuto in passato problemi di convulsioni causate dalla sensibilità alla luce.
- • Interrompere immediatamente la visione e riposarsi quando si avverte qualche disturbo fisico durante la visione (vomito, vertigini, nausea, mal di testa, bruciore agli occhi, vista sfocata, crampi e formicolio agli arti, ecc.). Consultare un medico se i sintomi persistono.
- • Guardare un video 3D direttamente di fronte allo schermo. Se si guarda un video 3D obliquamente dai lati, ciò potrebbe causare affaticamento fisico e agli occhi.

### **Preparativi degli occhiali 3D e del trasmettitore 3D**

Utilizzare occhiali 3D del tipo con otturatore attivo conformi allo standard VESA. Si raccomanda un tipo RF prodotto da Xpand disponibile in commercio.

Occhiali 3D ........... Xpand X105-RF Trasmettitore 3D .... Xpand AD025-RF-X1

### Procedura per guardare video 3D utilizzando questo proiettore

- *1. Collegare il dispositivo video al proiettore.*
- *2. Accendere l'alimentazione del proiettore.*
- *3. Eseguire il software video 3D e proiettare il video utilizzando il proiettore.*

*Questo è stato impostato automaticamente al momento della spedizione dalla fabbrica. Quando un video 3D non può essere proiettato, ciò potrebbe verificarsi perché i segnali di rilevamento 3D non sono inclusi o perché essi non sono rilevabili dal proiettore.*

*Selezionare manualmente il formato.*

*4. Selezionare il formato video 3D.*

*(1)Premere il tasto "Impost. 3D" sul telecomando.*

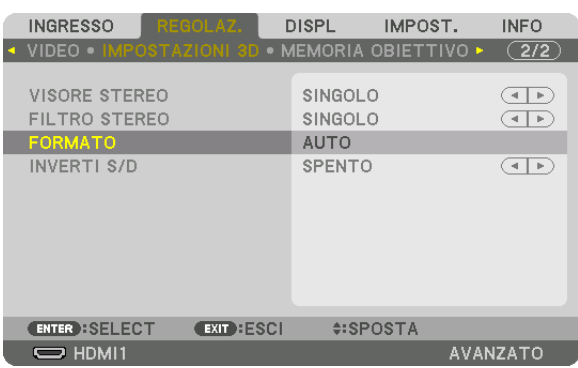

*Viene visualizzata la schermata [IMPOSTAZIONI 3D].*

*(2)Premere il tasto* ▼ *per allineare il cursore con il [FORMATO], quindi premere il tasto ENTER.*

*Verrà visualizzata la schermata del formato.*

*(3)Selezionare il formato del segnale in ingresso utilizzando il tasto* ▼*, quindi premere il tasto ENTER.*

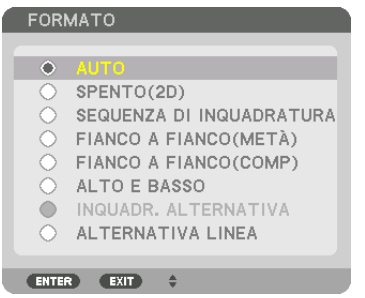

*La schermata di impostazioni 3D scomparirà e il video 3D verrà proiettato.* 

*Premere il tasto MENU, il menu su schermo scomparirà.*

*La schermata del messaggio di avviso 3D viene visualizzata quando si passa a un video 3D (impostazione predefinita di fabbrica al momento della spedizione). Leggere le "Precauzioni per la salute" alla pagina precedente per guardare i video in modo corretto. La schermata scompare dopo 60 secondi o quando si preme il tasto ENTER. (*→ *pagina [112\)](#page-124-0)*

### *5. Accendere l'alimentazione degli occhiali 3D e indossare gli occhiali per guardare il video.*

*Un video normale viene visualizzato quando viene fornito un video 2D in ingresso.*

*Per guardare un video 3D in 2D, selezionare [SPENTO(2D)] nella schermata [FORMATO] sopra indicata in (3).*

### *NOTA:*

- • Passando all'immagine in 3D, le seguenti funzioni vengono cancellate e disabilitate. [MASCHERAMENTO], [PIP/PICTURE PER IMMAGINE], [CORREZIONE GEOMETRICA], [SFUMATURA MARGINE] (Verranno mantenuti i valori di regolazione di [CORREZIONE GEOMETRICA] e [SFUMATURA MARGINE].)
- • L'uscita potrebbe non passare automaticamente a un video 3D a seconda del segnale in ingresso 3D.
- • Controllare le condizioni operative descritte nel manuale utente del lettore Blu-ray.
- • Collegare il terminale DIN del trasmettitore 3D al SYNC 3D del proiettore principale.
- • Gli occhiali 3D consentono di visualizzare video in 3D tramite la ricezione di segnali ottici sincronizzati emessi dal trasmettitore 3D.

 Come risultato, la qualità dell'immagine 3D potrebbe essere influenzata da condizioni quali la luminosità dell'ambiente circostante, le dimensioni schermo, la distanza di visione, ecc.

- • Durante la riproduzione di un software video 3D su un computer, la qualità dell'immagine 3D potrebbe essere influenzata se le prestazioni del processore del computer e della scheda grafica sono basse. Controllare l'ambiente operativo richiesto del computer che è indicato nel manuale di funzionamento fornito unitamente al software video 3D.
- • A seconda del segnale, [FORMATO] e [INVERTI S/D] potrebbero non essere selezionabili. Cambiare il segnale in quel caso.

### Quando i video non possono essere visualizzati in 3D

Controllare i seguenti punti quando i video non possono essere visualizzati in 3D. Leggere anche il manuale di funzionamento fornito unitamente agli occhiali 3D.

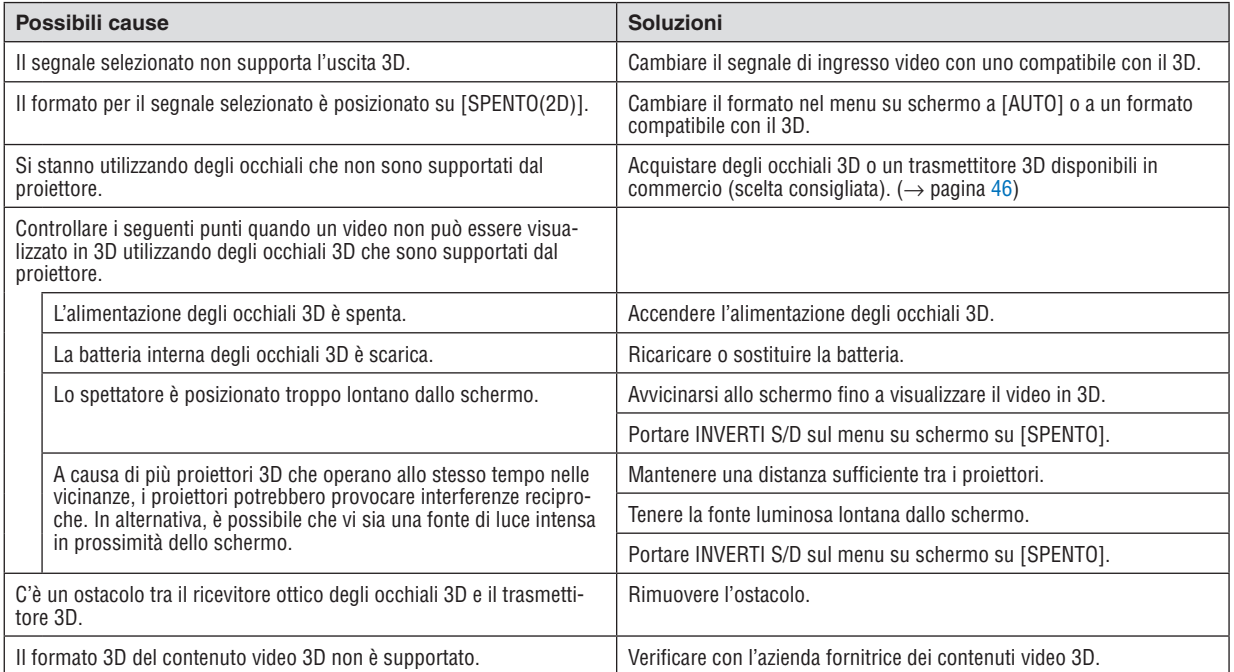

# ❿ Controllo del proiettore tramite un browser HTTP

### Panoramica

Usando il browser web del computer, può essere visualizzata la schermata del server HTTP del proiettore per azionare il proiettore.

### **Operazioni possibili sulla schermata del server HTTP**

- Configurare le impostazioni necessarie per collegare il proiettore alla rete (LAN cablata). (IMPOSTAZIONI DI RETE)
- Configurare la notifica tramite e-mail. (AVVISO POSTA)

 Quando il proiettore è collegato a una rete (LAN cablata), le notifiche relative al periodo di sostituzione della lampada e a vari errori vengono inviate all'indirizzo e-mail impostato.

Azionare il proiettore.

 Possono essere eseguite operazioni quali spegnimento/accensione del proiettore, commutazione del terminale in entrata, controllo del volume, controllo dell'immagine e controllo dell'obiettivo, ecc.

Configurare [PASSWORD PJLink], [AMX BEACON] e [CRESTRON] ecc.

### **Per visualizzare la schermata del server HTTP**

- *1. Collegare il proiettore al computer con un cavo LAN disponibile in commercio. (*→ *pagina [152\)](#page-164-0)*
- **2. Selezionare [IMPOST.]** → **[IMPOSTAZIONI DI RETE]** → **[LAN CABLATA] nel menu su schermo per configurare** *le impostazioni di rete. (*→ *pagina* **[126](#page-138-0)***)*
- **3. Avviare il browser web sul computer e immettere l'indirizzo o l'URL nel campo di ingresso.** *Specificare l'indirizzo o l'URL come "http://<Indirizzo IP del proiettore>/index.html". Viene visualizzata la schermata di base del server HTTP.*

SUGGERIMENTO: l'indirizzo IP impostato in fabbrica è [DHCP ACCESO].

### *NOTA:*

- • Per usare il proiettore in una rete, consultare il proprio amministratore di rete a proposito delle impostazioni di rete.
- • La risposta del display o dei tasti può essere rallentata oppure il funzionamento potrebbe non essere accettato a seconda delle *impostazioni della propria rete.*

 In tal caso, rivolgersi all'amministratore di rete. Il proiettore potrebbe non rispondere se i tasti vengono premuti ripetutamente a intervalli rapidi. In tal caso, attendere qualche istante e ripetere l'operazione. Se non si ottiene ancora alcuna risposta, spegnere *e riaccendere il proiettore.*

- • Se la schermata IMPOSTAZIONI DI RETE DEL PROIETTORE non appare nel browser web, premere i tasti Ctrl+F5 per aggiornare il browser web (o svuotare la cache).
- • Questo proiettore utilizza "JavaScript" e "Cookies" e il browser deve essere impostato per supportare queste funzioni. Il metodo di impostazione varia a seconda della versione del browser. Fare riferimento ai file di guida e alle altre informazioni fornite nel software.

### Preparazione prima dell'uso

Prima di iniziare le operazioni sul browser, connettere il proiettore a un cavo LAN disponibile in commercio.  $\rightarrow$  pagina [152](#page-164-0))

Potrebbe non essere possibile eseguire operazioni con un browser che utilizza un server proxy, a seconda del tipo di server proxy e del metodo di impostazione utilizzato. Sebbene il tipo di server proxy rappresenti un fattore, è possibile che voci che sono effettivamente state impostate non vengano visualizzate in base all'efficacia della cache, e i contenuti impostati dal browser potrebbero non essere riflessi nel funzionamento. Si consiglia di non utilizzare un server proxy se è possibile evitarlo.

### Gestione dell'indirizzo per l'utilizzo tramite un browser

Per quanto riquarda l'indirizzo effettivo inserito come indirizzo oppure inserito nella colonna dell'URL quando il proiettore viene utilizzato tramite un browser, il nome host può essere utilizzato così com'è quando il nome host corrispondente all'indirizzo IP del projettore è stato registrato nel server del nome dominio da un amministratore di rete, oppure il nome host corrispondente all'indirizzo IP del proiettore è stato impostato nel file "HOST" del computer in uso.

Esempio 1: quando il nome host del proiettore è stato impostato su "pj.nec.co.jp", l'accesso alle impostazioni di rete si ottiene specificando

http://pj.nec.co.jp/index.html per l'indirizzo o la colonna di immissione dell'URL.

- 
- Esempio 2: quando l'indirizzo IP del proiettore è "192.168.73.1", l'accesso alle impostazioni di rete si ottiene specificando

http://192.168.73.1/index.html per l'indirizzo o la colonna d'immissione dell'URL.

### **PROJECTOR ADJUSTMENTE**

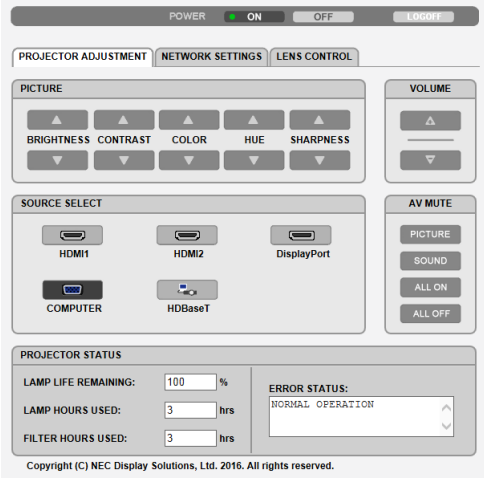

POWER: controlla l'alimentazione del proiettore.

- ON ........................... L'alimentazione è accesa.
- OFF ........................ L'alimentazione è spenta.

VOLUME: controlla il volume del proiettore.

- ▲.............................. Aumenta il valore di regolazione del volume per il terminale AUDIO OUT.
- ▼............................... Riduce il valore di regolazione del volume per il terminale AUDIO OUT.

AV-MUTE: Controlla la funzione di muto del proiettore.

PICTURE ON .......... Consente di disattivare il video.

- PICTURE OFF......... Cancella la disattivazione del video.
- SOUND ON ............ Disattiva l'audio dal terminale AUDIO OUT.
- SOUND OFF ........... Cancella la disattivazione dell'audio dal terminale AUDIO OUT.
- ALL ON .................. Disattiva tutte le funzioni video e audio per il terminale AUDIO OUT.
- ALL OFF................. Cancella la disattivazione di tutte le funzioni video e audio per il terminale AUDIO OUT.
- PICTURE: controlla la regolazione video del proiettore.
	- BRIGHTNESS A .... Aumenta il valore di regolazione della luminosità.
	- BRIGHTNESS ▼ .... Riduce il valore di regolazione della luminosità.
	- CONTRAST A ........ Aumenta il valore di regolazione del contrasto.
	- CONTRAST ▼ ........ Riduce il valore di regolazione del contrasto.
	- COLOR ▲ .............. Aumenta il valore di regolazione del colore.
	- COLOR ▼ ............... Riduce il valore di regolazione del colore.
	- HUE ▲ ................... Aumenta il valore di regolazione della tonalità.
	- HUE ▼ .................... Riduce il valore di regolazione della tonalità.
	- SHARPNESS ▲ ..... Aumenta il valore di regolazione dell'intensità.
	- SHARPNESS ▼ ..... Riduce il valore di regolazione dell'intensità.
	- Le funzioni controllabili variano in base al segnale immesso nel proiettore. ( $\rightarrow$  pagina 90, 91)

SOURCE SELECT: commuta il connettore d'ingresso del proiettore.

- HDMI1 ...................... Commuta al connettore HDMI 1 IN.
- HDMI2 .................... Commuta al connettore HDMI 2 IN.
- DisplayPort............ Commuta a DisplayPort.
- COMPUTER .......... Commuta al connettore COMPUTER IN.
- HDBaseT................ Commutare all'ingresso immagine inviato da un dispositivo di trasmissione che supporti HDBaseT.

### PROJECTOR STATUS: visualizza la condizione del proiettore.

- LAMP LIFE REMAINING ..... Visualizza la durata residua della lampada in percentuale.
- LAMP HOURS USED........... Visualizza il numero di ore di utilizzo della lampada.
- FILTER HOURS USED ......... Visualizza il numero di ore di utilizzo del filtro.

ERROR STATUS......................Visualizza lo stato degli errori che si verificano all'interno del projettore.

LOG OFF: disconnessione del proiettore e ritorno alla schermata di autenticazione (schermata LOGON).

### NETWORK SETTINGS

http://<Indirizzo IP del proiettore (Base)>/index.html

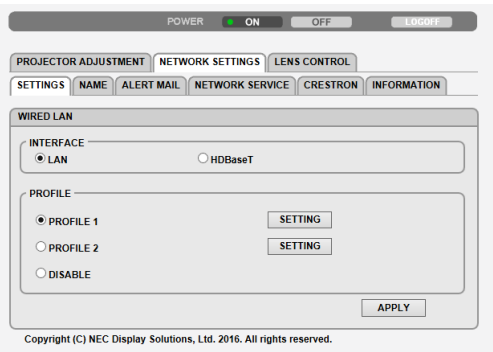

### **• SETTINGS**

### **WIRED LAN**

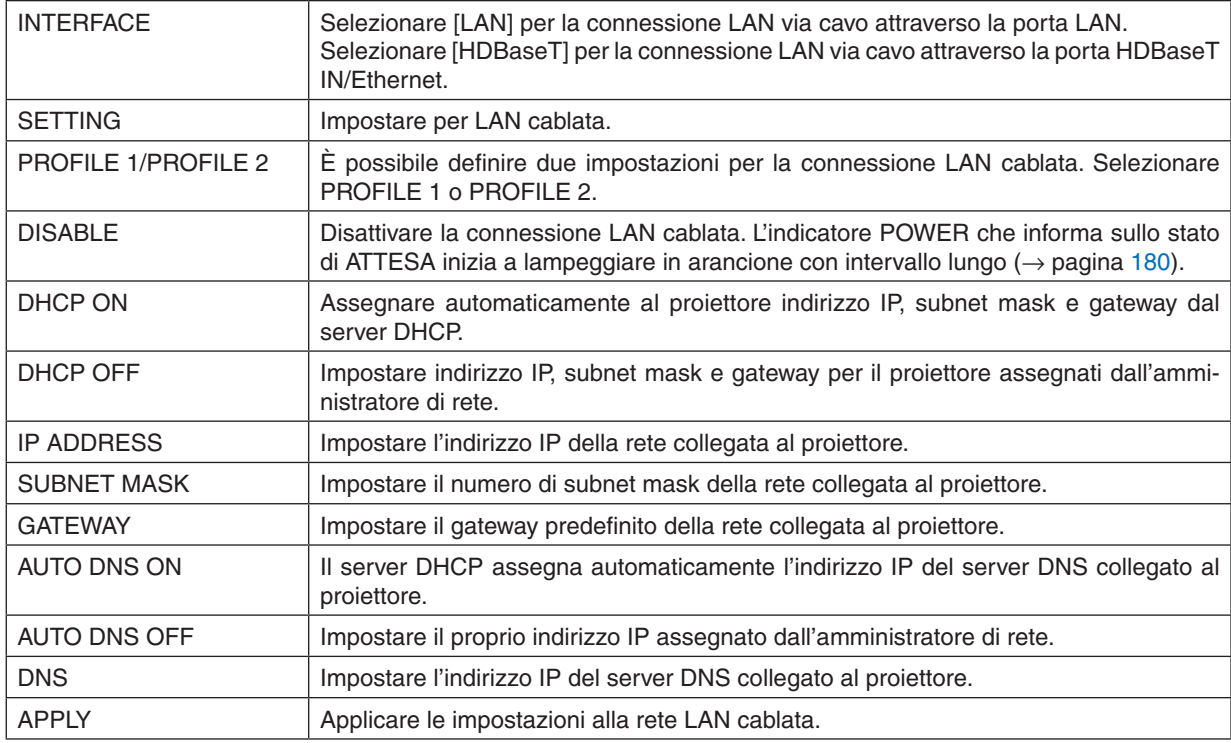

### **• NAME**

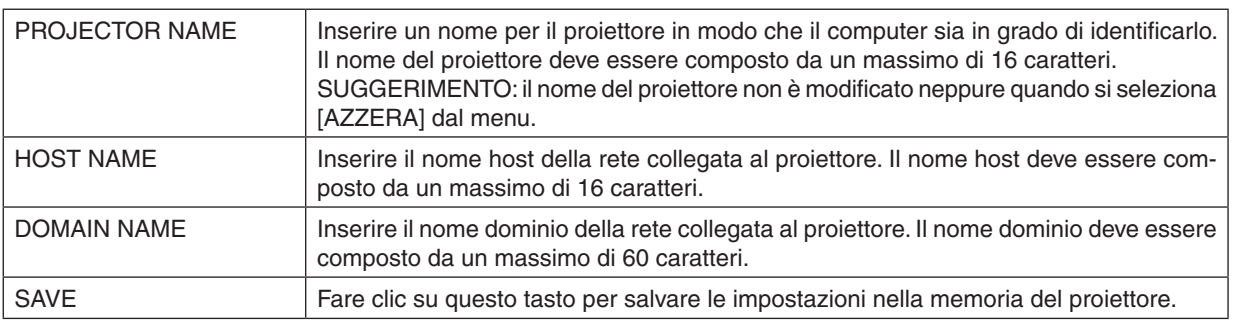

### **• ALERT MAIL**

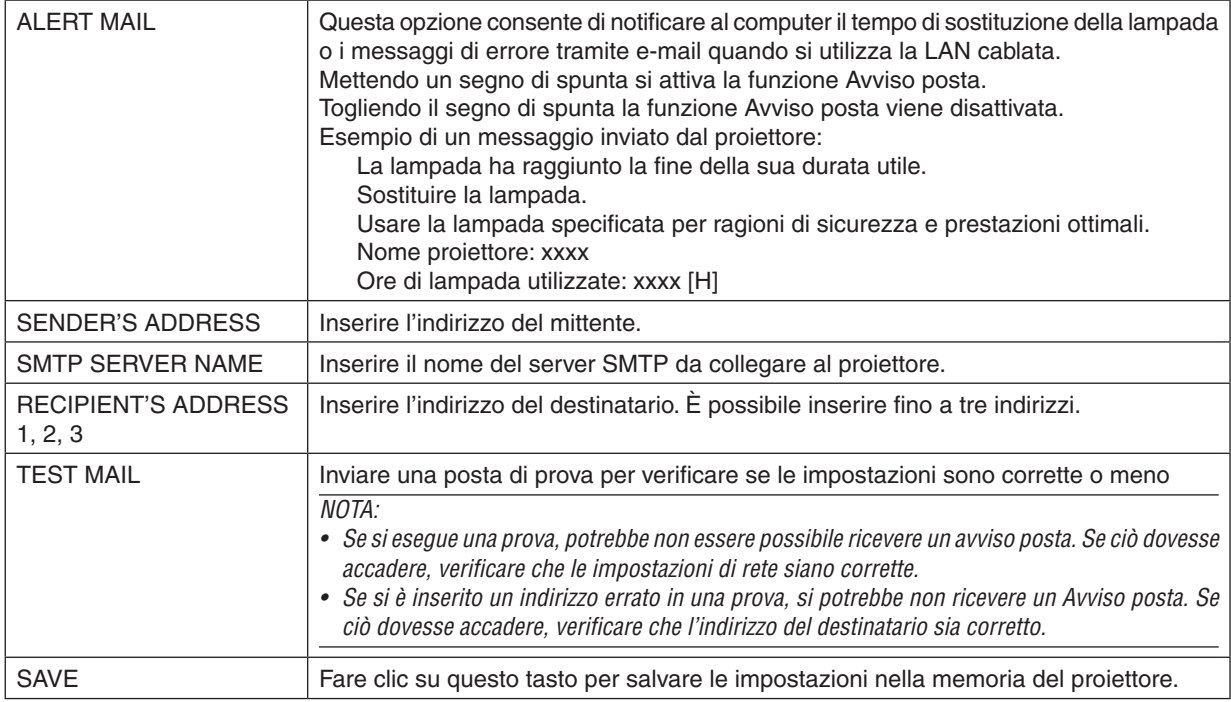

### **• NETWORK SERVICE**

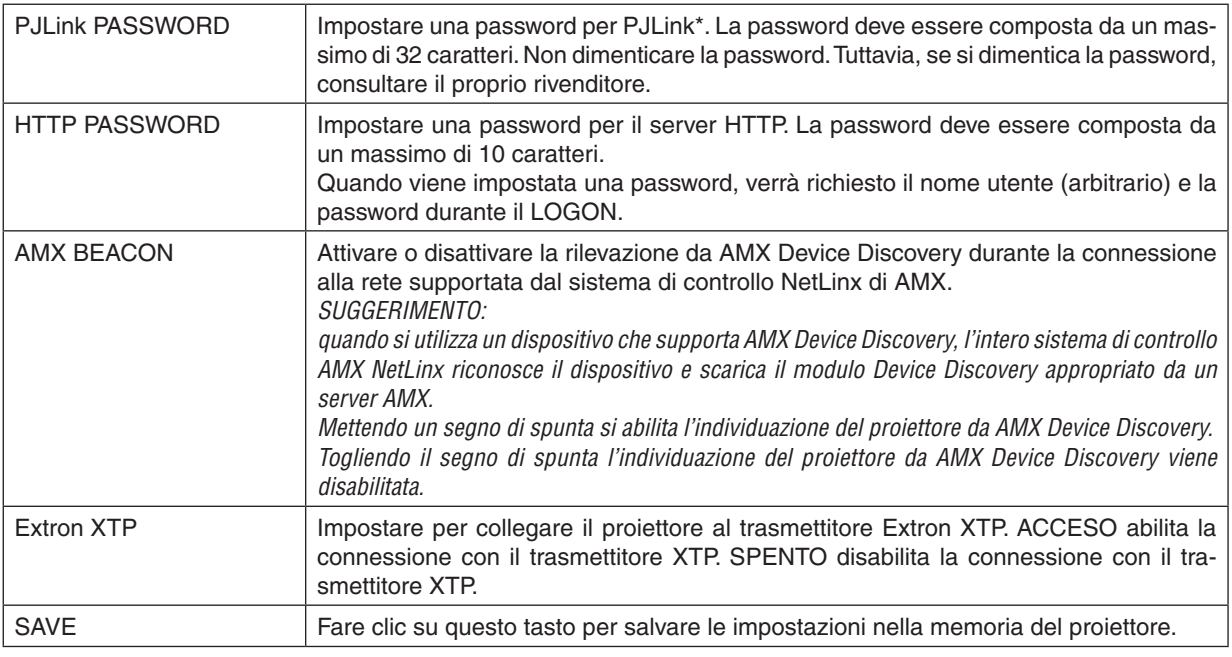

NOTA: se si dimentica la password, rivolgersi al proprio rivenditore. Controllare il numero di serie a 24 cifre (XXXX-XXXX-XXXX-XXXX-XXXX-XXXX) visualizzato sulla colonna della password.

\*Che cos'è PJLink?

PJLink è una standardizzazione di protocollo usata per controllare i proiettori di diversi produttori.Questo protocollo standard è stato stabilito dalla Japan Business Machine and Information System Industries Association (JBMIA) nel 2005.

Il proiettore supporta tutti i comandi di PJLink Classe 1.

L'impostazione di PJLink non viene modificata neppure utilizzando [AZZERA] dal menu.

### **• CRESTRON**

### **ROOMVIEW per la gestione dal computer.**

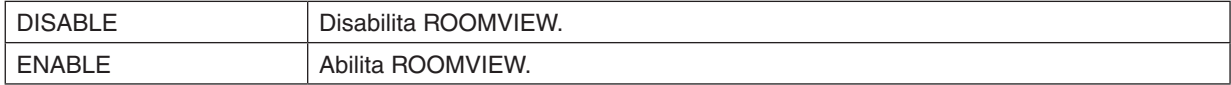

### **CRESTRON CONTROL per la gestione dal controller.**

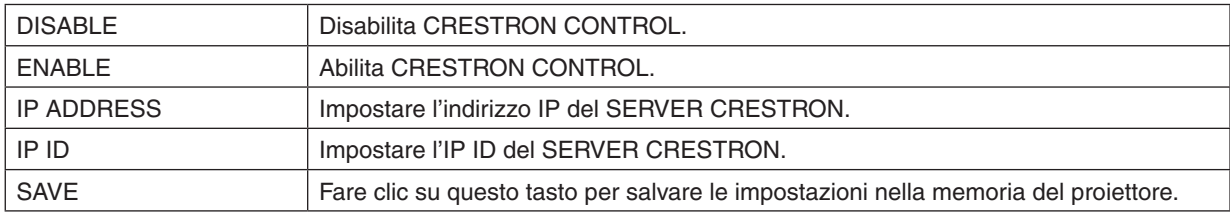

SUGGERIMENTO: le impostazioni CRESTRON sono necessarie solo in caso di utilizzo con CRESTRON ROOMVIEW. Per ulteriori informazioni, visitare [http://www.crestron.com](http://www.crestron.com
)

### **• INFORMAZIONI**

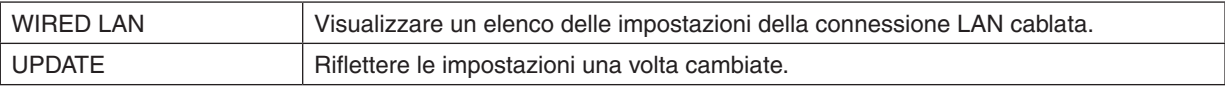

### LENS CONTROL

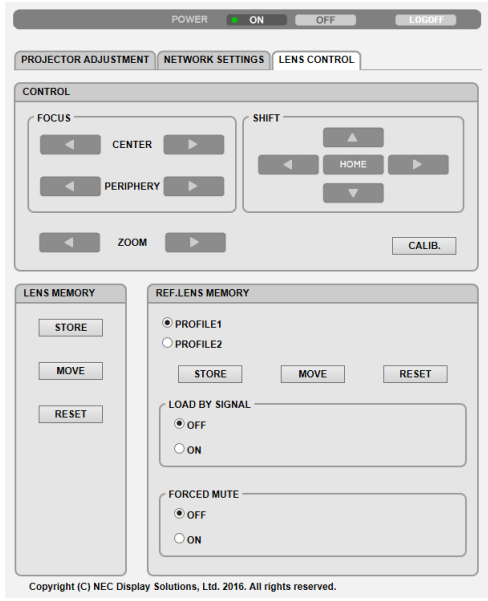

### **• CONTROL**

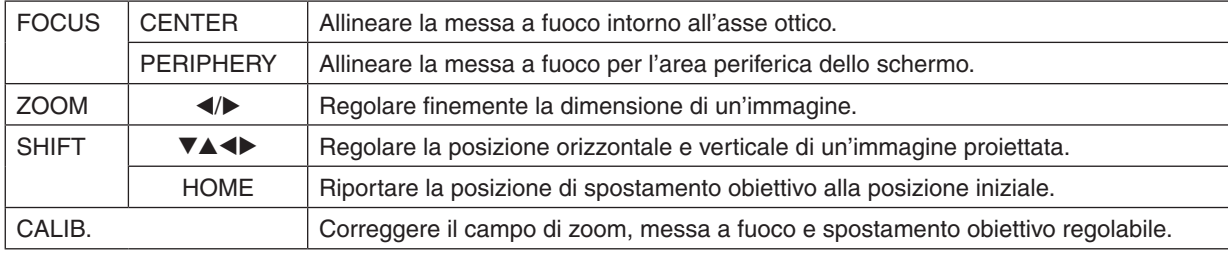

### **• LENS MEMORY**

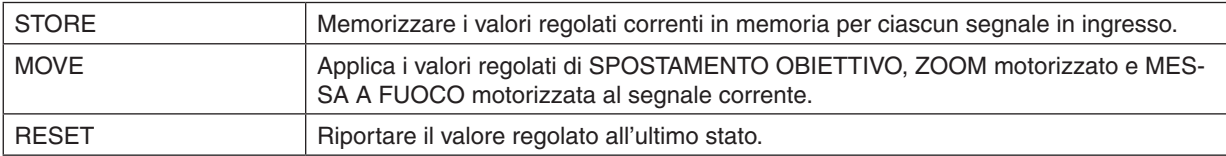

### **• REF. LENS MEMORY**

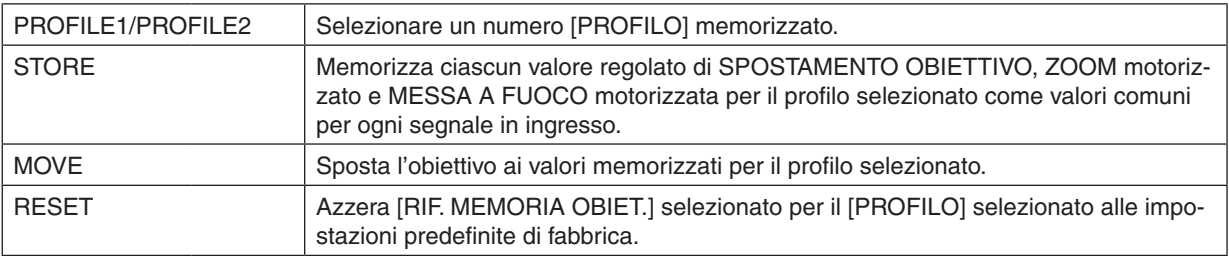

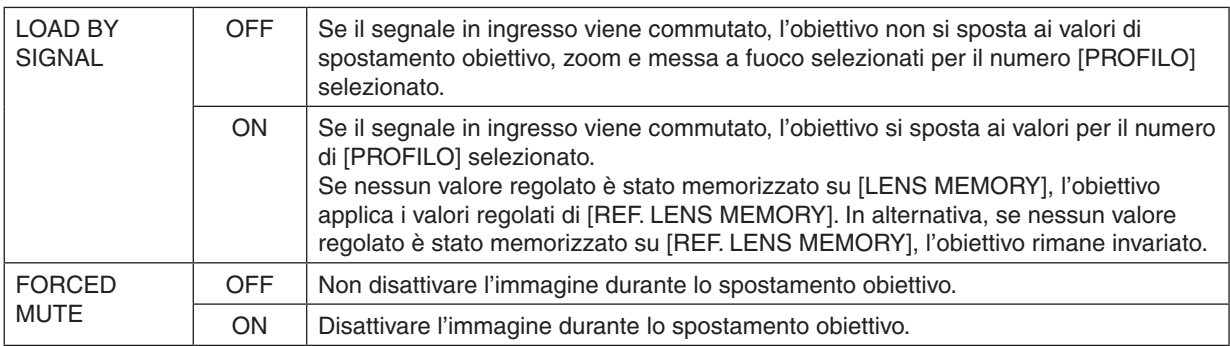

NOTA: MEMORIA OBIETTIVO e RIF. MEMORIA OBIET. sono funzioni di espansione futura.

# ⓫ Memorizzazione delle modifiche apportate a spostamento obiettivo, zoom e messa a fuoco [MEMORIA OBIETTIVO]

Questa funzione serve per memorizzare i valori regolati quando si utilizzano i tasti SPOSTAMENTO OBIETTIVO, ZOOM motorizzato e MESSA A FUOCO motorizzata del proiettore. I valori regolati possono essere applicati al segnale selezionato. Ciò elimina la necessità di regolare spostamento obiettivo, messa a fuoco e zoom durante la selezione della fonte. Ci sono due modi per salvare i valori regolati per spostamento obiettivo, zoom e messa a fuoco.

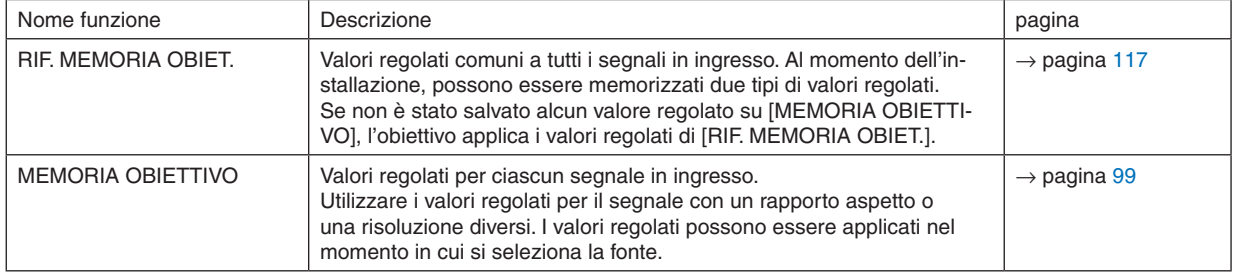

### *NOTA:*

- • La funzione [MEMORIA OBIETTIVO] non è disponibile per le unità obiettivo NP11FL/NP12ZL/NP13ZL/NP14ZL/NP30ZL.
- • Assicurarsi di eseguire la [TARATURA OBIETTIVO] dopo la sostituzione dell'obiettivo.

### Per memorizzare i valori regolati in [RIF. MEMORIA OBIET.]:

### *1. Premere il tasto MENU.*

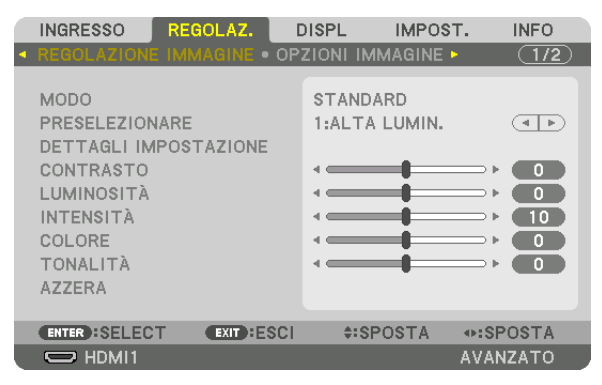

*Viene visualizzato il menu.* 

*2. Premere il tasto* ▶ **per selezionare [IMPOST.], quindi premere il tasto ENTER.**

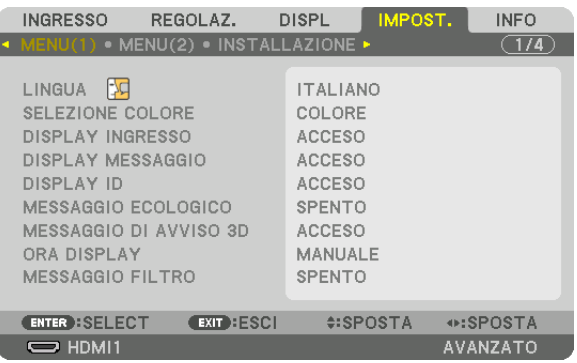

*3. Premere il tasto* ▶ **per selezionare [INSTALLAZIONE].**

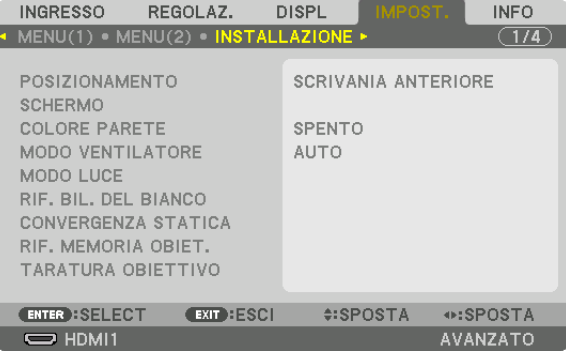

*4. Premere il tasto* ▼ **per selezionare [RIF. MEMORIA OBIET.], quindi premere il tasto ENTER.**

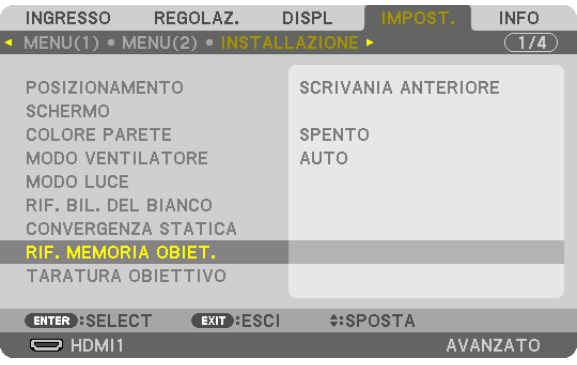

*Viene visualizzata la schermata [RIF. MEMORIA OBIET.].*

**5. Assicurarsi che [PROFILO] sia evidenziato, quindi premere il tasto ENTER.**

| RIF. MEMORIA OBIET.       |               |  |  |  |  |
|---------------------------|---------------|--|--|--|--|
|                           |               |  |  |  |  |
| <b>PROFILO</b>            |               |  |  |  |  |
| <b>MEMORIZZA</b>          |               |  |  |  |  |
| <b>SPOSTA</b>             |               |  |  |  |  |
| <b>AZZERA</b>             |               |  |  |  |  |
| CARIC, DA SEGNALE         | <b>SPENTO</b> |  |  |  |  |
| MUTO FORZATO              | <b>SPENTO</b> |  |  |  |  |
|                           |               |  |  |  |  |
| ENTER HSELECT CEXIT HESCH | $4$ :SPOSTA   |  |  |  |  |

*Compare la schermata di selezione [PROFILO].*

**6. Premere i tasti** ▼*/*▲ **per selezionare il numero [PROFILO], quindi premere il tasto ENTER.**

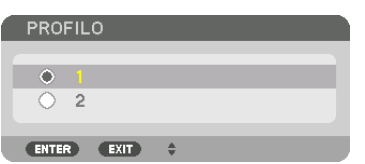

*Ritornare alla schermata delle impostazioni [RIF. MEMORIA OBIET.].*

**7. Selezionare [MEMORIZZA] e premere il tasto ENTER.**

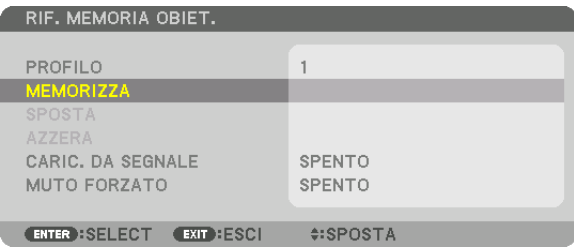

*Verrà visualizzata la schermata di conferma.*

*8. Premere il tasto* ◀ **per selezionare [SÌ], quindi premere il tasto ENTER.**

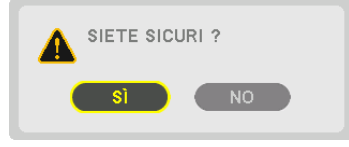

*Selezionare un numero [PROFILO] e salvare i valori regolati di [SPOSTAMENTO OBIETTIVO], [ZOOM] e [MESSA A FUOCO] in esso.*

*9. Premere il tasto MENU.*

*Il menu viene chiuso.*

### SUGGERIMENTO:

• Per memorizzare i valori regolati per ciascuna fonte di ingresso, utilizzare la funzione Memoria obiettivo. (→ *pagina [99\)](#page-111-0)*

### Per richiamare i valori regolati da [RIF. MEMORIA OBIET.]:

*1. Premere il tasto MENU.*

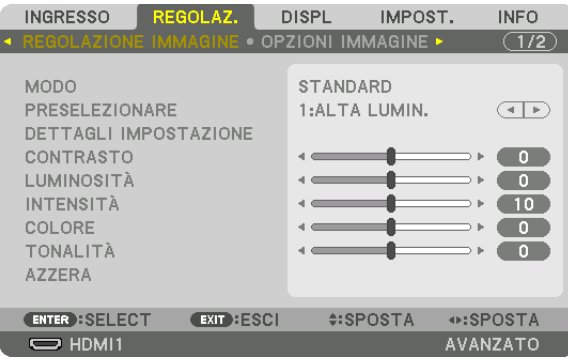

### *Viene visualizzato il menu.*

*2. Premere il tasto* ▶ **per selezionare [IMPOST.], quindi premere il tasto ENTER.**

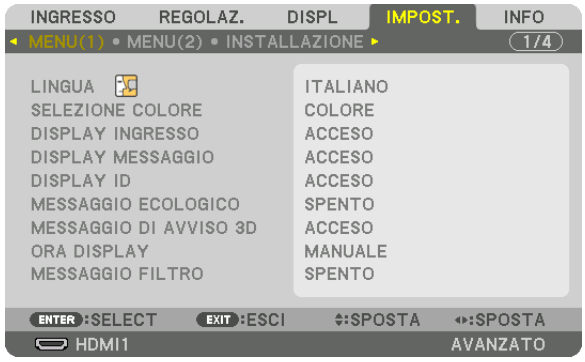

- *3. Premere il tasto* ▶ **per selezionare [INSTALLAZIONE].**
- *4. Premere il tasto* ▼ **per selezionare [RIF. MEMORIA OBIET.], quindi premere il tasto ENTER.**

| <b>INGRESSO</b>                                                                           | REGOLAZ.                              | <b>DISPL</b>          | IMPOST.             | <b>INFO</b>     |  |
|-------------------------------------------------------------------------------------------|---------------------------------------|-----------------------|---------------------|-----------------|--|
|                                                                                           | • MENU(1) · MENU(2) · INSTALLAZIONE • |                       |                     | 1/4             |  |
| POSIZIONAMENTO<br><b>SCHERMO</b><br><b>COLORE PARETE</b><br>MODO VENTILATORE<br>MODO LUCE |                                       | <b>SPENTO</b><br>AUTO | SCRIVANIA ANTERIORE |                 |  |
| RIF. BIL. DEL BIANCO<br>CONVERGENZA STATICA                                               |                                       |                       |                     |                 |  |
| RIF. MEMORIA OBIET.                                                                       |                                       |                       |                     |                 |  |
| <b>TARATURA OBJETTIVO</b>                                                                 |                                       |                       |                     |                 |  |
| <b>ENTER : SELECT</b>                                                                     | <b>EXIT HESCI</b>                     |                       | $1$ :SPOSTA         |                 |  |
| $\bigcirc$ HDMI1                                                                          |                                       |                       |                     | <b>AVANZATO</b> |  |

*Viene visualizzata la schermata [RIF. MEMORIA OBIET.].*
**5. Assicurarsi che [PROFILO] sia evidenziato, quindi premere il tasto ENTER.**

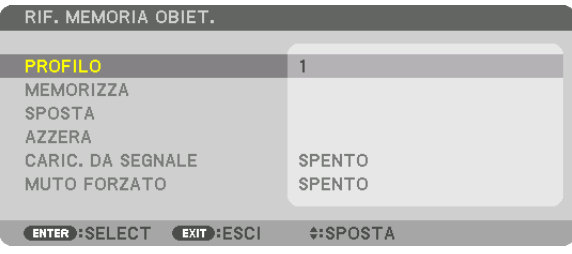

*Compare la schermata di selezione [PROFILO].*

**6. Premere i tasti** ▼*/*▲ **per selezionare il numero [PROFILO], quindi premere il tasto ENTER.**

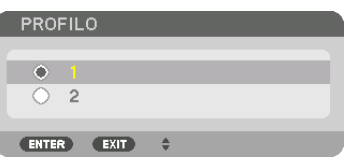

*Ritornare alla schermata delle impostazioni [RIF. MEMORIA OBIET.].*

**7. Selezionare [SPOSTA] e premere il tasto ENTER.**

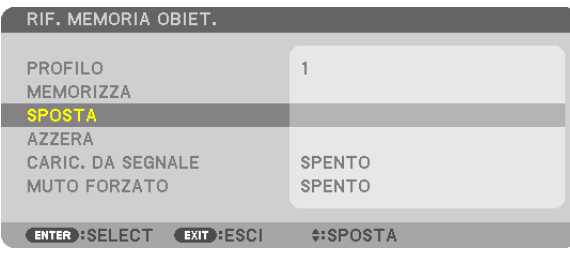

*L'obiettivo si sposta in base ai valori regolati memorizzati nel [PROFILO] selezionato.*

*8. Premere il tasto* ◀ **per selezionare [SÌ], quindi premere il tasto ENTER.**

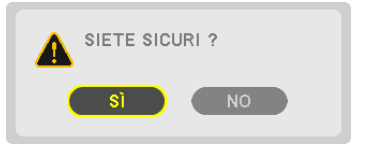

*I valori regolati vengono applicati al segnale corrente. .*

#### *9. Premere il tasto MENU.*

*Il menu viene chiuso.*

#### SUGGERIMENTO:

Per richiamare i valori memorizzati da [MEMORIA OBIETTIVO]:

**1. Dal menu, selezionare [REGOLAZ.]** → **[MEMORIA OBIETTIVO]** → **[SPOSTA] e premere il tasto ENTER.**

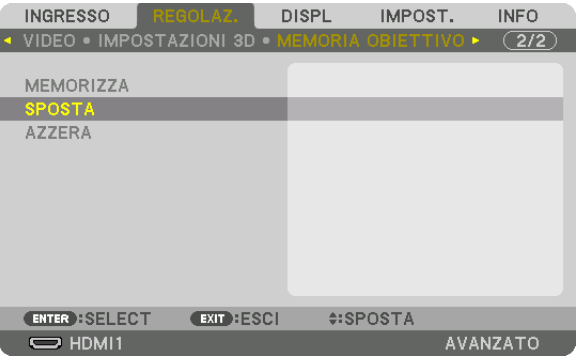

*Verrà visualizzata la schermata di conferma.*

#### *2. Premere il tasto* ◀ **per selezionare [SÌ], quindi premere il tasto ENTER.**

*Durante la proiezione, se i valori regolati per un segnale in ingresso sono stati salvati, l'obiettivo si sposta. In caso contrario, l'obiettivo si sposta in base ai valori regolati memorizzati nel numero [RIF. MEMORIA OBIET.] [PROFILO] selezionato.*

Per applicare automaticamente i valori memorizzati al momento della selezione della fonte:

**1. Dal menu, selezionare [IMPOST.]** → **[RIF. MEMORIA OBIET.]** → **[CARIC. DA SEGNALE] e premere il tasto ENTER.**

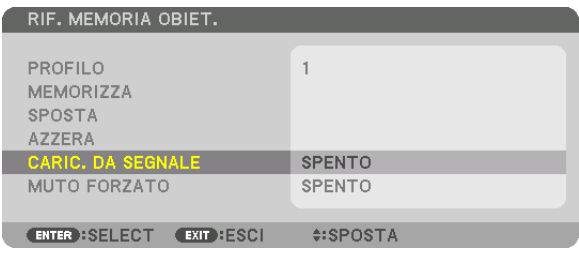

#### *2. Premere il tasto* ▼ **per selezionare e [ACCESO], quindi premere il tasto ENTER.**

*In questo modo l'obiettivo si sposta automaticamente alla posizione durante la selezione della fonte in base ai valori regolati.* 

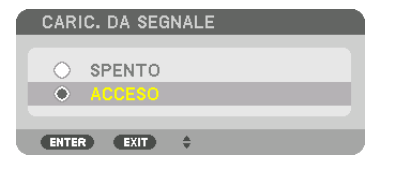

NOTA: la funzione Memoria obiettivo potrebbe non produrre un'immagine completamente allineata (a causa delle tolleranze nell'obiettivo) utilizzando i valori di regolazione memorizzati nel proiettore. Dopo aver richiamato e applicato i valori memorizzati dalla funzione Memoria obiettivo, regolare finemente spostamento obiettivo, zoom e messa a fuoco per produrre la migliore immagine possibile.

# 4. Proiezione multi schermo

# ❶ Cosa si può fare utilizzando la proiezione multi schermo

Questo proiettore può essere usato singolarmente o disposto in unità multiple per una proiezione multi schermo. Presenteremo qui un esempio utilizzando due schermi di proiezione.

# **Caso 1**

Utilizzo di un singolo proiettore per proiettare due tipi di video contemporaneamente [PIP/PICTURE PER IMMAGINE]

# **Caso 2**

Utilizzo di quattro proiettori (pannello a cristalli liquidi: WUXGA) per proiettare video con una risoluzione di 3.840 × 2.160 pixel [COPERTURA]

# Caso 1. Utilizzo di un singolo proiettore per proiettare due tipi di video [PIP/PICTURE PER IMMAGINE]

**Esempio di connessione e immagine di proiezione**

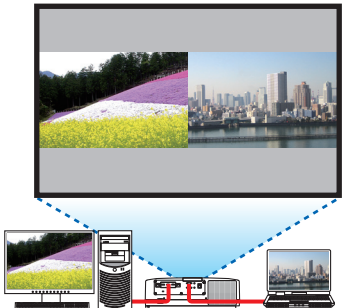

*Nel caso di [IMMAGINE PER IMMAGINE] Nel caso di [PIP]*

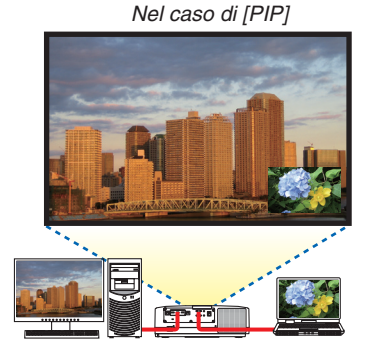

# **Operazioni del menu su schermo**

Visualizzare la schermata [DISPLAY] → [PIP/PICTURE PER IMMAGINE] → [MODO] sul menu su schermo e selezionare [PIP] o [IMMAGINE PER IMMAGINE].

Per i dettagli, fare riferimento a "4-2 Visualizzazione contemporanea di due immagini". (→ pagina [66\)](#page-78-0)

# Caso 2. Utilizzo di quattro proiettori (pannello a cristalli liquidi: WUXGA) per proiettare video con una risoluzione di 3.840 × 2.160 pixel [COPERTURA]

**Esempio di connessione e immagine di proiezione**

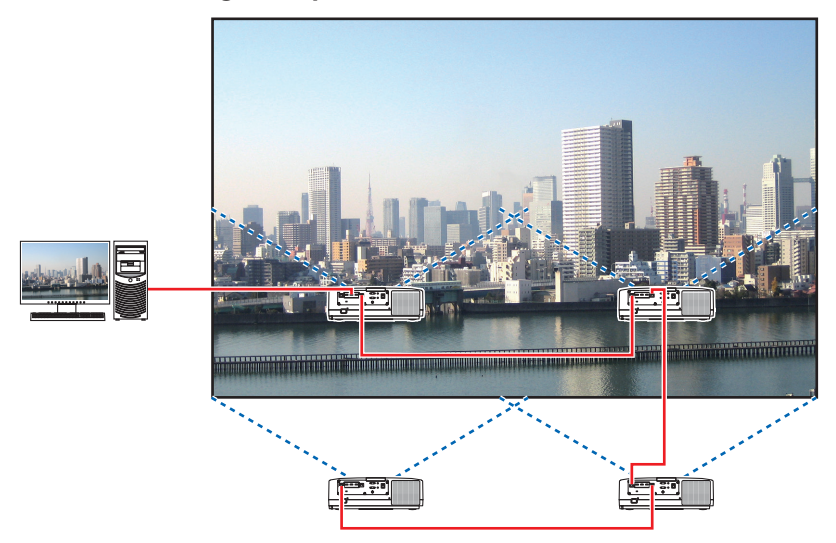

# **Operazioni del menu su schermo**

*1 Quattro video simili vengono visualizzati quando vengono proiettati quattro proiettori. Richiedere al negozio al dettaglio la regolazione della posizione di proiezione di ciascun proiettore.*

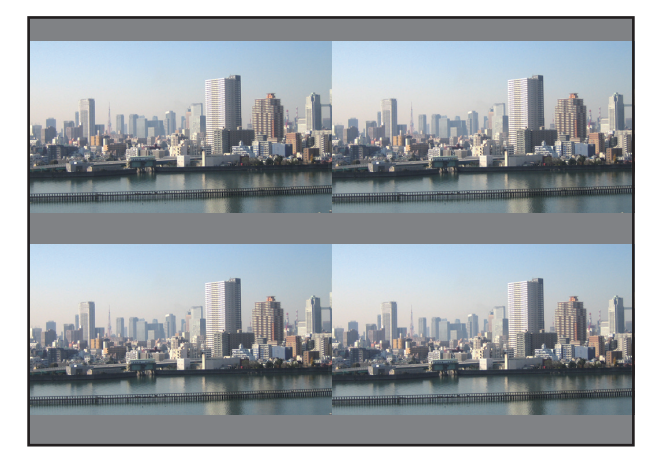

#### *NOTA:*

- • Durante l'installazione del proiettore, assegnare un ID di controllo unico a ciascun proiettore.
- • Impostare la "Impostazione colore" e la "Impostazione DeepColor" sul lettore Blu-ray o sul computer su "Auto". Per maggiori informazioni, fare riferimento al manuale utente in dotazione con il lettore Blu-ray o il computer.
- • Connettere un'uscita HDMI del lettore Blu-ray o del computer al primo proiettore, quindi connettere alla porta HDBase T IN/Ethernet del secondo e dei successivi proiettori.
- • Selezionare un'altra fonte di ingresso sul secondo e sui successivi proiettori disabiliterà la funzione del ripetitore HDBaseT.

*2 Azionare il menu su schermo utilizzando i rispettivi quattro proiettori per dividere l'immagine in quattro parti.*

*Visualizzare la schermata [DISPLAY]* → *[MULTI SCHERMO]* → *[IMPOSTAZIONE IMMAGINE] sul menu su schermo e selezionare [COPERTURA].*

- *(1)Nella schermata di impostazione del numero delle unità orizzontali, selezionare [2 UNITÀ]. (numero di unità nella direzione orizzontale)*
- *(2)Nella schermata di impostazione del numero delle unità verticali, selezionare [2 UNITÀ]. (numero di unità nella direzione verticale)*
- *(3)Nella schermata di impostazione dell'ordine orizzontale, selezionare [1a UNITÀ] o [2a UNITÀ]. (osservare le schermate, quella a sinistra è la [1a UNITÀ] mentre quella a destra è la [2a UNITÀ])*
- *(4) Nella schermata di impostazione dell'ordine verticale, selezionare la [1a UNITÀ] o la [2a UNITÀ]. (osservare le schermate, quella in alto è la [1a UNITÀ] mentre quella in basso è la [2a UNITÀ])*

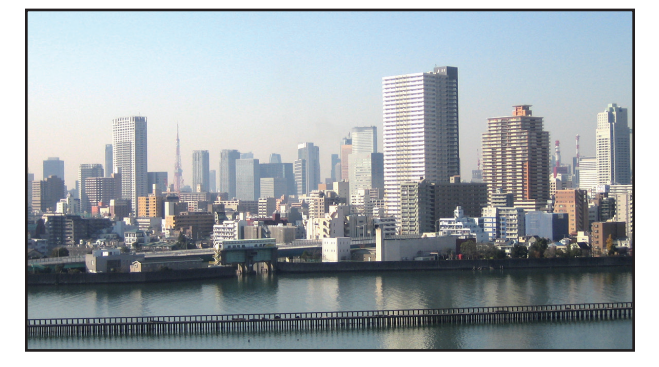

**3 Regolare lo spostamento obiettivo di ciascun proiettore per regolare finemente i bordi dello schermo.** *Per un'ulteriore regolazione fine, regolare utilizzando [DISPLAY]* → *[SFUMATURA MARGINE] nel menu su schermo per ciascun proiettore.*

*Per i dettagli, fare riferimento a "4-3 Visualizzazione di un'immagine utilizzando [SFUMATURA MARGINE]". (*→ *pagina [70\)](#page-82-0)*

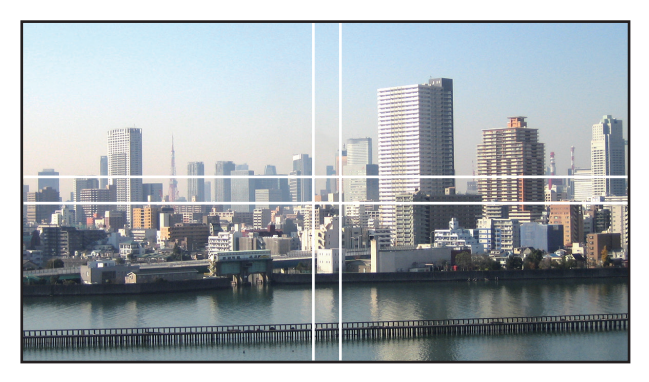

### Cose da notare quando si installano i proiettori

• Lasciare spazio sufficiente a sinistra e a destra del proiettore, in modo che le bocchette di aspirazione e di scarico del proiettore non siano ostruite. Quando le bocchette di aspirazione e di scarico sono ostruite, la temperatura all'interno del proiettore aumenterà e ciò potrebbe causare un malfunzionamento.

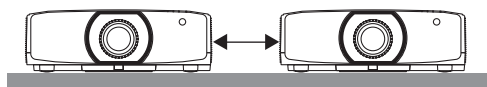

• Non impilare i proiettori direttamente uno sopra l'altro quando vengono installati. Quando i proiettori sono impilati uno sopra l'altro, potrebbero cadere, causando danni e guasti.

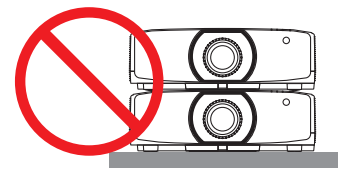

• Esempio di installazione quando si utilizzano due proiettori

 La seguente installazione è consigliata quando si combina l'installazione di due proiettori per una proiezione multi schermo. Lasciare uno spazio di almeno 10 cm tra la bocchetta di aspirazione/scarico e la parete. [Esempio di installazione]

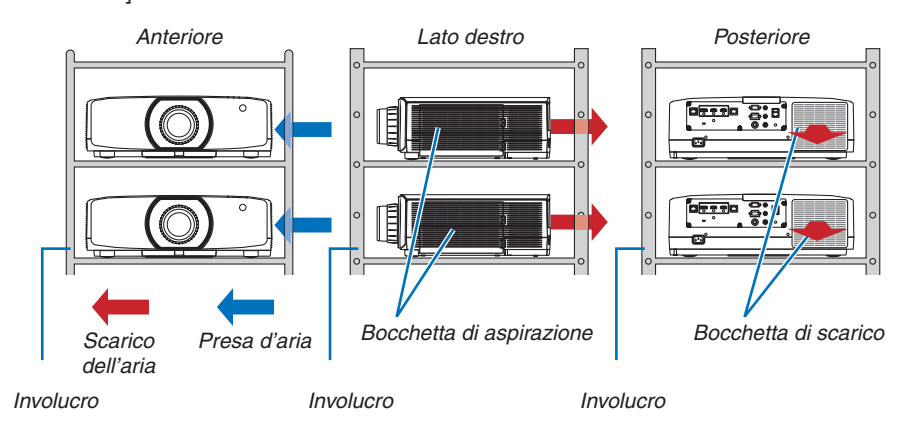

# **AVVERTENZA**

Richiedere al negozio al dettaglio i servizi di installazione speciale, per esempio quando si monta il proiettore al soffitto. Non eseguire mai l'installazione autonomamente. Il proiettore potrebbe cadere e causare lesioni. Utilizzare un involucro robusto che possa sostenere il peso del proiettore per l'installazione. Non impilare i proiettori direttamente uno sopra l'altro.

#### *NOTA:*

• Per il campo della distanza di proiezione, fare riferimento all'Appendice "Distanza di proiezione e dimensioni schermo". (→ *pagina [162](#page-174-0))*

# <span id="page-78-0"></span>❷ Visualizzazione contemporanea di due immagini

Il proiettore ha una funzione che consente di vedere due diversi segnali simultaneamente. Ci sono due modi: modo PIP e modo IMMAGINE PER IMMAGINE.

Il video proiettato nel display della prima schermata è definito il display principale mentre il video proiettato che viene richiamato in seguito è definito il display secondario.

Selezionare la funzione di proiezione in [DISPLAY] → [PIP/PICTURE PER IMMAGINE] → [MODO] sul menu su schermo (l'impostazione predefinita di fabbrica al momento della spedizione è PIP). (→ pagina [101](#page-113-0))

• Uno schermo singolo viene proiettato quando l'alimentazione viene attivata.

# **Funzione Immagine nell'immagine**

Un piccolo display secondario viene visualizzato all'interno del display principale.

Il display secondario può essere impostato e regolato come segue.  $(\rightarrow)$  pagina [101](#page-113-0))

- Selezionare se visualizzare il display secondario in alto a destra, in alto a sinistra, in basso a destra o in basso a sinistra dello schermo (la dimensione del display secondario può essere selezionata e la posizione può essere regolata finemente)
- • Commutare il display principale con il display secondario

#### **Funzione Immagine per immagine**

Visualizzare il display principale e il display secondario fianco a fianco.

Il display principale e il display secondario possono essere impostati e regolati come seque. ( $\rightarrow$  pagina [102\)](#page-114-0)

- • Selezione del bordo del display (rapporto) del display principale e del display secondario
- • Commutare il display principale e il display secondario
- **I terminali in entrata che possono essere usati per la schermata principale e la schermata secondaria.**

La schermata principale e la schermata secondaria possono fornire i seguenti terminali in entrata.

• Il display principale e il display secondario supportano segnali del computer fino a WUXGA@60HzRB.

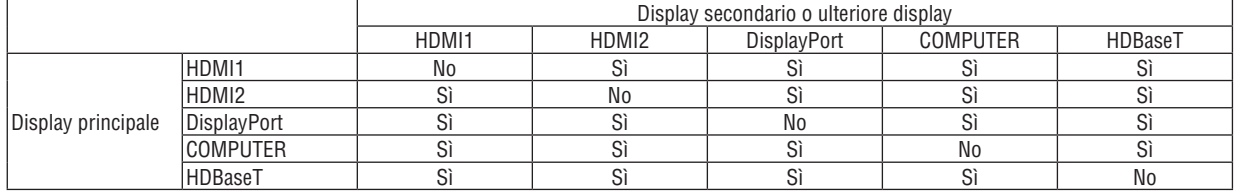

*NOTA:*

• Alcuni segnali potrebbero non essere visibili, a seconda della risoluzione.

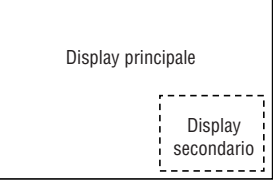

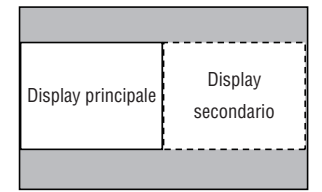

### Proiezione di due schermate

**1. Premere il tasto MENU per visualizzare il menu su schermo e selezionare [DISPLAY]** → **[PIP/PICTURE PER IMMAGINE].**

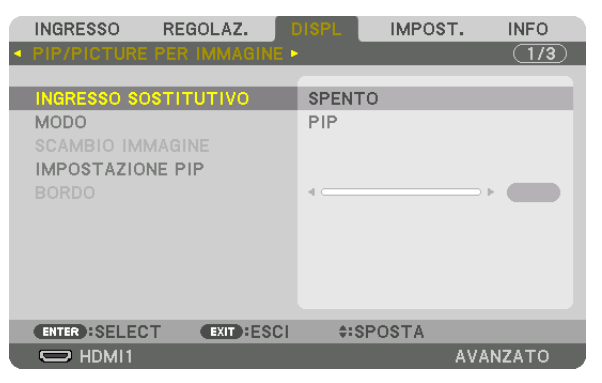

*Ciò consente di visualizzare la schermata [PIP/PICTURE PER IMMAGINE] nel menu su schermo.*

- **2. Selezionare [INGRESSO SOSTITUTIVO] utilizzando i tasti** ▼*/*▲**, quindi premere il tasto ENTER.** *Ciò visualizza la schermata [INGRESSO SOSTITUTIVO].*
- *3. Selezionare il segnale in ingresso utilizzando i tasti* ▼*/*▲**, quindi premere il tasto ENTER.**

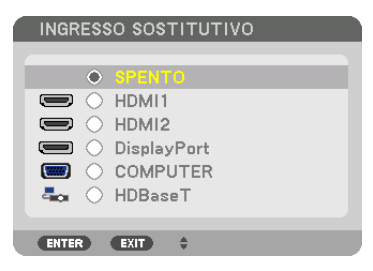

*\* Questa schermata si riferisce a un modello HDBaseT.*

*Viene proiettata la schermata [PIP] (IMMAGINE NELL'IMMAGINE) o [IMMAGINE PER IMMAGINE] impostata in [MODO]. (*→ *pagina [101](#page-113-0))*

- • Quando il nome del segnale viene visualizzato in grigio, questo significa che non può essere selezionato.
- • Il segnale può essere selezionato anche premendo il tasto PIP o il tasto PBP/POP sul telecomando.

#### *4. Premere il tasto MENU.*

*Il menu su schermo scompare.*

**5. Quando si ritorna allo schermo singolo, visualizzare ancora una volta la schermata [PIP/PICTURE PER IMMAGINE] e selezionare [SPENTO] nella schermata [INGRESSO SOSTITUTIVO] del passaggio 3.**

#### SUGGERIMENTO:

• Durante la proiezione a schermata doppia, se l'ingresso selezionato non è supportato dalla schermata secondaria, la schermata *secondaria appare come una schermata nera.*

### Commutazione del display principale con il display secondario e viceversa

**1. Premere il tasto MENU per visualizzare il menu su schermo e selezionare [DISPLAY]** → **[PIP/PICTURE PER IMMAGINE].**

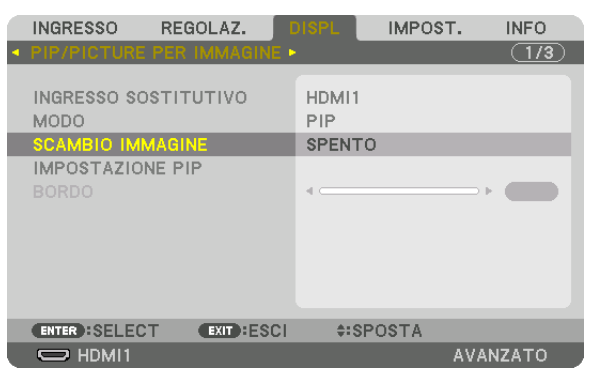

*Ciò consente di visualizzare la schermata [PIP/PICTURE PER IMMAGINE] nel menu su schermo.*

**2. Selezionare [SCAMBIO IMMAGINE] utilizzando i tasti** ▼*/*▲**, quindi premere il tasto ENTER.**

*Visualizzare la schermata per la commutazione delle posizioni del display.*

**3. Selezionare [ACCESO] utilizzando il tasto** ▼**, quindi premere il tasto ENTER.**

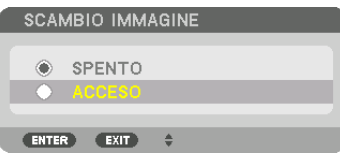

*Il video del display principale passa a quello del display secondario.*

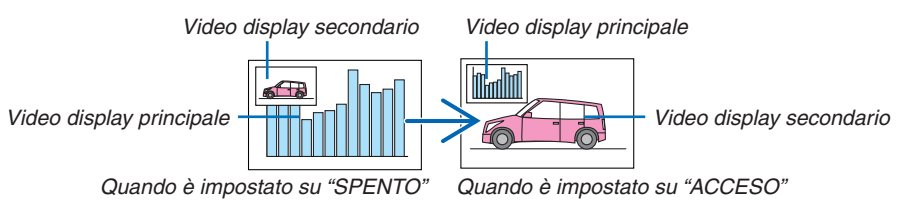

*Il segnale d'uscita dal terminale HDBaseT OUT/Ethernet non cambia anche se le posizioni del display vengono commutate.*

#### *4. Premere il tasto MENU.*

*Il menu su schermo scompare.*

# Limitazioni

- Le sequenti operazioni sono abilitate solo per il display principale.
	- • Regolazioni audio-visive
	- • Ingrandimento/compressione video utilizzando i tasti parziali D-ZOOM/ZOOM +/−. Tuttavia, l'ingrandimento/la compressione si riferisce solamente alle posizioni impostate in [BORDO IMMAGINE PER IMMAGINE].
	- • MODO TEST
- Le seguenti operazioni sono disponibili sia per il display principale sia per il display secondario. Queste operazioni non possono essere applicate individualmente.
	- • Cancellazione momentanea di video/audio
	- • Pausa video
- [PIP/PICTURE PER IMMAGINE] non può essere usato quando viene visualizzato un video 3D.
- Quando si utilizza la funzione [PIP/PICTURE PER IMMAGINE], non è possibile usare [CONTRASTO DINAMICO].
- [PIP/PICTURE PER IMMAGINE] non può essere usato quando il segnale di ingresso ha una risoluzione di 1.920 × 1.200 o superiore.
- • La porta HDBaseT OUT/Ethernet è dotata di una funzione ripetitore. La risoluzione di uscita è limitata dalla massima risoluzione del monitor e del proiettore connessi.

# <span id="page-82-0"></span>❸ Visualizzazione di un'immagine utilizzando [SFUMATURA MARGINE]

Un video ad alta risoluzione può essere proiettato su uno schermo ancora più grande combinando proiettori multipli a sinistra, a destra, in alto e in basso.

Questo proiettore è dotato di una "Funzione SFUMATURA MARGINE" che rende i limiti (bordi) dello schermo di proiezione indistinguibili.

#### *NOTA:*

- • Per le distanze di proiezione del proiettore, fare riferimento a "Distanza di proiezione e dimensioni schermo" a pagina *[162.](#page-174-0)*
- • Prima di eseguire la funzione sfumatura margine, posizionare il proiettore nella posizione corretta in modo che l'immagine diventi quadrata nella dimensione appropriata, quindi eseguire le regolazioni ottiche (spostamento obiettivo, messa a fuoco e zoom).
- • Regolare la luminosità di ciascun proiettore usando [RIF. LUCE] in [MODO LUCE]. Inoltre, utilizzare [RIF. BIL. DEL BIANCO] per regolare [CONTRASTO], [LUMINOSITÀ] e [UNIFORMITÀ].

#### **Prima di spiegare l'uso della funzione sfumatura margine**

Questa sezione illustra il caso di "Esempio: posizionamento di due proiettori fianco a fianco". Come mostrato, l'immagine proiettata sulla sinistra viene indicata come "Proiettore A" e l'immagine proiettata sulla destra viene indicata come "Proiettore B". Salvo diversamente specificato d'ora in poi, la parola "proiettore" è utilizzata per indicare sia A sia B.

#### **Esempio: posizionamento di due proiettori fianco a fianco**

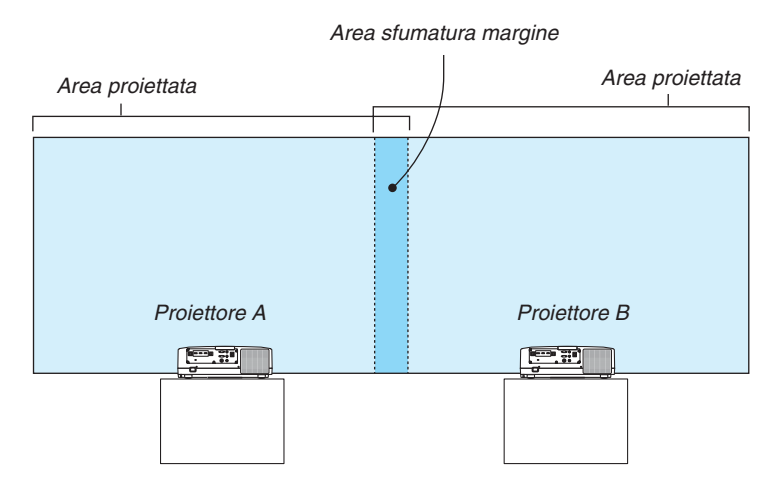

#### **Preparazione:**

- • Accendere il proiettore e visualizzare un segnale.
- • Quando si eseguono impostazioni o regolazioni usando un telecomando, abilitare [ID DI CONTROLLO] per assegnare un ID a ciascun proiettore in modo da non attivare gli altri proiettori. (→ pagina [123\)](#page-135-0)

# Impostazione della sovrapposizione di schermi di proiezione

# ① **Abilitare [SFUMATURA MARGINE].**

#### *1 Premere il tasto "Sfumatura margine".*

*Viene visualizzata la schermata [SFUMATURA MARGINE]. Allineare il cursore con [MODO], quindi premere il tasto ENTER. Viene visualizzata la schermata di modo.*

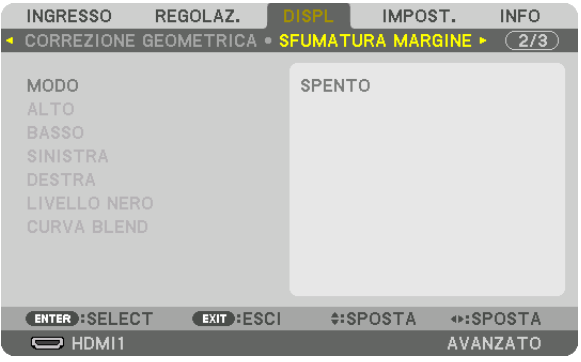

**2 Selezionare [MODO]** → **[ACCESO], quindi premere il tasto ENTER.**

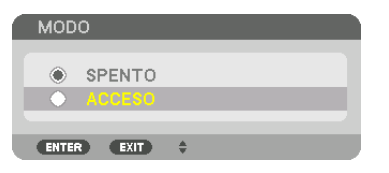

*Ciò abilita la funzione sfumatura margine. Le seguenti voci del menu sono disponibili: [ALTO], [BASSO], [SINISTRA], [DESTRA], [LIVELLO NERO] e [CURVA BLEND]*

**3 Selezionare [DESTRA] per il proiettore A e [SINISTRA] per il proiettore B.**

*Premere il tasto ENTER.*

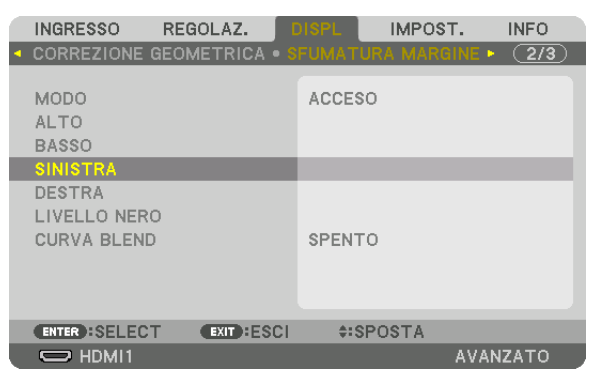

*Le seguenti voci sono disponibili:*

*[CONTROLLO], [CONTRASSEGNO], [CAMPO] e [POSIZIONE]*

**4 Selezionare [CONTROLLO]** → **[ACCESO], quindi premere il tasto ENTER.**

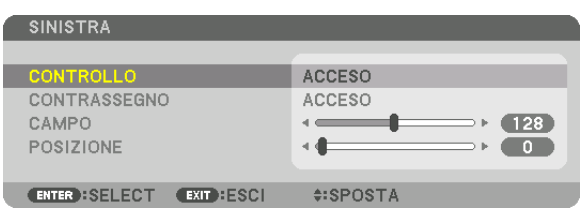

*Ciascun [ALTO], [BASSO], [SINISTRA], [DESTRA] e [LIVELLO NERO] ha i propri [CONTROLLO], [CONTRASSE-GNO], [CAMPO] e [POSIZIONE].*

• Per il proiettore A, impostare [CONTROLLO] per [ALTO], [SINISTRA] e [BASSO] su [SPENTO]. In modo simile *per il proiettore B, impostare [CONTROLLO] per [ALTO], [DESTRA] e [BASSO] su [SPENTO].*

# ② **Regolare [CAMPO] e [POSIZIONE] per determinare un area di bordi sovrapposti delle immagini proiettate da ciascun proiettore.**

L'attivazione di [CONTRASSEGNO] visualizza i contrassegni in magenta e verde. Il contrassegno magenta è utilizzato per [CAMPO] e quello verde per [POSIZIONE].

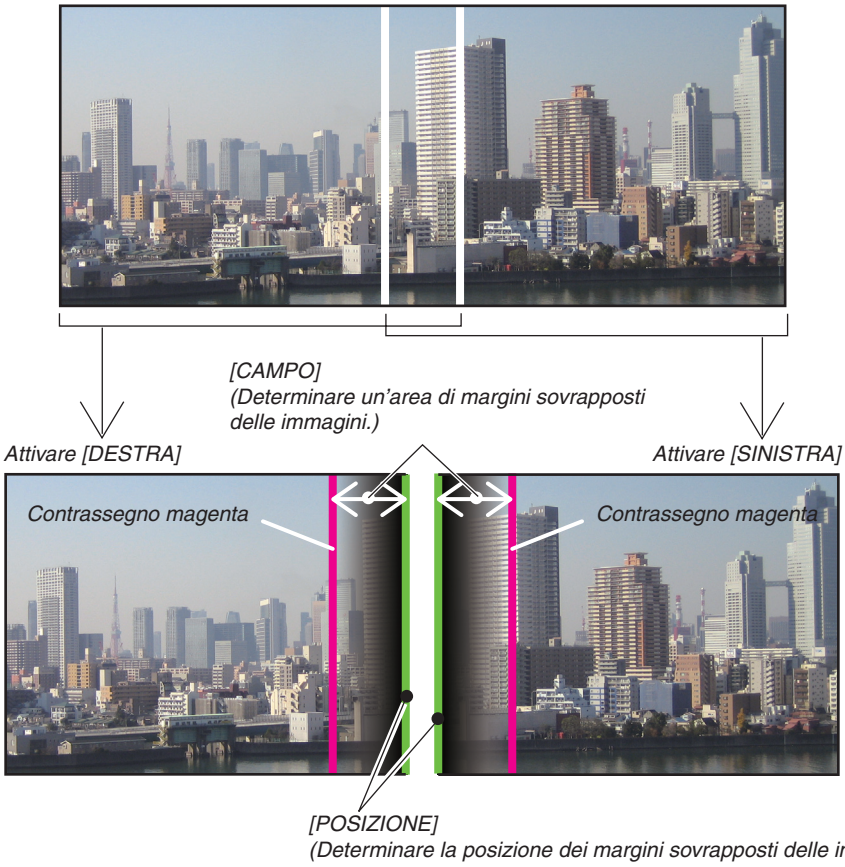

*(Determinare la posizione dei margini sovrapposti delle immagini.) Contrassegno verde*

I 2 schermi sono separati nello schema a scopo illustrativo.

### **1 Regolare [CAMPO].**

*Usare il tasto* ◀ *o* ▶ *per regolare l'area sovrapposta.*

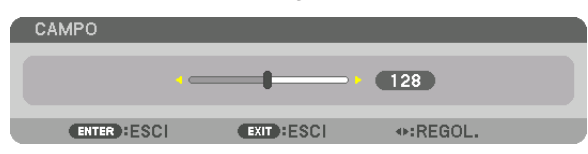

#### SUGGERIMENTO:

• Regolare per sovrapporre il contrassegno di un proiettore con il contrassegno dell'altro proiettore.

**2 Regolare [POSIZIONE].**

*Usare il tasto* ◀ *o* ▶ *per allineare un bordo con l'altro bordo delle immagini sovrapposte.*

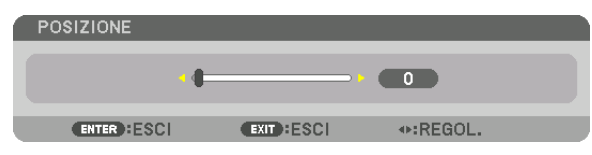

#### SUGGERIMENTO:

- • Durante la visualizzazione di un segnale con una risoluzione differente, eseguire la funzione sfumatura margine dall'inizio.
- • L'impostazione di [CONTRASSEGNO] non viene salvata e ritorna su [SPENTO] quando il proiettore viene spento.
- • Per visualizzare o nascondere il contrassegno quando il proiettore è in funzione, accendere o spegnere [CONTRASSEGNO] dal *menu.*

# [CURVA BLEND]

Regolare la luminosità della sezione sovrapposta sugli schermi. In base alle necessità, regolare la luminosità della sezione sovrapposta sugli schermi tramite [CURVA BLEND] e [LIVELLO NERO].

• Impostare [MODO] su [ACCESO] per la selezione di [CURVA BLEND] e [LIVELLO NERO].

# **Selezione di un'opzione per [CURVA BLEND]**

Controllando la graduazione della sezione sovrapposta sugli schermi, rende poco visibile il bordo sulle schermate proiettate. Selezionare l'opzione ottimale tra nove.

**1. Sul menu su schermo, spostare il cursore su [DISPLAY]** → **[SFUMATURA MARGINE]** → **[CURVA BLEND], quindi premere ENTER.Viene visualizzata la schermata di impostazione opzione per [CURVA BLEND].**

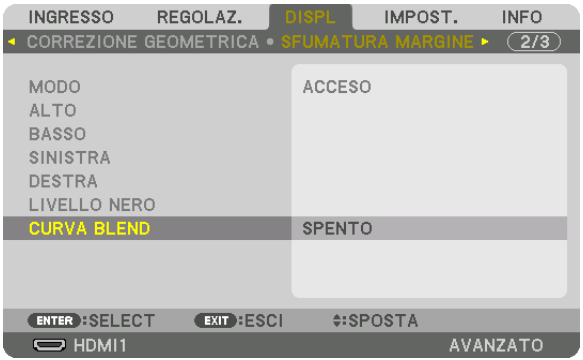

*2. Selezionare un'opzione tra nove da* ▲ *o* ▼*.*

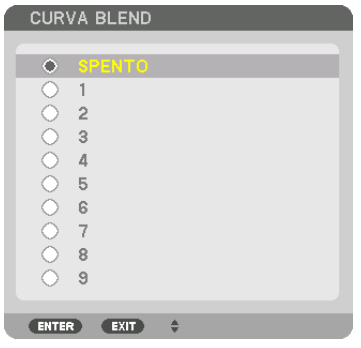

# Regolazione del livello nero

Questo consente di regolare il livello nero dell'area sovrapposta e dell'area non sovrapposta del multi schermo (SFU-MATURA MARGINE).

Regolare il livello di luminosità se si nota che la differenza è troppo grande.

*NOTA:* 

Questa funzione è abilitata solo quando [MODO] è attivo. L'area regolabile varia a seconda di quali combinazioni di [ALTO], [BASSO], [SINISTRA] e [DESTRA] sono attivate.

#### **Esempio: regolazione del livello nero quando si posizionano due proiettori fianco a fianco**

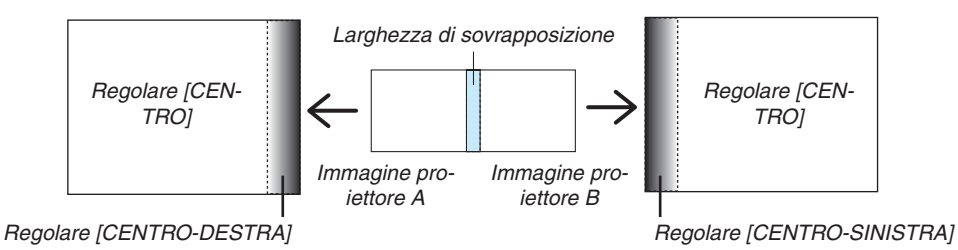

**1. Selezionare [DISPLAY]** → **[SFUMATURA MARGINE]** → **[LIVELLO NERO], quindi premere il tasto ENTER.**

*La schermata passa alla schermata di regolazione del livello nero.*

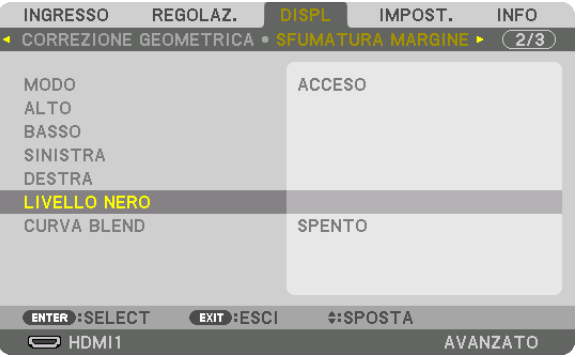

*2. Utilizzare il tasto* ▼ *o* ▲ *per selezionare una voce e utilizzare* ◀ *o* ▶ *per regolare il livello nero.*

*Eseguire questa operazione per l'altro proiettore, se necessario.*

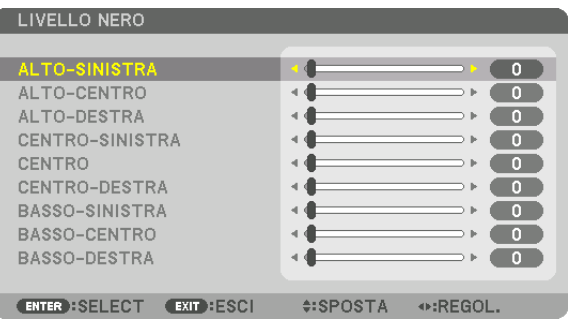

#### **Porzioni segmentate in 9 parti per la regolazione livello nero**

Il proiettore centrale

Questa funzione regola il livello di luminosità delle porzioni segmentate in 9 parti per il proiettore centrale e delle porzioni segmentate in 4 parti per il proiettore in basso a sinistra, come mostrato di seguito.

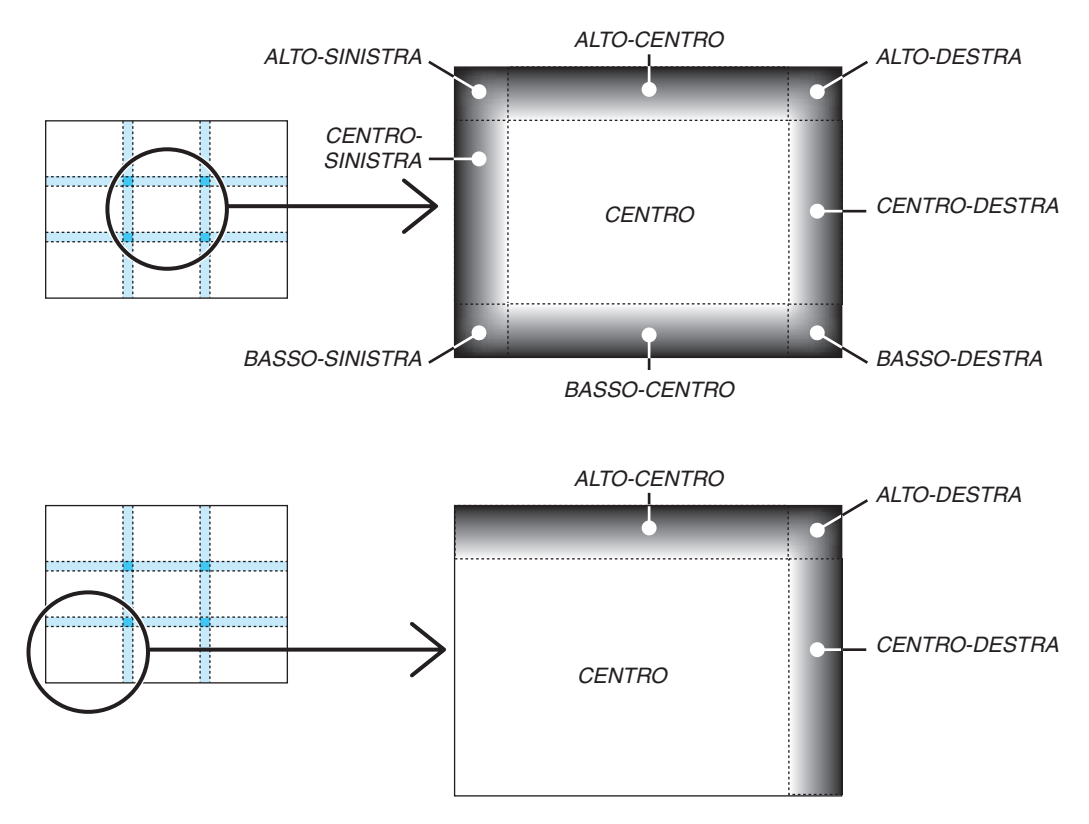

# SUGGERIMENTO:

- • Il numero di schermi di divisione del livello nero (fino a un massimo di nove divisioni) cambia a seconda del numero delle posizioni della sfumatura margine selezionate (alto, basso, sinistra, destra). Inoltre, quando le estremità alta/bassa e sinistra/destra sono selezionate, compare la schermata di divisione angolare.
- • La larghezza della sfumatura margine è la larghezza impostata nel campo e l'angolo è formato dalla zona di intersezione delle estremità alta/bassa o sinistra/destra.
- • Il [LIVELLO NERO] può essere regolato solo per ottenere una maggiore luminosità.

# ❶ Utilizzo dei menu

NOTA: il menu su schermo potrebbe non essere visualizzato correttamente quando viene proiettata un'immagine video a scansione *interlacciata.*

*1. Premere il tasto MENU sul telecomando o sull'involucro del proiettore per visualizzare il menu.*

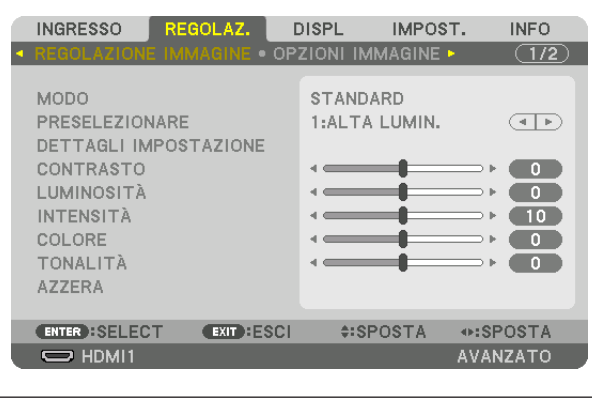

NOTA: i comandi come INVIO, USCITA, ▲▼*,* ◀▶ *in basso mostrano i tasti disponibili per le operazioni.*

- *2. Premere i tasti* ◀▶ *sul telecomando o sull'involucro del proiettore per visualizzare il sottomenu.*
- 3. Premere il tasto ENTER sul telecomando o sull'involucro del proiettore per evidenziare la voce in alto o la *prima scheda.*
- *4. Premere i tasti* ▲▼ *sul telecomando o sull'involucro del proiettore per selezionare la voce che si desidera regolare o impostare.*

*È possibile utilizzare i tasti* ◀▶ *sul telecomando o sull'involucro del proiettore per selezionare la scheda desiderata.*

- **5. Premere il tasto ENTER sul telecomando o sull'involucro del proiettore per visualizzare la finestra del** *sottomenu.*
- **6. Regolare il livello oppure attivare/disattivare la voce selezionata utilizzando i tasti** ▲▼◀▶ *sul telecomando o sull'involucro del proiettore.*

*Le modifiche rimangono memorizzate fino alla regolazione successiva.*

7. Ripetere i passaggi 2-6 per regolare una voce aggiuntiva o premere il tasto EXIT sul telecomando o sull'in*volucro del proiettore per uscire dal display del menu.*

NOTA: quando viene visualizzato un menu o un messaggio, alcune righe di informazioni potrebbero andare perse, a seconda del *segnale o delle impostazioni.*

*8. Premere il tasto MENU per chiudere il menu.*  **Per ritornare al menu precedente, premere il tasto EXIT.**

# **@ Elementi del menu**

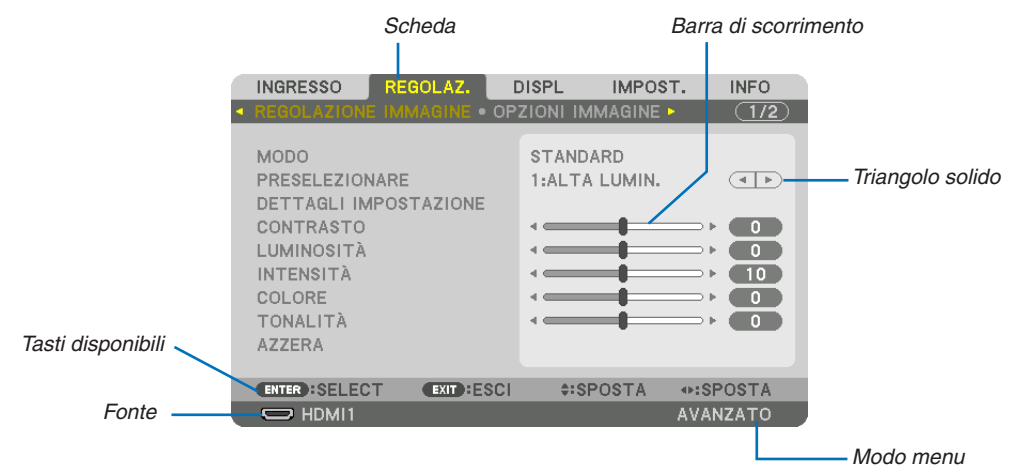

#### Evidenziare

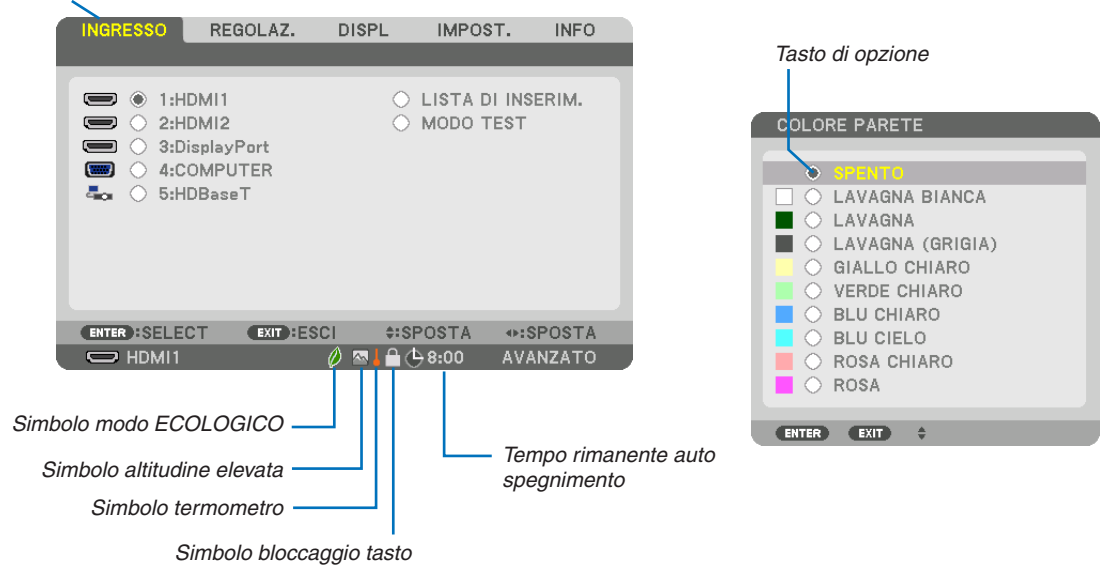

#### Le finestre dei menu o le finestre di dialogo contengono di solito i seguenti elementi:

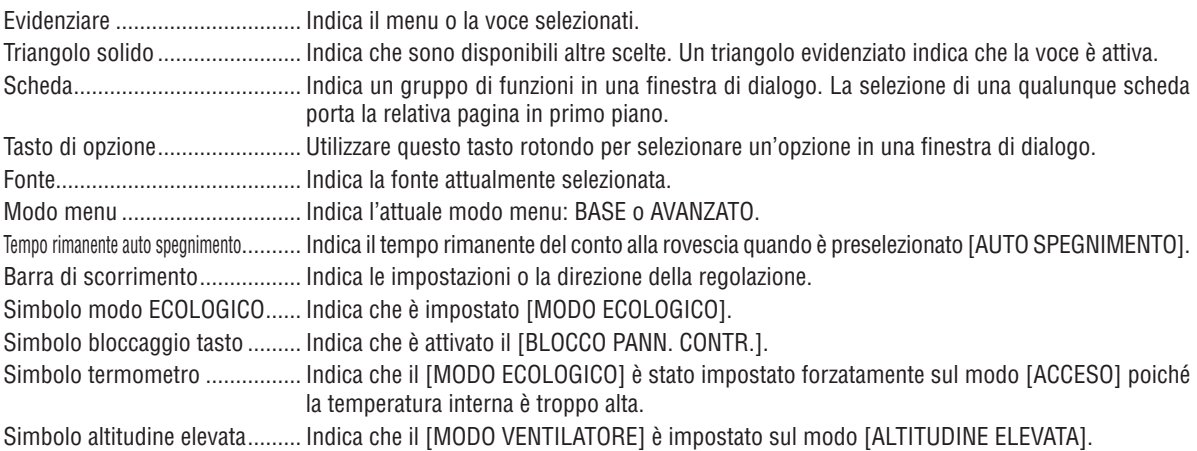

**19 Elenco delle voci dei menu** *•Le voci di base del menu sono indicate da un area* **ombreggiata.** 

A seconda della fonte di ingresso, alcune opzioni del menu non sono disponibili.

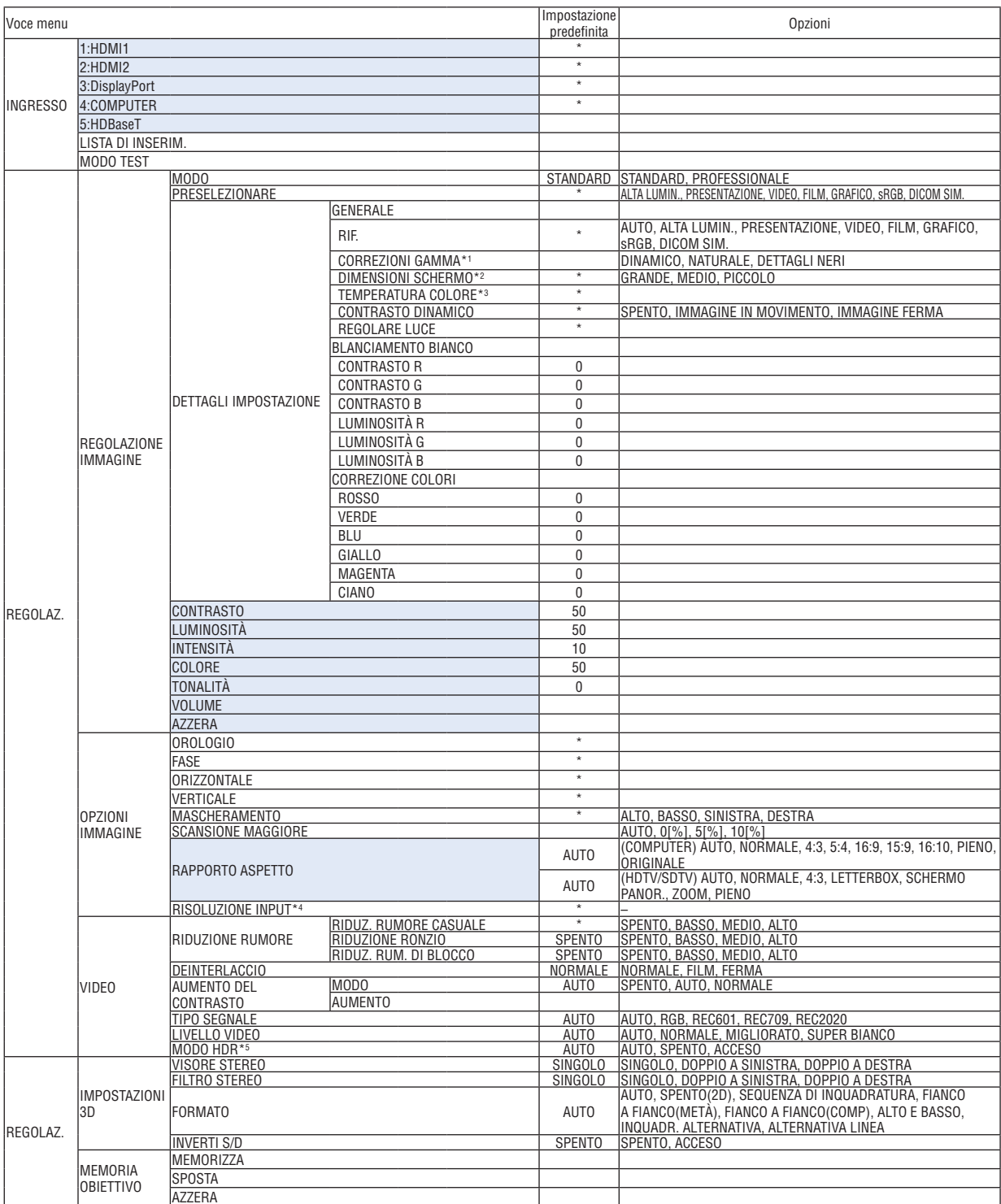

\* L'asterisco (\*) indica che l'impostazione predefinita varia secondo il segnale. AZZERA

\*1 La voce [CORREZIONI GAMMA] è disponibile quando è selezionata una voce diversa da [DICOM SIM.] per [RIF.].

\*2 La voce [DIMENSIONI SCHERMO] è disponibile quando è selezionato [DICOM SIM.] per [RIF.].

\*3 Quando [PRESENTAZIONE] o [ALTA LUMIN.] è selezionato in [RIF.], la [TEMPERATURA COLORE] non è disponibile.

\*4 La voce [RISOLUZIONE INPUT] può essere selezionata per l'ingresso COMPUTER.

\*5 La voce [MODO HDR] è disponibile esclusivamente per il segnale 4K.

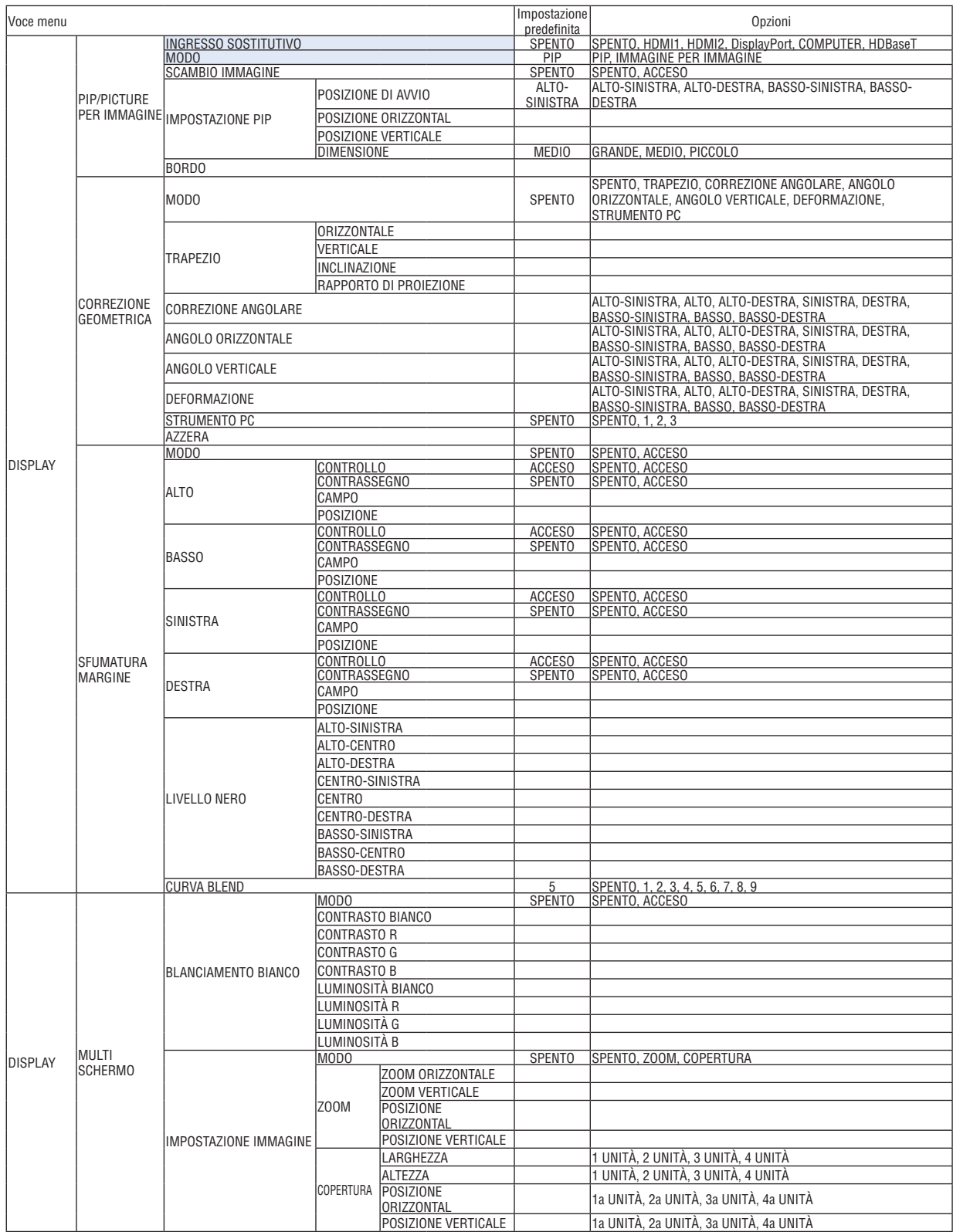

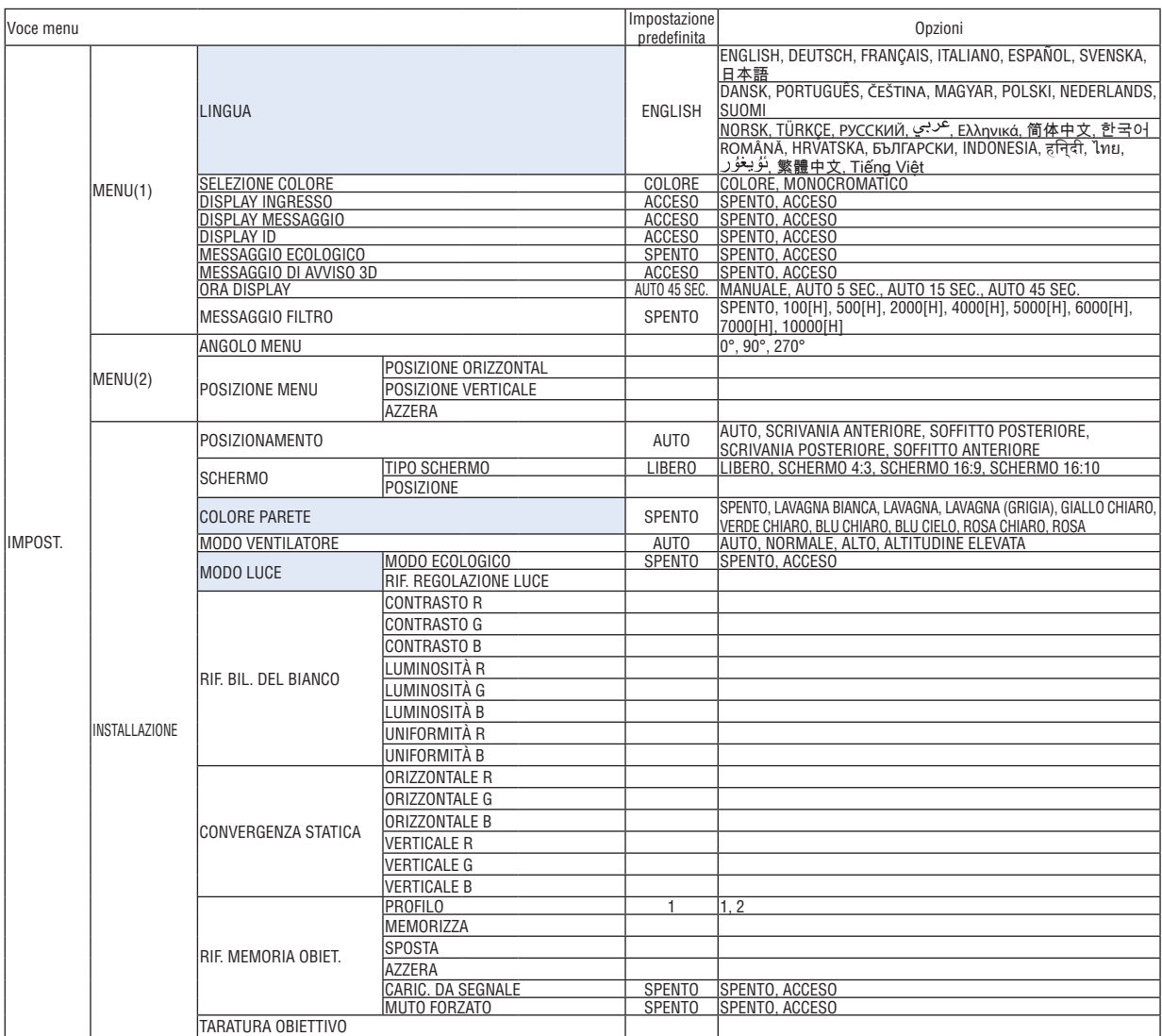

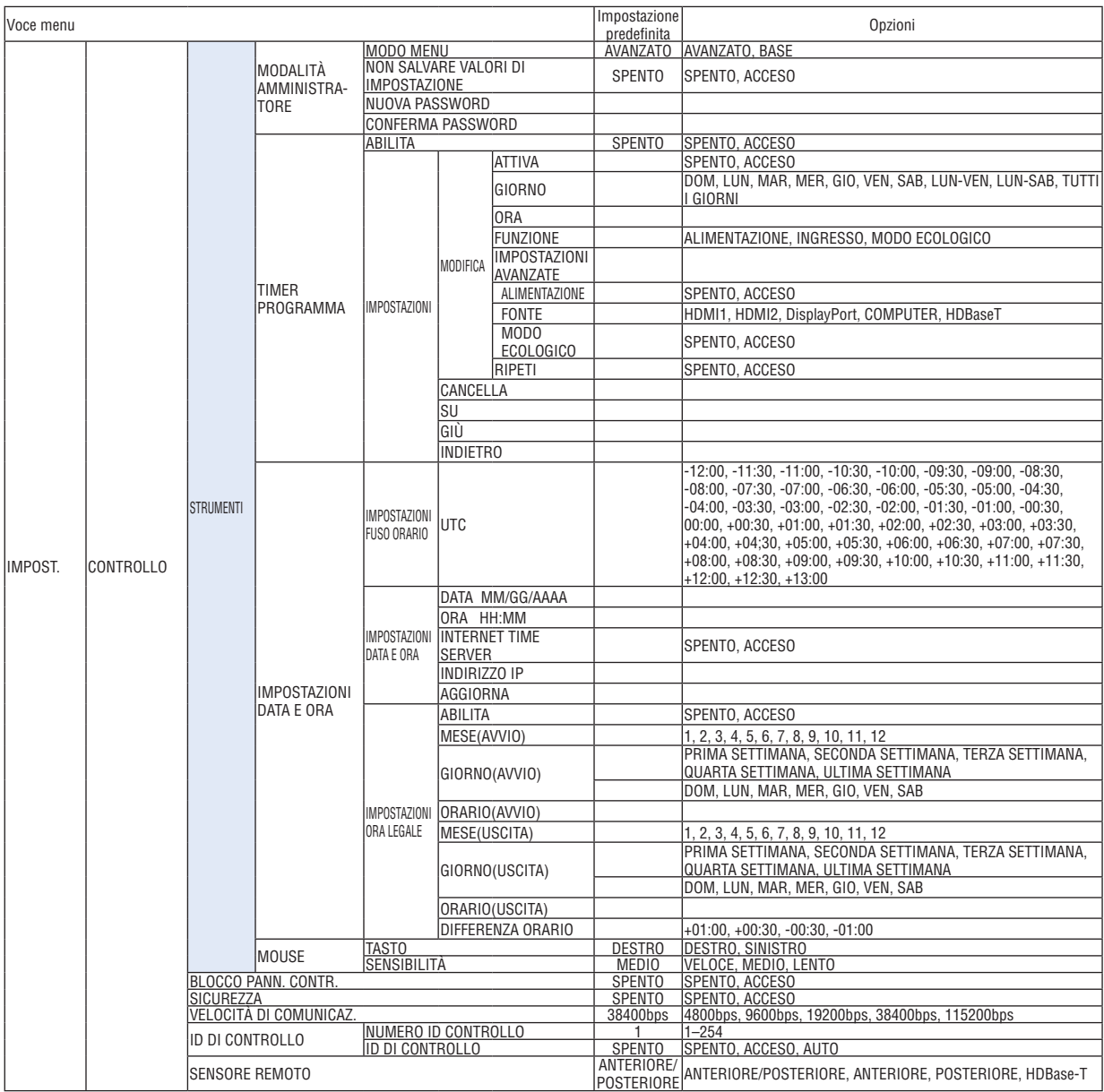

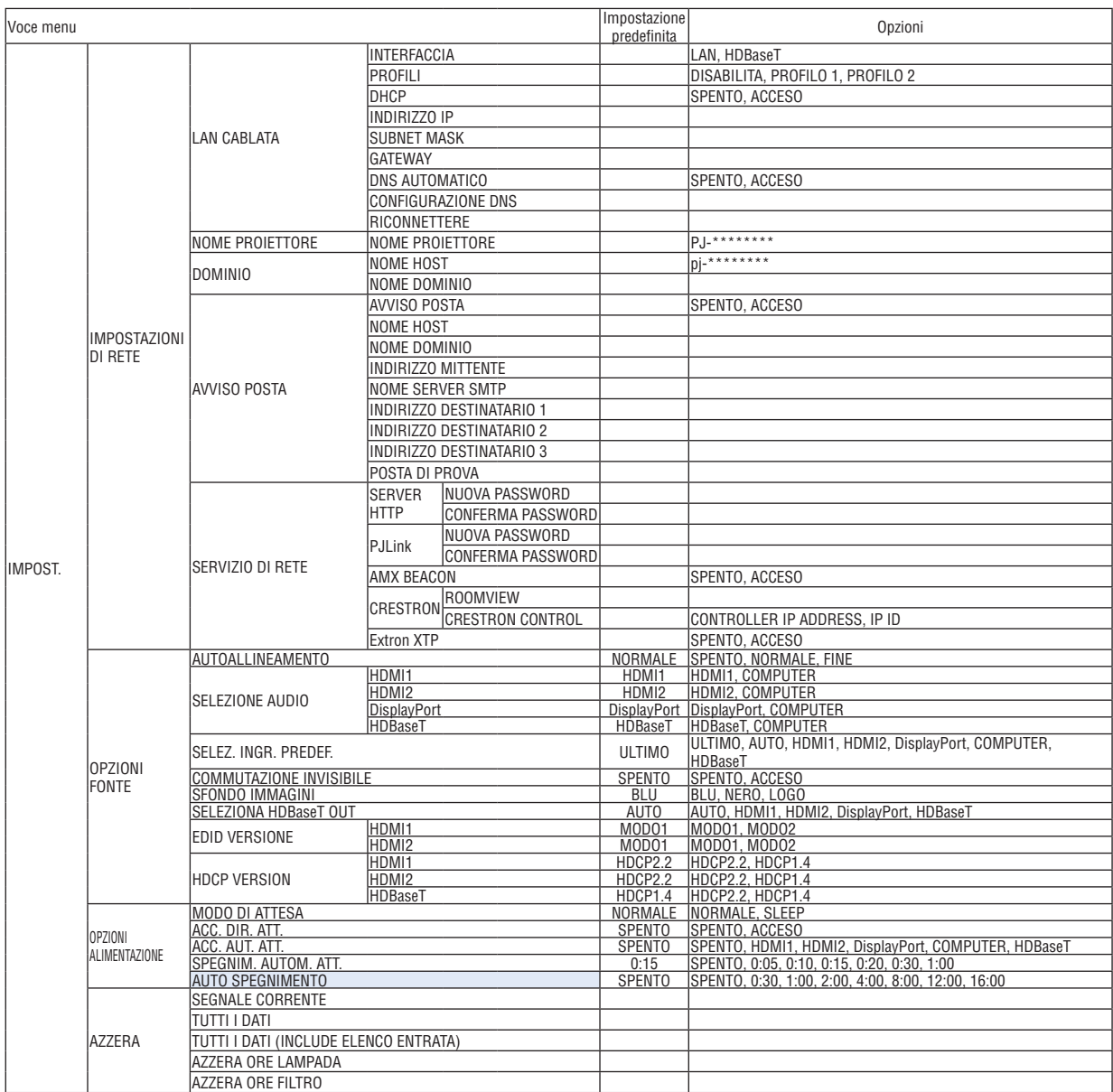

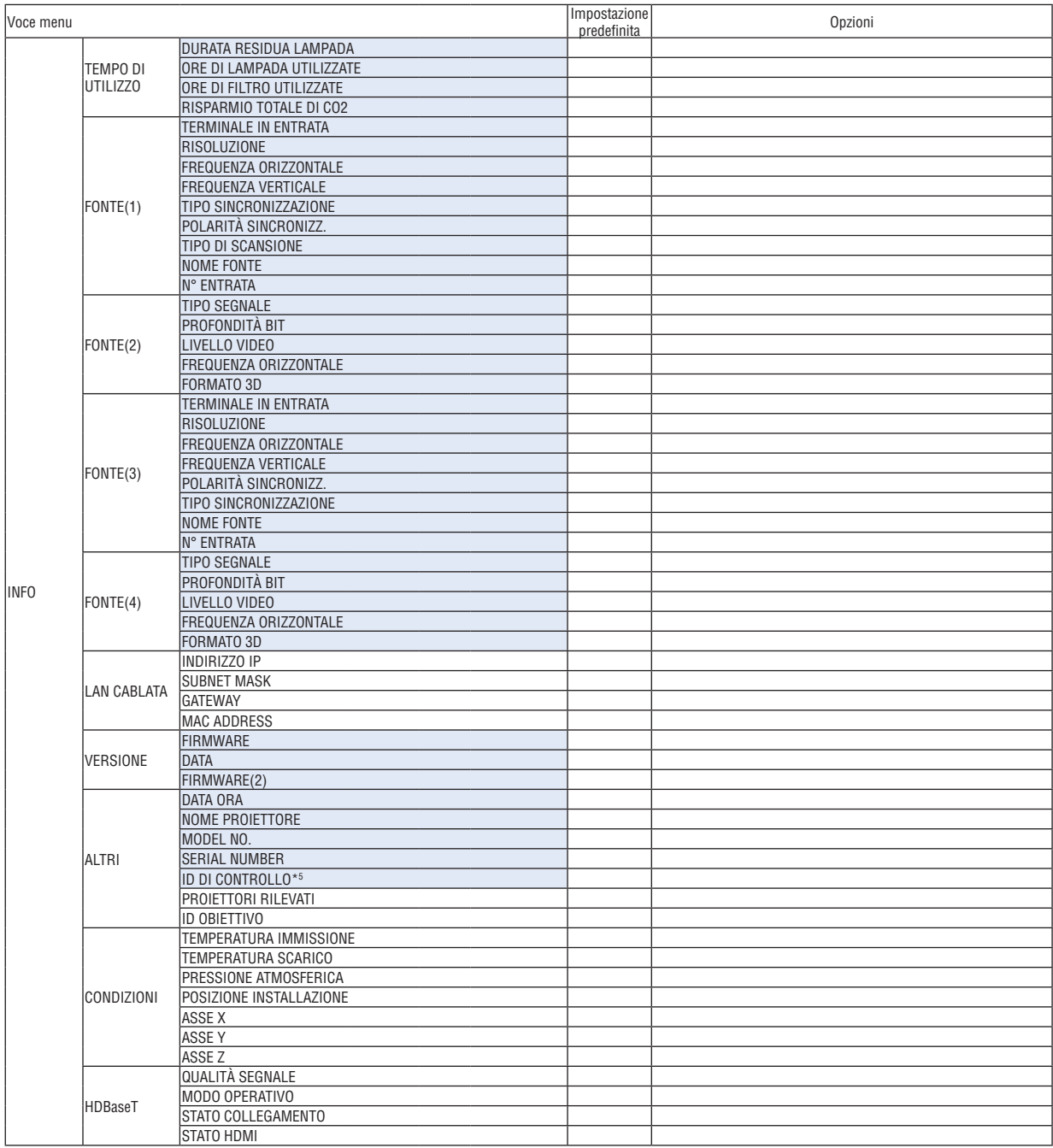

\*5 [ID DI CONTROLLO] viene visualizzato quando [ID DI CONTROLLO] è stato impostato.

# ❹ Descrizioni e funzioni del menu [INGRESSO]

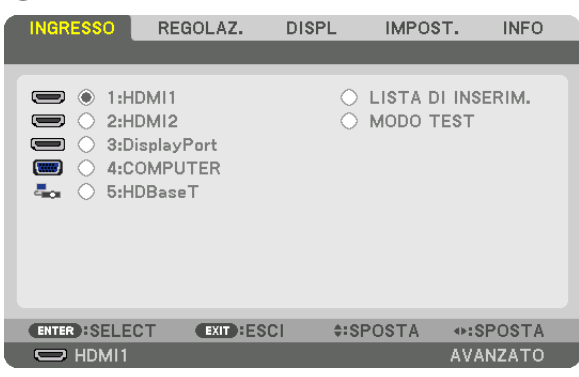

#### 1:HDMI1

Questa operazione proietta il video del dispositivo collegato al terminale HDMI 1 IN.

#### 2:HDMI2

Questa operazione proietta il video del dispositivo collegato al terminale HDMI 2 IN.

# 3:DisplayPort

Questa operazione proietta il video del dispositivo collegato al terminale in entrata Display Port.

# 4:COMPUTER

Questa operazione proietta il video del dispositivo collegato al terminale in entrata video del computer. (Questa operazione proietta il segnale analogico RGB o il segnale component.)

#### 5:HDBaseT

Proiezione del segnale HDBaseT.

#### LISTA DI INSERIM.

Visualizza una lista di segnali. Vedere le pagine seguenti.

# MODO TEST

Chiude il menu e passa alla schermata modo test.

#### **Utilizzo della lista di inserimento**

Quando viene eseguita qualsiasi regolazione della fonte, tali regolazioni vengono registrate automaticamente nella lista di inserimento. I (valori di regolazione dei) segnali registrati possono essere caricati dalla lista di inserimento ogni volta che è necessario.

Tuttavia, solo 100 schemi al massimo possono essere registrati nella lista di inserimento. Quando sono stati già registrati 100 schemi nella lista di inserimento, compare un messaggio di errore e nessun ulteriore schema può essere registrato. È dunque necessario cancellare i (valori di regolazione dei) segnali di cui non si ha più bisogno.

# **Visualizzazione della lista di inserimento**

*1. Premere il tasto MENU.*

*Viene visualizzato il menu.*

#### *2. Premere il tasto* ◀ *o* ▶ **per selezionare [INGRESSO].**

*Viene visualizzata la lista INGRESSO.*

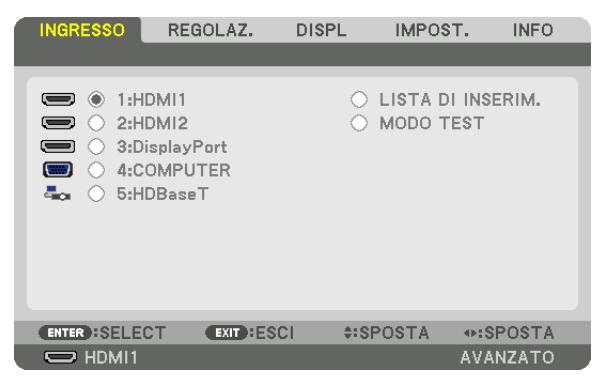

*\* Questa schermata si riferisce a un modello HDBaseT.*

#### *3. Utilizzare* ◀*,* ▶*,* ▲ *o* ▼ **per selezionare [LISTA DI INSERIM.] e premere il tasto ENTER.**

*Viene visualizzata la finestra LISTA DI INSERIM.*

*Se la finestra LISTA DI INSERIM. non viene visualizzata, commutare il menu a [AVANZATO]. Per commutare il menu tra [AVANZATO] e [BASE], selezionare [IMPOST.] → [CONTROLLO] → [STRUMENTI] → [MODALITÀ AMMINISTRATORE]* → *[MODO MENU]. (*→ *pagina [113](#page-125-0))*

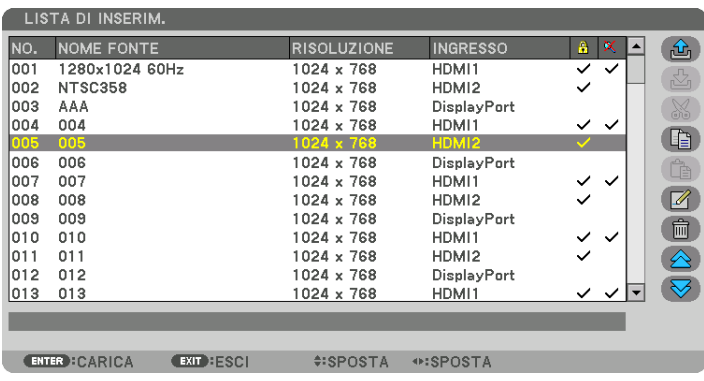

**Immissione del segnale attualmente proiettato nella lista di inserimento [ (MEMORIZZA)]**

- *1. Premere il tasto* ▲ *o* ▼ *per selezionare un numero.*
- *2. Premere il tasto* ◀ *o* ▶ **per selezionare [ (MEMORIZZA)], quindi premere il tasto ENTER.**

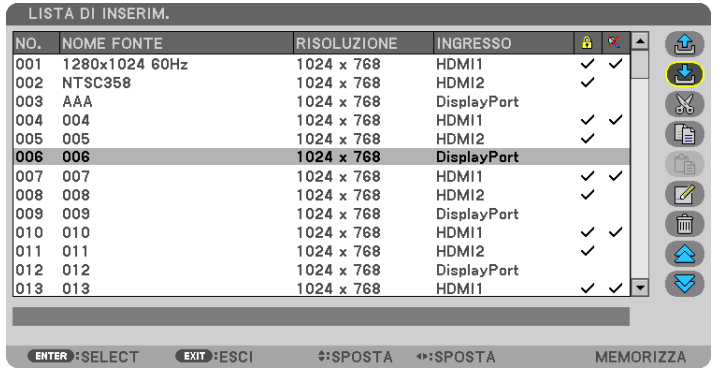

#### **Richiamo di un segnale dalla lista di inserimento [ (CARICA)]**

Premere il tasto ▲ o ▼ per selezionare un segnale, quindi premere il tasto ENTER.

**Modifica di un segnale dalla lista di inserimento [ (MODIFICA)]**

- *1. Premere il tasto* ▲ *o* ▼ *per selezionare un segnale che si desidera modificare.*
- *2. Premere il tasto* ◀*,* ▶*,* ▲ *o* ▼ **per selezionare [ (MODIFICA)], quindi premere il tasto ENTER.** *Viene visualizzata la finestra di modifica.*

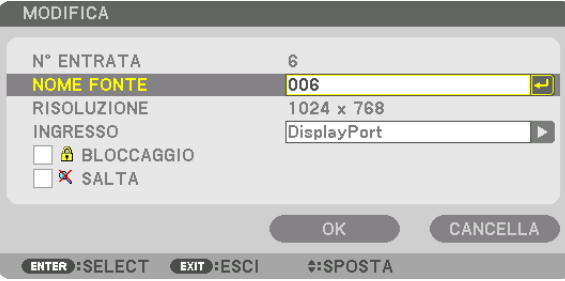

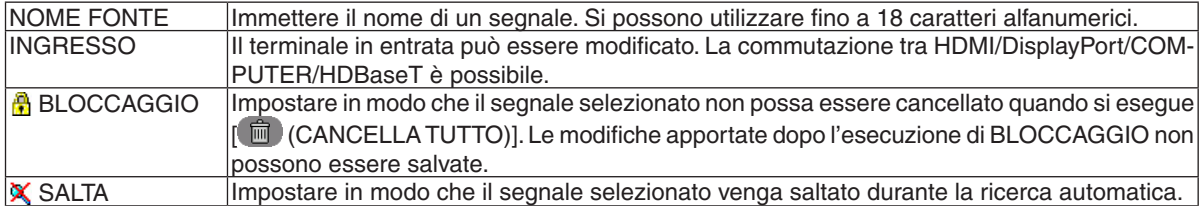

#### **3. Impostare le voci di cui sopra e selezionare [OK], quindi premere il tasto ENTER.**

*NOTA: il terminale in entrata non può essere modificato all'attuale segnale proiettato.*

# **Taglio di un segnale dalla lista di inserimento [ (TAGLIA)]**

*1. Premere il tasto* ▲ *o* ▼ *per selezionare un segnale che si desidera cancellare.*

#### *2. Premere il tasto* ◀*,* ▶*,* ▲ *o* ▼ **per selezionare [ (TAGLIA)], quindi premere il tasto ENTER.**

*Il segnale viene cancellato dalla lista di inserimento e il segnale cancellato viene visualizzato negli appunti in basso nella lista di inserimento.*

#### *NOTA:*

- Il segnale attualmente proiettato non può essere cancellato.
- • Quando viene selezionato il segnale bloccato, questo viene visualizzato in grigio, per indicare che non è disponibile.

#### SUGGERIMENTO:

- • I dati negli appunti possono essere trasferiti nella lista di inserimento.
- • I dati negli appunti non vanno persi dopo la chiusura della lista di inserimento.

# **Copiare e incollare un segnale dalla lista di inserimento [ (COPIA)]/[ (INCOLLA)]**

- *1. Premere il tasto* ▲ *o* ▼ *per selezionare un segnale che si desidera copiare.*
- *2. Premere il tasto* ◀*,* ▶*,* ▲ *o* ▼ **per selezionare [ (COPIA)], quindi premere il tasto ENTER.**

*Il segnale copiato viene visualizzato negli appunti in basso nella lista di inserimento.*

- *3. Premere il tasto* ◀ *o* ▶ *per passare alla lista.*
- *4. Premere il tasto* ▲ *o* ▼ *per selezionare un segnale.*
- *5. Premere il tasto* ◀*,* ▶*,* ▲ *o* ▼ **per selezionare [ (INCOLLA)], quindi premere il tasto ENTER.** *I dati negli appunti vengono incollati al segnale.*

#### **Cancellazione di tutti i segnali della lista di inserimento [ (CANCELLA TUTTO)]**

- *1. Premere il tasto* ◀*,* ▶*,* ▲ *o* ▼ **per selezionare [ (CANCELLA TUTTO)], quindi premere il tasto ENTER.** *Viene visualizzato il messaggio di conferma.*
- *2. Premere il tasto* ◀ *o* ▶ **per selezionare [SÌ], quindi premere il tasto ENTER.**

*NOTA: il segnale bloccato non può essere cancellato.*

# **Utilizzo del modo test [MODO TEST]**

Visualizza il modo test per regolare la distorsione sullo schermo e la messa a fuoco al momento dell'impostazione del proiettore. Una volta selezionato [MODO TEST] nel menu su schermo, il modello per la regolazione sarà visualizzato. Se si rileva una distorsione sul modello, regolare l'angolo di installazione del proiettore o correggere la distorsione premendo il tasto Geometric. sul telecomando. Se è necessaria la regolazione della messa a fuoco, premere il tasto FOCUS sul telecomando per visualizzare la schermata di regolazione della MESSA A FUOCO, quindi regolare FO-CUS tramite il tasto ◀ o ▶. Si consiglia di eseguire la regolazione della messa a fuoco dopo aver lasciato il proiettore nello stato in cui MODO TEST è stato proiettato per più di 30 minuti. Premere il tasto EXIT per chiudere il modo test e tornare al menu.

# 6 Descrizioni e funzioni del menu [REGOLAZ.] [REGOLAZIONE IMMAGINE]

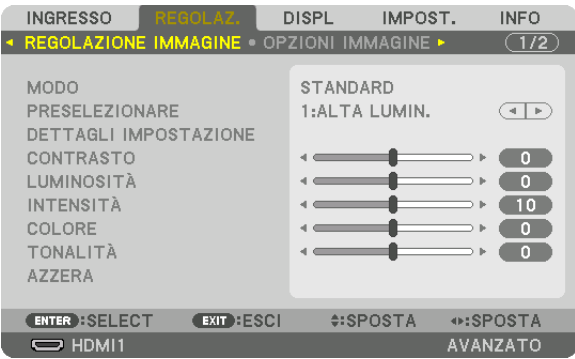

# **IMODO1**

Questa funzione consente di determinare come salvare le impostazioni per [DETTAGLI IMPOSTAZIONE] di [PRE-SELEZIONARE] per ciascun ingresso.

STANDARD............ Salva le impostazioni per ciascuna voce di [PRESELEZIONARE] (Preselezionare da 1 a 7) PROFESSIONALE... Salva tutte le impostazioni di [REGOLAZIONE IMMAGINE] per ciascun ingresso.

#### $NOTA:$

• Quando [MODO TEST] viene visualizzato, [MODO] non può essere selezionato.

# [PRESELEZIONARE]

Questa funzione consente di selezionare le impostazioni ottimizzate per l'immagine proiettata.

È possibile regolare il tono neutro per giallo, ciano o magenta.

Sono disponibili sette preselezioni di fabbrica ottimizzate per i diversi tipi di immagini. È inoltre possibile utilizzare [DETTAGLI IMPOSTAZIONE] per selezionare impostazioni regolabili dall'utente per personalizzare ciascuna gamma o ciascun colore.

Le impostazioni possono essere memorizzate da [PRESELEZIONARE 1] a [PRESELEZIONARE 7].

AUTO .................... Distinguere automaticamente l'impostazione ottimale per il segnale in ingresso.

ALTA LUMIN. ......... Consigliato per l'uso in una stanza molto illuminata.

PRESENTAZIONE... Consigliato per creare una presentazione utilizzando un file PowerPoint.

VIDEO ..................... Consigliato per la normale visione di programmi televisivi.

FILM ...................... Consigliato per i film.

GRAFICO................ Consigliato per la grafica.

sRGB .................... Valori standard di colore

DICOM SIM. .......... Consigliato per il formato di simulazione DICOM.

#### $NOTA:$

• L'opzione [DICOM SIM.] serve soltanto come pratica/riferimento e non dovrebbe essere utilizzata per una diagnosi effettiva.

• DICOM indica Digital Imaging and Communications in Medicine. Si tratta di uno standard sviluppato dalla Società americana di Radiologia (American College of Radiology, ACR) e dall'Associazione nazionale dei produttori elettrici (National Electrical Manufacturers Association. NEMA).

Lo standard specifica come i dati delle immagini digitali possono essere spostati da sistema a sistema.

# [DETTAGLI IMPOSTAZIONE]

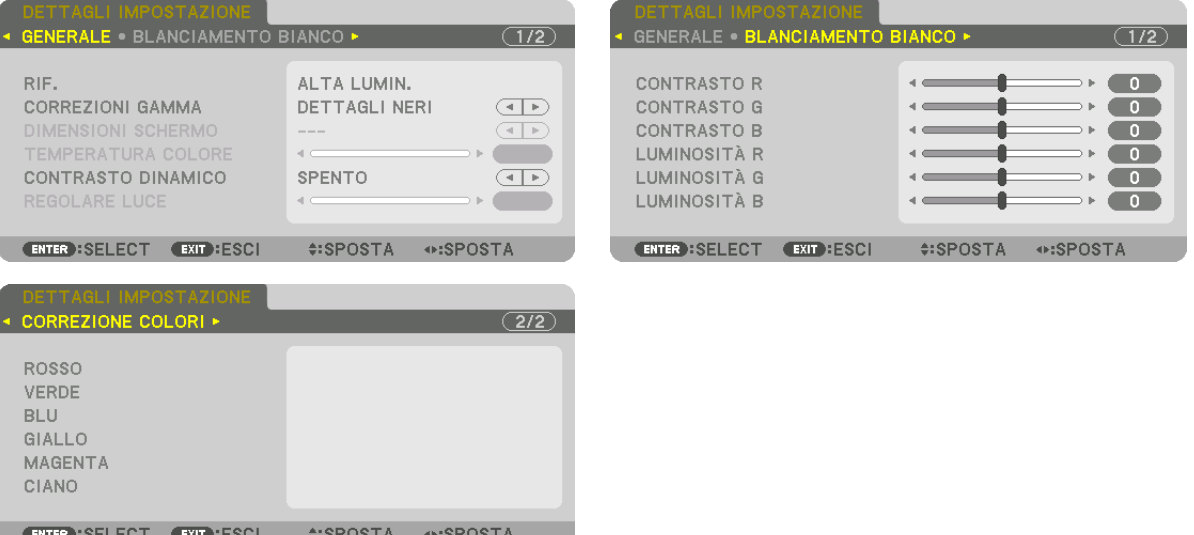

# [GENERALE]

# Memorizzazione delle impostazioni personalizzate [RIF.]

Questa funzione consente di memorizzare le impostazioni personalizzate da [PRESELEZIONARE 1] a [PRESELE-ZIONARE 71.

Per prima cosa, selezionare un modo di preselezione di base da [RIF.], quindi impostare [CORREZIONI GAMMA] e [TEMPERATURA COLORE].

ALTA LUMIN. ......... Consigliato per l'uso in una stanza molto illuminata.

PRESENTAZIONE... Consigliato per creare una presentazione utilizzando un file PowerPoint.

VIDEO ..................... Consigliato per la normale visione di programmi televisivi.

- FILM ....................... Consigliato per i film.
- GRAFICO................ Consigliato per la grafica.
- sRGB .................... Valori standard di colore.

DICOM SIM. .......... Consigliato per il formato di simulazione DICOM.

#### Selezione del modo di correzione gamma [CORREZIONI GAMMA]

Ciascun modo è consigliato per:

- DINAMICO ............. Crea un'immagine con alto contrasto.
- NATURALE............. Riproduzione naturale dell'immagine.

DETTAGLI NERI ..... Enfatizza i dettagli nelle aree scure dell'immagine.

NOTA: questa funzione non è disponibile quando [DICOM SIM.] è selezionato per [DETTAGLI IMPOSTAZIONE].

# Selezione delle dimensioni schermo per DICOM SIM [DIMENSIONI SCHERMO]

Questa funzione effettua le correzioni gamma adatte alle dimensioni schermo.

GRANDE ................ Per dimensioni schermo di 150"

MEDIO .................... Per dimensioni schermo di 100"

PICCOLO................ Per dimensioni schermo di 50"

NOTA: questa funzione è disponibile solo quando [DICOM SIM.] è selezionato per [DETTAGLI IMPOSTAZIONE]

### **Regolazione della temperatura colore [TEMPERATURA COLORE]**

Questa opzione consente di selezionare la temperatura colore desiderata. Un valore compreso tra 5.000 K e 10.500 K può essere impostato in unità di 100 K.

NOTA: quando [PRESENTAZIONE] o [ALTA LUMIN.] sono selezionati in [RIF.], questa funzione non è disponibile.

#### **Regolazione di luminosità e contrasto [CONTRASTO DINAMICO]**

Quando è impostato, il rapporto di contrasto ottimale viene regolato in base al video. SPENTO Contrasto dinamico è disabilitato.

IMMAGINE IN MOVIMENTO Le impostazioni ottimali per le immagini in movimento.

IMMAGINE FERMA Le impostazioni ottimali per immagini ferme. Segue rapidamente eventuali modifiche nel video.

*NOTA:*

• A seconda delle condizioni, le impostazioni del proiettore, come [CONTRASTO DINAMICO], potrebbero non essere selezionabili.

#### **Regolazione della luminosità [REGOLARE LUCE]**

La regolazione è effettiva quando [PROFESSIONALE] è selezionato per [MODO].

#### **Regolazione del bilanciamento bianco [BILANCIAMENTO BIANCO]**

Questa funzione consente di regolare il bilanciamento bianco. Il contrasto per ciascun colore (RGB) è usato per regolare il livello del bianco dello schermo; la luminosità per ciascun colore (RGB) è usata per regolare il livello nero dello schermo.

# **[CORREZIONE COLORI]**

Corregge il colore per tutti i segnali. Regola il tono per i colori rosso, verde, blu, giallo, magenta e ciano.

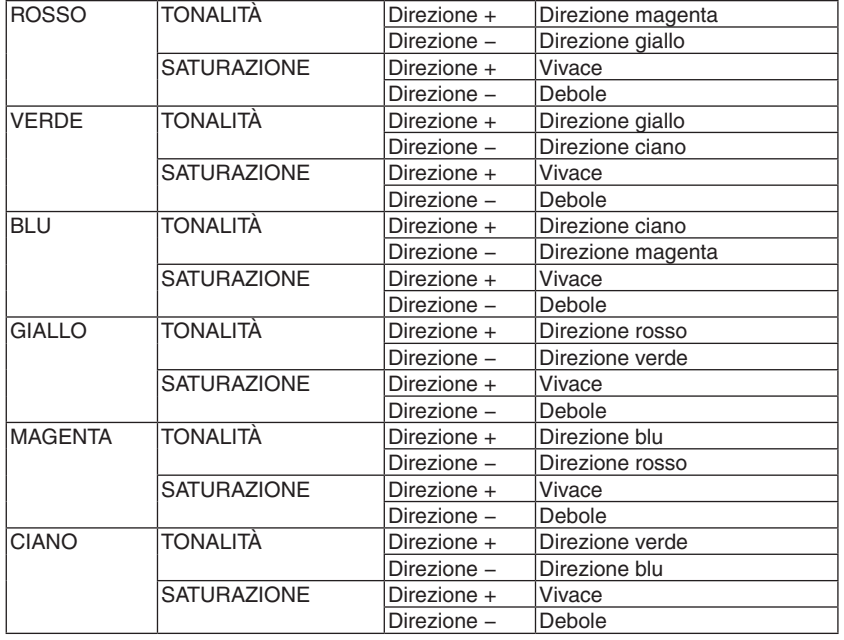

# **[CONTRASTO]**

Regola l'intensità dell'immagine in base al segnale d'ingresso.

# **[LUMINOSITÀ]**

Regola il livello di luminosità o l'intensità della griglia posteriore.

# **[INTENSITÀ]**

Controlla i dettagli dell'immagine.

# **[COLORE]**

Aumenta o diminuisce il livello di saturazione del colore.

# **[TONALITÀ]**

Varia il livello del colore da +/− verde a +/− blu. Il livello rosso viene utilizzato come riferimento.

#### *NOTA:*

# **[AZZERA]**

Le impostazioni e le regolazioni per [REGOLAZIONE IMMAGINE] saranno riportate ai valori predefiniti di fabbrica, a eccezione delle seguenti: numeri preselezionati e [RIF.] nella schermata [PRESELEZIONE]. Le impostazioni e le regolazioni in [DETTAGLI IMPOSTAZIONE] nella schermata [PRESELEZIONARE] che non sono selezionate correntemente non saranno azzerate.

<sup>•</sup> Quando è visualizzato [MODO TEST], [CONTRASTO], [LUMINOSITÀ], [INTENSITÀ], [COLORE] e [TONALITÀ] non possono essere *regolati.*

### [OPZIONI IMMAGINE]

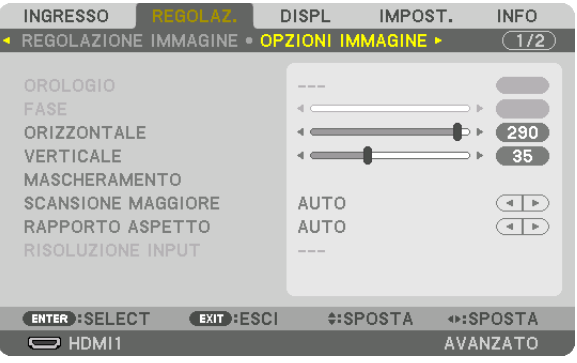

# Regolazione dell'orologio e della fase [OROLOGIO/FASE]

Questa funzione consente di regolare manualmente OROLOGIO e FASE.

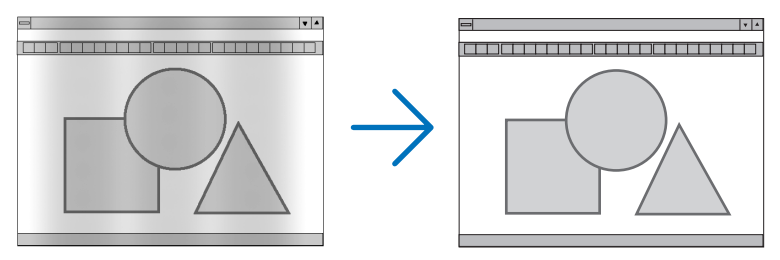

OROLOGIO ........... Usare questa voce per la regolazione fine dell'immagine del computer o per rimuovere bande verticali che potrebbero apparire. Questa funzione regola le frequenze dell'orologio che eliminano le bande orizzontali nell'immagine.

Questa regolazione potrebbe essere necessaria quando si collega il computer per la prima volta.

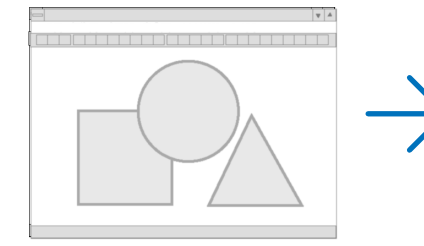

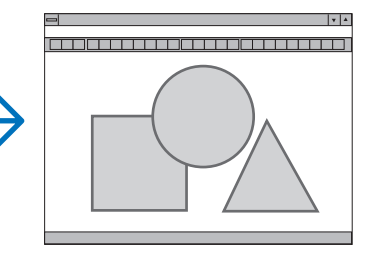

FASE ..................... Usare questa voce per regolare la fase dell'orologio o per ridurre il disturbo video, le interferenze dei punti o le interferenze acustiche (crosstalk). (Ciò è evidente quando una parte dell'immagine appare luccicante.) Usare [FASE] solo dopo aver completato la regolazione [OROLOGIO].

NOTA: le voci [OROLOGIO] e [FASE] sono disponibili solo per i segnali RGB.

# **Regolazione della posizione orizzontale/verticale [ORIZZONTALE/VERTICALE]**

Regola la posizione dell'immagine in senso orizzontale e verticale.

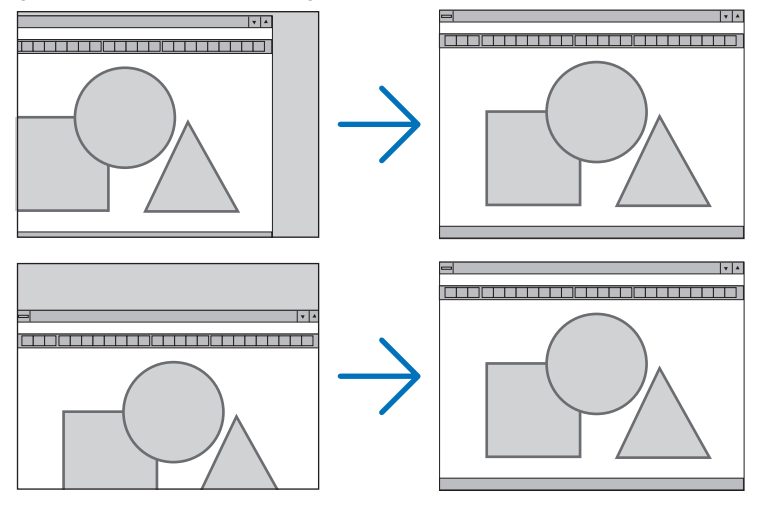

- L'immagine può risultare distorta durante la regolazione di [OROLOGIO] e [FASE]. Questo non è un malfunzionamento.
- Le regolazioni per [OROLOGIO], [FASE], [ORIZZONTALE] e [VERTICALE] vengono memorizzate per il segnale corrente. La volta successiva in cui viene proiettato un segnale con la stessa risoluzione e la stessa frequenza orizzontale e verticale, le regolazioni vengono richiamate e applicate.

Per cancellare le regolazioni memorizzate, selezionare dal menu [IMPOST.] → [AZZERA] → [SEGNALE COR-RENTE] e azzerare le regolazioni.

# **[MASCHERAMENTO]**

Regola il campo di visualizzazione (mascheramento) sui bordi alto, basso, sinistro e destro del segnale in ingresso.

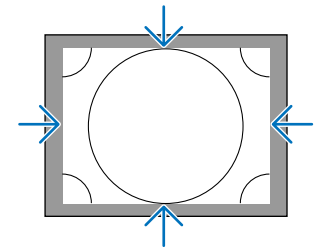

# **Selezione della percentuale di scansione maggiore [SCANSIONE MAGGIORE]**

Selezionare la percentuale di scansione maggiore (Auto, 0%, 5% e 10%) per il segnale.

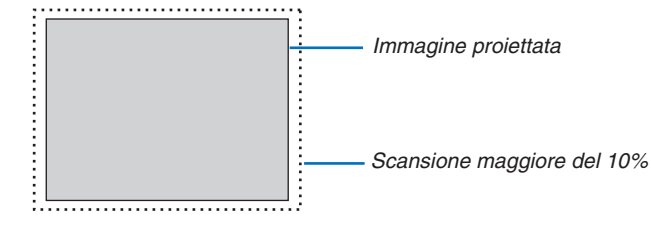

*NOTA:* 

• La voce [SCANSIONE MAGGIORE] non è disponibile: - quando [ORIGINALE] è selezionato per [RAPPORTO ASPETTO].

# **Selezione del rapporto aspetto [RAPPORTO ASPETTO]**

Utilizzare questa funzione per selezionare il rapporto aspetto laterale:longitudinale dello schermo. Il proiettore identifica automaticamente il segnale in ingresso e imposta il rapporto aspetto ottimale.

#### **Per segnale del computer**

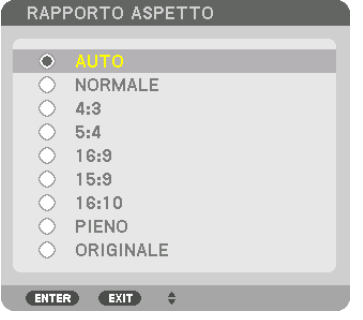

#### **Per segnali HDTV/SDTV**

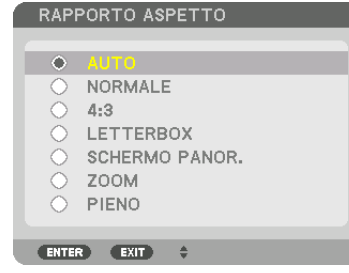

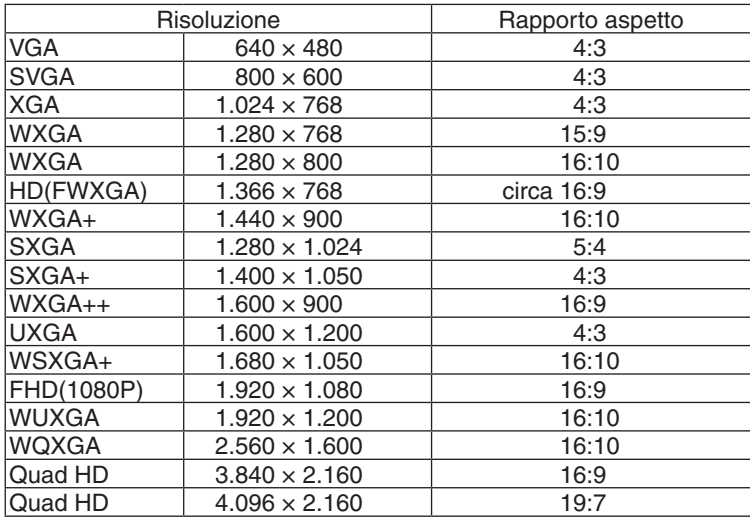

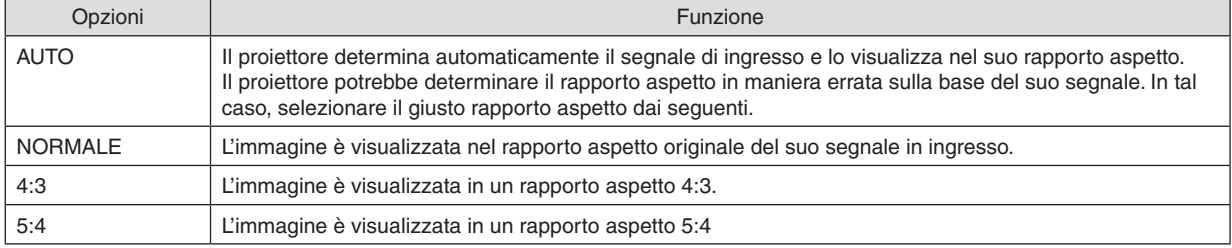

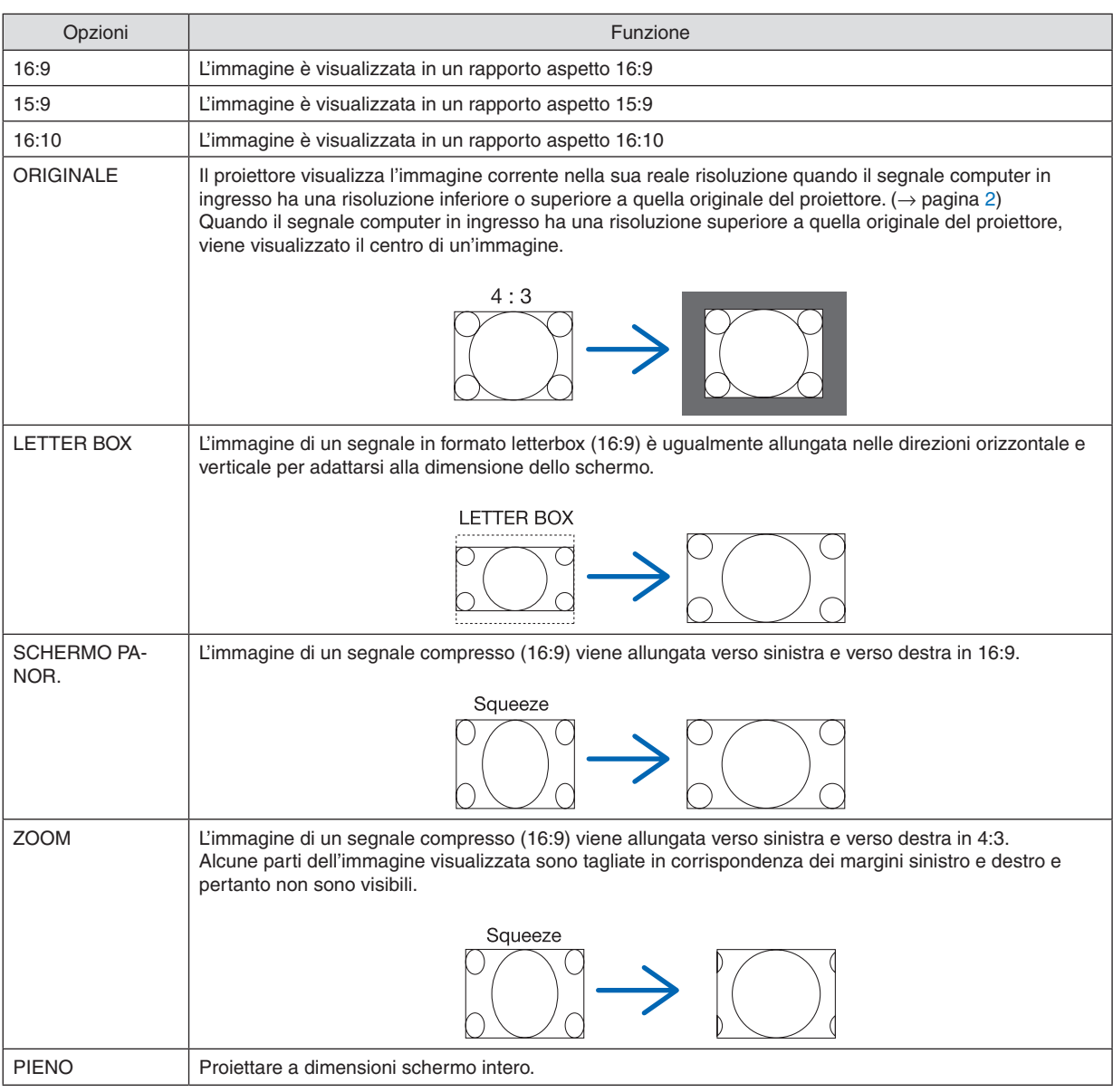

#### SUGGERIMENTO:

- • La posizione dell'immagine può essere regolata verticalmente utilizzando [POSIZIONE] quando sono selezionati i rapporti aspetto [16:9], [15:9] o [16:10].
- • Il termine "letterbox" si riferisce a un'immagine più panoramica rispetto a quella in formato 4:3, che è il rapporto aspetto standard per una fonte video.

 Il segnale letterbox ha rapporti aspetto con la dimensione vista di "1,85:1" o con la dimensione cinemascope di "2,35:1" per la visualizzazione di film.

• Il termine "squeeze" si riferisce alla compressione dell'immagine il cui rapporto aspetto è convertito da 16:9 a 4:3.

# **[RISOLUZIONE INPUT]**

La risoluzione viene assegnata automaticamente quando la risoluzione del segnale in ingresso dal terminale in entrata video del computer (RGB analogico) non può essere identificata.
## [VIDEO]

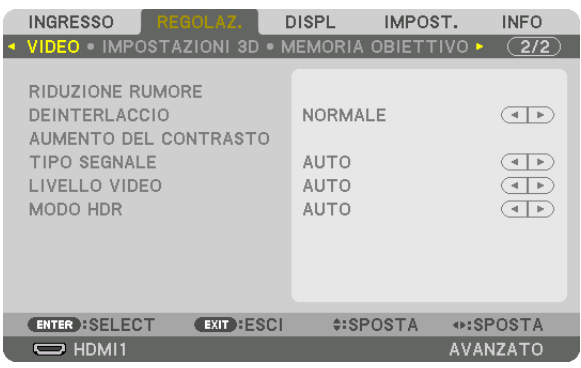

### Uso della riduzione rumore [RIDUZIONE RUMORE]

Quando si proietta un'immagine video, è possibile utilizzare la funzione [RIDUZIONE RUMORE] per ridurre il rumore dello schermo (asperità e distorsione). Questo dispositivo è dotato di tre tipi di funzioni di riduzione rumore. Selezionare la funzione in base al tipo di rumore. A seconda del livello di rumore, l'effetto riduzione rumore può essere impostato su [SPENTO], [BASSO], [MEDIO] o [ALTO]. [RIDUZIONE RUMORE] può essere selezionato per il segnale SDTV, HDTV e per l'ingresso del segnale component.

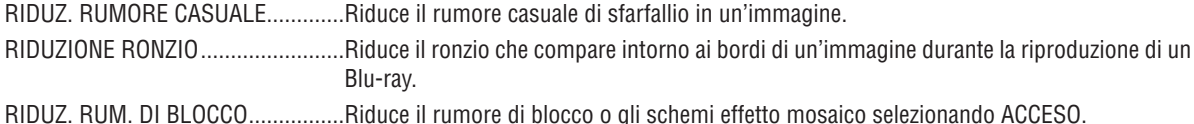

### Selezione del modo processo di conversione progressiva interlacciata [DEINTERLACCIO]

Questa funzione consente di selezionare un processo di conversione da interlacciata a progressiva per i segnali video.

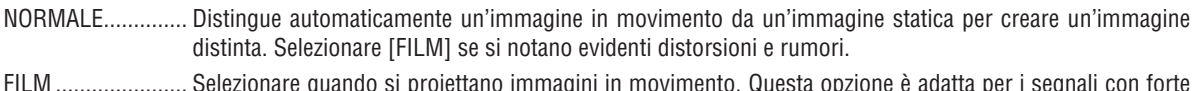

- distorsione e rumore.
- FERMA................... Selezionare durante la proiezione di immagini statiche. Il video sfarfalla quando viene proiettata un'immagine in movimento.

### [AUMENTO DEL CONTRASTO]

Utilizzando le caratteristiche dell'occhio umano, è possibile ottenere una qualità dell'immagine con un senso di contrasto e risoluzione.

SPENTO................. La visione in sequenza è disattivata.

- AUTO .................... Il contrasto e la qualità dell'immagine vengono automaticamente migliorati utilizzando la funzione di visione in sequenza.
- NORMALE.............. Regolare manualmente l'aumento.

## [TIPO SEGNALE]

Selezione dei segnali RGB e component. Normalmente, questo viene impostato su [AUTO]. Modificare l'impostazione se il colore dell'immagine rimane innaturale.

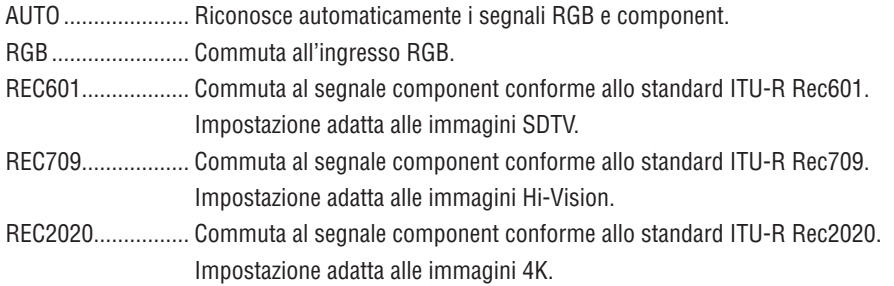

### [LIVELLO VIDEO]

Selezione del livello segnale video quando si collega un dispositivo esterno al terminale HDMI 1 IN, al terminale HDMI 2 IN, al terminale in entrata DisplayPort e al terminale in entrata HDBaseT del proiettore.

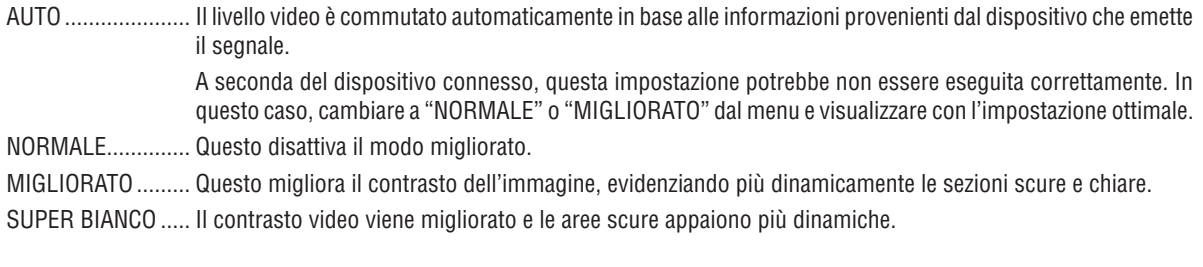

### [MODO HDR]

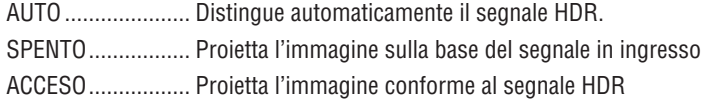

Nota: queste opzioni sono disponibili esclusivamente per il segnale 4K.

### [IMPOSTAZIONI 3D]

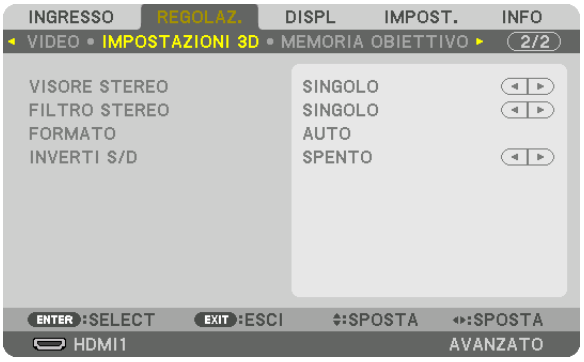

Fare riferimento a "3-9 Proiezione di video 3D" ( $\rightarrow$  pagina [46\)](#page-58-0) per il funzionamento.

### **VISORE STEREO**

Impilare uno o più proiettori ed eseguire le impostazioni per la proiezione di video 3D. Selezionare le impostazioni sinistra/destra degli occhiali 3D utilizzando il visore stereo.

SINGOLO ............... Utilizzare un singolo proiettore per proiettare video 3D.

DOPPIO A SINISTRA Utilizzare un proiettore dedicato per visualizzare video sulla sinistra.

DOPPIO A DESTRA Utilizzare un proiettore dedicato per la visualizzazione di video sulla destra.

### **FILTRO STEREO**

Impilare uno o più proiettori ed eseguire le impostazioni per la proiezione di video 3D. Impostazione dell'immagine per gli occhiali 3D prodotti da Infitec.

SINGOLO ............... Utilizzare un singolo proiettore per proiettare video 3D. DOPPIO A SINISTRA Utilizzare un proiettore dedicato per visualizzare video sulla sinistra. DOPPIO A DESTRA Utilizzare un proiettore dedicato per la visualizzazione di video sulla destra.

### **FORMATO**

Selezionare il formato video 3D (formato di registrazione/trasmissione).Selezionare per far corrispondere le trasmissioni 3D e il supporto multimediale 3D. Normalmente, l'opzione [AUTO] è selezionata. Selezionare il formato in ingresso del segnale 3D quando il segnale di rilevazione 3D del formato non può essere distinto.

### **INVERTI S/D**

Invertire l'ordine di visualizzazione dei video di sinistra e di destra. Selezionare [ACCESO] se si avvertono sensazioni spiacevoli con il display 3D quando [SPENTO] è selezionato.

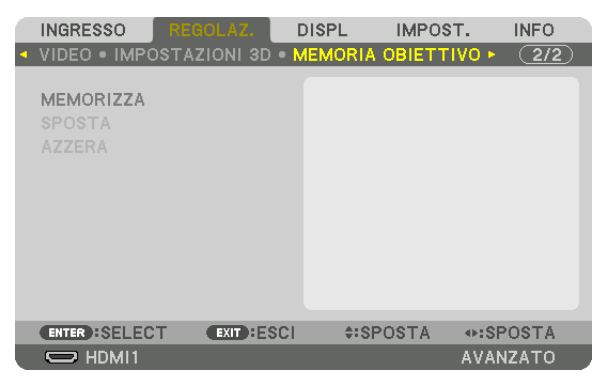

#### <span id="page-111-0"></span>Utilizzo della funzione memoria obiettivo [MEMORIA OBIETTIVO]

Questa funzione serve per memorizzare i valori regolati per ciascun segnale in ingresso quando si utilizzano i tasti SPOSTAMENTO OBIETTIVO, ZOOM e MESSA A FUOCO del proiettore. I valori regolati possono essere applicati al segnale selezionato. Ciò elimina la necessità di regolare spostamento obiettivo, messa a fuoco e zoom durante la selezione della fonte.

MEMORIZZA.......... Memorizza i valori regolati correnti in memoria per ciascun segnale in ingresso.

SPOSTA ................. Applica i valori regolati al segnale corrente.

AZZERA ................. Riporta i valori regolati all'ultimo stato.

Le unità obiettivo NP11FL, NP12ZL, NP13ZL, NP14ZL e NP30ZL non supportano questa funzione.

*NOTA:*

- • Le regolazioni della memoria obiettivo vengono registrate automaticamente nella LISTA DI INSERIM. Queste regolazioni della memoria obiettivo possono essere caricate dalla LISTA DI INSERIM. (→ *pagina [85](#page-97-0))* Si noti che l'esecuzione di [TAGLIA] o [CANCELLA TUTTO] nella LISTA DI INSERIM. cancella le regolazioni della memoria obiettivo
- nonché le regolazioni della fonte. Questa cancellazione non ha effetto fino a quando altre regolazioni non vengono caricate. • Per memorizzare ciascuna regolazione di spostamento obiettivo, zoom motorizzato e messa a fuoco motorizzata come valore comune per tutti i segnali in ingresso, memorizzarle come memoria obiettivo di riferimento.

Per memorizzare i valori regolati in [MEMORIA OBIETTIVO]:

- *1. Proiettare il segnale del dispositivo collegato che si desidera regolare.*
- **2. Regolare posizione, dimensione e messa a fuoco dell'immagine di proiezione tramite i tasti LENS SHIFT/ HOME POSITION, ZOOM +/− e FOCUS +/−.**
	- La regolazione può essere eseguita con il telecomando. Fare riferimento a "Regolazione della dimensione e *della posizione dell'immagine" a pagina [21](#page-33-0).*
	- • Una leggera regolazione spostando la posizione del proiettore e il piedino di inclinazione non è soggetta a *[MEMORIA OBIETTIVO].*
- **3. Spostare il cursore su [MEMORIZZA] e premere ENTER.**

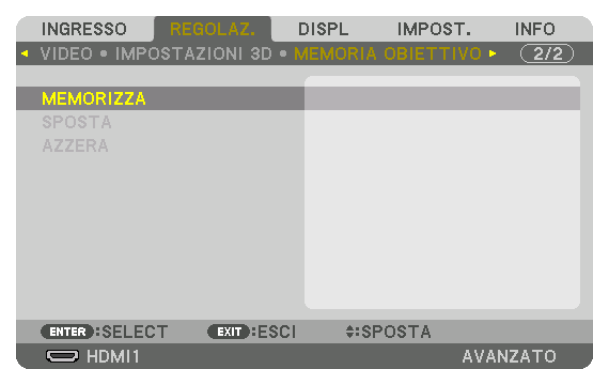

**4. Spostare il cursore su [SÌ] e premere ENTER.**

Per richiamare i valori regolati da [MEMORIA OBIETTIVO]:

**1. Dal menu, selezionare [REGOLAZ.]** → **[MEMORIA OBIETTIVO]** → **[SPOSTA] e premere il tasto ENTER.**

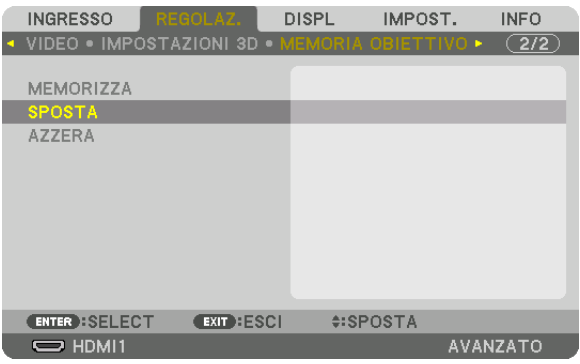

*Verrà visualizzata la schermata di conferma.*

#### *2. Premere il tasto* ◀ **per selezionare [SÌ], quindi premere il tasto ENTER.**

*Durante la proiezione, se i valori regolati per un segnale in ingresso sono stati salvati, l'obiettivo si sposta. In caso contrario, l'obiettivo si sposta in base ai valori regolati memorizzati nel numero [RIF. MEMORIA OBIET.] [PROFILO] selezionato.*

Per applicare automaticamente i valori regolati durante la selezione della fonte:

**1. Dal menu, selezionare [IMPOST.]** → **[INSTALLAZIONE]** → **[RIF. MEMORIA OBIET.]** → **[CARIC. DA SEGNALE] e premere il tasto ENTER.**

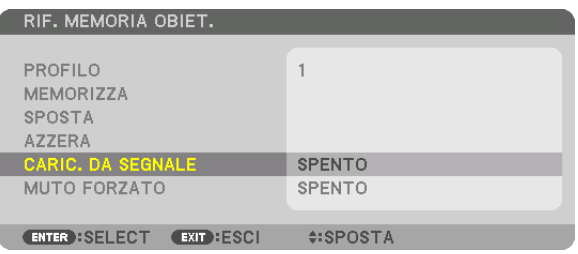

#### *2. Premere il tasto* ▼ **per selezionare e [ACCESO], quindi premere il tasto ENTER.**

*In questo modo l'obiettivo si sposta automaticamente alla posizione durante la selezione della fonte in base ai valori regolati.* 

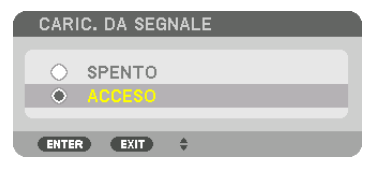

#### *NOTA:*

• La funzione memoria obiettivo potrebbe non produrre un'immagine completamente allineata (a causa delle tolleranze nell'obiettivo) utilizzando i valori di regolazione memorizzati nel proiettore. Dopo aver richiamato e applicato i valori di regolazione dalla funzione memoria obiettivo, regolare finemente spostamento obiettivo, zoom e messa a fuoco per ottenere la migliore immagine possibile.

# **6 Descrizioni e funzioni del menu [DISPLAY]** [PIP/PICTURE PER IMMAGINE]

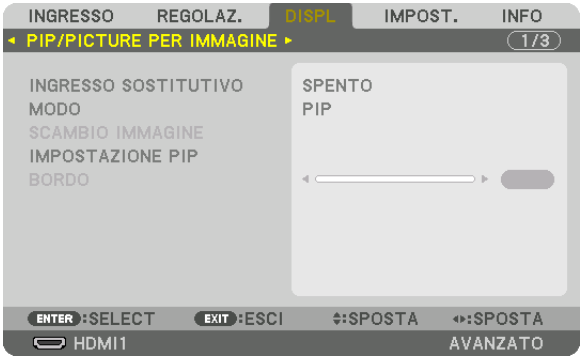

### **INGRESSO SOSTITUTIVO**

Selezionare il segnale in ingresso da visualizzare nel display secondario. Per dettagli sul funzionamento, fare riferimento a "4-2 Visualizzazione contemporanea di due immagini" (→ pagina 66).

### **MODO**

Selezionare PIP (IMMAGINE NELL'IMMAGINE) o IMMAGINE PER IMMAGINE quando si passa al display a 2 schermi.

### **SCAMBIO IMMAGINE**

I video nel display principale e nel display secondario vengono scambiati. Per dettagli, fare riferimento a "4-2 Visualizzazione contemporanea di due immagini" ( $\rightarrow$  pagina 68).

### **IMPOSTAZIONE PIP**

Selezionare la posizione del display, la regolazione della posizione e la dimensione del display secondario nella schermata PIP.

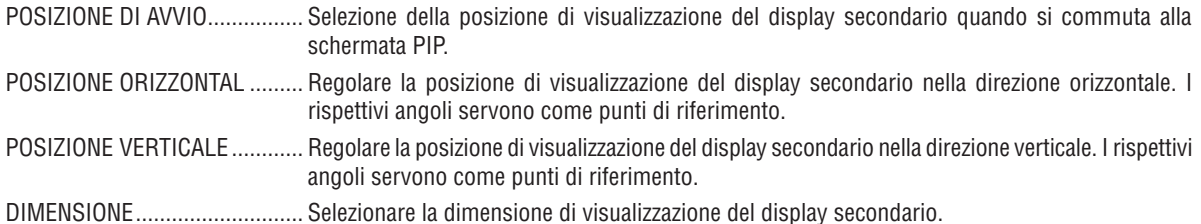

SUGGERIMENTO:

la posizione orizzontale e la posizione verticale indicano la quantità di spostamento dai punti di riferimento. Per esempio, quando viene regolato ALTO-SINISTRA, viene visualizzata la posizione con la stessa quantità di spostamento anche se visualizzata con altre posizioni di avvio.

La quantità massima di spostamento è la metà della risoluzione del proiettore.

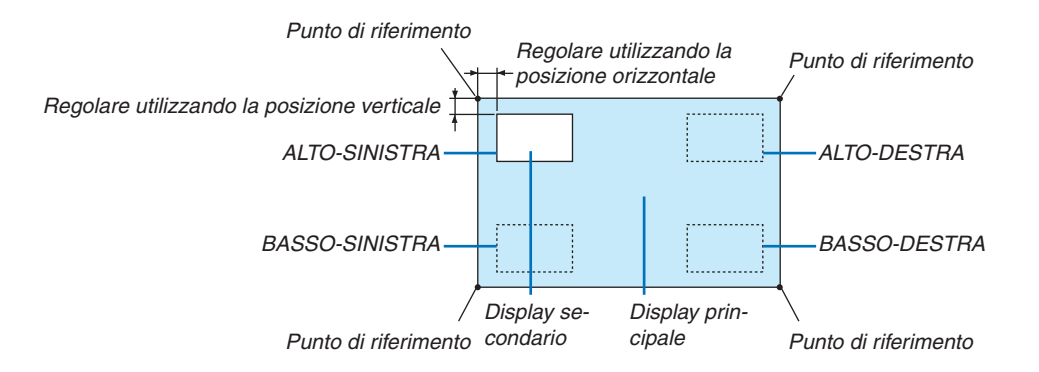

### **BORDO**

Selezionare i bordi di visualizzazione del display principale e del display secondario della schermata [IMMAGINE PER IMMAGINE].

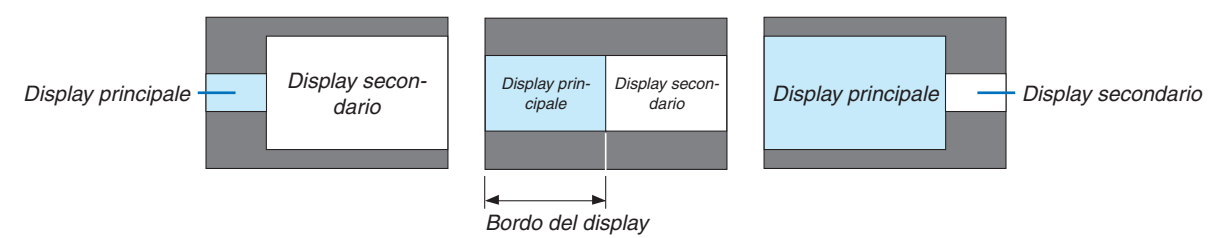

SUGGERIMENTO:

- Per il tipo WUXGA, sono disponibili sette opzioni, da zero a sei.
- Per il tipo WXGA/XGA, sono disponibili tre opzioni, da zero a due.

### [CORREZIONE GEOMETRICA]

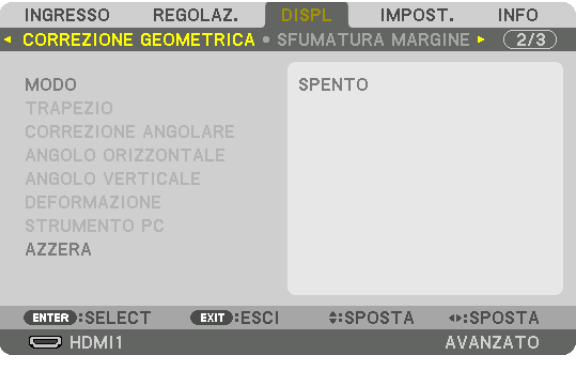

### **MODO**

Impostazione schema per correggere la distorsione. Se è selezionato [SPENTO], la [CORREZIONE GEOMETRICA] diventa non effettiva.

Se è necessario cambiare [ANGOLO MENU] o [POSIZIONE MENU], accertarsi di modificare queste funzioni prima di effettuare la [CORREZIONE GEOMETRICA]. Se uno di questi viene modificato dopo l'esecuzione della [CORRE-ZIONE GEOMETRICA], i valori corretti saranno azzerati ai valori predefiniti.

### **TRAPEZIO**

Correggere la distorsione nelle direzioni orizzontale e verticale.

una direzione diagonale.

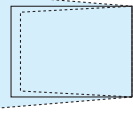

sullo schermo.

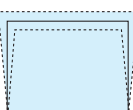

INCLINAZIONE................................Regola la distorsione quando si esegue la correzione trapezoidale con lo schermo spostato in direzione verticale utilizzando lo spostamento obiettivo.

RAPPORTO DI PROIEZIONE ...........Regola in base al rapporto di proiezione dell'obiettivo opzionale utilizzato.

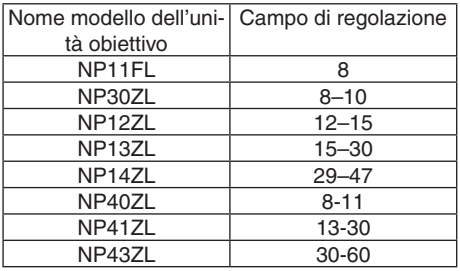

#### NOTA:

- · Quando viene fornita alimentazione al dispositivo, il valore di regolazione del [TRAPEZIO] utilizzato in precedenza viene mantenuto anche se il gradiente del dispositivo è stato modificato.
- · Poiché la correzione elettrica viene effettuata tramite [TRAPEZIO], la luminosità potrebbe essere ridotta o la qualità dello schermo a volte potrebbe deteriorarsi.

### **CORREZIONE ANGOLARE**

Visualizzare la schermata di correzione a 4 punti e regolare la distorsione trapezoidale dello schermo di proiezione. Per i dettagli sul funzionamento, fare riferimento a "Correzione della distorsione trapezio orizzontale e verticale [COR-REZIONE ANGOLARE]" ( $\rightarrow$  pagina [38](#page-50-0)).

### **ANGOLO ORIZZONTALE/ANGOLO VERTICALE**

Correzione della distorsione per la proiezione su un angolo, per esempio le superfici di un muro.

#### ANGOLO ORIZZONTALE

������������������������������ Esegue la correzione per la proiezione su una parete che giace ad angolo nella direzione orizzontale.

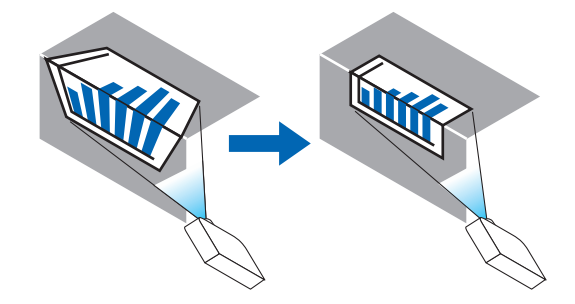

\* La correzione inversa dell'angolo è anche possibile.

#### ANGOLO VERTICALE

 $\ldots$  $\ldots$  $\ldots$  $\ldots$  $\ldots$  Esegue la correzione per la proiezione su una parete che giace a un angolo nella direzione verticale.

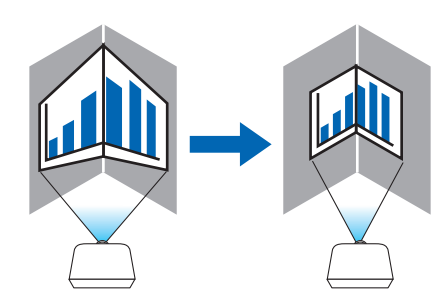

\* La correzione inversa dell'angolo è anche possibile.

#### *NOTA:*

- • Quando il campo di regolazione massimo viene superato, la regolazione della distorsione viene disabilitata. Impostare il proiettore a un'angolazione ottimale, poiché il deterioramento della qualità dell'immagine aumenta con l'aumentare della grandezza del volume *di regolazione della distorsione.*
- • Si noti che l'immagine perde la messa a fuoco a causa della differenza nella distanza tra i lati superiore e inferiore o destro e sinistro e il centro dello schermo per le proiezioni che tagliano tra gli angoli. Anche gli obiettivi con punti di messa a fuoco corti *sono sconsigliati per le proiezioni di taglio tra gli angoli dato che l'immagine perde la messa a fuoco.*

#### **Metodo di regolazione**

- **1. Allineare il cursore con [ANGOLO ORIZZONTALE] o [ANGOLO VERTICALE] del menu [CORREZIONE GE***-***OMETRICA], quindi premere il tasto ENTER.**
	- • Viene visualizzata la schermata di regolazione.
- *2. Premere i tasti* ▼▲◀▶ *per allineare il cursore (riquadro giallo) con il punto di regolazione desiderato, quindi*  **premere il tasto ENTER.**
	- • Il cursore assume la forma di un punto di regolazione (di colore giallo).

#### *3. Premere i tasti* ▼▲◀▶ **per regolare gli angoli o i lati dello schermo, quindi premere il tasto ENTER.**

- Il punto di regolazione torna ad essere un cursore (riquadro giallo).
- *Spiegazione della transizione tra schermate*
- • I punti di regolazione dei quattro angoli (a, c, f e h nel disegno) si spostano indipendentemente.
- • I seguenti punti di regolazione differiscono a [ANGOLO ORIZZONTALE] e [ANGOLO VERTICALE]. *ANGOLO ORIZZONTALE: quando il punto b nel disegno viene spostato, e il lato superiore e il punto g vengono spostati, il lato inferiore si sposterà parallelamente.*

*ANGOLO VERTICALE: quando il punto d nel disegno viene spostato, e il lato sinistro e il punto e vengono spostati, il lato destro si sposterà parallelamente.*

*[Punti di regolazione della schermata [ANGOLO ORIZZONTALE] e punti di spostamento dello schermo di proiezione]*

*Il punto b viene spostato in maniera parallela contemporaneamente ai punti a, b, c*

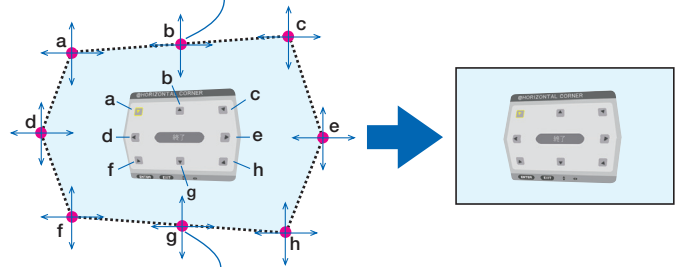

*Il punto g viene spostato in maniera parallela contemporaneamente ai punti f, g, h*

*[Punti di regolazione della schermata [ANGOLO VERTICALE] e punti di spostamento dello schermo di proiezione]*

*Il punto d viene spostato in maniera parallela contemporaneamente ai punti a, d, f*

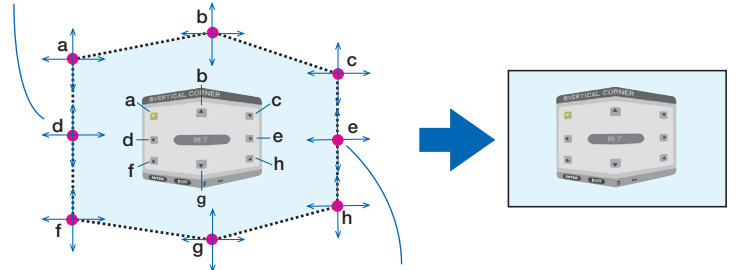

*Il punto e viene spostato in maniera parallela contemporaneamente ai punti f, g, h*

*4. Cominciare dal passaggio 2 in avanti per regolare gli altri punti.*

#### *5. Quando la regolazione è completa, premere i tasti* ▼▲◀▶ **per allineare il cursore con [ESCI] nella schermata di regolazione, quindi premere il tasto ENTER.**

• Passare alla schermata del menu [CORREZIONE GEOMETRICA].

#### SUGGERIMENTO:

un mouse USB disponibile in commercio è utilizzabile per eseguire la correzione. (→ *pagina [40\)](#page-52-0)*

### **DEFORMAZIONE**

Correggere la distorsione dell'immagine proiettata su una superficie specifica come una colonna o una sfera.

*NOTA:*

- • Quando il campo di regolazione massimo viene superato, la regolazione della distorsione viene disabilitata. Impostare il proiettore a un angolo ottimale, poiché quanto più grande diventa il volume di regolazione, tanto più la qualità dell'immagine si deteriora.
- • Si noti che l'immagine perderà la messa a fuoco a causa della differenza nella distanza tra le periferie e il centro dello schermo per le proiezioni che tagliano tra gli angoli, per esempio su una colonna o una sfera. Anche gli obiettivi con punti di messa a fuoco *corti sono sconsigliati per le proiezioni di taglio tra gli angoli dato che l'immagine perde la messa a fuoco.*

#### **Metodo di regolazione**

- **1. Allineare il cursore con la [DEFORMAZIONE] del menu [CORREZIONE GEOMETRICA] e premere il tasto ENTER.**
	- • Verrà visualizzata la schermata di regolazione.
- *2. Premere i tasti* ▼▲◀▶ *per allineare il cursore (riquadro blu) con il punto di regolazione desiderato, quindi*  **premere ENTER.**
	- • Il cursore assume la forma di un punto di regolazione (di colore giallo).
- *3. Premere i tasti* ▼▲◀▶ **per regolare gli angoli o i lati dello schermo, quindi premere ENTER.**
	- • Il cursore torna al riquadro giallo.

*Spiegazione per correggere la distorsione*

- • Otto punti di regolazione possono essere spostati in modo indipendente.
- • Per i lati sinistro e destro, utilizzare i tasti ◀*/*▶ *per regolare il campo di distorsione e i tasti* ▼*/*▲ *per regolare il picco di distorsione.*
- • Per i lati alto e basso, utilizzare i tasti ▼*/*▲ *per regolare il campo di distorsione e i tasti* ◀*/*▶ *per regolare il picco di distorsione.*
- Per gli angoli, utilizzare i tasti **▼▲** per spostare le posizioni.

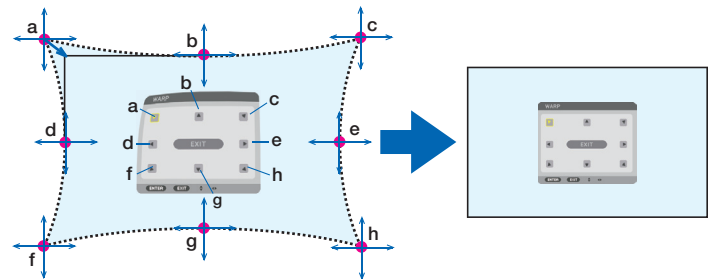

- *4. Per la regolazione di altri punti, ripetere dal passaggio 2 in avanti.*
- **5. Quando la regolazione è completa, spostare il cursore su [ESCI] sulla schermata di regolazione, quindi premere ENTER.**
	- La schermata passerà al menu [CORREZIONE GEOMETRICA]. *Verrà visualizzata la schermata di completamento regolazione.*

#### **6. Premere il tasto** ◀ *o* ▶ **per spostare il cursore su [OK], quindi premere [INVIO].**

• I valori regolati per DEFORMAZIONE vengono memorizzati e il display della schermata torna alla [CORREZIONE *GEOMETRICA].*

#### SUGGERIMENTO:

un mouse USB disponibile in commercio è utilizzabile per eseguire la correzione. (→ *pagina [40\)](#page-52-0)*

### **STRUMENTO PC**

Richiamare prima di tutto i dati di correzione geometrica registrati nel proiettore. Tre tipi di dati di correzione possono essere registrati.

#### *NOTA:*

• Poiché la correzione elettrica viene effettuata tramite correzione geometrica, la luminosità potrebbe essere ridotta e la qualità *dell'immagine potrebbe essere degradata.*

### **AZZERA**

Azzerare il valore di regolazione che è stato impostato come MODO in CORREZIONE GEOMETRICA (ritornare al valore iniziale).

- • Questo non è efficace quando MODO è impostato su SPENTO.
- • Azzerare può essere eseguito tenendo premuto il tasto geometric. sul telecomando per più di 2 secondi.

#### [SFUMATURA MARGINE]

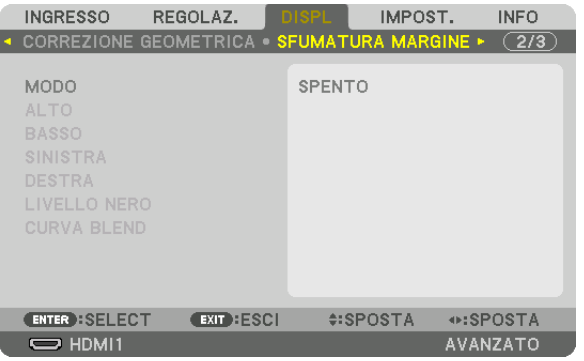

Regola i bordi (confini) dello schermo di proiezione quando si proiettano video ad alta risoluzione mediante una combinazione di più proiettori nelle posizioni alta, bassa, sinistra e destra.

#### **MODO**

Abilita o disabilita la funzione SFUMATURA MARGINE.

Quando MODO è impostato su ACCESO, le impostazioni di ALTO, BASSO, SINISTRA, DESTRA, LIVELLO NERO e CURVA BLEND possono essere regolate.

#### **ALTO/BASSO/SINISTRA/DESTRA**

Seleziona le posizioni di SFUMATURA MARGINE sulla parte sinistra, destra, alta e bassa dello schermo. Le seguenti impostazioni possono essere regolate quando viene selezionata una voce. (→ pagina [70](#page-82-0))

CONTROLLO.......... Abilitare le funzioni ALTO, BASSO, SINISTRA e DESTRA. CONTRASSEGNO... Impostare se visualizzare o meno il contrassegno quando si regolano il campo e la posizione del display. Quando è attivato, vengono visualizzati un contrassegno magenta per la regolazione del campo e un contrassegno verde per la regolazione della posizione del display. CAMPO .................. Regolare il campo (larghezza) della sfumatura margine. POSIZIONE ............ Regolare la posizione di visualizzazione della sfumatura margine.

### **LIVELLO NERO**

Dividere lo schermo in nove parti e mantenere il livello nero uniforme per ciascun proiettore. I nove schermi di divisione sono ALTO-SINISTRA, ALTO-CENTRO, ALTO-DESTRA, CENTRO-SINISTRA, CENTRO, CENTRO-DESTRA, BASSO-SINISTRA, BASSO-CENTRO e BASSO-DESTRA. (→ pagina [74\)](#page-86-0)

### **CURVA BLEND**

Impostare la luminosità per le sezioni SFUMATURA MARGINE. (→ pagina [73\)](#page-85-0)

### [MULTI SCHERMO]

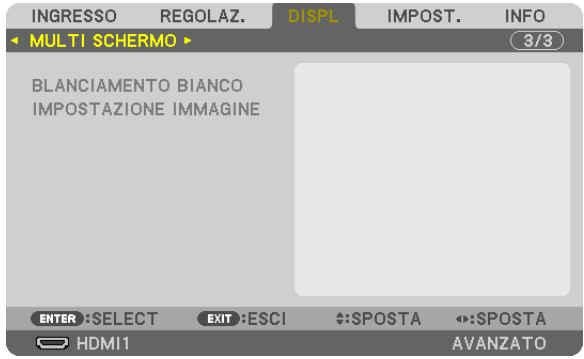

#### **BLANCIAMENTO BIANCO**

Regolare il bilanciamento bianco per ciascun proiettore quando si proietta utilizzando una combinazione di più proiettori. Può essere regolato quando [MODO] è impostato su [ACCESO].

CONTRASTO BIANCO, CONTRASTO R, CONTRASTO G, CONTRASTO B ������������������������������ Regolazione del colore bianco del video. LUMINOSITÀ BIANCO, LUMINOSITÀ R, LUMINOSITÀ G, LUMINOSITÀ B ������������������������������ Regolazione del colore nero del video.

### **IMPOSTAZIONE IMMAGINE**

Imposta le condizioni di suddivisione quando si proietta utilizzando una combinazione di più proiettori. Fare riferimento a "4. Proiezione multi schermo" ( $\rightarrow$  pagina [62\)](#page-74-0) per dettagli.

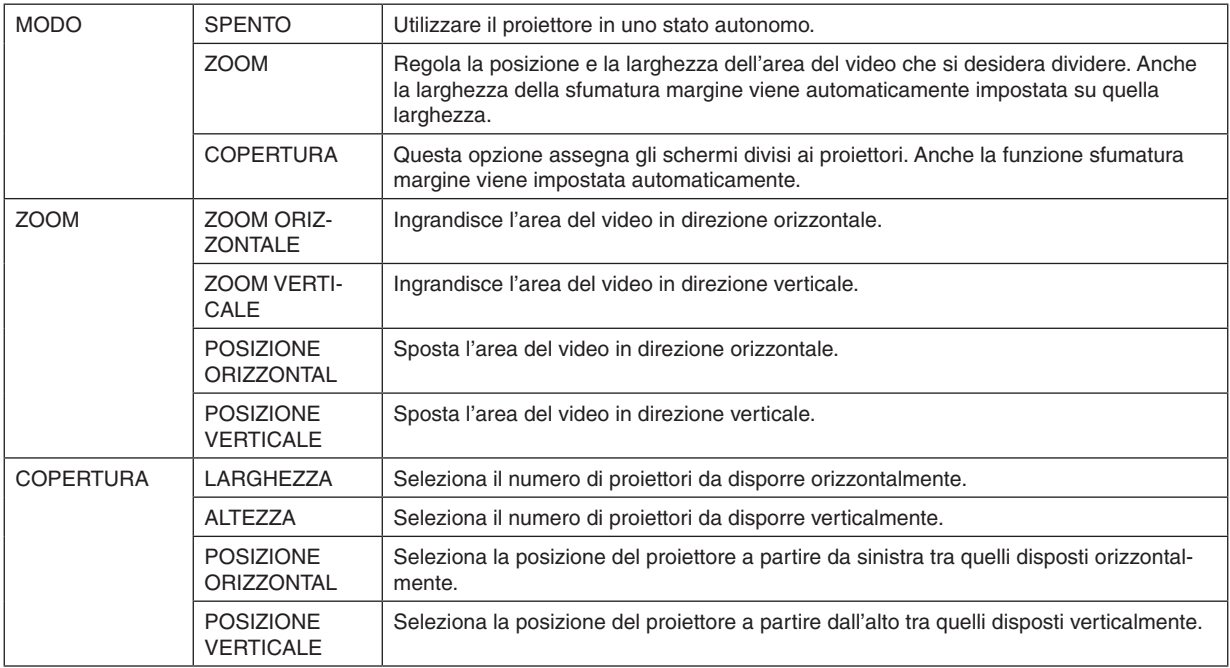

#### **Condizioni per l'utilizzo della copertura**

- Tutti i proiettori devono soddisfare le sequenti condizioni.
	- La dimensione del pannello deve essere la stessa
	- La dimensione dello schermo di proiezione deve essere la stessa
	- Le estremità sinistra e destra o alta e bassa dello schermo di proiezione devono essere uniformi.
	- Le impostazioni per i margini sinistro e destro della sfumatura margine sono le stesse
	- Le impostazioni per i margini alto e basso della sfumatura margine sono le stesse

 Se le condizioni di copertura vengono soddisfatte, la schermata video del proiettore a ciascuna posizione di installazione viene automaticamente estratta e proiettata.

 Se le condizioni di copertura non vengono soddisfatte, regolare la schermata video del proiettore a ciascuna posizione di installazione utilizzando la funzione zoom.

- Assegnare un unico ID di controllo a ciascun proiettore.
- Impostare la "Impostazione colore" e la "Impostazione DeepColor" sul lettore Blu-ray o sul computer su "Auto". Per maggiori informazioni, fare riferimento al manuale utente in dotazione con il lettore Blu-ray o il computer. Collegare un segnale di uscita HDMI del lettore Blu-ray o del computer al primo proiettore, quindi collegare alla porta HDBaseT OUT/Ethernet sul primo proiettore, alla porta HDBaseT IN/Ethernet sul secondo proiettore, continuando con i proiettori seguenti.

#### **Esempio di impostazione della copertura) Numero di unità orizzontali = 2, Numero di unità verticali = 2**

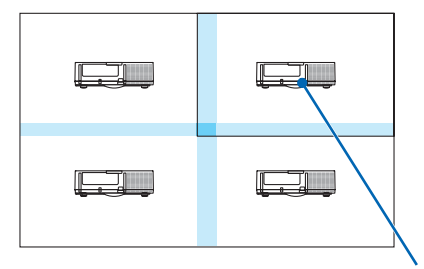

*Ordine orizzontale = Seconda unità Ordine verticale = Prima unità*

# ❼ Descrizioni e funzioni del menu [IMPOST.]

## [MENU(1)]

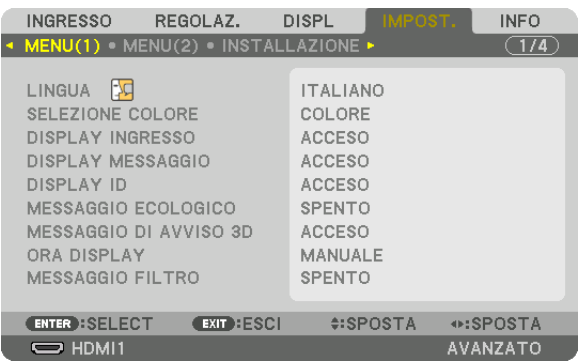

### **Selezione della lingua del menu [LINGUA]**

È possibile scegliere tra 30 lingue per le istruzioni su schermo.

NOTA: l'impostazione non è modificata neppure utilizzando [AZZERA] dal menu.

#### **Selezione del colore del menu [SELEZIONE COLORE]**

È possibile scegliere tra due opzioni per il colore del menu: COLORE e MONOCROMATICO.

#### **Accensione/spegnimento del display fonte [DISPLAY INGRESSO]**

Questa opzione attiva o disattiva il display del nome dell'ingresso, come HDMI1, HDMI2, DisplayPort, COMPUTER, HDBaseT, da visualizzare sulla parte in alto a destra dello schermo.

### **Attivazione e disattivazione dei messaggi [DISPLAY MESSAGGIO]**

Questa opzione seleziona se visualizzare o meno i messaggi del proiettore nella parte bassa dell'immagine proiettata. Anche se è selezionato "SPENTO", l'avvertenza del blocco di sicurezza viene visualizzata. L'avvertenza del blocco di sicurezza si disattiva quando si cancella il blocco di sicurezza.

### **ACCENSIONE/SPEGNIMENTO di ID di controllo [DISPLAY ID]**

DISPLAY ID ........... Questa opzione attiva o disattiva il numero ID che viene visualizzato quando viene premuto il tasto IMPOSTA ID sul telecomando. ( $\rightarrow$  pagina [123\)](#page-135-0)

#### **Accensione/spegnimento del messaggio ecologico [MESSAGGIO ECOLOGICO]**

Questa opzione consente di attivare o disattivare i seguenti messaggi al momento dell'accensione del proiettore.

Il messaggio ecologico invita l'utente a risparmiare energia. Quando è selezionato [SPENTO] per [MODO ECOLOGI-CO], sarà visualizzato un messaggio che invita a selezionare [ACCESO] per [MODO ECOLOGICO].

#### Quando è selezionato [ACCESO] per [MODO ECOLOGICO]

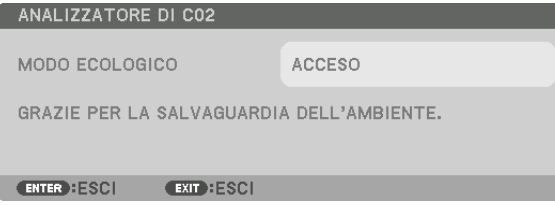

Per chiudere il messaggio, premere un tasto qualsiasi. Il messaggio sparisce se nessuna operazione con i tasti è eseguita per 30 secondi.

Quando è selezionato [SPENTO] per [MODO ECOLOGICO]

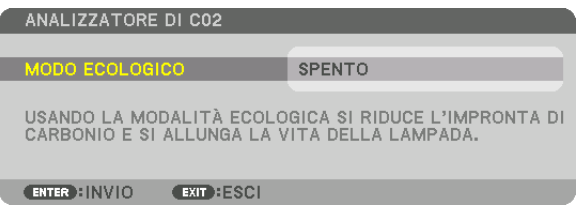

Premendo il tasto ENTER sarà visualizzata la schermata [MODO ECOLOGICO]. (→ pagina [36](#page-48-0)) Premere il tasto EXIT per chiudere il messaggio.

### **[MESSAGGIO DI AVVISO 3D]**

Questo permette di selezionare se visualizzare un messaggio di avviso o meno quando si passa a un video 3D. La condizione predefinita al momento della spedizione dalla fabbrica è ACCESO.

SPENTO ................. La schermata del messaggio di avviso 3D non viene visualizzata.

- ACCESO����������������� La schermata del messaggio di avviso 3D viene visualizzata quando si passa a un video 3D. Premere il tasto ENTER per cancellare il messaggio.
	- • Il messaggio scompare automaticamente dopo 60 secondi o quando vengono premuti altri tasti. Se scompare automaticamente, il messaggio di avviso 3D viene visualizzato nuovamente quando si passa a un video 3D.

#### **Selezione del tempo di visualizzazione del menu [ORA DISPLAY]**

Questa opzione consente di selezionare il periodo di attesa del proiettore dopo l'ultimo tocco di un tasto prima di spegnere il menu. Le opzioni preselezionate sono [MANUALE], [AUTO 5 SEC.], [AUTO 15 SEC.] e [AUTO 45 SEC.]. [AUTO 45 SEC.] è l'opzione di fabbrica predefinita.

#### **Selezione del tempo dell'intervallo per il messaggio filtro [MESSAGGIO FILTRO]**

Questa opzione permette di selezionare un intervallo di tempo preferito tra le visualizzazioni del messaggio di pulizia dei filtri. Pulire il filtro quando appare il messaggio "PULIRE IL FILTRO." (→ pagina [153](#page-165-0)) Sono disponibili cinque opzioni: SPENTO, 100[H], 500[H], 2000[H], 4000[H], 5000[H], 6000[H], 7000[H], 10000[H] L'impostazione predefinita è [SPENTO].

NOTA: l'impostazione non è modificata neppure utilizzando [AZZERA] dal menu.

## [MENU(2)]

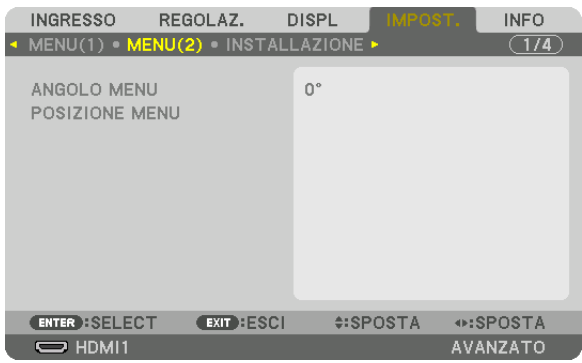

### **[ANGOLO MENU]**

Selezionare la direzione per la visualizzazione del menu.

### **[POSIZIONE MENU]**

Spostare la posizione di visualizzazione del menu.

POSIZIONE ORIZZONTALE . Spostare il menu nelle direzioni orizzontali. POSIZIONE VERTICALE ...... Spostare il menu nelle direzioni verticali. AZZERA ������������������������������Azzera la posizione di visualizzazione del menu all'impostazione predefinita di fabbrica (il centro dello schermo).

#### **SUGGERIMENTO**

- • Una volta spento il proiettore, la posizione di visualizzazione del menu sarà azzerata all'impostazione predefinita di fabbrica.
- • Il terminale in entrata e la posizione del display messaggio non sono influenzati da [POSIZIONE MENU].
- • Abilita lo spostamento del menu tramite clic del mouse quando un mouse USB disponibile in commercio è collegato.
- • Abilita lo spostamento della posizione menu tramite i tasti ▼▲◀ *e* ▶ tenendo premuto il tasto CTL sul telecomando o facendo *clic con il mouse.*
- • Mentre è visualizzata la POSIZIONE MENU del menu su schermo e il menu viene spostato tramite i tasti ▼▲◀ *e* ▶ *tenendo pre*muto il tasto CTL sul telecomando, l'indicazione del valore regolato sul menu non viene modificata. In tal caso, chiudere il menu POSIZIONE MENU una volta e visualizzarlo di nuovo per indicare correttamente il valore regolato.

### [INSTALLAZIONE]

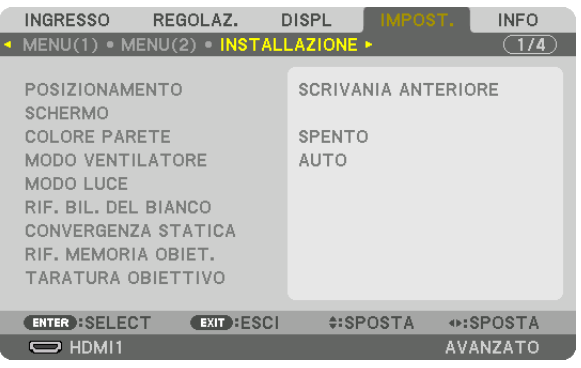

### **Selezione del posizionamento del proiettore [POSIZIONAMENTO]**

Questa opzione cambia l'orientamento dell'immagine per il tipo di proiezione in questione. Le opzioni sono: proiezione scrivania anteriore, proiezione soffitto posteriore, proiezione scrivania posteriore e proiezione soffitto anteriore.

*NOTA:* 

- • Chiedere al negozio al dettaglio se sono necessari servizi speciali di installazione, per esempio quando si installa il proiettore al soffitto. Non installare mai il proiettore da soli. Farlo potrebbe causare la caduta del proiettore e provocare lesioni alle persone.
- • Quando si usa il proiettore sospeso al soffitto, assicurarsi che non ci siano persone al di sotto del proiettore. Nel caso che la lampada si rompa, c'è il rischio che i frammenti di vetro possano cadere dal proiettore.

AUTO ..................... Rileva automaticamente e proietta la SCRIVANIA ANTERIORE e il SOFFITTO ANTERIORE.

#### *NOTA:*

• La SCRIVANIA POSTERIORE e il SOFFITTO POSTERIORE non vengono rilevati. Selezionare manualmente.

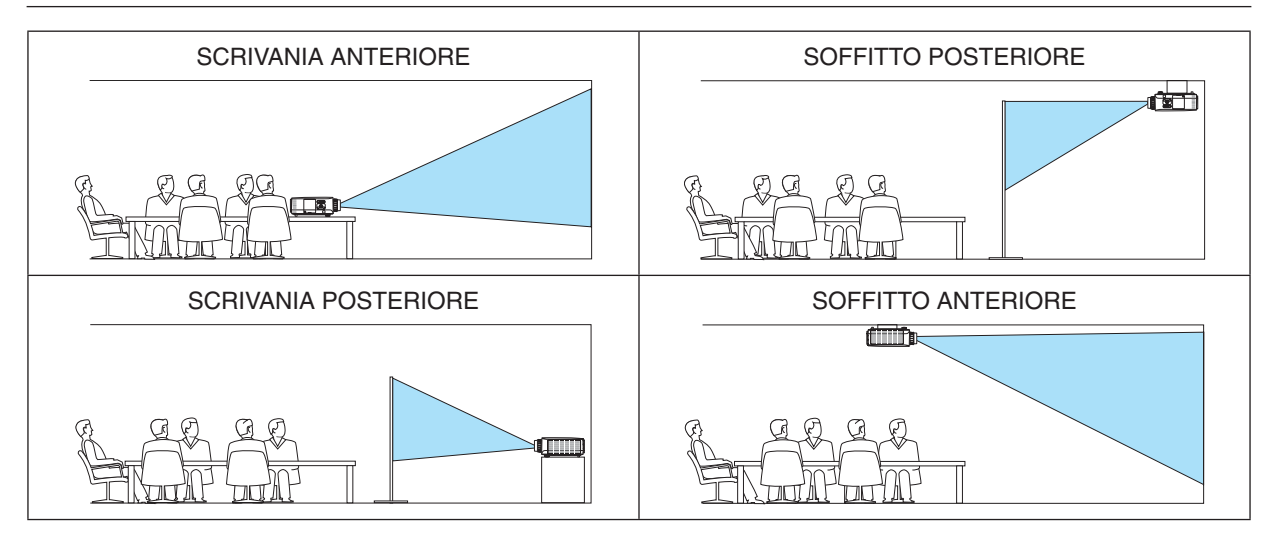

SUGGERIMENTO:

• Controllare che la SCRIVANIA ANTERIORE automatica sia installata entro ± 10 gradi per l'installazione a pavimento e che il SOF*-*FITTO ANTERIORE sia entro ± 10 gradi per l'installazione a soffitto. Selezionare manualmente quando lo schermo di proiezione è invertito.

#### **Selezione del rapporto aspetto e della posizione dello schermo [SCHERMO] [TIPO SCHERMO]**

Imposta il rapporto aspetto dello schermo di proiezione.

- LIBERO .................. Il rapporto del pannello a cristalli liquidi è selezionato. Selezionare questa voce quando si proietta su multi schermo e su schermo 17:9 (2K).
- SCHERMO 4:3 ....... Per uno schermo con rapporto aspetto 4:3
- SCHERMO 16:9 ..... Per uno schermo con rapporto aspetto 16:9

SCHERMO 16:10 ... Per uno schermo con rapporto aspetto 16:10

#### *NOTA:*

• Dopo aver cambiato il tipo schermo, controllare l'impostazione di [RAPPORTO ASPETTO] nel menu. *(*→ *pagina [94\)](#page-106-0)*

#### **[POSIZIONE]**

Regolare la posizione dello schermo. A seconda del modello utilizzato e del tipo schermo, la funzione potrebbe diventare inefficace e il campo regolabile potrebbe variare.

### **Utilizzo della correzione del colore parete [COLORE PARETE]**

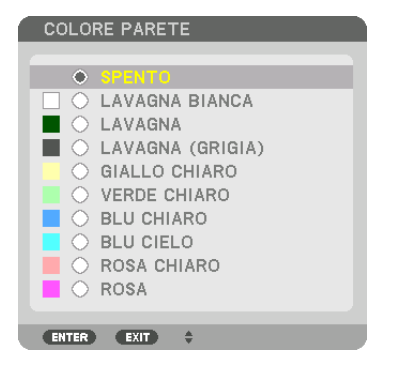

Questa funzione consente di eseguire una rapida correzione adattiva dei colori in applicazioni in cui il materiale dello schermo non è bianco.

NOTA: la selezione di [LAVAGNA BIANCA] riduce la luminosità della lampada.

### **Selezione del modo ventilatore [MODO VENTILATORE]**

Il modo ventilatore viene usato per impostare la velocità del ventilatore di raffreddamento interno.

MODO.................... Selezionare uno tra quattro modi: AUTO, NORMALE, ALTO e ALTITUDINE ELEVATA.

AUTO: i ventilatori incorporati funzionano automaticamente a velocità variabile in base alla temperatura e alla pressione atmosferica rilevate dal sensore incorporato.

NORMALE: i ventilatori incorporati funzionano alla velocità appropriata in base al rilevamento del sensore di temperatura incorporato.

ALTO: i ventilatori incorporati funzionano ad alta velocità

ALTITUDINE ELEVATA: i ventilatori incorporati funzionano ad alta velocità. Selezionare questa opzione quando si utilizza il proiettore ad altitudini di circa 5.500 piedi/1.700 metri o superiori.

#### *NOTA:*

- • Assicurarsi che la velocità sia impostata su [ALTO] quando questo dispositivo viene usato continuamente per diversi giorni.
- Impostare [MODO VENTILATORE] su [AUTO] o [ALTITUDINE ELEVATA] quando il proiettore viene utilizzato ad altitudini pari o superiori a circa 5.500 piedi/1.700 metri.
- • Se il proiettore viene utilizzato ad altitudini di circa 5.500 piedi/1.700 metri o superiori senza impostare [AUTO] o [ALTITUDINE ELEVATA], il proiettore potrebbe surriscaldarsi e il dispositivo di protezione potrebbe spegnerlo. In questo caso, attendere un paio *di minuti, quindi accendere il proiettore.*
- L'uso del proiettore ad altitudini inferiori a circa 5.500 piedi/1.700 metri con l'impostazione [ALTITUDINE ELEVATA], può provocare il raffreddamento eccessivo della lampada, provocando lo sfarfallio delle immagini. Commutare [MODO VENTILATORE] a [AUTO].
- L'utilizzo del proiettore ad altitudini di circa 5.500 piedi/1.700 metri o superiori può ridurre la durata di esercizio di componenti *ottici quali la lampada.*
- • L'impostazione non viene modificata neppure utilizzando [AZZERA] dal menu.

#### SUGGERIMENTO:

• Quando si seleziona [ALTITUDINE ELEVATA] per [MODO VENTILATORE], viene visualizzata un'icona simbolo *in basso nel menu.*

#### **[MODO LUCE]**

Quando il modo ecologico è impostato su [ACCESO], le emissioni di CO<sub>2</sub> del proiettore (calcolate mediante la riduzione del consumo di energia) possono essere ridotte. Il modo ecologico riduce il consumo di energia principalmente riducendo la luminosità della lampada. Come risultato, il tempo di sostituzione della lampada (come riferimento)\* viene esteso.  $($   $\rightarrow$  pagina [37,](#page-49-0) [136\)](#page-148-0)

Tempo di sostituzione non garantito.

RIF. LUCE............... Questa voce può essere impostata quando il modo ecologico è impostato su [SPENTO]. Regolare la lampada in modo da far corrispondere la luminosità di ciascun proiettore quando si proietta un display multi schermo usando proiettori multipli.

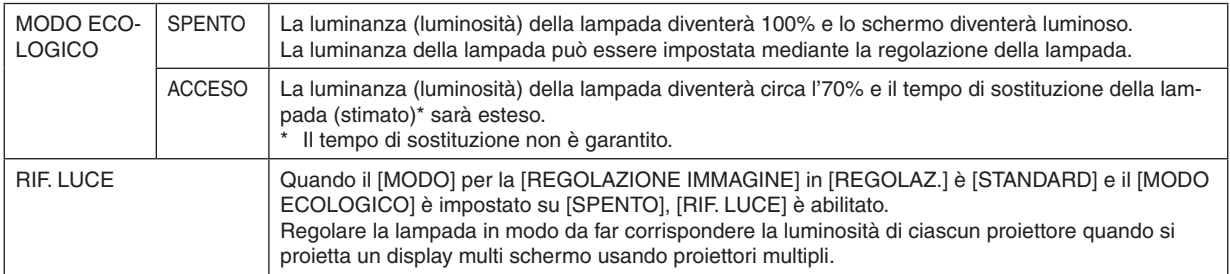

#### **[RIF. BIL. DEL BIANCO]**

Questa funzione consente di regolare il bilanciamento bianco per tutti i segnali.

I livelli di bianco e nero del segnale vengono regolati per una riproduzione ottimale dei colori.

Anche l'uniformità viene regolata quando il livello di rosso (R) e di blu (B) del colore bianco nella direzione orizzontale (sinistra/destra) dello schermo non sono uniformi.

CONTRASTO R/CONTRASTO G/CONTRASTO B

������������������������������ Questi regolano il colore bianco dell'immagine.

LUMINOSITÀ R/LUMINOSITÀ G/LUMINOSITÀ B

- ..................................Queste regolano il colore nero dell'immagine.
- UNIFORMITÀ R������ Più questo viene impostato sul lato +, più forte è il livello di rosso sul lato sinistro dell'immagine (aumento verso il bordo sinistro) e più debole è il livello di rosso sul lato destro dell'immagine (riduzione verso il bordo destro).

L'esito è inverso quando l'impostazione è sul lato –.

UNIFORMITÀ B...... Più questo viene impostato sul lato +, più forte è il livello di blu sul lato sinistro dell'immagine (aumento verso il bordo sinistro) e più debole è il livello di blu sul lato destro dell'immagine (riduzione verso il bordo destro).

L'esito è inverso quando l'impostazione è sul lato –.

### **[CONVERGENZA STATICA]**

Questa funzione consente di regolare la deviazione del colore nell'immagine.

Può essere regolata in unità di ± 1 pixel in direzione orizzontale per ORIZZONTALE R, G e B e in direzione verticale per VERTICALE R, G e B.

### Utilizzo della funzione riferimento memoria obiettivo [RIF. MEMORIA OBIET.]

Questa funzione serve per memorizzare i valori regolati comuni a tutte le fonti in ingresso guando si utilizzano i tasti SPOSTAMENTO OBIETTIVO. ZOOM e MESSA A FUOCO del projettore o del telecomando. I valori regolati memorizzati nella memoria possono essere utilizzati come riferimento per quelli attuali.

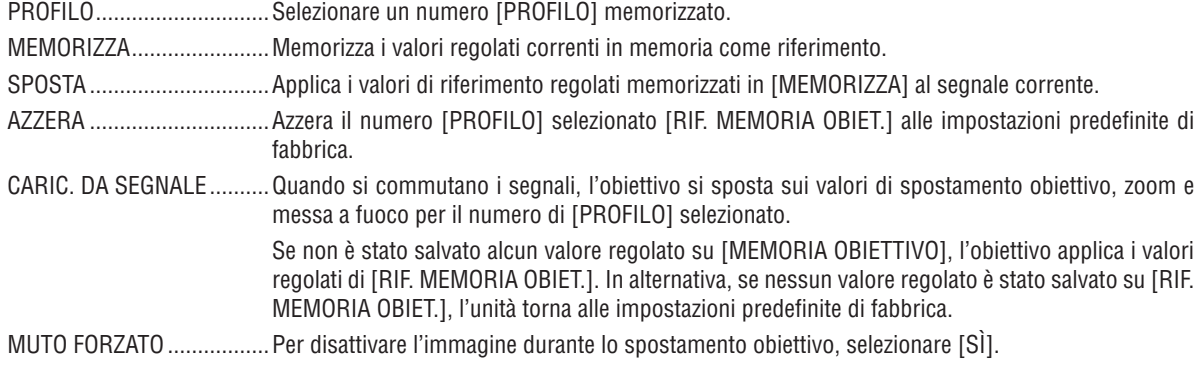

• Le unità obiettivo NP11FL, NP12ZL, NP13ZL, NP14ZL e NP30ZL non supportano questa funzione.

 $NOTA:$ 

- · I valori regolati in [RIF. MEMORIA OBIET.] non vengono riportati ai valori predefiniti quando si effettua [SEGNALE CORRENTE] o [TUTTI I DATI] per [AZZERA] dal menu.
- Per memorizzare i valori regolati per ciascuna fonte di ingresso, utilizzare la funzione memoria obiettivo. ( $\rightarrow$  pagina 56, 99)

## [TARATURA OBIETTIVO]

Il campo di regolazione di zoom, messa a fuoco e spostamento dell'obiettivo montato viene calibrato. Assicurarsi di eseguire la [TARATURA OBIETTIVO] dopo la sostituzione dell'obiettivo.

## [CONTROLLO]

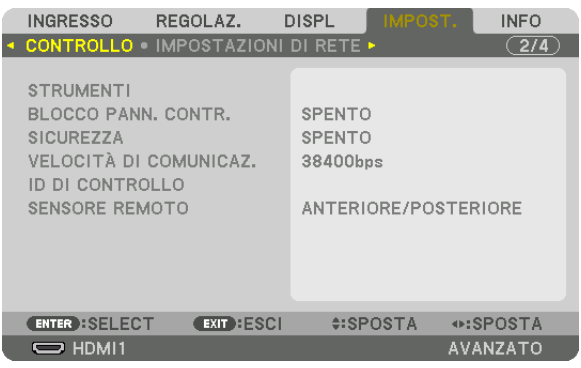

### **STRUMENTI**

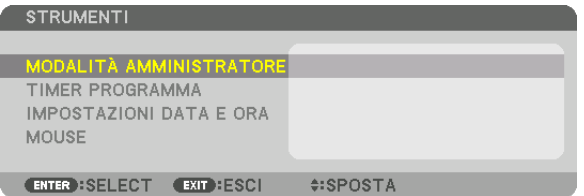

#### **MODALITÀ AMMINISTRATORE**

Consente di selezionare MODO MENU, di salvare le impostazioni e di impostare una password per la modalità amministratore.

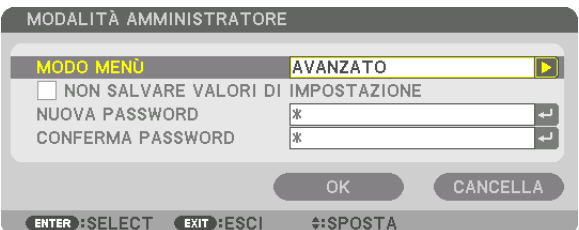

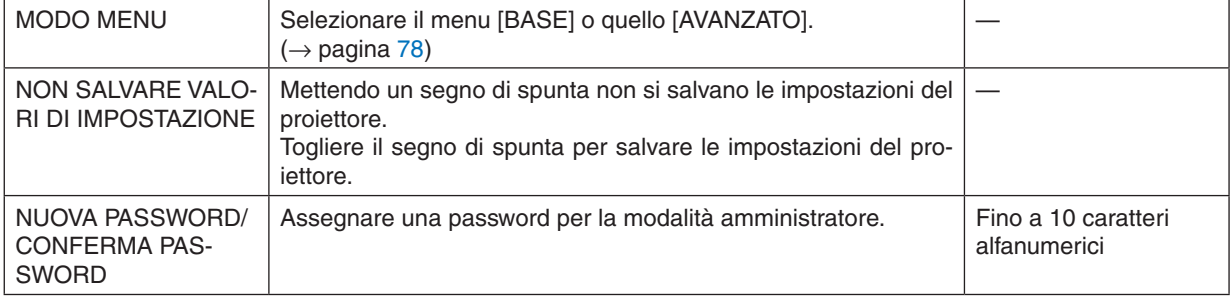

#### **TIMER PROGRAMMA** TIMER PROGRAMMA **ABILITA** SPENTO **IMPOSTAZIONI** ENTER : SELECT EXIT : ESCI #:SPOSTA

Questa opzione accende/mette in attesa il proiettore e cambia i segnali video, quindi seleziona automaticamente il modo LUCE a un'ora specificata.

*NOTA:*

• Prima di utilizzare [TIMER PROGRAMMA], assicurarsi che la funzione [DATA E ORA] sia impostata. (→ *pagina [122](#page-134-0))* Assicurarsi che il proiettore sia in condizione di attesa con il cavo ALIMENTAZIONE collegato. Il proiettore dispone di un orologio integrato. L'orologio continua a funzionare per circa un mese dopo lo spegnimento dell'alimentazione principale. Se non viene fornita alimentazione principale al proiettore per un mese o più, è necessario impostare nuovamente la funzione [IMPOSTAZIONI DATA E ORA].

#### **Impostare un nuovo timer programma**

**1. Nella schermata TIMER PROGRAMMA, utilizzare il tasto** ▲ *o* ▼ **per selezionare [IMPOSTAZIONI], quindi premere il tasto ENTER.**

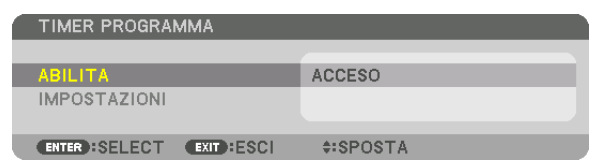

*Viene visualizzata la schermata [ELENCO PROGRAMMI].*

**2. Selezionare un numero di programma vuoto e premere il tasto ENTER.**

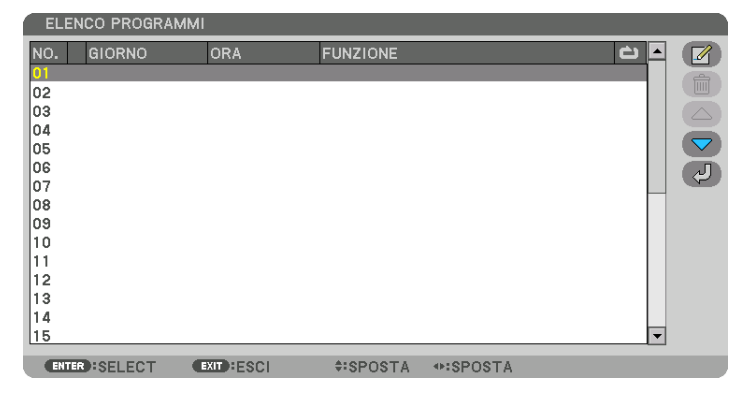

*Viene visualizzata la schermata [ (MODIFICA)].*

*3. Effettuare le impostazioni per ciascuna voce come richiesto.*

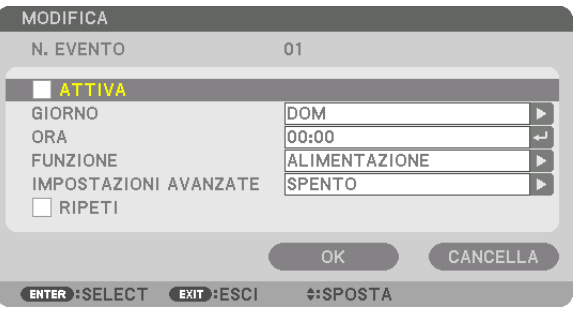

ATTIVA................... Mettere un segno di spunta per abilitare il programma.

GIORNO................. Selezionare i giorni della settimana per il timer programma. Per eseguire il programma da lunedì a venerdì. selezionare [LUN-VEN]. Per esequire il programma su base giornaliera, selezionare [TUTTI I GIORNI].

- ORA........................ Impostare l'ora di esecuzione del programma. Inserire l'ora in formato 24 ore.
- FUNZIONE.............. Selezionare una funzione da eseguire. Selezionando [ALIMENTAZIONE] è possibile accendere o spegnere il proiettore impostando le [IMPOSTAZIONI AVANZATE]. Selezionando [INGRESSO] è possibile selezionare una fonte video impostando le [IMPOSTAZIONI AVANZATE]. Selezionare [MODO ECOLOGICO] consente di selezionare ACCESO o SPENTO per IMODO ECOLOGICO1 impostando le IIMPOSTAZIONI AVANZATE1.

#### **IMPOSTAZIONI AVANZATE**

- in [FUNZIONE].
- RIPETI ................... Mettere un segno di spunta per ripetere il programma su base continua. Per utilizzare il programma solo nella settimana corrente, togliere il segno di spunta.

#### 4. Selezionare [OK] e premere il tasto ENTER.

Con questo sono completate le impostazioni.

Si viene riportati alla schermata [ELENCO PROGRAMMI].

#### 5. Selezionare (CD (INDIETRO)] e premere il tasto ENTER.

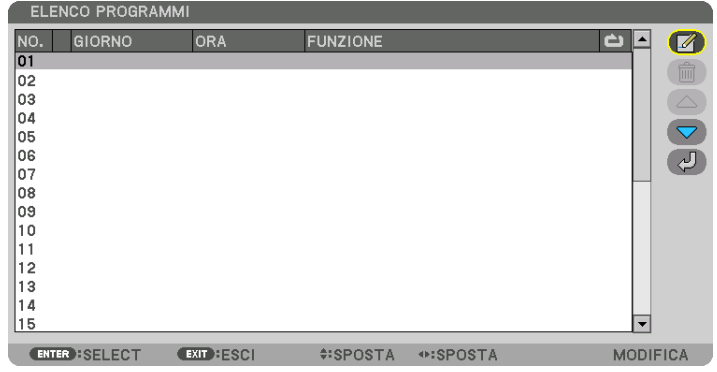

Si viene riportati alla schermata [TIMER PROGRAMMA].

#### 6. Selezionare [ESCI] e premere il tasto ENTER.

Si viene riportati alla schermata [STRUMENTI].

#### $NOTA:$

- Possono essere programmate fino a 30 diverse impostazioni del timer.
- · Il timer programma viene eseguito sulla base del tempo impostato e non sulla base di un programma.
- · Quando viene eseguito il programma che non è marcato con il segno di spunta in [RIPETI], il segno di spunta nella casella [ATTIVA] viene cancellato automaticamente e il programma viene disattivato.
- · Quando il tempo di accensione e quello di spegnimento sono impostati per la stessa ora, l'impostazione del tempo di spegnimento ha la priorità.
- Se due fonti diverse sono impostate per la stessa ora, il numero di programma più grande avrà la priorità.
- · L'impostazione di tempo di accensione non viene eseguita mentre sono attivi i ventilatori di raffreddamento o quando è in corso un errore.
- Se l'impostazione del tempo di spegnimento è scaduta in una condizione in cui lo spegnimento è impossibile, l'impostazione del tempo di spegnimento non viene eseguita finché lo spegnimento non diventa possibile.
- · I programmi non contraddistinti da un segno di spunta in [ATTIVA] della schermata [MODIFICA] non vengono eseguiti anche se il timer programma è abilitato.
- · Quando il proiettore viene acceso utilizzando il timer programma e si vuole spegnere il proiettore, impostare il tempo di spegnimento o farlo manualmente in modo da non lasciare il proiettore acceso per un lungo periodo di tempo.

#### **Attivazione del timer programma**

- **1. Selezionare [ABILITA] sulla schermata [TIMER PROGRAMMA], quindi premere il tasto ENTER.** *La schermata di selezione viene visualizzata.*
- *2. Premere il tasto* ▼ **per allineare il cursore con [ACCESO], quindi premere il tasto ENTER.** *Tornare alla schermata [TIMER PROGRAMMA].*

*NOTA:*

- • Quando le impostazioni effettive del [TIMER PROGRAMMA] non sono state impostate su [ACCESO], il programma non viene eseguito anche se le voci [ATTIVA] nell'elenco dei programmi sono state selezionate.
- • Anche quando le impostazioni effettive del [TIMER PROGRAMMA] sono impostate su [ACCESO], il [TIMER PROGRAMMA] non funziona fino a quando la schermata [TIMER PROGRAMMA] non viene chiusa.

#### **Modifica delle impostazioni programmate**

- **1. Nella schermata [ELENCO PROGRAMMI], selezionare un programma che si desidera modificare e premere il tasto ENTER.**
- **2. Cambiare le impostazioni nella schermata [MODIFICA].**
- **3. Selezionare [OK] e premere il tasto ENTER.**

*Le impostazioni programmate vengono modificate. Si viene riportati alla schermata [ELENCO PROGRAMMI].*

#### **Cambiare l'ordine dei programmi**

- **1. Nella schermata [ELENCO PROGRAMMI], selezionare un programma di cui si desidera cambiare l'ordine** *e premere il tasto* ▶*.*
- *2. Premere il tasto* ▼ *per selezionare* ▲ *o* ▼*.*
- 3. Premere alcune volte il tasto ENTER per selezionare una fila nella quale si desidera spostare il programma. *L'ordine dei programmi viene modificato.*

#### **Cancellazione dei programmi**

- **1. Nella schermata [ELENCO PROGRAMMI], selezionare un numero di programma che si desidera cancellare,** *quindi premere il tasto* ▶*.*
- *2. Premere il tasto* ▼ **per selezionare [ (CANCELLA)].**
- **3. Premere il tasto ENTER.**

*Verrà visualizzata la schermata di conferma.*

**4. Selezionare [SÌ] e premere il tasto ENTER.**

*Il programma viene cancellato.*

*Con questo si completa la cancellazione del programma.*

### <span id="page-134-0"></span>**IMPOSTAZIONI DATA E ORA**

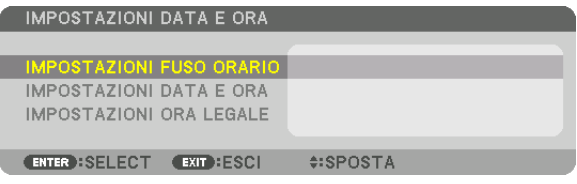

#### È possibile impostare l'ora, il mese, la data e l'anno correnti.

*NOTA: il proiettore dispone di un orologio integrato. L'orologio continua a funzionare per circa un mese dopo lo spegnimento dell'a*limentazione principale. Se l'alimentazione principale viene spenta per un mese o più, l'orologio integrato smette di funzionare. Se l'orologio integrato smette di funzionare, impostare di nuovo la data e l'ora. L'orologio integrato non smette di funzionare durante il modo di attesa. Per attivare l'orologio integrato di continuo anche quando non viene utilizzato il proiettore, lasciare quest'ultimo in stato di attesa senza scollegare dalla presa il cavo di alimentazione.

IMPOSTAZIONI FUSO ORARIO. Selezionare il proprio fuso orario.

IMPOSTAZIONI DATA E ORA .... Impostare la data (MM/GG/AAAA) e l'ora (HH:MM) correnti.

INTERNET TIME SERVER: se si mette un segno di spunta, l'orologio integrato del proiettore sarà sincronizzato con un Internet time server ogni 24 ore e al momento dell'avvio del proiettore. AGGIORNA: sincronizza immediatamente l'orologio integrato del proiettore. Il tasto AGGIORNA non è disponibile a meno che la casella di controllo INTERNET TIME SERVER non sia attiva.

IMPOSTAZIONI ORA LEGALE ... Se si mette un segno di spunta, viene abilitato l'orologio per l'ora legale.

### **[MOUSE]**

Questa funzione consente di utilizzare un mouse USB disponibile in commercio tramite la porta USB-A su questo proiettore.

TASTO..................... Selezionare per l'utilizzo del mouse con da destra o da sinistra.

SENSIBILITÀ.......... Selezionare la sensibilità del mouse tra VELOCE, MEDIO e BASSO.

NOTA: questa impostazione non è garantita con il movimento di tutti i mouse USB disponibili in commercio.

### **Disabilitazione dei tasti dell'involucro [BLOCCO PANN. CONTR.]**

Questa opzione consente di attivare o disattivare la funzione BLOCCO PANN. CONTR. *NOTA:*

• Come cancellare il [BLOCCO PANN. CONTR.] Quando il [BLOCCO PANN. CONTR.] è impostato su [ACCESO], premere il tasto INPUT sul corpo principale per circa 10 secondi per cancellare l'impostazione [BLOCCO PANN. CONTR.].

#### SUGGERIMENTO:

- • Quando [BLOCCO PANN. CONTR.] è attivato, viene visualizzata un'icona di blocco tasti [ ] nella parte in basso a destra del *menu.*
- • Questo BLOCCO PANN. CONTR. non ha effetto sulle funzioni del telecomando.

#### **Abilitazione sicurezza [SICUREZZA]**

Questa opzione consente di attivare o disattivare la funzione SICUREZZA. Se non si inserisce la parola chiave corretta, il proiettore non è in grado di proiettare un'immagine. (→ pagina [43](#page-55-0)) NOTA: l'impostazione non è modificata neppure utilizzando [AZZERA] dal menu.

### **Selezione della velocità di comunicazione [VELOCITÀ DI COMUNICAZ.]**

Questa funzione imposta la velocità di comunicazione della porta PC Control (D-Sub 9P). Assicurarsi di impostare la velocità appropriata per il dispositivo da connettere.

*NOTA:*

• La velocità di comunicazione selezionata non viene alterata neppure quando si seleziona [AZZERA] dal menu.

### <span id="page-135-0"></span>**Impostazione di un ID per il proiettore [ID DI CONTROLLO]**

È possibile azionare più proiettori separatamente e indipendentemente utilizzando un unico telecomando dotato della funzione ID DI CONTROLLO. Se si assegna lo stesso ID a tutti i proiettori, è possibile azionare facilmente tutti i proiettori insieme utilizzando un singolo telecomando. A tale scopo, è necessario assegnare un numero ID a ciascun proiettore.

NUMERO ID CONTROLLO .. Selezionare un numero compreso tra 1 e 254 da assegnare al proiettore.

ID DI CONTROLLO��������������Selezionare [SPENTO] per disattivare l'impostazione ID DI CONTROLLO e selezionare [ACCESO] per attivare l'impostazione ID DI CONTROLLO.

#### *NOTA:*

- • Quando [ACCESO] viene selezionato per [ID DI CONTROLLO], il proiettore non può essere azionato tramite l'utilizzo di un telecomando che non supporti la funzione ID DI CONTROLLO. (In questo caso possono essere utilizzati i tasti sull'involucro del *proiettore.)*
- • L'impostazione non viene modificata neppure utilizzando [AZZERA] dal menu.
- Tenendo premuto il tasto ENTER sull'involucro del proiettore per 10 secondi si visualizzerà il menu di cancellazione dell'ID di *controllo.*

#### **Assegnazione o modifica dell'ID di controllo** *1. Accendere il proiettore.*

**2. Premere il tasto IMPOSTA ID sul telecomando.**

*Viene visualizzata la schermata ID DI CONTROLLO.*

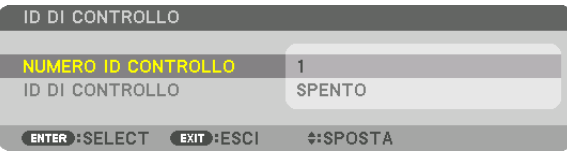

*Se è possibile azionare il proiettore con l'ID di controllo corrente del telecomando, viene visualizzato [ATTIVA]. Se non è possibile azionare il proiettore con l'ID di controllo corrente del telecomando, viene visualizzato [INATTIVO]. Per azionare il proiettore inattivo, assegnare l'ID di controllo utilizzato per il proiettore adottando la seguente procedura (passaggio 3).*

*3. Premere uno dei tasti della tastiera numerica mentre si tiene premuto il*  **tasto IMPOSTA ID sul telecomando.**

#### *Esempio:*

*Per assegnare "3", premere il tasto "3" sul telecomando.*

*No ID significa che tutti i proiettori possono essere azionati insieme utilizzando un singolo telecomando. Per impostare "No ID", immettere "000" o premere il tasto SVUOTA.*

SUGGERIMENTO: il campo degli ID va da 1 a 254.

#### **4. Rilasciare il tasto IMPOSTA ID.**

*Viene visualizzata la schermata ID DI CONTROLLO aggiornata.*

#### *NOTA:*

- • È possibile che gli ID siano eliminati qualche giorno dopo l'esaurimento o la rimozione *delle batterie.*
- La pressione accidentale di uno qualsiasi dei tasti del telecomando eliminerà l'ID *attualmente specificato quando le batterie non sono inserite.*

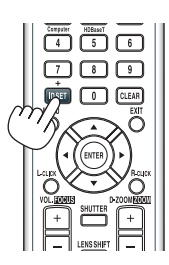

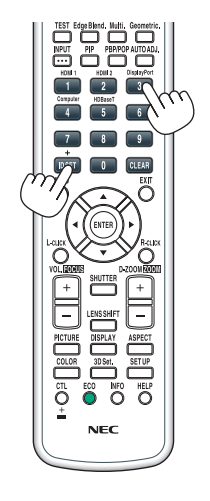

#### **Accensione e spegnimento del sensore remoto [SENSORE REMOTO]**

Questa opzione determina quale sensore remoto del proiettore viene abilitato in modo senza fili. Le opzioni sono: ANTERIORE/POSTERIORE, ANTERIORE, POSTERIORE e HDBaseT\*.

#### *NOTA:*

• Il telecomando del proiettore non sarà in grado di ricevere i segnali se l'alimentazione del dispositivo di trasmissione HDBaseT connesso al proiettore viene attivata quando questo è stato impostato su "HDBaseT".

#### SUGGERIMENTO:

• Se il sistema di controllo remoto non funziona quando la luce diretta del sole o una forte illuminazione colpiscono il sensore del *telecomando del proiettore, passare a un'altra opzione.*

### [IMPOSTAZIONI DI RETE]

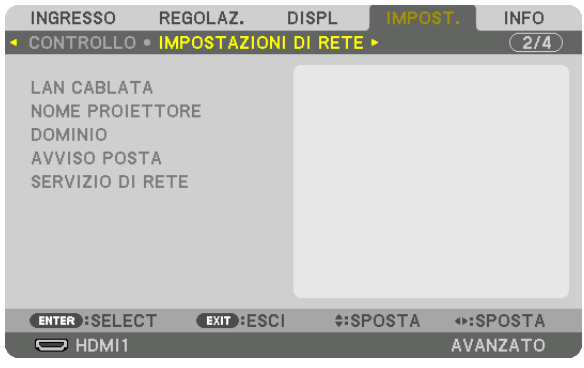

Importante:

- • Consultare l'amministratore di rete riguardo a queste impostazioni.
- • Quando si usa una LAN cablata, collegare il cavo Ethernet (cavo LAN) alla porta LAN sul proiettore. (→ *pagina [152\)](#page-164-0)*
- • Utilizzare un cavo doppino schermato (STP) di categoria 5e o superiore per il cavo LAN (disponibile in commercio).

SUGGERIMENTO: le impostazioni di rete effettuate non sono modificate neppure quando si effettua [AZZERA] dal menu.

### **Suggerimenti su come impostare la connessione LAN**

#### **Per impostare il proiettore per una connessione LAN:**

Selezionare [LAN CABLATA] → [PROFILI] → [PROFILO 1] o [PROFILO 2].

È possibile definire due impostazioni per la LAN cablata.

Quindi attivare o disattivare [DHCP], [INDIRIZZO IP], [SUBNET MASK] e [GATEWAY], selezionare [OK] e premere il tasto ENTER. ( $\rightarrow$  pagina [126\)](#page-138-0)

**Per richiamare le impostazioni LAN memorizzate nel numero di profilo:**

Selezionare [PROFILO 1] o [PROFILO 2] per LAN cablata, quindi selezionare [OK] e premere il tasto ENTER. (→ pagina [126\)](#page-138-0)

#### **Per collegarsi a un server DHCP:**

Attivare [DHCP] per LAN cablata. Selezionare [ACCESO] e premere il tasto ENTER. Per specificare l'indirizzo IP senza utilizzare il server DHCP, disattivare [DHCP]. ( $\rightarrow$  pagina [126\)](#page-138-0)

#### **Per ricevere il tempo di sostituzione della lampada o i messaggi di errore tramite e-mail:**

Selezionare [AVVISO POSTA] e impostare [INDIRIZZO MITTENTE], [NOME SERVER SMTP] e [INDIRIZZO DE-STINATARIO]. Per ultimo, selezionare [OK] e premere il tasto ENTER. (→ pagina [128\)](#page-140-0)

## <span id="page-138-0"></span>**LAN CABLATA**

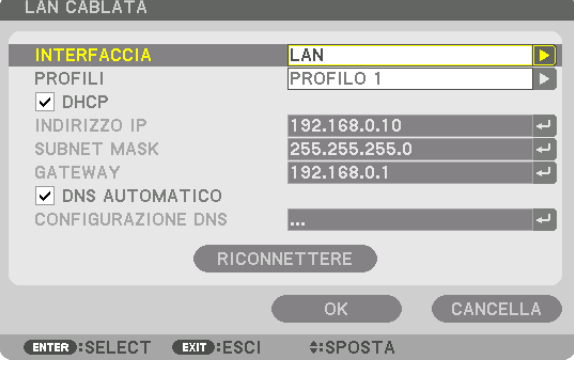

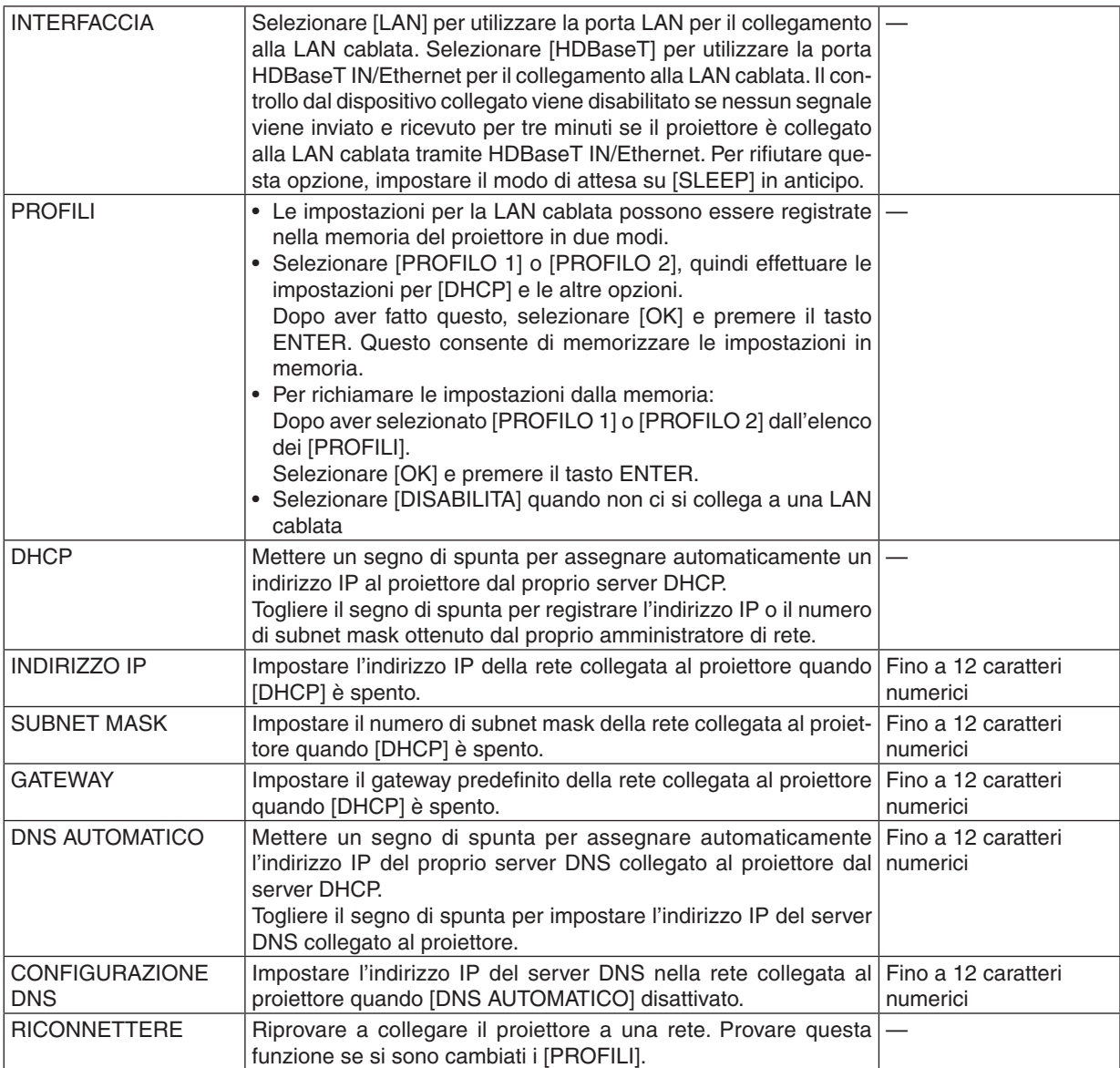

## **NOME PROIETTORE**

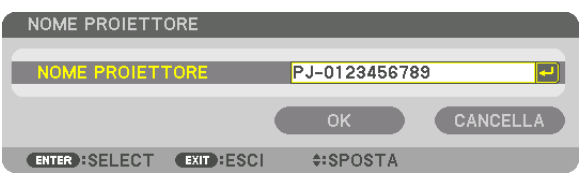

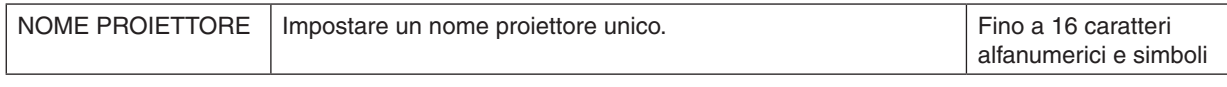

#### **DOMINIO**

Impostare un nome host e un nome dominio del proiettore.

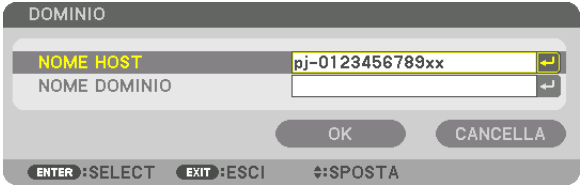

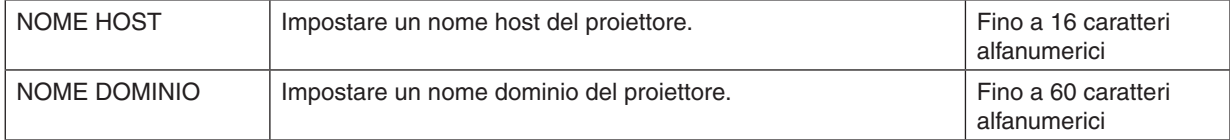

## <span id="page-140-0"></span>**AVVISO POSTA**

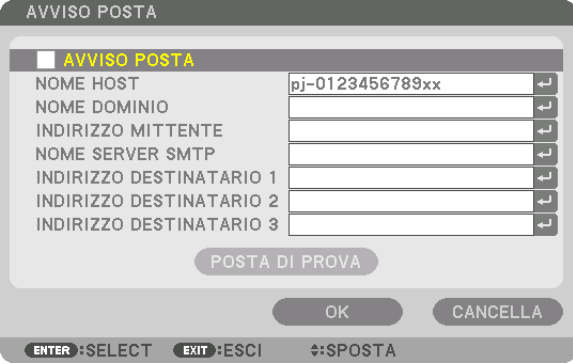

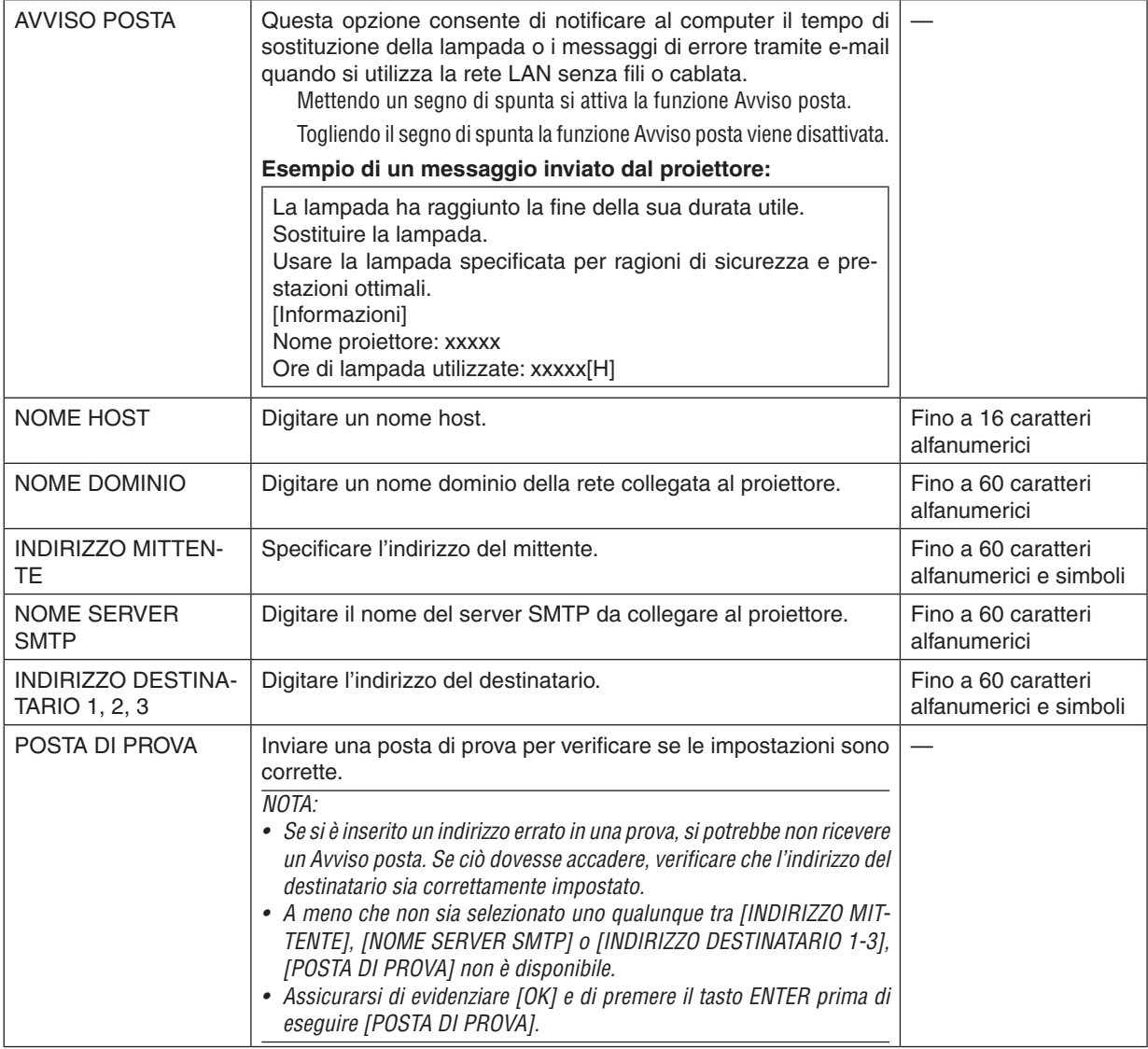

## **SERVIZIO DI RETE**

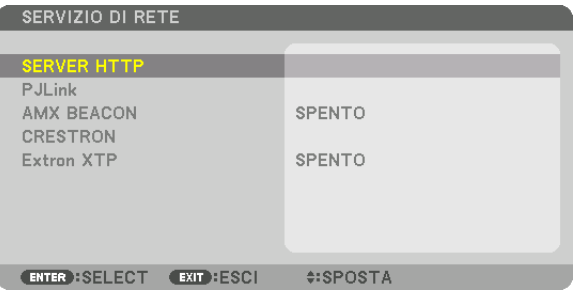

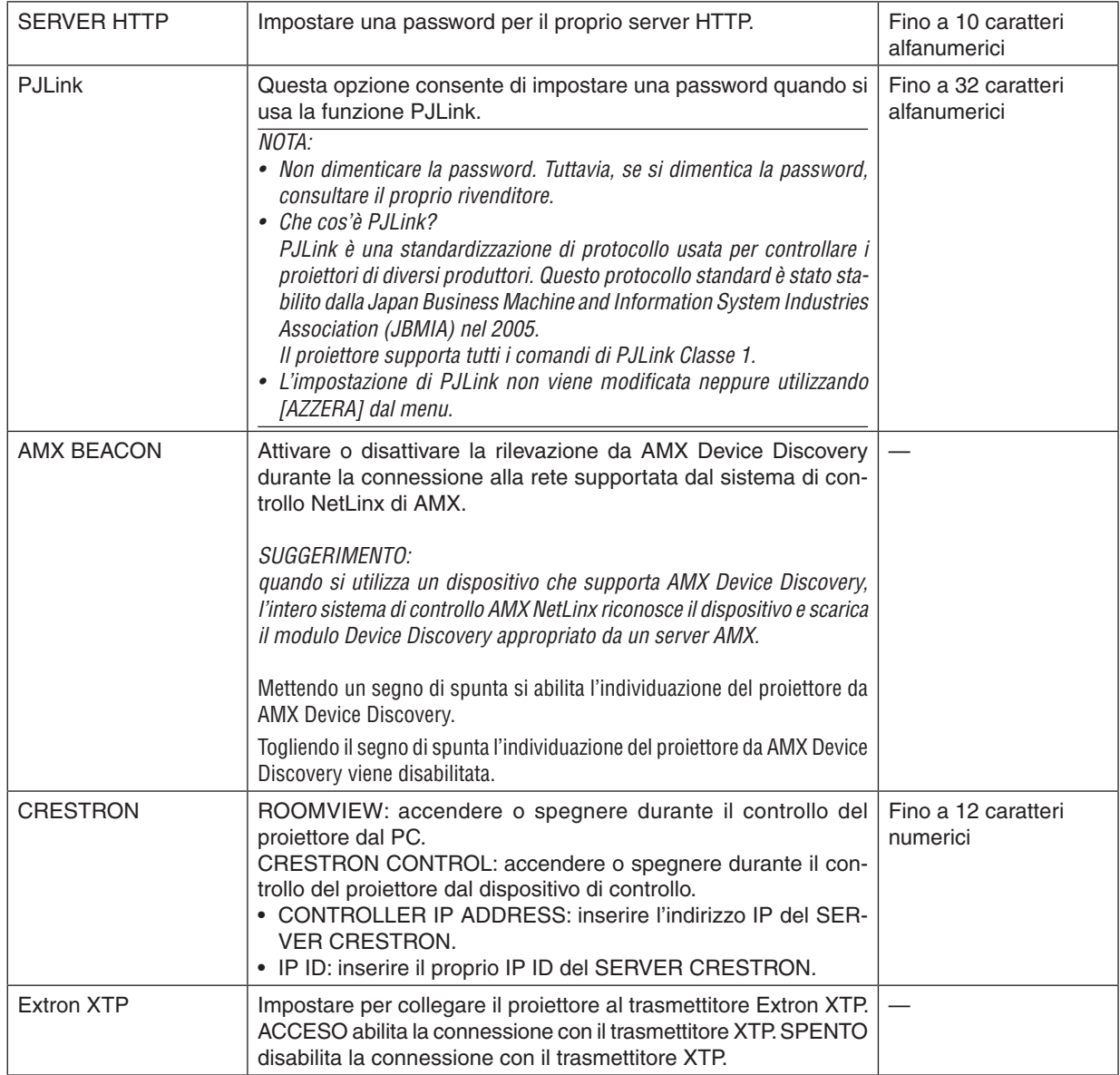

SUGGERIMENTO: le impostazioni CRESTRON sono necessarie solo in caso di utilizzo con CRESTRON ROOMVIEW. Per ulteriori informazioni, visitare [http://www.crestron.com](http://www.crestron.com
)

### [OPZIONI FONTE]

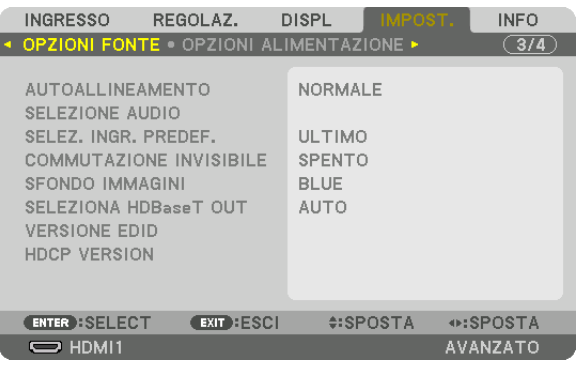

### Impostazione autoallineamento [AUTOALLINEAMENTO]

Questa funzione consente di impostare il modo autoallineamento affinché il rumore e la stabilità del segnale del computer possano essere regolati automaticamente o manualmente. È possibile eseguire le regolazioni automatiche in due modi: [NORMALE] e [FINE].

- SPENTO................. Il segnale del computer non viene regolato automaticamente. È possibile ottimizzare il segnale del computer manualmente.
- NORMALE.............. Impostazione predefinita. Il segnale del computer viene regolato automaticamente. In genere, selezionare questa opzione.
- FINE....................... Selezionare questa opzione se è necessaria una regolazione fine. È necessario più tempo per commutare alla fonte rispetto al caso in cui è selezionato [NORMALE].

#### SUGGFRIMENTO<sup>.</sup>

- · L'impostazione predefinita quando l'unità viene spedita dalla fabbrica è [NORMALE].
- · Quando viene premuto il tasto AUTO ADJ., viene effettuata la stessa regolazione [FINE].

### **[SELEZIONE AUDIO]**

Seleziona l'ingresso audio del terminale HDMI 1 IN, del terminale HDMI 2 IN, del terminale in entrata DisplayPort e della porta HDBaseT IN/Ethernet.

### Selezione della fonte predefinita [SELEZ. INGR. PREDEF.]

È possibile impostare il proiettore in modo che uno qualsiasi dei suoi ingressi diventi quello predefinito ogni volta che il proiettore viene acceso.

- ULTIMO ................ Imposta il proiettore in modo che sia predefinito l'ingresso attivo precedente o l'ultimo ingresso attivo ogni volta che il proiettore viene acceso. AUTO ..................... Cerca una fonte attiva nell'ordine HDMI1 → HDMI2 → DisplayPort → COMPUTER → HDBaseT e visualizza la prima fonte trovata. HDMI1 ................... Visualizza la fonte digitale dal connettore HDMI 1 IN a ogni accensione del proiettore. HDMI2................... Visualizza la fonte digitale dal connettore HDMI 2 IN a ogni accensione del proiettore. DisplayPort............ Visualizza la fonte digitale da DisplayPort a ogni accensione del proiettore.
- COMPUTER ........... Visualizza il segnale del computer dal connettore COMPUTER IN a ogni accensione del proiettore.

HDBaseT................ Proiettare il segnale HDBaseT.

### **[COMMUTAZIONE INVISIBILE]**

Quando il connettore d'ingresso è commutato, l'immagine visualizzata prima della commutazione viene mantenuta per commutare alla nuova immagine senza l'interruzione causata dall'assenza di un segnale.

#### Selezione di un colore o di un logo per lo sfondo immagini [SFONDO IMMAGINI]

Usare questa funzione per visualizzare uno schermo blu/nero o un logo quando non è disponibile un segnale. Lo sfondo immagini predefinito è [BLU].

#### $NOTA$

Anche quando viene selezionato il logo di sfondo immagini, se due immagini sono visualizzate nel modo [PIP/PICTURE PER IMMAGINEI, lo sfondo immagini blu viene visualizzato senza il logo guando non c'è alcun segnale.

### [SELEZIONA HDBaseT OUT]

Selezionare il segnale da emettere dalla porta HDBaseT OUT/Ethernet sul proiettore. Quando vengono proiettate simultaneamente due immagini (PIP/PICTURE PER IMMAGINE), viene emessa l'immagine per lo schermo principale.

AUTO ..................... Emette il segnale in ingresso. Quando è stato impostato [PIP], viene emesso il segnale in ingresso per lo schermo principale. HDMI1 .................... Emette il segnale in ingresso tramite il terminale in entrata HDMI1. HDMI2.................... Emette il segnale in ingresso tramite il terminale in entrata HDMI2. DisplayPort............ Emette il segnale in ingresso tramite il terminale DisplayPort IN. HDBaseT................ Emette il segnale in ingresso tramite la porta HDBaseT IN/Ethernet.

#### $MOTA$

- Il segnale tramite il terminale in entrata COMPUTER non può essere emesso. Se lo stato [PIP] o [IMMAGINE PER IMMAGINE] è stato impostato e [AUTO] è stato impostato per questa funzione, inoltre, il terminale in entrata per lo schermo principale è il COMPUTER e il terminale in entrata per lo schermo secondario è uno scelto tra i terminali HDMI1 IN, HDMI2 IN, DisplayPort IN o porta HDBaseT IN/Ethernet, verrà emesso il segnale dallo schermo secondario.
- Se i terminali in entrata impostati per lo schermo principale e quello secondario per [PIP] e [IMMAGINE PER IMMAGINE] sono diversi dai terminali in entrata selezionati, sarà emessa qualsiasi immagine.
- I segnali 4K60p e 4K50p non possono essere emessi.

### **IVERSIONE EDID1**

Attivare la versione EDID per i terminali HDMI1 IN e HDMI2 IN.

MODO1.................. Supporta il segnale generale MODO2.................. Supporta il segnale 4K Selezionare questo modo per visualizzare immagini 4K utilizzando il dispositivo che supporta 4K

 $NOTA:$ 

se l'immagine e il suono non possono essere emessi in [MODO2], passare a [MODO1].

### **[VERSIONE HDCP]**

Attivare la versione HDCP per i terminali HDMI 1 IN, HDMI 2 IN e HDBaseT IN/Ethernet.

HDCP2.2................ Attivare automaticamente il modo HDCP2.2 e HDCP1.4

HDCP1.4................ Esequire forzatamente la trasmissione con HDCP1.4

#### $NOTA:$

• Se l'immagine e il suono non possono essere emessi dal monitor collegato con la porta HDBaseT OUT/Ethernet, commutare la versione HDCP a HDCP1.4.
### [OPZIONI ALIMENTAZIONE]

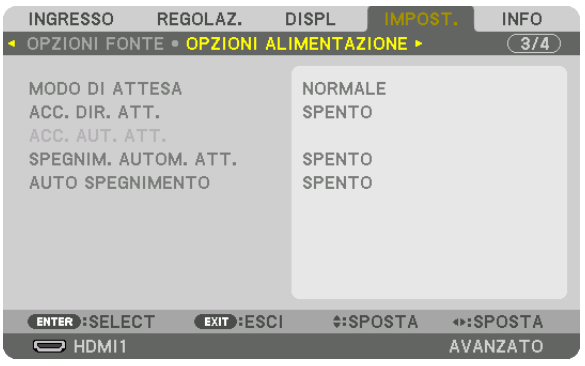

## **[MODO DI ATTESA]**

Selezionare il modo di attesa:

- NORMALE.............. Passare automaticamente allo stato di attesa e al controllo del consumo energetico sulla base dell'impostazione del proiettore e dello stato del dispositivo collegato. ( $\rightarrow$  pagina [183](#page-195-0))
- SLEEP................... Mantenere lo stato di sleep. Il consumo energetico diventa superiore rispetto all'impostazione di NORMALE. Selezionare questo modo nei seguenti casi:
	- • Per utilizzare le porte HDBaseT IN/Ethernet e HDBaseT OUT/Ethernet costantemente.
	- • Per utilizzare la porta USB-A costantemente.
		- [ESEMPIO]
		- Per collegare un numero multiplo di proiettori in una serie.  $(\rightarrow)$  pagina [149](#page-161-0))
		- Per collegare a un dispositivo di trasmissione HDBaseT ( $\rightarrow$  pagina [148\)](#page-160-0)

#### SUGGERIMENTO:

- • L'impostazione [MODO DI ATTESA] non è modificata da [AZZERA].
- • Il consumo energetico nel modo DI ATTESA è escluso dal calcolo del risparmio di emissioni di anidride carbonica.

### **Abilitazione dell'accensione diretta [ACC. DIR. ATT.]**

Accende il proiettore automaticamente quando il cavo di alimentazione viene inserito in una presa di corrente attiva. Ciò elimina la necessità di usare sempre il tasto ALIMENTAZIONE sul telecomando o sull'involucro del proiettore.

#### **Accensione del proiettore tramite rilevamento del segnale in ingresso [ACC. AUT. ATT.]**

Nello stato di attesa o sleep, il proiettore rileva automaticamente e proietta l'ingresso del segnale di sincronizzazione dai terminali selezionati tra Computer, HDMI1/2, DisplayPort e HDBaseT tramite questa funzione.

SPENTO **was computed** a funzione ACC. AUT. ATT. diventa inattiva.

HDMI1, HDMI2, DisplayPort, COMPUTER, HDBaseT\*

������������������������������ Quando il proiettore rileva l'ingresso di un segnale del computer dal terminale selezionato, viene automaticamente ACCESO e proietta la schermata del computer.

#### *NOTA:*

• Se si desidera attivare questa funzione ACC. AUT. ATT. dopo aver SPENTO il proiettore, interrompere il segnale dai terminali in entrata o estrarre il cavo del computer dal proiettore e attendere per più di 3 secondi, quindi immettere un segnale dal terminale selezionato. Nel caso in cui il segnale del computer sia continuamente immesso nel proiettore, nonostante il proiettore sia SPENTO e stia passando al modo SLEEP, manterrà il modo SLEEP e non verrà ACCESO automaticamente. Inoltre, se il segnale da HDMI1/2, DisplayPort o HDBaseT viene continuamente immesso nel proiettore, il proiettore potrebbe essere ACCESO nuovamente in base all'impostazione dei dispositivi esterni anche se il proiettore è portato su SPENTO ed è nella condizione di modo SLEEP.

• Questa funzione non è attivata né dall'ingresso di un segnale component dal terminale in entrata dello schermo del computer né da un segnale del computer come Sync su verde e Sync composita.

#### **Abilitazione gestione alimentazione [SPEGNIM. AUTOM. ATT.]**

Con la selezione di questa opzione si può abilitare lo spegnimento automatico del proiettore (all'ora indicata: 0:05, 0:10, 0:15, 0:20, 0:30, 1:00) se non vengono ricevuti segnali da alcun ingresso e se non viene eseguita alcuna operazione.

#### **Utilizzo dell'auto spegnimento [AUTO SPEGNIMENTO]**

1. Selezionare il tempo desiderato compreso tra 30 minuti e 16 ore: SPENTO, 0:30, 1:00, 2:00, 4:00, 8:00, 12:00, **16:00.**

#### **2. Premere il tasto ENTER sul telecomando.**

*3. Il tempo rimanente inizia un conto alla rovescia e viene visualizzato in basso sulla schermata del menu su schermo.*

#### *4. Il proiettore si spegne al termine del conto alla rovescia.*

*NOTA:*

- • Per cancellare l'ora preselezionata, impostare [SPENTO] come tempo preselezionato o spegnere l'alimentazione.
- • Quando il tempo rimanente raggiunge 3 minuti prima dello spegnimento del proiettore, in basso sullo schermo viene visualizzato il messaggio [IL PROIETTORE SI SPEGNE TRA 3 MINUTI].

#### <span id="page-146-0"></span>Ritorno alle impostazioni di fabbrica [AZZERA]

La funzione AZZERA consente di cambiare le regolazioni e le impostazioni alle preselezioni di fabbrica per una (tutte le) fonte (i) a eccezione delle seguenti:

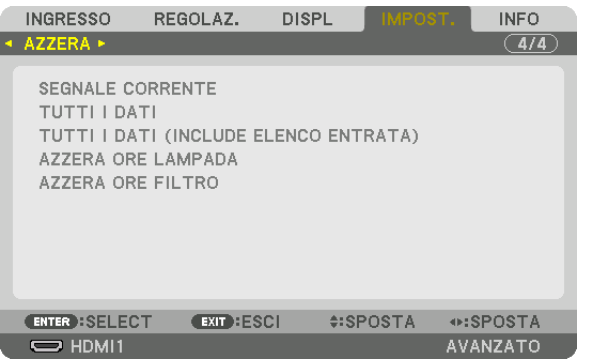

### **[SEGNALE CORRENTE]**

Azzera le regolazioni del segnale corrente ai livelli preselezionati di fabbrica.

Le voci che possono essere azzerate sono: [PRESELEZIONARE], [CONTRASTO], [LUMINOSITÀ], [COLORE], [TONALITÀ], [INTENSITÀ], [RAPPORTO ASPETTO], [ORIZZONTALE], [VERTICALE], [OROLOGIO], [FASE] e [SCANSIONE MAGGIORE].

### **[TUTTI I DATI]**

Azzerare tutte le regolazioni e le impostazioni di tutti i segnali ai valori preselezionati di fabbrica.

Tutte le voci possono essere azzerate **ECCETTO** [LISTA DI INSERIM.], [LINGUA], [SFONDO IMMAGINI], [MESSAG-GIO FILTRO], [SFUMATURA MARGINE], [MULTI SCHERMO], [TIPO SCHERMO], [CORREZIONE GEOMETRICA], [RIF. BIL. DEL BIANCO], [CONVERGENZA STATICA], [RIF. MEMORIA OBIET.], [MODALITÀ AMMINISTRATORE], [BLOCCO PANN. CONTR.], [SICUREZZA], [VELOCITÀ DI COMUNICAZ.], [IMPOSTAZIONI DATA E ORA], [ID DI CONTROLLO], [MODO DI ATTESA], [MODO VENTILATORE], [VERSIONE EDID], [VERSIONE HDCP], [DURATA RESIDUA LAMPADA], [ORE DI LAMPADA UTILIZZATE], [ORE DI FILTRO UTILIZZATE], [RISPARMIO TOTALE DI CO2], [LAN CABLATA].

Per azzerare il tempo di utilizzo della lampada, vedere "Azzeramento del contatore ore della lampada [AZZERA ORE LAMPADA]" qui sotto.

#### **[TUTTI I DATI (INCLUDE ELENCO ENTRATA)]**

Azzerare tutte le regolazioni e le impostazioni per tutti i segnali incluso [LISTA DI INSERIM.] ai valori preselezionati di fabbrica eccetto [LINGUA], [SFONDO IMMAGINI], [MESSAGGIO FILTRO], [SFUMATURA MARGINE], [MULTI SCHERMO], [TIPO SCHERMO], [CORREZIONE GEOMETRICA], [RIF. BIL. DEL BIANCO], [CONVERGENZA STATICA], [RIF. MEMORIA OBIET.], [MODALITÀ AMMINISTRATORE], [BLOCCO PANN. CONTR.], [SICUREZZA], [VELOCITÀ DI COMUNICAZ.], [IMPOSTAZIONI DATA E ORA], [ID DI CONTROLLO], [MODO DI ATTESA], [MODO VENTILATORE], [VERSIONE EDID], [VERSIONE HDCP], [DURATA RESIDUA LAMPADA], [ORE DI LAMPADA UTI-LIZZATE], [ORE DI FILTRO UTILIZZATE], [RISPARMIO TOTALE DI CO2], [LAN CABLATA].

Inoltre, cancella tutti i segnali nella [LISTA DI INSERIM.] e ritorna alla preselezione di fabbrica.

*NOTA: i segnali bloccati nella lista di inserimento non possono essere azzerati.*

#### **Azzeramento del contatore ore della lampada [AZZERA ORE LAMPADA]**

Riporta a zero l'orologio della lampada. Selezionando questa opzione verrà visualizzato un sottomenu di conferma. Selezionare [SÌ] e premere il tasto ENTER.

*NOTA:* 

- • Il tempo trascorso di utilizzo della lampada non viene alterato neppure quando [AZZERA] viene eseguito dal menu.
- • Eseguendo [AZZERA ORE LAMPADA] si riporta [RIF. LUCE] in [MODO LUCE] alle regolazioni predefinite. Quando il proiettore è utilizzato per la proiezione multi schermo, usare [RIF. LUCE] per regolare di nuovo la luminosità.

#### <span id="page-147-0"></span>**Azzeramento delle ore di utilizzo del filtro [AZZERA ORE FILTRO]**

Azzera il conteggio relativo all'uso del filtro. Selezionando questa opzione verrà visualizzato un sottomenu di conferma. Selezionare [SÌ] e premere il tasto ENTER.

Al momento della spedizione è selezionata la voce [SPENTO] per [MESSAGGIO FILTRO]. Quando è selezionato [SPENTO], non è necessario azzerare le ore di utilizzo del filtro.

NOTA: il tempo trascorso di utilizzo del filtro non viene alterato neppure quando [AZZERA] viene eseguito dal menu.

# ❽ Descrizioni e funzioni del menu [INFO]

Mostra lo stato del segnale corrente e dell'utilizzo della lampada.Questa voce ha nove pagine. Le informazioni incluse sono le seguenti:

SUGGERIMENTO: premendo il tasto AIUTO sul telecomando verranno visualizzate le voci del menu [INFO].

## [TEMPO DI UTILIZZO]

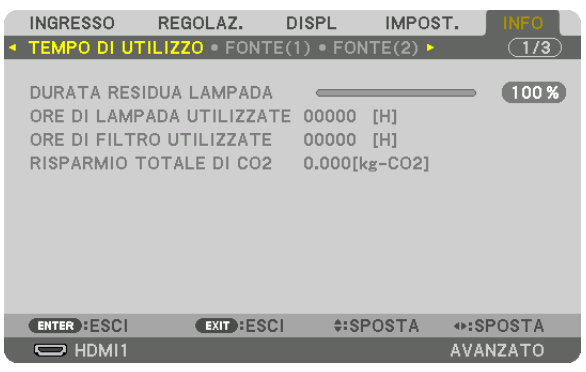

[DURATA RESIDUA LAMPADA] (%)\* [ORE DI LAMPADA UTILIZZATE] (H) [ORE DI FILTRO UTILIZZATE] (H) [RISPARMIO TOTALE DI CO2] (kg-CO2)

L'indicatore del progresso mostra in percentuale la durata rimanente della lampadina.

 Questo valore informa l'utente della quantità di utilizzo della lampada. Quando il tempo residuo della lampada raggiunge 0, l'indicatore della barra della DURATA RESIDUA LAMPADA passa da 0% a 100 ore e inizia il conto alla rovescia.

Il messaggio che indica che è necessaria la sostituzione della lampada o dei filtri verrà visualizzato per un minuto quando il proiettore viene acceso e quando viene premuto il tasto ALIMENTAZIONE sul proiettore o sul telecomando.

 Per cancellare il messaggio, premere qualsiasi tasto sul proiettore o sul telecomando.

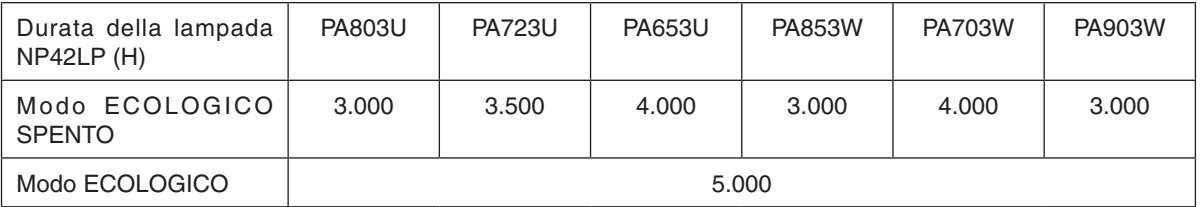

#### [RISPARMIO TOTALE DI CO2]

 Visualizza le informazioni relative alla stima del risparmio di CO2 in kg. Il fattore dell'impronta di CO2 nel calcolo del risparmio di CO2 si basa su un documento dell'OCSE (edizione 2008). (→ pagina [37](#page-49-0))

# [FONTE(1)]

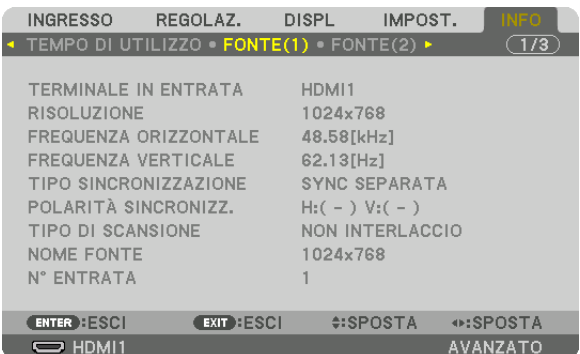

TERMINALE IN ENTRATA RISOLUZIONE FREQUENZA ORIZZONTALE FREQUENZA VERTICALE TIPO SINCRONIZZAZIONE POLARITÀ SINCRONIZZ. TIPO DI SCANSIONE N° ENTRATA

### [FONTE(2)]

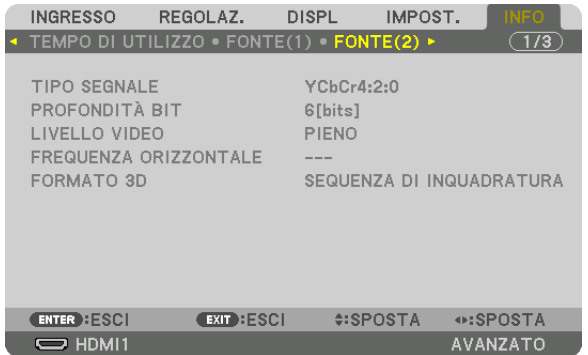

# TIPO SEGNALE PROFONDITÀ BIT FORMATO 3D

# LIVELLO VIDEO FREQUENZA ORIZZONTALE

### [FONTE(3)]

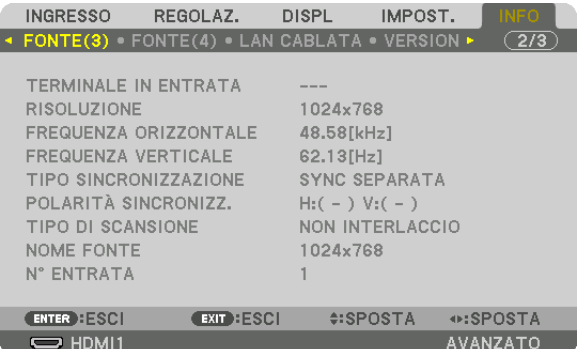

TERMINALE IN ENTRATA **RISOLUZIONE** FREQUENZA ORIZZONTALE FREQUENZA VERTICALE TIPO SINCRONIZZAZIONE POLARITÀ SINCRONIZZ. TIPO DI SCANSIONE NOME FONTE N° ENTRATA

# [FONTE(4)]

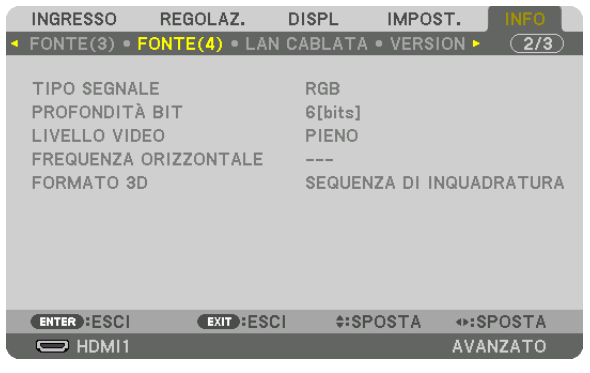

FORMATO 3D

TIPO SEGNALE PROFONDITÀ BIT FREQUENZA ORIZZONTALE

### [LAN CABLATA]

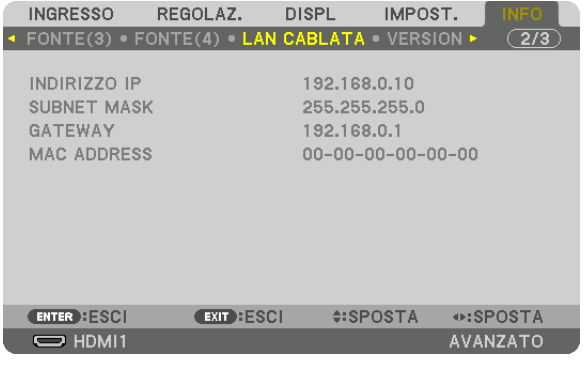

INDIRIZZO IP SUBNET MASK MAC ADDRESS

# [VERSIONE]

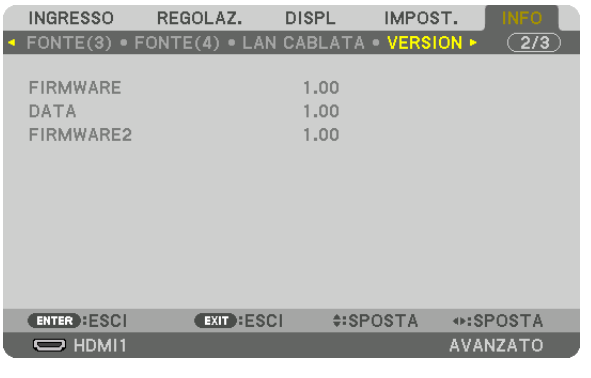

FIRMWARE DATA FIRMWARE2

# [ALTRI]

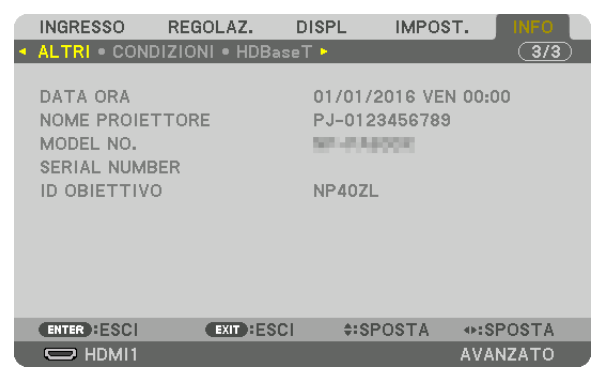

DATA ORA MODEL NO. **ID OBIETTIVO** 

### [CONDIZIONI]

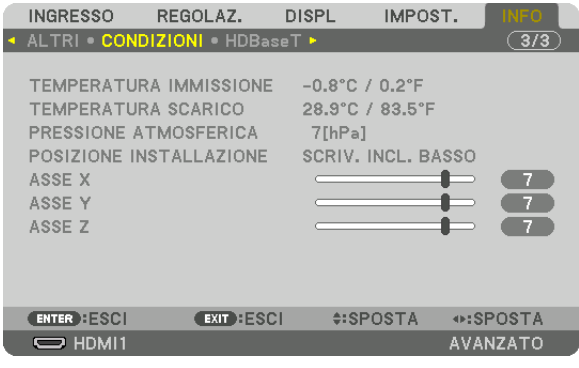

**TEMPERATURA IMMISSIONE** PRESSIONE ATMOSFERICA ASSE X ASSE<sub>Z</sub>

**TEMPERATURA SCARICO** POSIZIONE INSTALLAZIONE ASSE Y

NOME PROIETTORE

**SERIAL NUMBER** 

#### Info sulle CONDIZIONI di ASSE X, ASSE Y e ASSE Z

\* La direzione della freccia dell'ASSE Z nella figura rappresenta la parte alta del proiettore.

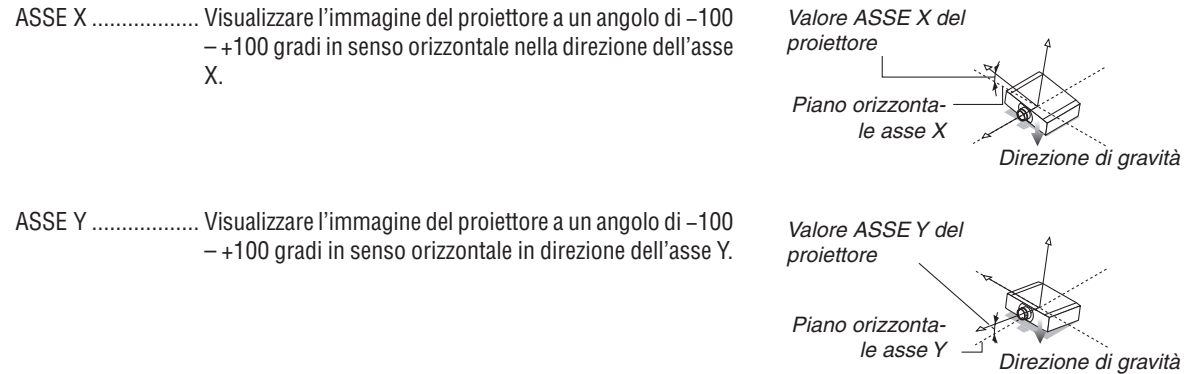

#### 5. Utilizzo del menu su schermo

ASSE Z................... Visualizzare l'immagine del proiettore a un angolo di -100  $-+100$  gradi in senso verticale nella direzione dell'asse Z.

Valore ASSE 7 del proiettore Piano orizzontale asse Z Direzione di gravità

### [HDBaseT]

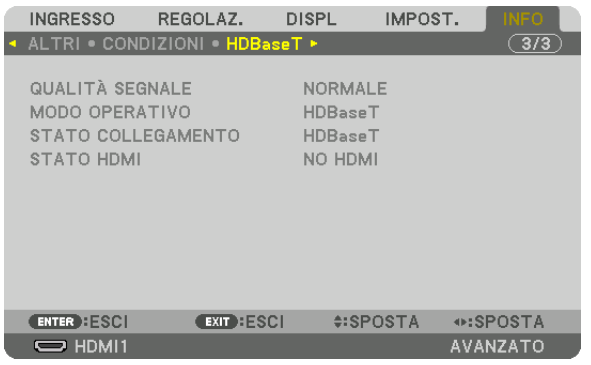

**QUALITÀ SEGNALE** STATO COLLEGAMENTO MODO OPERATIVO **STATO HDMI** 

# <span id="page-153-0"></span>6. Connessione ad altri apparecchi

# ❶ Montaggio di un obiettivo (venduto separatamente)

Otto diversi obiettivi a baionetta possono essere usati con questo proiettore. Le descrizioni qui di seguito si riferiscono all'obiettivo NP13ZL (zoom 2x). Montare gli altri obiettivi nello stesso modo.

# **AVVERTENZA:**

(1) Spegnere l'alimentazione e attendere che la ventola di raffreddamento si arresti, (2) disconnettere il cavo di alimentazione e attendere che l'unità si raffreddi prima di montare o rimuovere l'obiettivo. La mancata osservanza di tali istruzioni può causare lesioni oculari, scosse elettriche o ustioni.

#### Importante:

- • Assicurarsi di eseguire la [TARATURA OBIETTIVO] dopo la sostituzione dell'obiettivo.
- • Il proiettore e gli obiettivi sono composti di parti di precisione. Non sottoporli a urti o forze eccessive.
- • Rimuovere l'obiettivo venduto separatamente quando si sposta il proiettore. In caso contrario, l'obiettivo potrebbe essere soggetto a urti mentre si sposta il proiettore, con conseguente danneggiamento dell'obiettivo e del relativo meccanismo di spostamento.
- • Quando si smonta l'obiettivo dal proiettore, ripristinare la posizione dell'obiettivo a quella iniziale prima di spegnere l'alimentazione. In caso contrario potrebbe non essere possibile montare o smontare l'obiettivo a causa del poco spazio fra il proiettore e l'obiettivo.
- • Non toccare mai la superficie dell'obiettivo mentre il proiettore è in funzione.
- • Prestaremolta attenzione affinché non si depositino impurità, grasso, ecc. sulla superficie dell'obiettivo e affinché non si graffi la superficie dell'obiettivo.
- • Eseguire queste operazioni su una superficie piana al di sopra di un panno, ecc. per impedire che l'obiettivo si graffi.
- • Quando si lascia l'obiettivo smontato dal proiettore per un lungo periodo di tempo,montare il tappo antipolvere sul proiettore perimpedire che polvere o altre impurità penetrino all'interno.

### Montaggio dell'obiettivo

**1. Rimuovere il tappo antipolvere dal proiettore.**

#### **2. Rimuovere il copriobiettivo sulla parte posteriore dell'o***biettivo.*

#### *NOTA:*

- • Assicurarsi di rimuovere il copriobiettivo sulla parte posteriore dell'unità. Se l'unità obiettivo con il copriobiettivo ancora in posizione è installata sul proiettore, ciò potrebbe provocare un malfunzionamento.
- *3. Allineare la sporgenza sull'obiettivo con la tacca di guida sul foro dell'obiettivo del proiettore ed inserire l'obiettivo.* **NP11FL/NP30ZL/NP12ZL/NP13ZL/NP14ZL**

*Ogni sporgenza è segnalata in giallo.*

#### **NP40ZL/NP41ZL/NP43ZL**

*Il simbolo della freccia nell'etichetta attaccata all'obiettivo mostra la posizione della sporgenza.*

*Inserire l'obiettivo lentamente fino in fondo.*

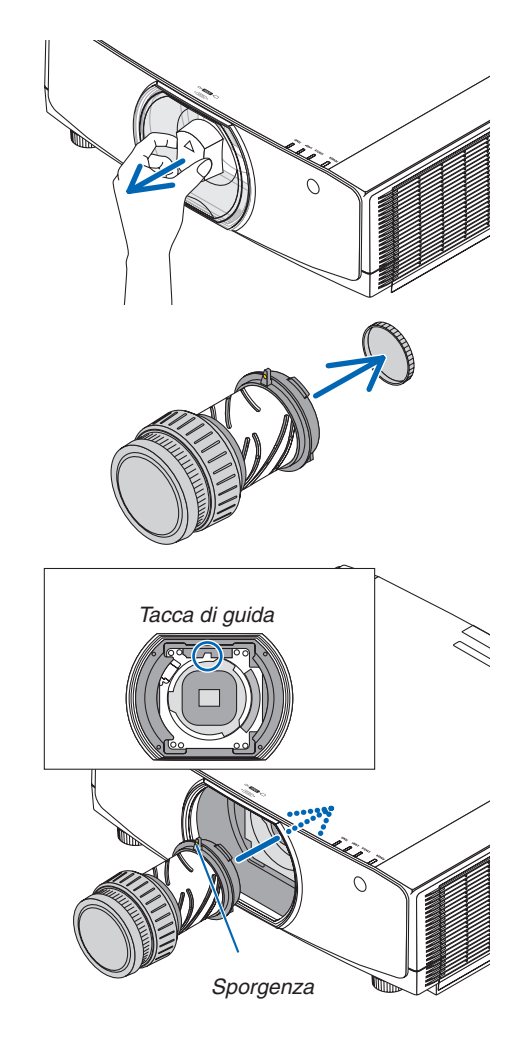

### 6. Connessione ad altri apparecchi

**4. Ruotare l'obiettivo in senso orario.** *Ruotare finché non si sente un clic. L'obiettivo è ora fissato al proiettore.*

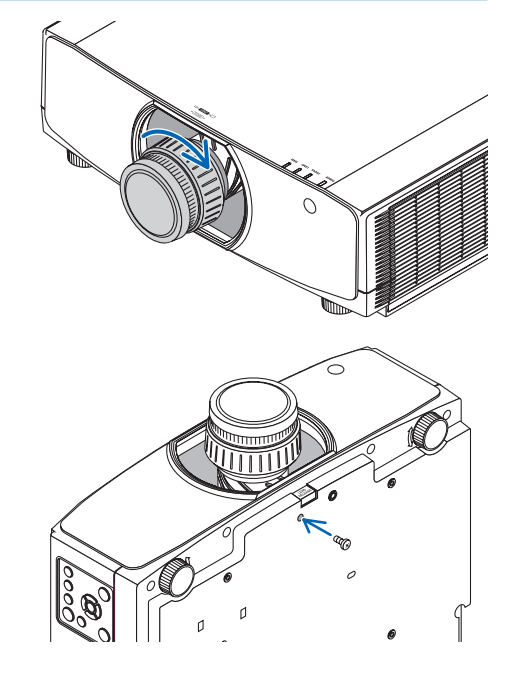

SUGGERIMENTO: montaggio della vite di prevenzione furto obiettivo Fissare la vite di prevenzione furto dell'obiettivo, inclusa con il proiettore, sulla parte in basso del proiettore in modo che l'obiettivo non possa essere *rimosso facilmente.*

### Rimozione dell'obiettivo

#### **Preparazioni:**

- *1. Accendere il proiettore e visualizzare un'immagine.*
- *2. Tenere premuto il tasto SHIFT/HOME POSITION per più di 2 secondi. L'obiettivo si sposta nella posizione iniziale.*
- *3. Spegnere l'interruttore di alimentazione principale, quindi scollegare il cavo di alimentazione.*
- *4. Attendere che l'involucro del proiettore si raffreddi abbastanza da poter essere toccato.*

Se la vite di prevenzione furti dell'obiettivo è stata posizionata, prima di tutto rimuoverla.

#### *1. Mentre si preme il tasto di rilascio obiettivo fino in fondo nella parte in basso della sezione di montaggio obiettivo sul pannello anteriore del proiettore, ruotare l'obiettivo in senso antiorario.*

*L'obiettivo si stacca.*

#### *NOTA:*

- • Controllare le aree seguenti se l'unità obiettivo non può essere rimossa nemmeno quando il tasto di rilascio obiettivo viene premuto.
	- 1. Il tasto di rilascio obiettivo a volte potrebbe essere bloccato. In tal caso, ruotare l'obiettivo completamente a destra. Il tasto di rilascio obiettivo verrà rilasciato.

### **2. Tirare lentamente fuori dal proiettore l'obiettivo.**

- • Dopo aver rimosso l'obiettivo, montare i copriobiettivo (ante*riore e posteriore) inclusi con l'obiettivo prima di conservarlo.*
- Se non verrà montato nessun altro obiettivo sul proiettore, *montare il tappo antipolvere incluso con il proiettore.*

*Assicurarsi che la direzione di montaggio del tappo antipolvere sia di fronte al segno di identificazione (*△*) sul tappo verso l'alto.*

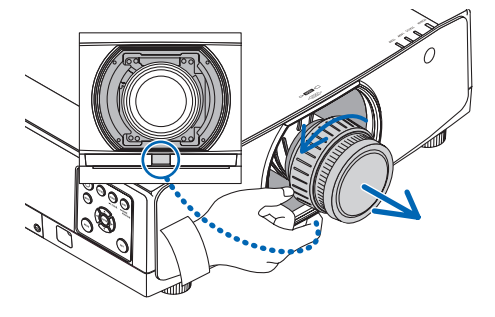

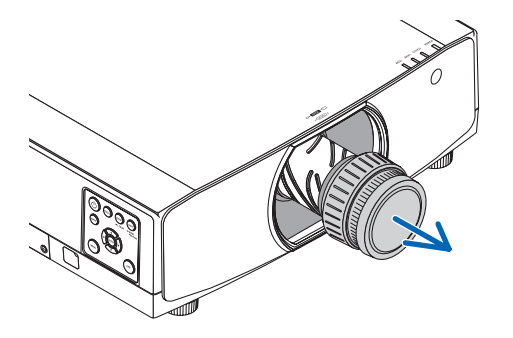

# ❷ Esecuzione dei collegamenti

Un cavo computer, un cavo HDMI o un cavo DisplayPort possono essere utilizzati per collegarsi a un computer. Il cavo di collegamento non è in dotazione con il proiettore. Predisporre un cavo adatto per il collegamento.

#### Collegamento segnale RGB analogico

• Collegare il cavo computer al terminale di uscita del monitor (mini D-Sub a 15 pin) sul computer e al terminale in entrata video computer sul proiettore. Utilizzare un cavo computer collegato con un nucleo di ferrite.

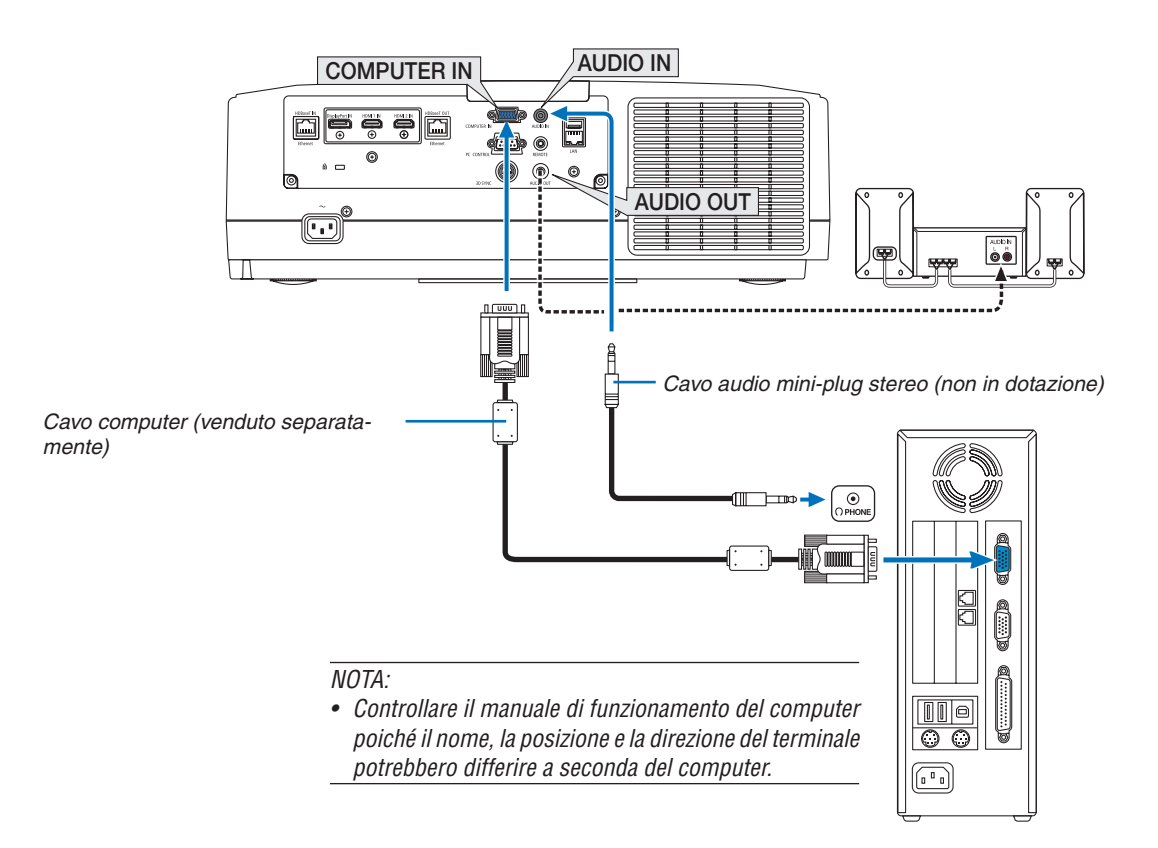

• Selezionare il nome fonte per il connettore d'ingresso corrispondente dopo aver acceso il proiettore.

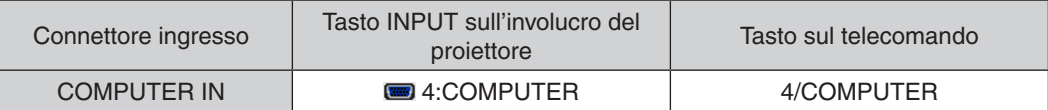

#### Collegamento segnale digitale RGB

- Collegare un cavo HDMI disponibile in commercio fra il connettore uscita HDMI del computer e il connettore d'ingresso HDMI1 o HDMI2 del proiettore.
- Collegare un cavo DisplayPort disponibile in commercio fra il connettore uscita DisplayPort del computer e il connettore ingresso DisplayPort del proiettore.

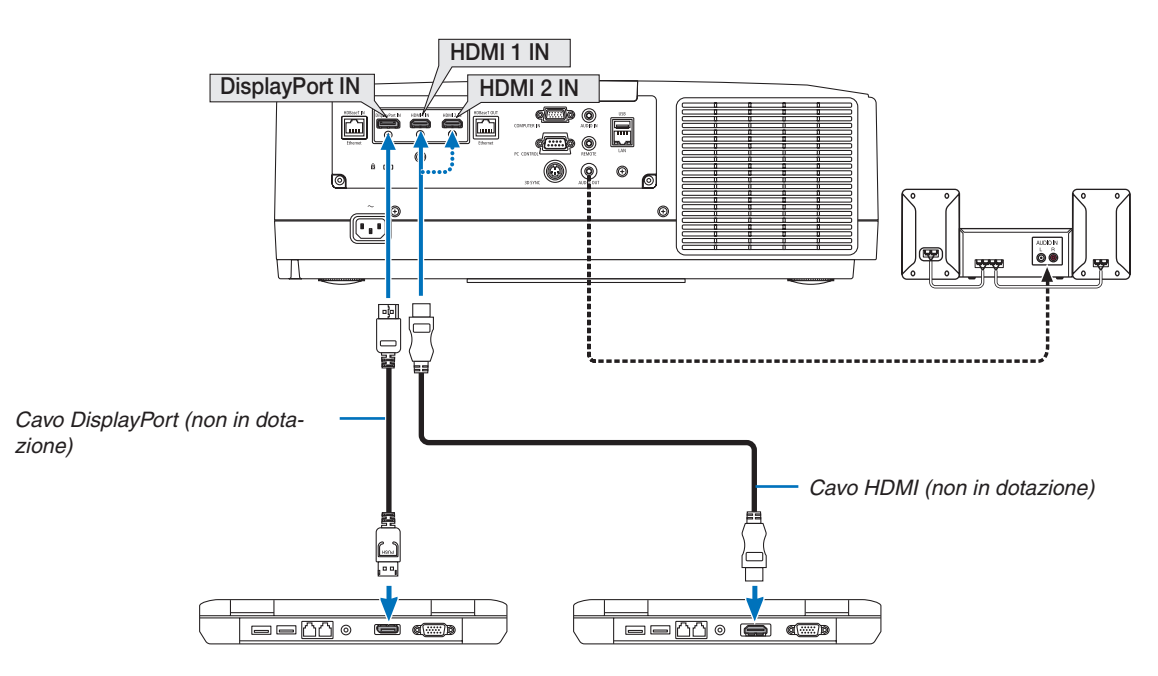

• Selezionare il nome fonte per il connettore d'ingresso corrispondente dopo aver acceso il proiettore.

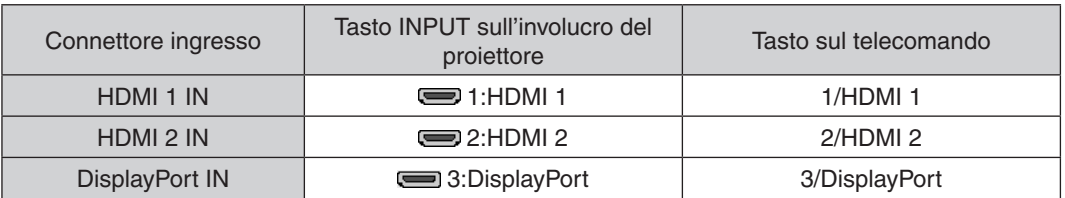

#### **Precauzioni quando si collega un cavo HDMI**

Usare un cavo ad alta velocità HDMI<sup>®</sup> certificato o un cavo ad alta velocità HDMI<sup>®</sup> con Ethernet.

#### **Precauzioni quando si collega un cavo DisplayPort**

Usare un cavo certificato DisplayPort.

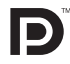

- A seconda del computer, potrebbe essere necessario un certo tempo prima che l'immagine venga visualizzata.
- Alcuni cavi DisplayPort (disponibili in commercio) sono dotati di blocchi.
- Per disconnettere il cavo, premere il tasto sulla parte alta del connettore del cavo, quindi tirare fuori il cavo.
- L'alimentazione può essere fornita al dispositivo di collegamento dal terminale in entrata Display Port (massimo di 1,65 W). Tuttavia, non viene fornita alimentazione al computer.
- Quando i segnali di un dispositivo che utilizza un adattatore convertitore di segnali sono connessi al connettore ingresso DisplayPort, in alcuni casi l'immagine potrebbe non essere visualizzata.
- Quando l'uscita HDMI di un computer è collegata al connettore ingresso DisplayPort, utilizzare un convertitore (disponibile in commercio).

#### **Precauzioni quando si usa un segnale DVI**

• Quando il computer dispone di un connettore uscita DVI, usare un cavo convertitore disponibile in commercio per collegare il computer al connettore ingresso HDMI 1 o HDMI 2 del proiettore (possono essere posti in ingresso solo segnali video digitali). Inoltre, collegare l'uscita audio del computer al connettore ingresso audio del proiettore. In questo caso, commutare l'impostazione HDMI1 o HDMI2 nella selezione audio del menu su schermo sul proiettore a  $[COMPUTER]$ . ( $\rightarrow$  pagina [130](#page-142-0))

 Per collegare il connettore uscita DVI del computer al connettore ingresso DisplayPort del proiettore, utilizzare un convertitore disponibile in commercio.

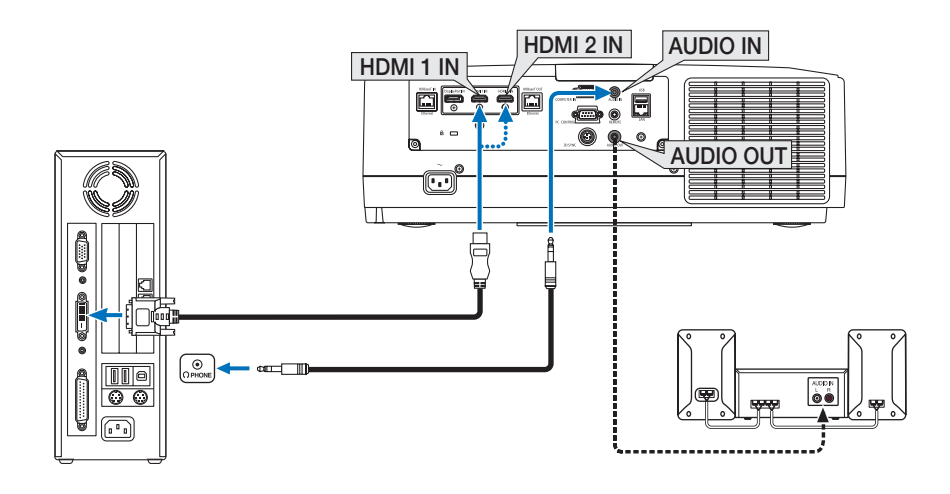

NOTA: quando si visualizza un segnale digitale DVI

- • Spegnere l'alimentazione del computer e del proiettore prima della connessione.
- • Abbassare l'impostazione del volume del computer prima di collegare un cavo audio al connettore delle cuffie. Quando si usa con un computer connesso al proiettore, regolare il volume sia del proiettore sia del computer per impostare il livello corretto di volume.
- • Se il computer dispone di un connettore uscita audio tipo mini-jack, consigliamo di collegare il cavo audio a questo connettore.
- Quando una piattaforma video è collegata attraverso un convertitore a scansione, ecc., la visualizzazione potrebbe non essere corretta durante l'avanzamento e il riavvolgimento veloci.
- • Utilizzare un cavo da DVI a HDMI compatibile con lo standard di revisione 1.0 DDWG (Digital Display Working Group) DVI (Digital Visual Interface). Il cavo dovrebbe avere lunghezza pari o inferiore a 197"/5 m.
- • Spegnere il proiettore e il PC prima di collegare il cavo da DVI a HDMI.
- Per proiettare un segnale digitale DVI: collegare i cavi, accendere il proiettore, quindi selezionare l'ingresso HDMI. Infine, accendere il PC.

 La mancata osservanza di questa precauzione potrebbe non attivare l'uscita digitale della scheda grafica e l'immagine potrebbe non essere visualizzata. In tal caso, riavviare il PC.

- • Alcune schede grafiche dispongono sia dell'uscita RGB (D-Sub a 15 pin) analogica sia di quella DVI (o DFP). Se si utilizza il connettore D-Sub a 15 pin, l'immagine potrebbe non essere visualizzata dall'uscita digitale della scheda grafica.
- • Non disconnettere il cavo da DVI a HDMI quando il proiettore è in uso. Se il cavo del segnale è stato disconnesso e poi riconnesso, l'immagine potrebbe non essere visualizzata correttamente. In tal caso, riavviare il PC.
- I connettori ingresso video COMPUTER supportano Windows Plug and Play.
- • Un adattatore di segnale Mac (disponibile in commercio) potrebbe essere necessario per collegare un computer Mac. Per collegare un computer Mac dotato di Mini DisplayPort al proiettore, utilizzare un cavo convertitore Mini DisplayPort → DisplayPort disponibile in commercio.

#### Collegamento ingresso component

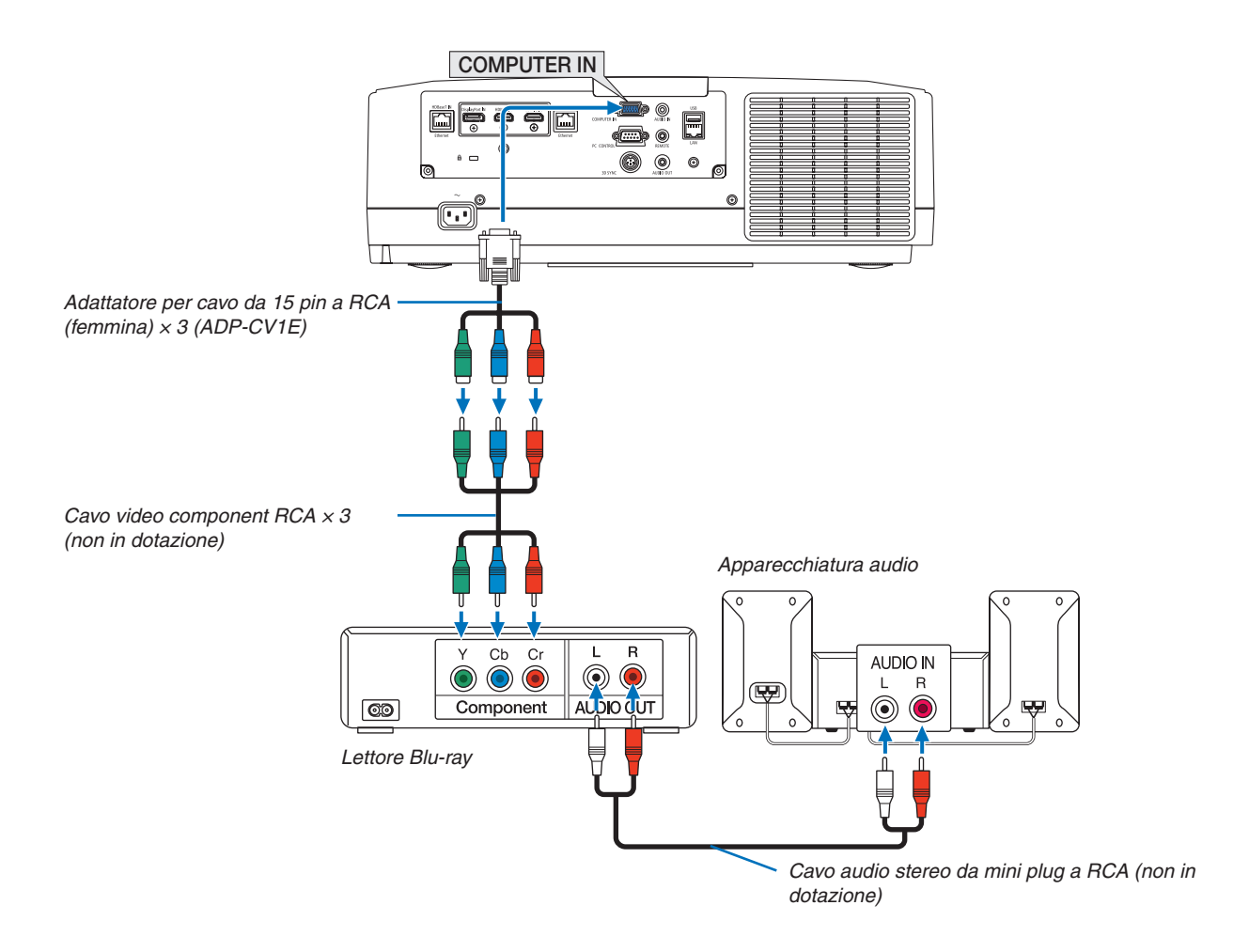

• Selezionare il nome fonte per il connettore d'ingresso corrispondente dopo aver acceso il proiettore.

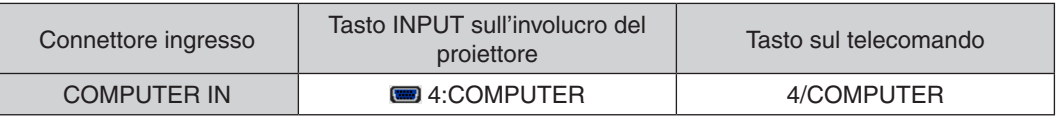

#### *NOTA:*

- • Quando il formato del segnale è impostato su [AUTO] (impostazione predefinita di fabbrica al momento della spedizione), il segnale computer e il segnale component vengono distinti e commutati automaticamente. Se i segnali non possono essere identificati, selezionare [COMPONENT] in [REGOLAZ.] → [VIDEO] → [TIPO SEGNALE] nel menu su schermo del proiettore.
- • Per collegarsi a un dispositivo video con un connettore D, utilizzare l'adattatore convertitore connettore D disponibile separatamente (modello ADP-DT1E).

#### Collegamento ingresso HDMI

È possibile collegare l'uscita HDMI del lettore Blu-ray, del lettore del disco rigido o del PC portatile al connettore HDMI 1 IN o HDMI 2 IN del proiettore.

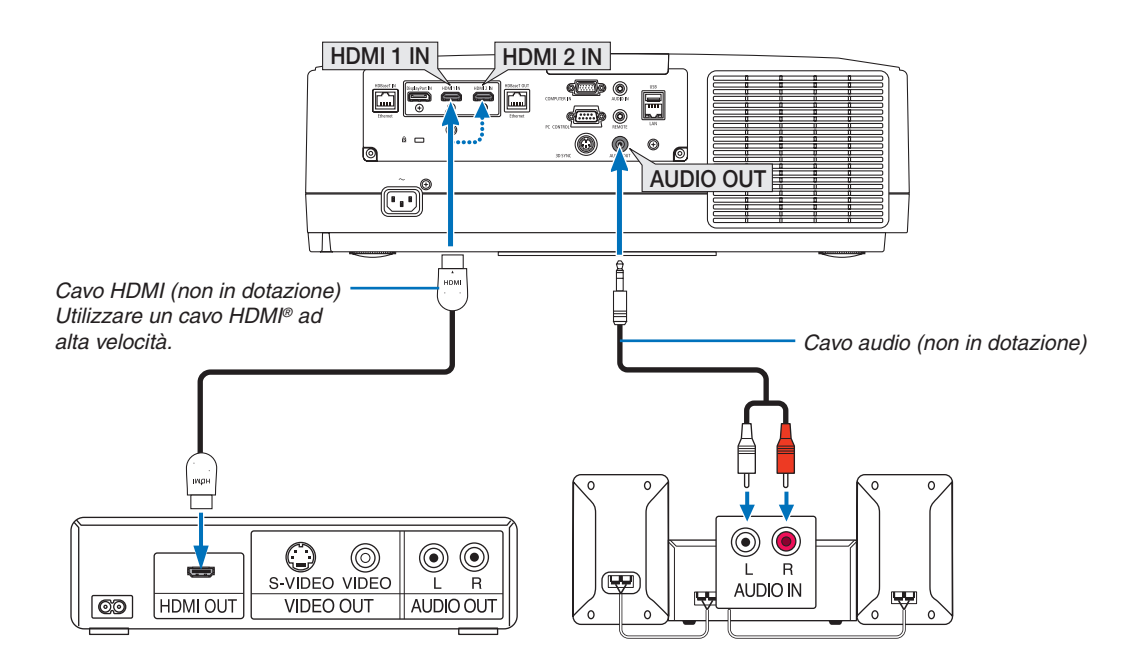

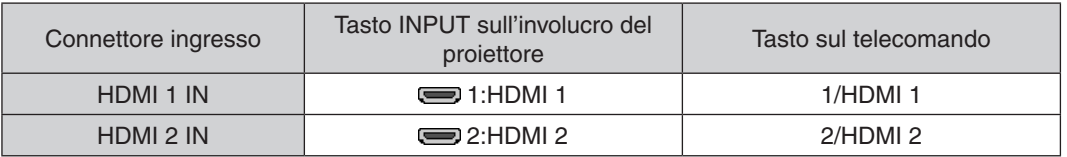

SUGGERIMENTO: per gli utenti di un'apparecchiatura audio video con un connettore HDMI:

Selezionare "Migliorato" anziché "Normale" se è possibile commutare l'uscita HDMI tra "Migliorato" e "Normale". In questo modo, il contrasto dell'immagine è migliore e le aree scure sono più dettagliate. Per ulteriori informazioni sulle impostazioni, fare riferimento al manuale delle istruzioni dell'apparecchiatura audio video da collegare.

- Quando si collega il connettore HDMI 1 IN o HDMI 2 IN del proiettore al lettore Blu-ray, è possibile impostare il livello video del proiettore in base al livello video del lettore Blu-ray. Nel menu selezionare [REGOLAZ.] → [VIDEO]  $\rightarrow$  [LIVELLO VIDEO] ed eseguire le impostazioni necessarie.
- Se il suono dell'ingresso HDMI non viene emesso, verificare se [HDMI1] e [HDMI2] sono impostati e impostare [HDMI1] e [HDMI2] correttamente nel menu su schermo [IMPOST.] → [OPZIONI FONTE] → [SELEZIONE AUDIO].  $(\rightarrow$  pagina [130](#page-142-0))

# <span id="page-160-0"></span>Collegamento a un dispositivo di trasmissione HDBaseT (disponibile in commercio)

Usare un cavo LAN disponibile in commercio per collegare la porta HDBaseT IN/Ethernet del proiettore (RJ-45) a un dispositivo di trasmissione HDBaseT disponibile in commercio.

La porta HDBaseT IN/Ethernet del proiettore supporta i segnali HDMI (HDCP) dai dispositivi di trasmissione, i segnali di controllo dai dispositivi esterni (seriale, LAN) e i segnali telecomando (comandi IR).

• Fare riferimento al manuale utente in dotazione con la trasmissione HDBaseT per la connessione ai propri dispositivi esterni.

# **Esempio di collegamento**

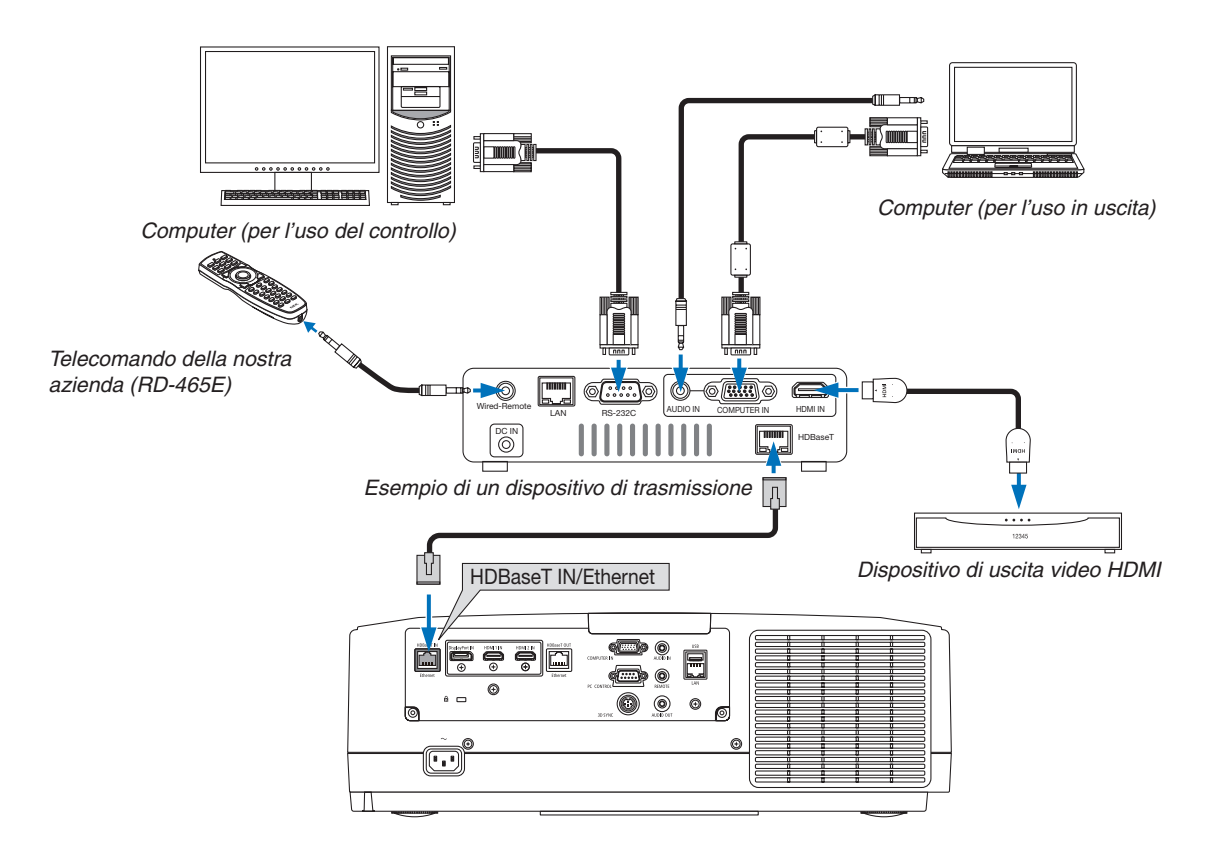

#### *NOTA:*

- • Utilizzare un cavo doppino schermato (STP) di categoria 5e o superiore per il cavo LAN (disponibile in commercio).
- • La massima distanza di trasmissione sul cavo LAN è di 100 m (la distanza massima è di 70 m per un segnale 4K)
- • Non utilizzare altre apparecchiature di trasmissione tra il proiettore e l'apparecchiatura di trasmissione. Come risultato la qualità *dell'immagine potrebbe essere degradata.*
- • Questo proiettore non è garantito per il funzionamento con tutti i dispositivi di trasmissione HDBaseT disponibili in commercio.

#### <span id="page-161-0"></span>Collegamento di più proiettori

Abilita la proiezione di immagini HDMI, DisplayPort, HDBaseT su più proiettori che collegano la porta HDBaseT IN/ Ethernet e la porta HDBaseT OUT/Ethernet tramite cavo LAN. Fino a quattro unità di proiettori che supportano la stessa luminosità e risoluzione possono essere collegate,

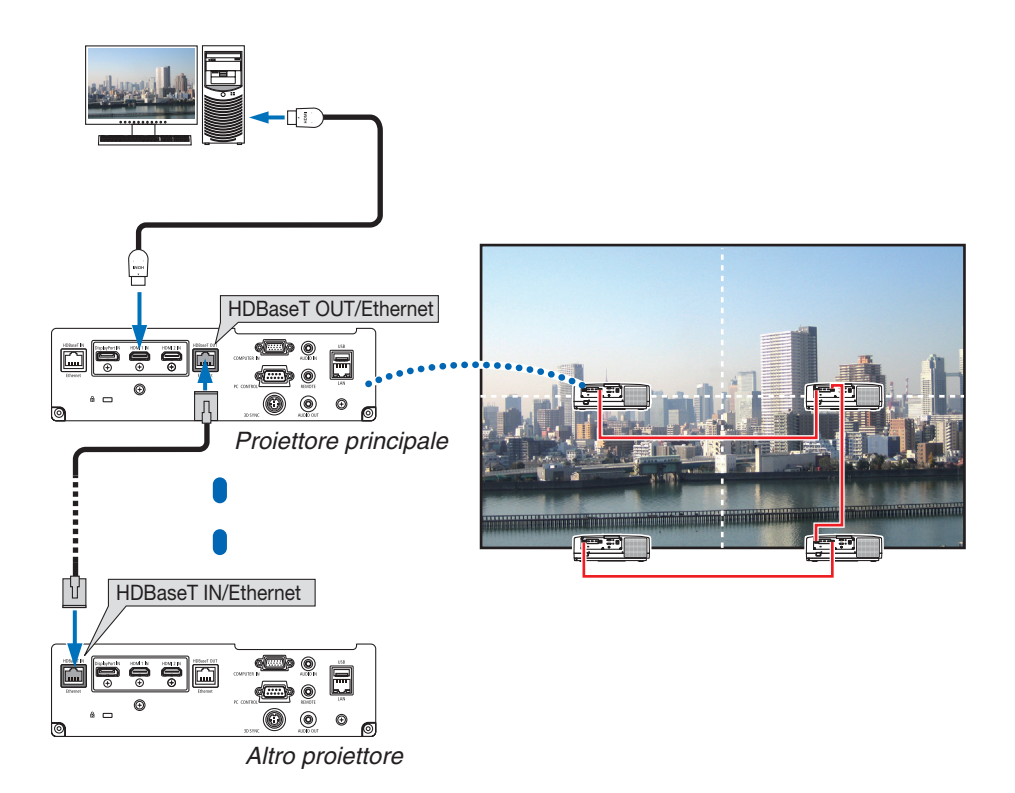

- Il segnale dal terminale COMPUTER IN non viene emesso dalla porta HDBaseT OUT/Ethernet di questo proiettore.
- I proiettori con luminosità e risoluzione diverse non possono essere collegati anche se sono nella stessa serie. Allo stesso tempo, non è garantito il funzionamento corretto del proiettore nella connessione con un altro dispositivo, per esempio un monitor.
- Quando si emettono segnali HDMI, accendere l'alimentazione del dispositivo video sul lato di uscita e tenerlo collegato prima di immettere segnali video in questo dispositivo. I terminali di uscita HDMI del proiettore sono dotati di funzioni ripetitore. Quando un dispositivo è collegato al terminale di uscita HDMI, la risoluzione del segnale di uscita è limitata dalla risoluzione supportata dal dispositivo collegato.
- Connettere e disconnettere un cavo HDMI o selezionare una diversa fonte di ingresso sul secondo proiettore e sui successivi disabiliterà la funzione ripetitore HDMI.

#### Proiezione ritratto (posizionamento verticale)

Le schermate ritratto da un computer possono essere proiettate installando il proiettore in posizionamento verticale. L'angolo per visualizzare tutte le schermate, come il menu su schermo, può essere modificato dal menu [IMPOST.]  $\rightarrow$  [MENU(2)]  $\rightarrow$  [ANGOLO MENU].

# **<sup>1</sup> Precauzioni durante l'installazione**

- Non installare il proiettore in posizionamento verticale da solo sul pavimento o su un tavolo. La bocchetta di aspirazione potrebbe essere ostruita, provocando il riscaldamento del proiettore e la possibilità che si verifichino incendi o malfunzionamenti.
- Per l'installazione verticale, installare il proiettore con la bocchetta di aspirazione (filtro) rivolta verso il basso. Un supporto per il sostegno del proiettore deve essere costruito per questo scopo. In questo caso, il supporto deve essere progettato in modo che il centro di gravità del proiettore rientri ben all'interno dei piedi del supporto. In caso contrario, il proiettore potrebbe cadere causando lesioni, danni e malfunzionamenti.

#### **Design e condizioni di fabbricazione per il supporto**

Rivolgersi a un fornitore di servizi di installazione per la progettazione e la costruzione del supporto personalizzato da usare per la proiezione ritratto. Assicurarsi che i seguenti procedimenti siano rispettati in fase di progettazione del supporto.

- 1. Mantenere un'apertura di almeno 315 x 150 mm, in modo da non ostruire la bocchetta di aspirazione/il filtro del proiettore.
- 2. Mantenere una distanza minima di 130 mm tra la bocchetta di aspirazione del proiettore e il pavimento (per l'apertura del coperchio del filtro).
- 3. Utilizzare i quattro fori per le viti nella parte posteriore del proiettore per fissarlo al supporto.

Dimensione centro del foro per la vite:  $200 \times 250$  mm

 Dimensione del foro per la vite sul proiettore: M4 con una profondità massima di 8 mm.

- Progettare il supporto in modo che i piedi posteriori sul retro del proiettore non tocchino il supporto. I piedi anteriori possono essere ruotati e rimossi.
- 4. Meccanismo di regolazione orizzontale (per esempio, bulloni e dadi in quattro posizioni)
- 5. Progettare il supporto in modo che non si capovolga facilmente.

## **Disegni di riferimento**

\* Il disegno che mostra i requisiti dimensionali non è un vero e proprio disegno di un progetto per un supporto.

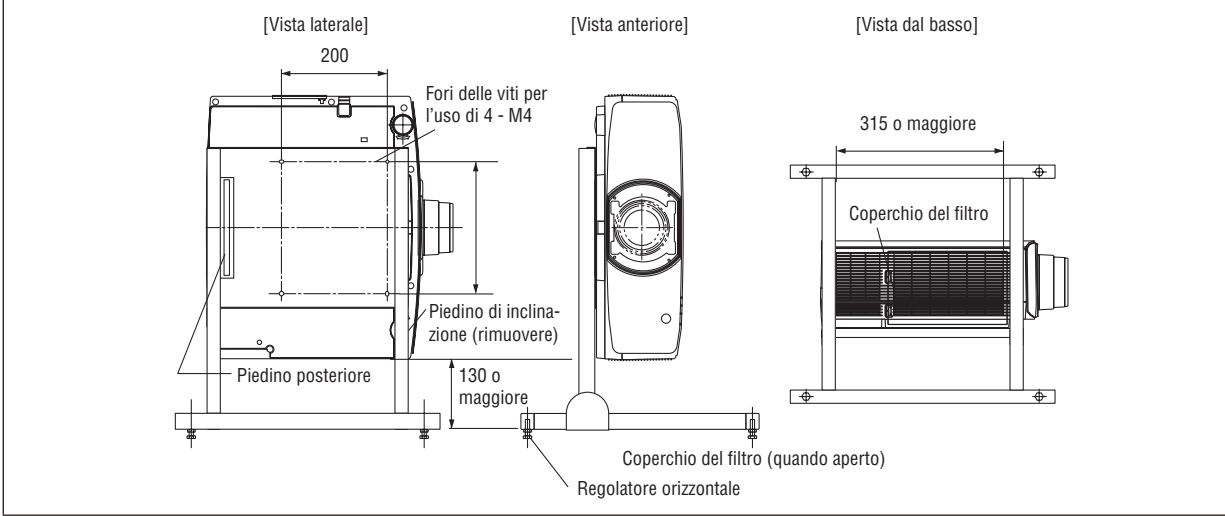

#### Collegamento a una LAN cablata

Il proiettore è dotato come standard di una porta LAN (RJ-45) che fornisce una connessione LAN tramite un cavo LAN. Per utilizzare una connessione LAN, è necessario impostare la LAN sul menu del proiettore. Selezionare [IMPOST.]  $\rightarrow$  [IMPOSTAZIONI DI RETE]  $\rightarrow$  [LAN CABLATA]. ( $\rightarrow$  pagina [126](#page-138-0)).

#### **Esempio di connessione LAN**

Esempio di connessione LAN cablata

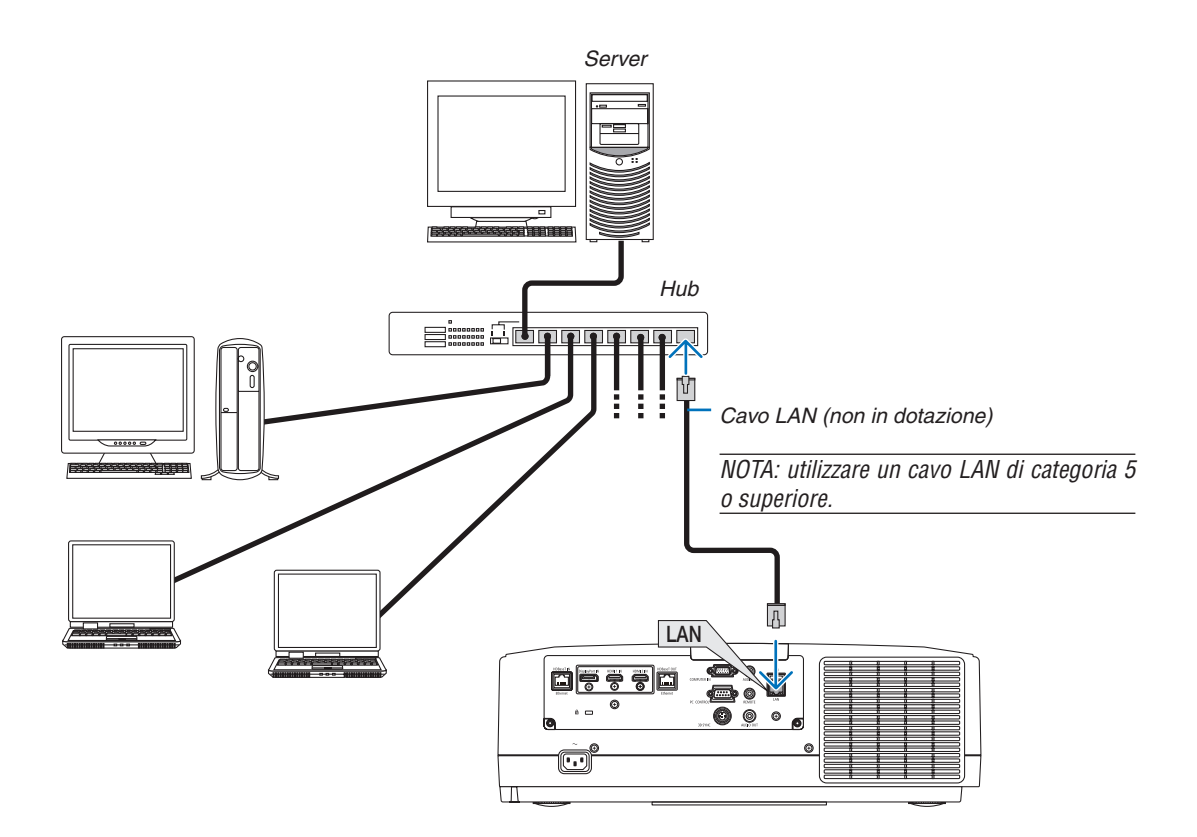

# 7. Manutenzione

Questa sezione descrive le semplici procedure di manutenzione da seguire per pulire i filtri, l'obiettivo e l'involucro del proiettore, e per sostituire la lampada e i filtri.

# ❶ Pulizia dei filtri

Il filtro nella bocchetta di aspirazione impedisce l'ingresso di polvere e sporco all'interno del proiettore. In caso di filtro sporco o ostruito, il proiettore potrebbe surriscaldarsi.

# **AVVERTENZA**

Non utilizzare uno spray contenente gas infiammabili per rimuovere la polvere attaccata al filtro, ecc. Ciò potrebbe causare un incendio.

NOTA: il messaggio per la pulizia del filtro verrà visualizzato per un minuto dopo l'accensione o lo spegnimento del proiettore. Quando viene visualizzato il messaggio, pulire i filtri. Il tempo per pulire i filtri è impostato su [SPENTO] al momento della spedizione.  $\leftrightarrow$ *pagina [112\)](#page-124-0)*

Per cancellare il messaggio, premere un tasto qualsiasi sull'involucro del proiettore o sul telecomando.

Per pulire il filtro, rimuovere l'unità filtro e il coperchio del filtro.

# **ATTENZIONE**

- • Prima di pulire i filtri, spegnere il proiettore, disconnettere il cavo di alimentazione, quindi lasciare raffreddare l'involucro. La mancata osservanza di questa precauzione può causare scosse elettriche o ustioni.
- *1. Premere i due tasti, quindi tirare il coperchio del filtro verso di sé per aprirlo.*

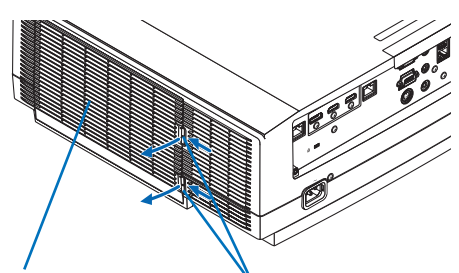

*Coperchio del filtro Tasto*

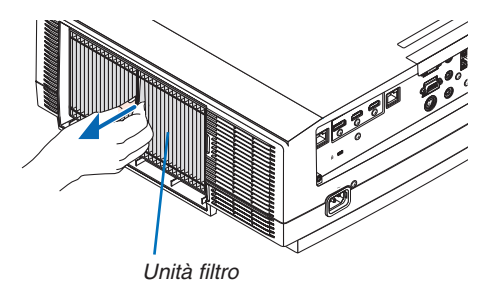

*2. Afferrare il centro dell'unità filtro per estrarla.*

#### 7. Manutenzione

- *3. Aspirare la polvere sulle parti anteriore e posteriore dell'unità filtro.*
	- • Eliminare la polvere presente nel filtro.
	- • Eliminare delicatamente la polvere sul coperchio del filtro e *nelle pieghe a fisarmonica del filtro.*

#### *NOTA:*

- • Quando si effettua la pulizia del filtro con l'aspirapolvere, usare la bocchetta a spazzola morbida. Questo serve per evitare danni al filtro.
- • Non lavare il filtro con acqua. Ciò potrebbe causare occlusione del *filtro. Coperchio del filtro Unità filtro*

#### **4. Riposizionare l'unità filtro sull'involucro del proiettore.**

*Inserire l'unità filtro sul proiettore allineando le due sporgenze in ciascuna parte alta e bassa dell'unità filtro con le scanalature dell'involucro del proiettore.*

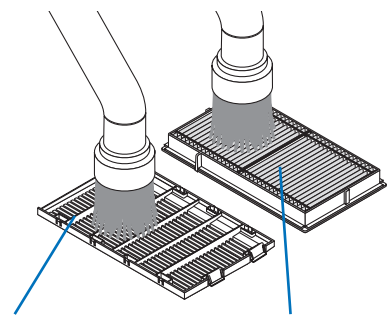

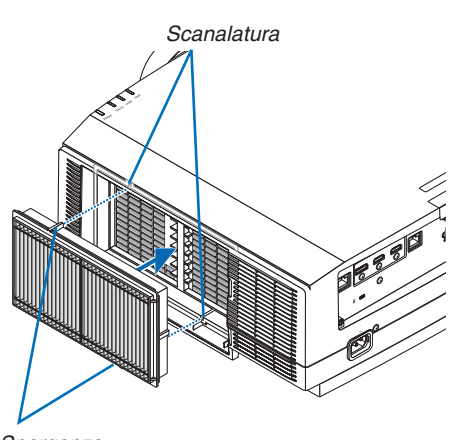

*Sporgenza*

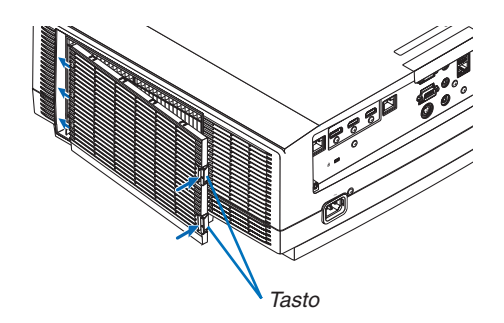

#### *5. Chiudere il coperchio del filtro.*

*Continuare a spingere la cornice del coperchio del filtro intorno ai tasti fino a quando non si sente uno scatto. Il coperchio del filtro verrà fissato in posizione.*

#### **6. Azzerare le ore di utilizzo del filtro.**

*Collegare il cavo di alimentazione alla presa a muro, quindi accendere il proiettore.*

*Dal menu, selezionare [AZZERA]* → *[AZZERA ORE FILTRO]. (*→ *pagina [135\)](#page-147-0)*

*L'intervallo di tempo per pulire i filtri è impostato su [SPENTO] al momento della spedizione. Quando si utilizza il proiettore senza effettuare modifiche, non è necessario azzerare l'utilizzo del filtro* 

# ❷ Pulizia dell'obiettivo

- Spegnere il proiettore prima di effettuare la pulizia.
- Il projettore dispone di un obiettivo in plastica. Usare un detergente per obiettivi in plastica disponibile in commercio.
- Non graffiare o rovinare la superficie dell'obiettivo, poiché gli obiettivi in plastica sono facilmente soggetti a graffi.
- Non utilizzare mai alcool o detergenti per obiettivi in vetro, poiché così facendo si danneggia la superficie dell'obiettivo in plastica.

# **AVVERTENZA**

Non utilizzare uno spray contenente gas infiammabile per rimuovere la polvere attaccata all'obiettivo, ecc. Fare ciò potrebbe causare un incendio.

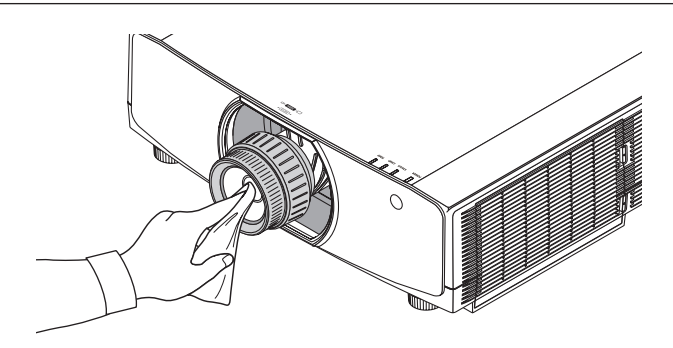

# ❸ Pulizia dell'involucro

Spegnere e scollegare il proiettore prima di pulirlo.

- Usare un panno morbido e asciutto per rimuovere la polvere dall'involucro.
- Se è molto sporco, usare un detergente delicato.
- Non usare mai detergenti aggressivi o solventi come alcool o diluente.
- Quando si effettua la pulizia delle fessure di ventilazione o dell'altoparlante usando un aspirapolvere, non forzare la spazzola dell'aspirapolvere all'interno delle fessure dell'involucro.

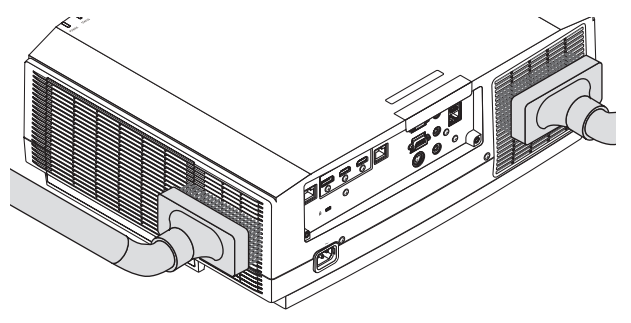

*Aspirare la polvere dalle fessure di ventilazione.*

- Fessure di ventilazione intasate potrebbero causare un aumento della temperatura interna del proiettore, dando luogo a malfunzionamenti.
- Non graffiare o colpire l'involucro con le dita o con oggetti duri
- Contattare il rivenditore per la pulizia dell'interno del proiettore.

NOTA: Non applicare prodotti volatili come insetticidi sull'involucro del proiettore, sull'obiettivo o sullo schermo. Non lasciare prodotti in gomma o in vinile a contatto prolungato con l'involucro. In caso contrario la rifinitura della superficie si deteriora e il rivestimento potrebbe staccarsi.

# ❹ Sostituzione della lampada

Quando la lampada arriva alla fine della sua durata utile, l'indicatore LAMP sull'involucro lampeggia in arancione e compare il messaggio "LA LAMPADA È ARRIVATA A FINE VITA. SOSTITUIRE LA LAMPADA. USARE LA LAMPA-DA SPECIFICATA PER RAGIONI DI SICUREZZA E PRESTAZIONI OTTIMALI." (\*). Anche se la lampada è ancora funzionante, sostituirla per mantenere le prestazioni ottimali del proiettore appena possibile. Dopo aver sostituito la lampada, accertarsi di azzerare il contatore ore della lampada.  $(\rightarrow)$  pagina [134\)](#page-146-0)

# **ATTENZIONE**

- NON TOCCARE LA LAMPADA immediatamente dopo il suo utilizzo. Sarà estremamente calda. Spegnere il proiettore e quindi disconnettere il cavo di alimentazione. Lasciare raffreddare la lampada per almeno un'ora prima di toccarla.
- Usare la lampada specificata per ragioni di sicurezza e prestazioni ottimali.
- NON RIMUOVERE LE VITI eccetto una vite del coperchio della lampada e due viti del portalampada. Si potrebbe ricevere una scossa elettrica.
- Non rompere il vetro del portalampada.

 Non lasciare impronte sulla superficie di vetro del portalampada. Le impronte digitali sulla superficie di vetro potrebbero causare ombre indesiderate e compromettere la qualità dell'immagine.

L'indicatore della barra come la DURATA RESIDUA LAMPADA mostra in percentuale la durata rimanente della lampadina.

 Quando il tempo residuo della lampada raggiunge 0%, l'indicatore della barra DURATA RESIDUA LAMPADA passa da 0% a 100 ore come periodo di tolleranza per la sostituzione della lampada e avvia il conto alla rovescia. Nel periodo di tolleranza, l'indicatore LAMP lampeggia in arancione.

 Quando raggiunge 0 ore, l'indicatore LAMP inizia a lampeggiare in rosso.

 Se si continua a utilizzare la lampada anche dopo che ha raggiunto la fine della sua vita utile, la lampadina potrebbe rompersi e i pezzi di vetro potrebbero spargersi nell'alloggiamento della lampada. Non toccarli poiché i pezzi di vetro potrebbero causare lesioni. In tal caso, rivolgersi al proprio rivenditore NEC per la sostituzione della lampada.

\*NOTA: questo messaggio verrà visualizzato nelle seguenti condizioni:

- • per un minuto dopo l'accensione del proiettore
- • quando vengono premuti il tasto (ALIMENTAZIONE) sull'involucro del proiettore o il tasto STANDBY sul telecomando

Per spegnere questo messaggio, premere un qualsiasi tasto sull'involucro del proiettore o sul telecomando.

Lampada e strumenti opzionali necessari per la sostituzione:

- Cacciavite a croce (multi testina)
- • Lampada sostitutiva: NP42LP

# Flusso di sostituzione della lampada

*Passaggio 1. Sostituire la lampada Passaggio 2. Azzerare le ore di utilizzo della lampada (*→ *pagina [134](#page-146-0), [135\)](#page-147-0)*

#### **Per sostituire la lampada:**

#### **1. Rimuovere il coperchio della lampada.**

*(1)Allentare la vite del coperchio della lampada*

• La vite del coperchio della lampada non è rimovibile.

*(2)Tirare la parte in basso del coperchio della lampada verso di sé e rimuoverlo.*

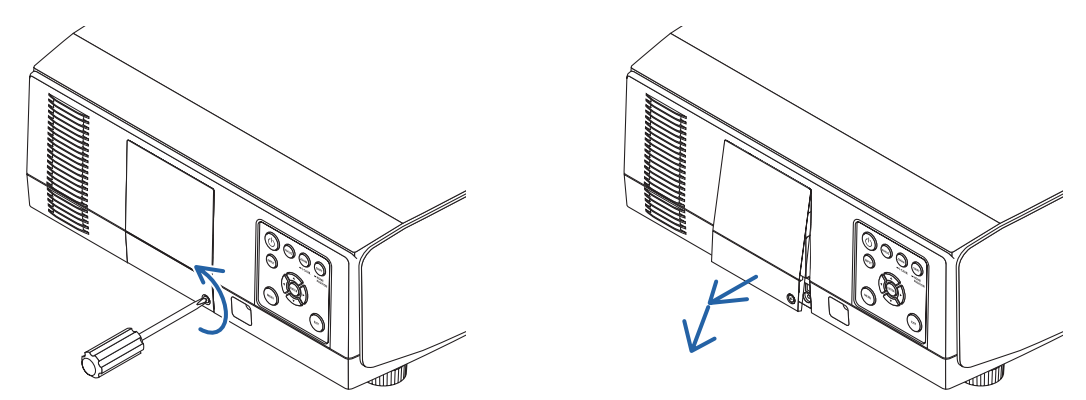

#### **2. Rimuovere il portalampada.**

*(1)Allentare le due viti che fissano il portalampada finché il cacciavite a croce non è in grado di ruotare liberamente.*

- • Le due viti non sono rimovibili.
- • Vi è una funzione di interblocco in questo caso per prevenire il rischio di scosse elettriche. Non tentare di *aggirare questo interblocco.*

*(2)Afferrare il portalampada e rimuoverlo.*

# **ATTENZIONE:**

prima di rimuovere il portalampada assicurarsi che si sia raffreddato a sufficienza.

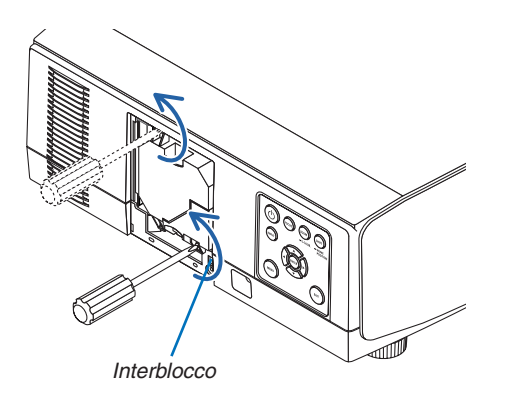

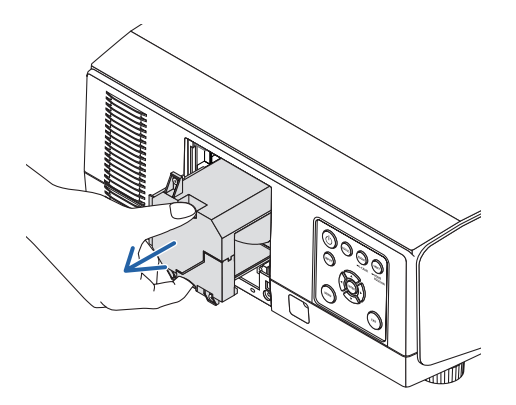

#### *3. Installare un nuovo portalampada.*

*(1)Inserire un nuovo portalampada delicatamente.* 

*(2)Fissarlo bene in posizione con le due viti.*

• Assicurarsi di serrare le viti.

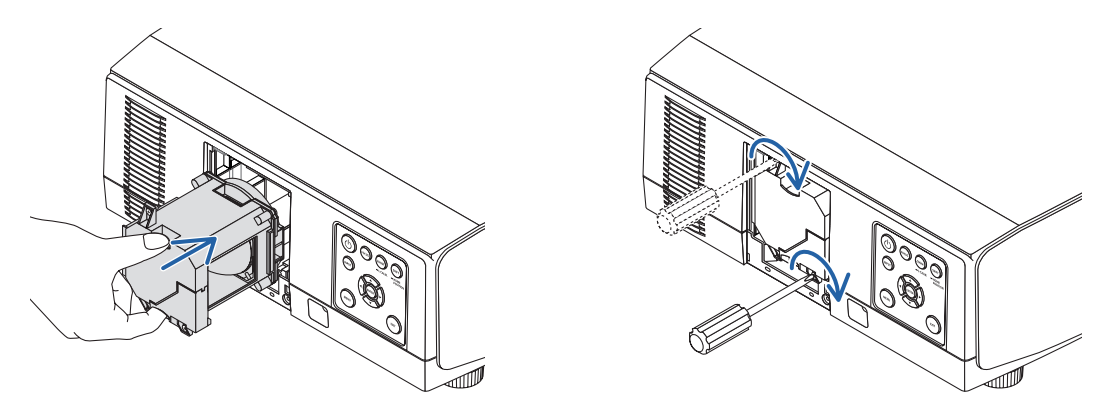

#### **4. Reinstallare il coperchio della lampada.**

*(1)Inserire il bordo in alto del coperchio della lampada nella scanalatura del proiettore e chiudere il coperchio della lampada.*

*(2)Serrare la vite per fissare il coperchio della lampada.*

• Assicurarsi di serrare la vite.

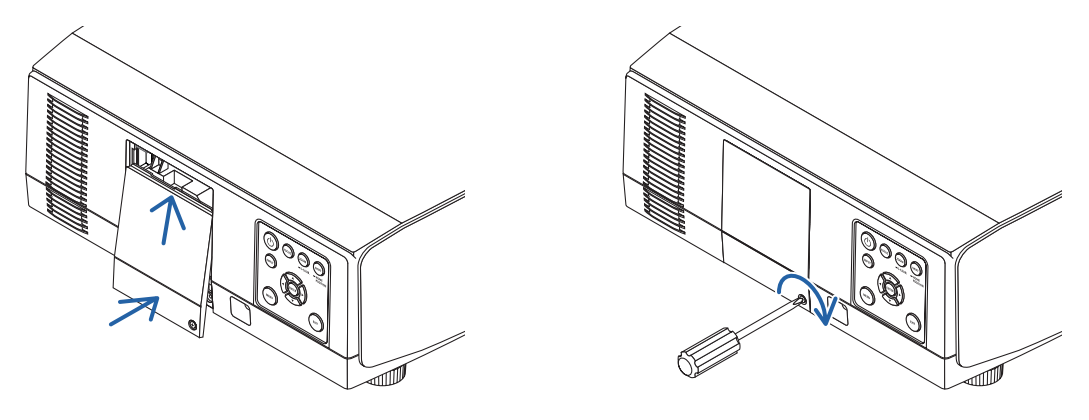

**Questo completa la sostituzione della lampada. Procedere ad azzerare le ore di utilizzo della lampada.** **Per azzerare le ore di utilizzo della lampada:**

- *1. Posizionare il proiettore dove si intende utilizzarlo.*
- *2. Collegare il cavo di alimentazione alla presa a muro, quindi accendere il proiettore.*
- *3. Azzerare le ore di utilizzo della lampada.*

*Dal menu, selezionare [AZZERA]* → *[AZZERA ORE LAMPADA] e azzerare le ore di utilizzo della lampada. (*→ *pagina [134](#page-146-0))*

# ❺ Sostituzione dei filtri

Sostituire il filtro ogni 10.000 ore di utilizzo.

Il tempo utilizzabile del filtro varia in base alle circostanze di installazione del proiettore. Se il proiettore è installato in un ambiente polveroso, si raccomanda di sostituire il filtro prima di 10.000 ore.

• Il filtro di ricambio, NP06FT, è disponibile presso i nostri rivenditori.

#### *NOTA:*

- • NON TOCCARE L'UNITÀ FILTRO immediatamente dopo l'utilizzo del proiettore. Spegnere il proiettore, quindi disconnettere il cavo *di alimentazione e lasciare che il proiettore si raffreddi a sufficienza.*
- • Il tempo per la sostituzione del filtro varia in base alle circostanze operative.

#### **Per sostituire i filtri:**

#### *NOTA:*

- • Prima di sostituire i filtri, ripulire la polvere e lo sporco dall'involucro del proiettore.
- • Il proiettore è un apparecchio di precisione. Tenerlo lontano da polvere e sporco durante la sostituzione del filtro.
- • Non lavare i filtri con acqua e sapone. Acqua e sapone danneggiano la membrana del filtro.
- • Posizionare bene i filtri. Il fissaggio non corretto di un filtro potrebbe causare l'ingresso di polvere e sporco all'interno del proiettore.
- *1. Premere i due tasti, quindi tirare il coperchio del filtro verso di sé per aprirlo.*

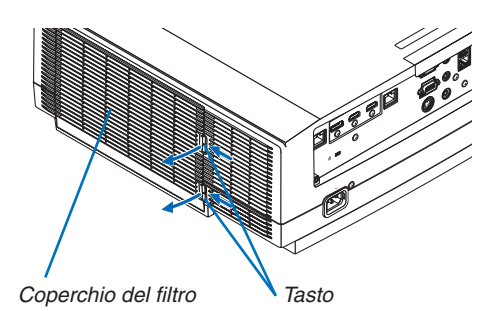

*2. Afferrare il centro dell'unità filtro per estrarla.*

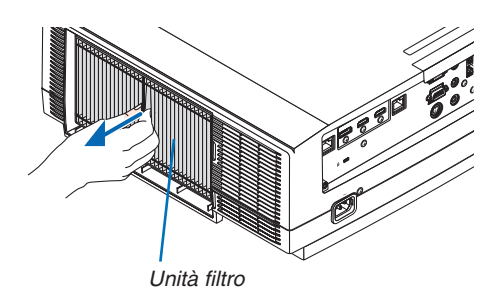

- **3. Rimuovere la polvere dal coperchio del filtro.** *Pulire sia l'esterno sia l'interno.*
- *4. Montare un nuovo filtro nell'unità filtro.*

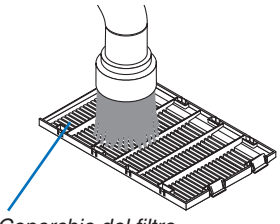

*Coperchio del filtro*

*Sporgenza Scanalatura*

#### **5. Riposizionare l'unità filtro sull'involucro del proiettore.**

*Inserire l'unità filtro sul proiettore allineando le due sporgenze in ciascuna parte alta e bassa dell'unità filtro con la scanalatura dell'involucro del proiettore.*

#### **6. Chiudere il coperchio del filtro.**

*Continuare a spingere la cornice del coperchio del filtro intorno ai tasti fino a quando non si sente uno scatto. Il coperchio del filtro verrà fissato in posizione.*

**Questo completa la sostituzione del filtro. Procedere ad azzerare le ore filtro.**

#### **Per azzerare le ore filtro:**

- *1. Posizionare il proiettore dove si intende utilizzarlo.*
- *2. Collegare il cavo di alimentazione alla presa a muro, quindi accendere il proiettore.*
- *3. Azzerare le ore filtro.*

*Dal menu, selezionare [AZZERA]* → *[AZZERA ORE FILTRO] e azzerare le ore di utilizzo del filtro. (*→ *pagina [135\)](#page-147-0)*

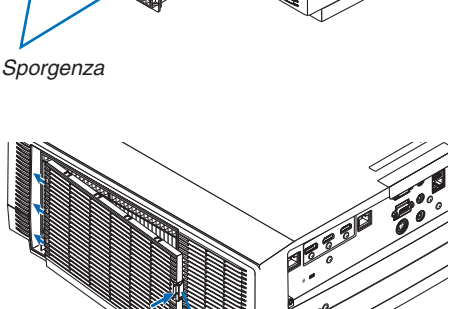

*Tasto*

# ❶ Distanza di proiezione e dimensioni schermo

Otto diversi obiettivi del tipo a baionetta possono essere usati con questo proiettore. Fare riferimento alle informazioni in questa pagina e utilizzare un obiettivo adatto all'ambiente di installazione (dimensioni schermo e distanza di proiezione). Per le istruzioni sul montaggio dell'obiettivo, vedere pagina [141](#page-153-0).

# Tipi di obiettivo e distanza di proiezione

#### **Tipo WUXGA**

(Unità: m)

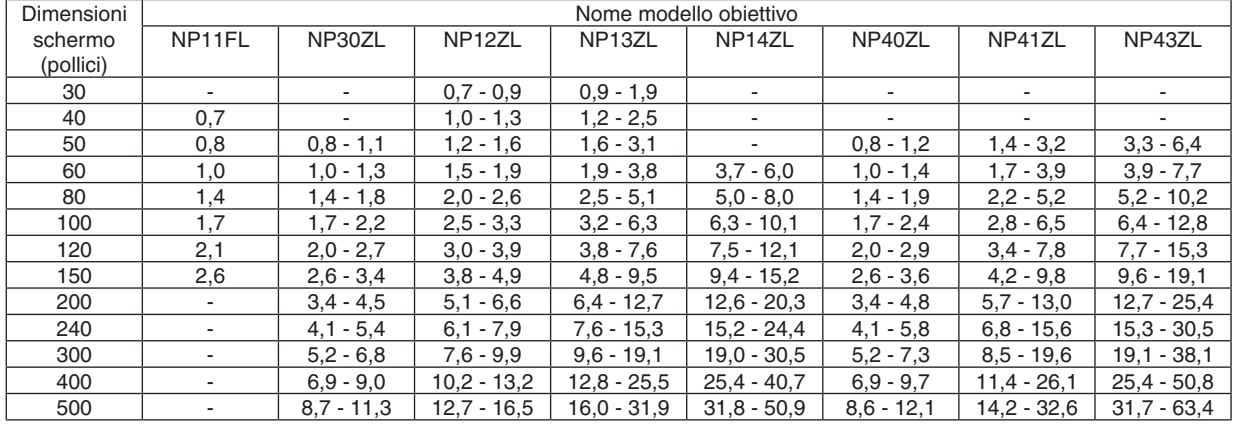

#### SUGGERIMENTO

Calcolo della distanza di proiezione in base alle dimensioni schermo

Distanza di proiezione obiettivo NP11FL (m) =  $H \times 0.8$  : da 0.7 m (min.) a 2.6 m (max.) Distanza di proiezione obiettivo NP30ZL (m) = da H  $\times$  0,8 a H  $\times$  1,0: da 0,8 m (min.) a 11,3 m (max.) Distanza di proiezione obiettivo NP12ZL (m) = da H  $\times$  1,2 a H  $\times$  1,5: da 0,7 m (min.) a 16,5 m (max.) Distanza di proiezione obiettivo NP13ZL (m) = da H  $\times$  1,5 a H  $\times$  3,0: da 0,9 m (min.) a 31,9 m (max.) Distanza di proiezione obiettivo NP14ZL (m) = da H  $\times$  2.9 a H  $\times$  4.7: da 3.7 m (min.) a 50.9 m (max.) Distanza di proiezione obiettivo NP40ZL (m) = da H  $\times$  0,8 a H  $\times$  1,1: da 0,8 m (min.) a 12,1 m (max.) Distanza di proiezione obiettivo NP41ZL (m) = da H  $\times$  1,3 a H  $\times$  3,0: da 1,4 m (min.) a 32,6 m (max.) Distanza di proiezione obiettivo NP43ZL (m) = da H  $\times$  3.0 a H  $\times$  5.9: da 3.3 m (min.) a 63.4 m (max.) "H" (orizzontale) si riferisce alla larghezza dello schermo.

\* Le cifre differiscono di diversi punti % rispetto alla tabella qui sopra perché il calcolo è approssimativo.

Es.: Distanza di proiezione quando si utilizza uno schermo da 150" con l'obiettivo NP13ZL:

Secondo la tabella delle "Dimensioni schermo (di riferimento)" (→ *pagina [166](#page-178-0)*), H (larghezza dello schermo) = 323,1 cm. La distanza di proiezione va da 323,1 cm  $\times$  1,5 a 323,1 cm  $\times$  3,0 = da 484,7 cm a 969,3 cm (a causa dell'obiettivo zoom).

### **Tipo WXGA**

(Unità: m)

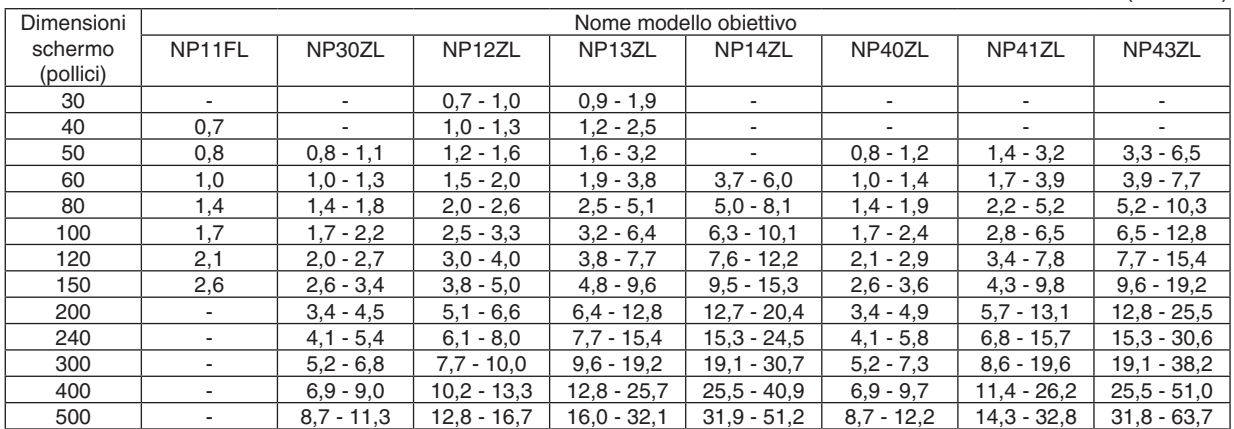

#### **SUGGERIMENTO**

Calcolo della distanza di proiezione in base alle dimensioni schermo

Distanza di proiezione obiettivo NP11FL (m) =  $H \times 0.8$  : da 0.7 m (min.) a 2.6 m (max.)

Distanza di proiezione obiettivo NP30ZL (m) = da H  $\times$  0,8 a H  $\times$  1,0: da 0,8 m (min.) a 11,3 m (max.) Distanza di proiezione obiettivo NP12ZL (m) = da H  $\times$  1,2 a H  $\times$  1,5: da 0,7 m (min.) a 16,7 m (max.) Distanza di proiezione obiettivo NP13ZL (m) = da H  $\times$  1,5 a H  $\times$  3,0: da 0,9 m (min.) a 32,1 m (max.) Distanza di proiezione obiettivo NP14ZL (m) = da H  $\times$  2.9 a H  $\times$  4.7: da 3.7 m (min.) a 51.2 m (max.)

Distanza di proiezione obiettivo NP40ZL (m) = da H × 0,8 a H × 1,1: da 0,8 m (min.) a 12,2 m (max.)

Distanza di proiezione obiettivo NP41ZL (m) = da H  $\times$  1,3 a H  $\times$  3,0: da 1,4 m (min.) a 32,8 m (max.)

Distanza di proiezione obiettivo NP43ZL (m) = da H  $\times$  3,0 a H  $\times$  6,0: da 3,3 m (min.) a 63,7 m (max.)

"H" (orizzontale) si riferisce alla larghezza dello schermo.

\* Le cifre differiscono di diversi punti % rispetto alla tabella qui sopra perché il calcolo è approssimativo.

Es.: Distanza di proiezione quando si utilizza uno schermo da 150" con l'obiettivo NP13ZL:

Secondo la tabella delle "Dimensioni schermo (di riferimento)" (→ *pagina [166](#page-178-0)*), H (larghezza dello schermo) = 323,1 cm. La distanza di proiezione va da 323,1 cm  $\times$  1,5 a 323,1 cm  $\times$  3,0 = da 484,7 cm a 969,3 cm (a causa dell'obiettivo zoom).

### **Tipo XGA**

(Unità: m)

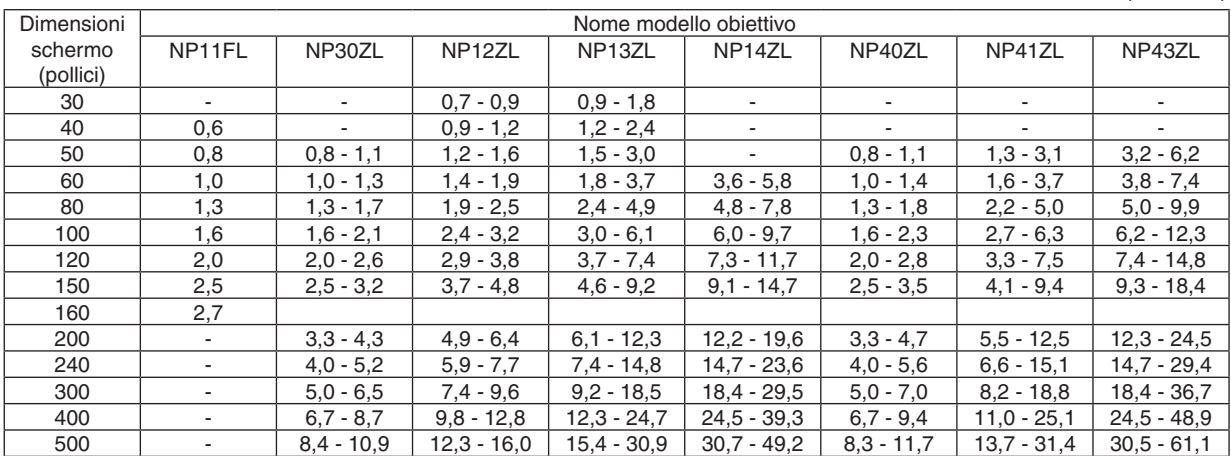

#### **SUGGERIMENTO**

Calcolo della distanza di proiezione in base alle dimensioni schermo

Distanza di proiezione obiettivo NP11FL (m) =  $H \times 0.8$  : da 0.6 m (min.) a 2.7 m (max.)

Distanza di proiezione obiettivo NP30ZL (m) = da H  $\times$  0.8 a H  $\times$  1.1: da 0.8 m (min.) a 10.9 m (max.)

Distanza di proiezione obiettivo NP12ZL (m) = da H  $\times$  1,2 a H  $\times$  1,6: da 0,7 m (min.) a 16,0 m (max.)

Distanza di proiezione obiettivo NP13ZL (m) = da H  $\times$  1,5 a H  $\times$  3,0: da 0,9 m (min.) a 30,9 m (max.)

Distanza di proiezione obiettivo NP14ZL (m) = da H  $\times$  3.0 a H  $\times$  4.8; da 3.6 m (min.) a 49.2 m (max.)

Distanza di proiezione obiettivo NP40ZL (m) = da H  $\times$  0,8 a H  $\times$  1,1: da 0,8 m (min.) a 11,7 m (max.)

Distanza di proiezione obiettivo NP41ZL (m) = da H  $\times$  1,3 a H  $\times$  3,1: da 1,3 m (min.) a 31,4 m (max.)

Distanza di proiezione obiettivo NP43ZL (m) = da H  $\times$  3,1 a H  $\times$  6,1: da 3,2 m (min.) a 61,1 m (max.)

"H" (orizzontale) si riferisce alla larghezza dello schermo.

\* Le cifre differiscono di diversi punti % rispetto alla tabella qui sopra perché il calcolo è approssimativo.

Es.: Distanza di proiezione quando si utilizza uno schermo da 150" con l'obiettivo NP13ZL:

Secondo la tabella delle "Dimensioni schermo (di riferimento)" (→ *pagina [166](#page-178-0)*), H (larghezza dello schermo) = 304,8 cm. La distanza di proiezione va da 304,8 cm  $\times$  1,5 a 304,8 cm  $\times$  3,0 = da 457,2 cm a 914,4 cm (a causa dell'obiettivo zoom).

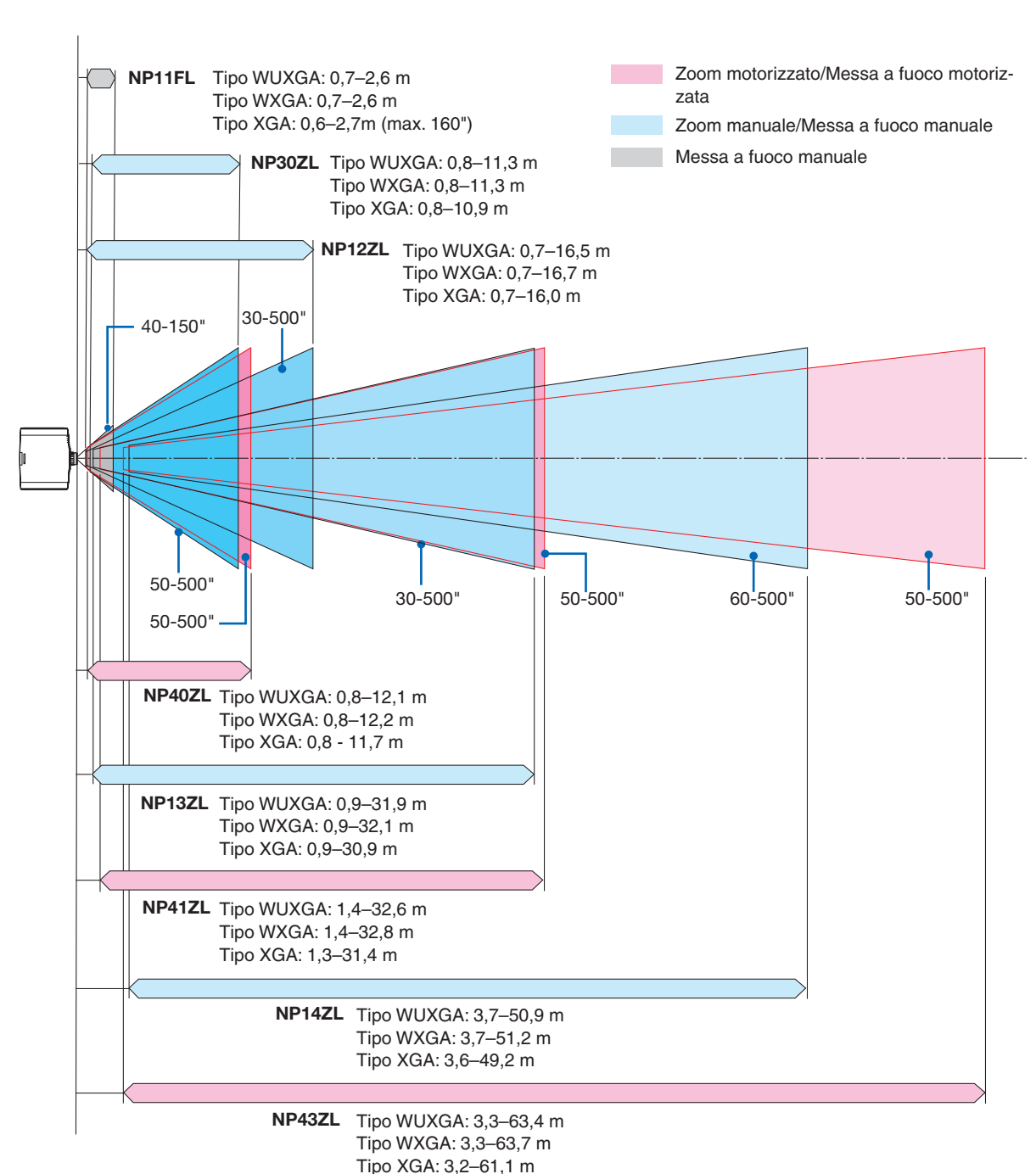

#### **Campo di proiezione per i diversi obiettivi**

**165**

### <span id="page-178-0"></span>Tabelle delle dimensioni dello schermo

# **Tipo WUXGA/Tipo WXGA**

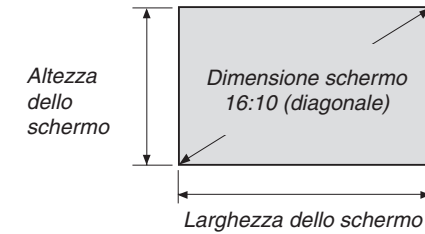

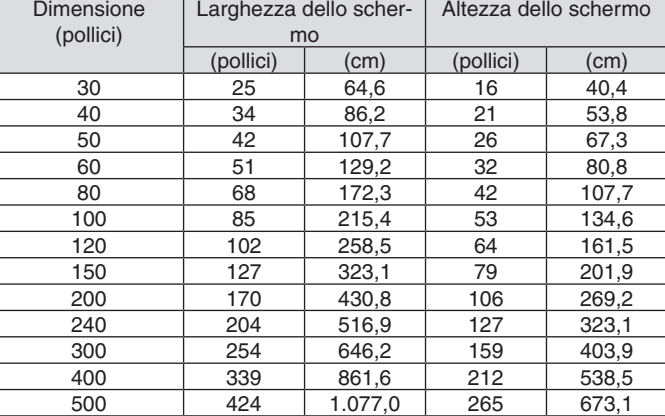

# **Tipo XGA**

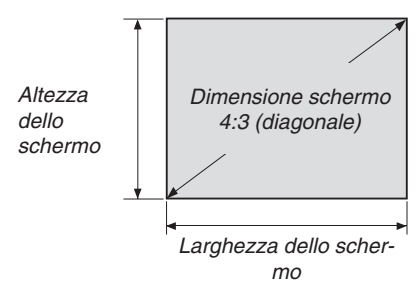

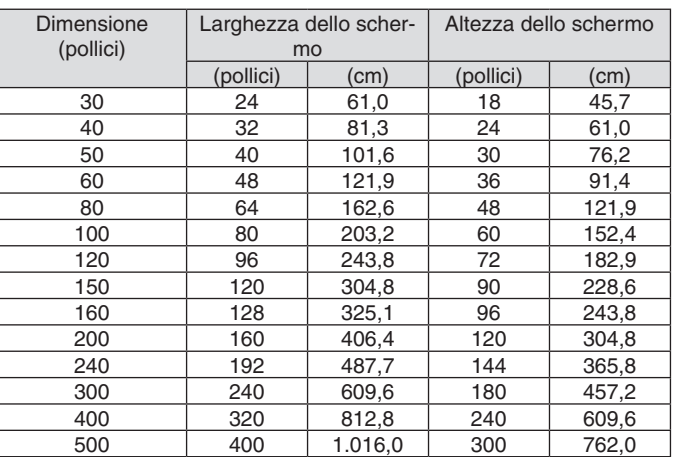

#### Campo spostamento obiettivo

Questo proiettore è munito di una funzione spostamento obiettivo per regolare la posizione dell'immagine proiettata tramite tasti. Lo spostamento obiettivo può essere regolato nel campo indicato di seguito.

#### *NOTA:*

- • Utilizzare NP11FL nella posizione iniziale.
- \* Fare riferimento alla tabella spostamento obiettivo alla pagina successiva per il numero di estrazione del campo di spostamento obiettivo.

#### **Proiezione scrivania/anteriore**

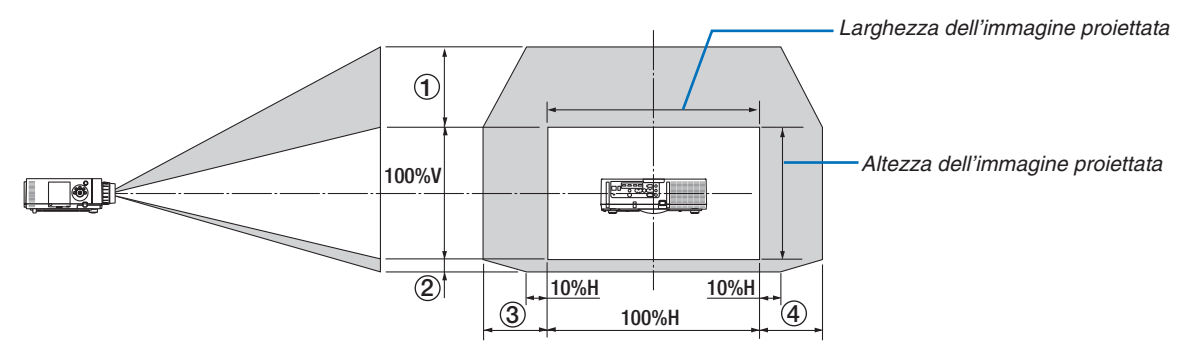

Descrizione dei simboli: V indica verticale (altezza dell'immagine proiettata), H indica orizzontale (larghezza dell'immagine proiettata).

#### **Proiettore soffitto/anteriore**

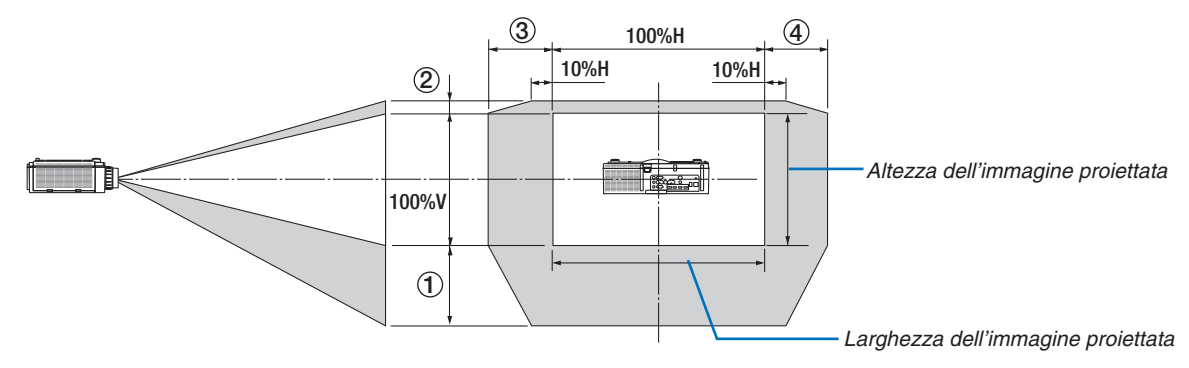
#### **Tabella spostamento obiettivo**

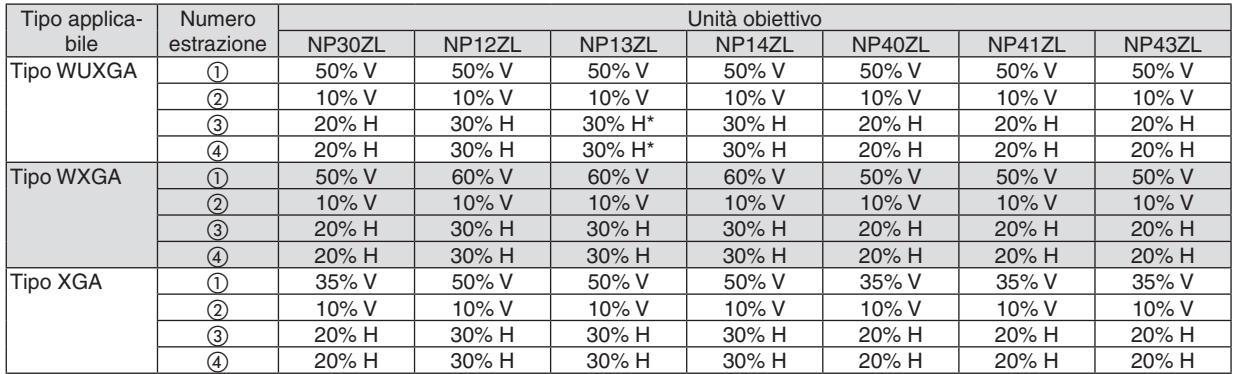

Per il tipo WUXGA, il campo di spostamento nella direzione orizzontale è fino a 15% H quando si usa l'unità obiettivo "NP13ZL" per proiettare una schermata che supera il modello 150.

Es.: quando si proietta su uno schermo da 150"

La spiegazione si riferisce al proiettore di tipo XGA (pannello 4:3) quando è montato un obiettivo NP12ZL.

• Sostituire i valori delle dimensioni dello schermo e dello spostamento massimo anche nei calcoli per i proiettori di tipo WXGA e WUXGA (pannello 16:10).

Secondo le tabelle delle dimensioni schermo ( $\rightarrow$  pagina [166](#page-178-0)), H = 304,8 cm, V = 228,6 cm.

Campo di regolazione in direzione verticale: l'immagine proiettata può essere spostata verso l'alto di 0,5 × 228,6 cm  $= 114$  cm, verso il basso di 0,1  $\times$  228,6 cm = 22 cm (quando l'obiettivo è in posizione centrale). Per l'installazione soffitto/anteriore, le cifre di cui sopra sono invertite.

Campo di regolazione in direzione orizzontale: l'immagine proiettata può essere spostata a sinistra di 0,3 × 304,8 cm  $= 91$  cm, a destra di 0,3  $\times$  304,8 cm = 91 cm.

\* Le cifre differiscono di diversi punti % perché il calcolo è approssimativo.

# <span id="page-181-0"></span>❷ Elenco dei segnali in ingresso compatibili

### **HDMI/HDBaseT**

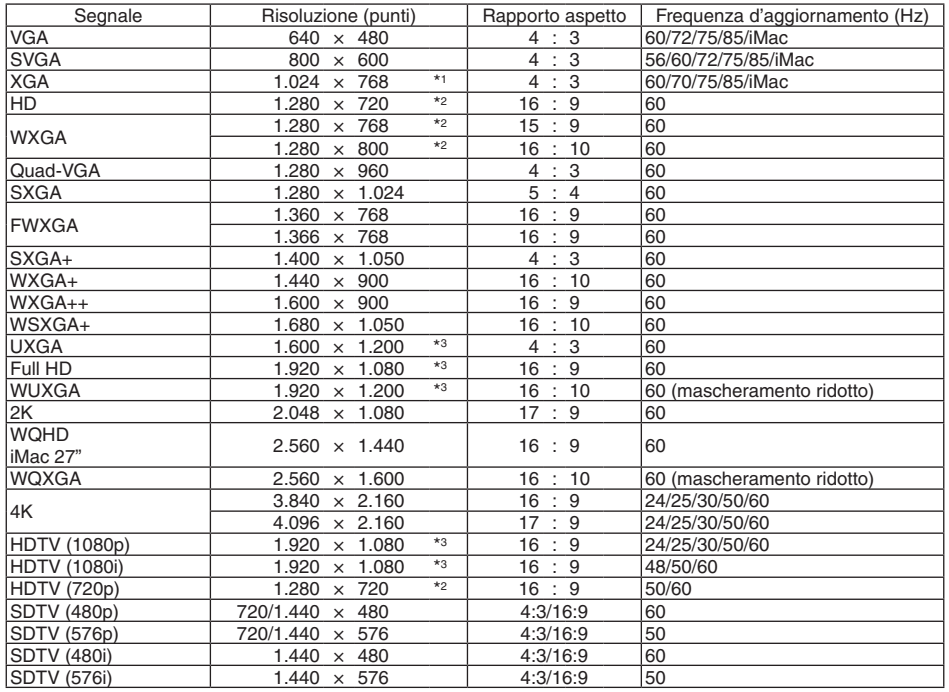

#### **DisplayPort**

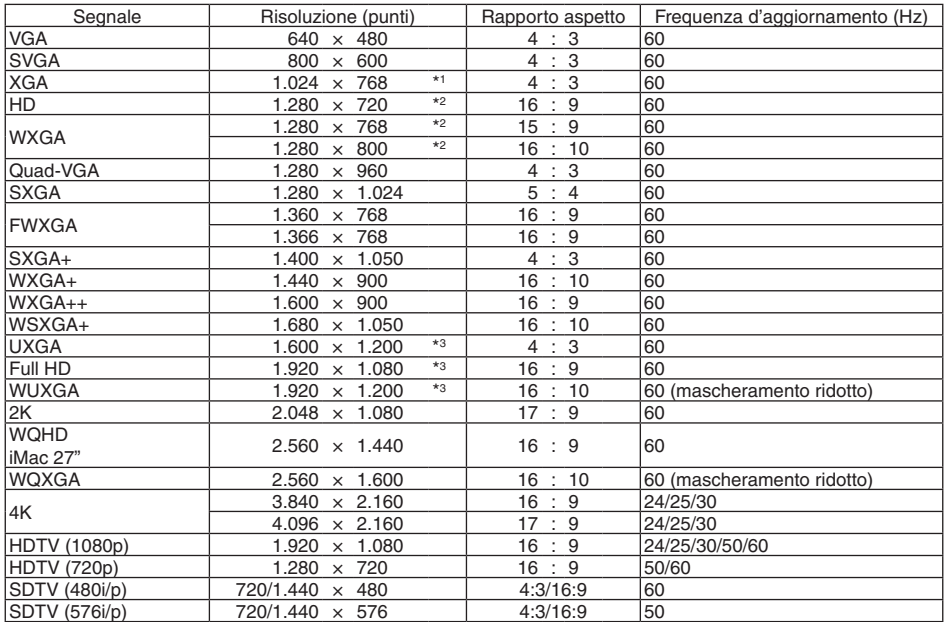

#### **RGB analogico**

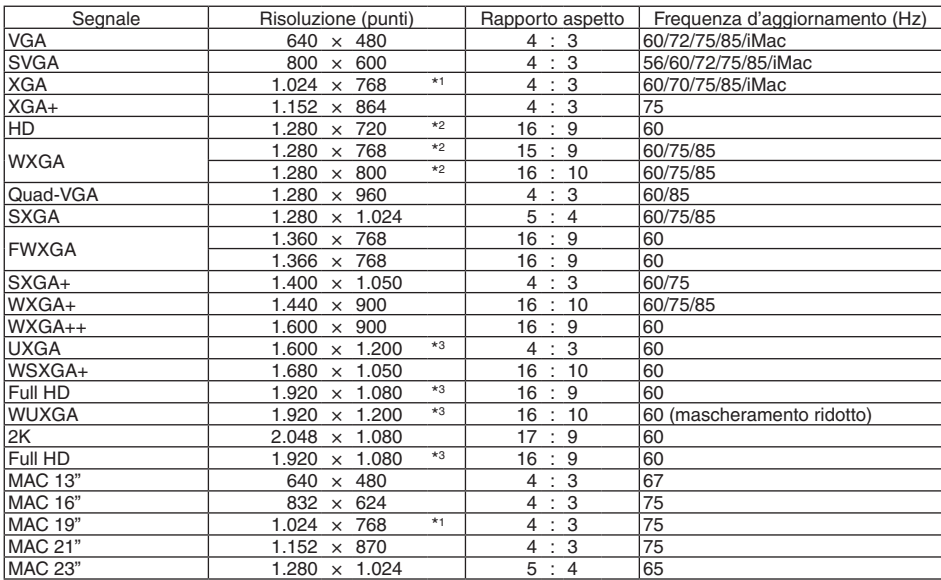

### **Component analogico**

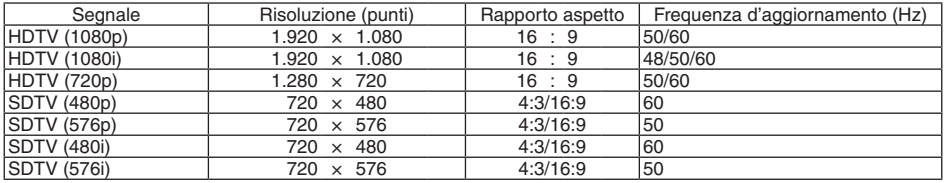

#### **3D HDMI/HDBaseT**

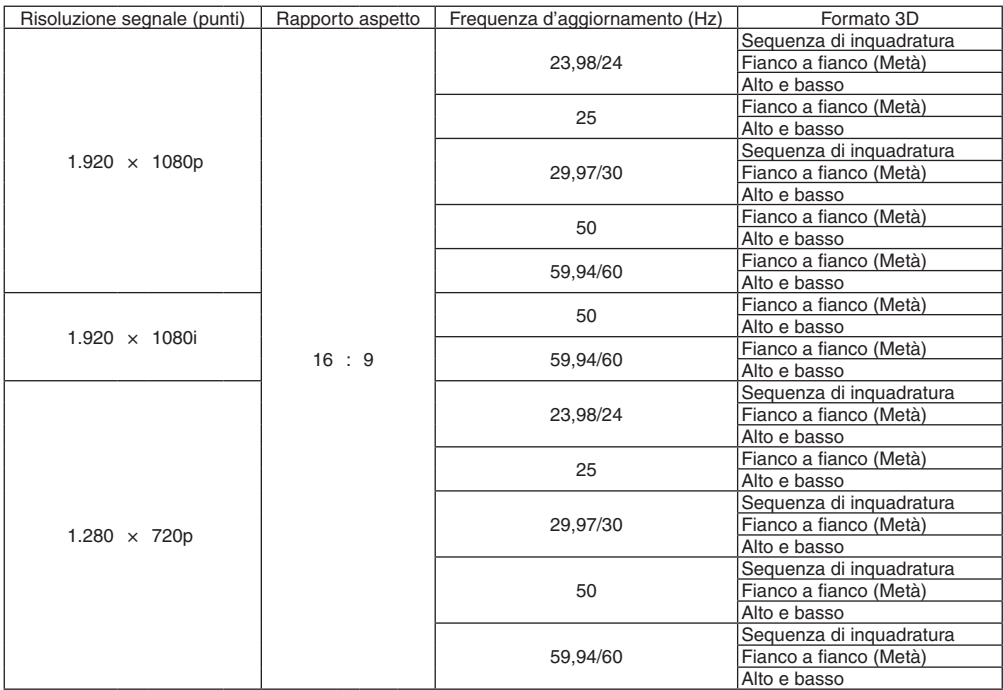

#### **DisplayPort 3D**

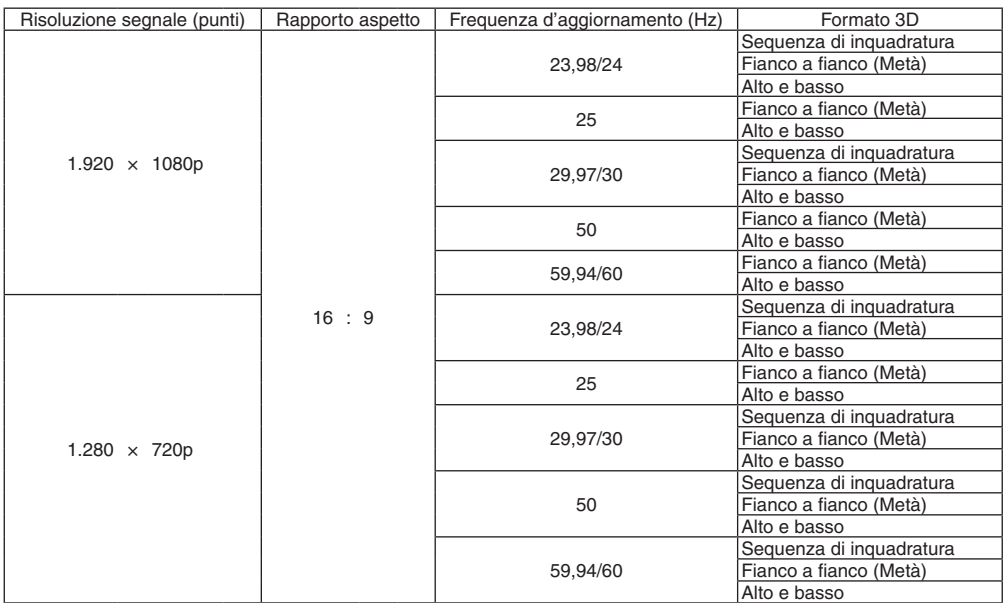

\*1 Risoluzione originale sul tipo XGA

\*2 Risoluzione originale sul tipo WXGA

\*3 Risoluzione originale sul tipo WUXGA

- I segnali che eccedono la risoluzione del proiettore sono gestiti con Advanced AccuBlend.
- Con Advanced AccuBlend, la dimensione dei caratteri e le righe diritte potrebbero non essere uniformi e i colori potrebbero essere sfocati.
- • Al momento della spedizione, il proiettore è impostato per segnali con risoluzioni e frequenze di visualizzazione standard, ma potrebbero essere necessarie regolazioni a seconda del tipo di computer.

# ❸ Specifiche

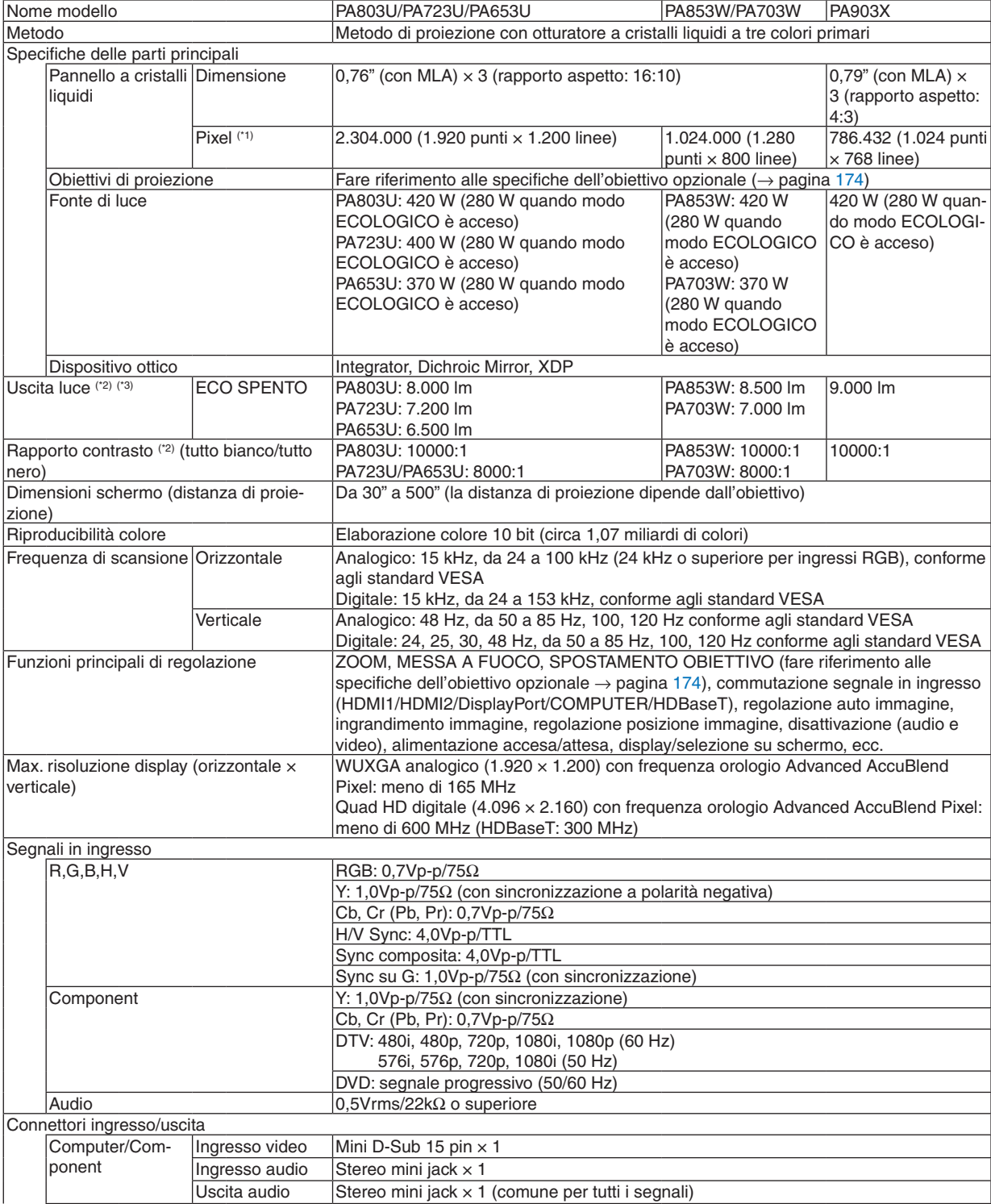

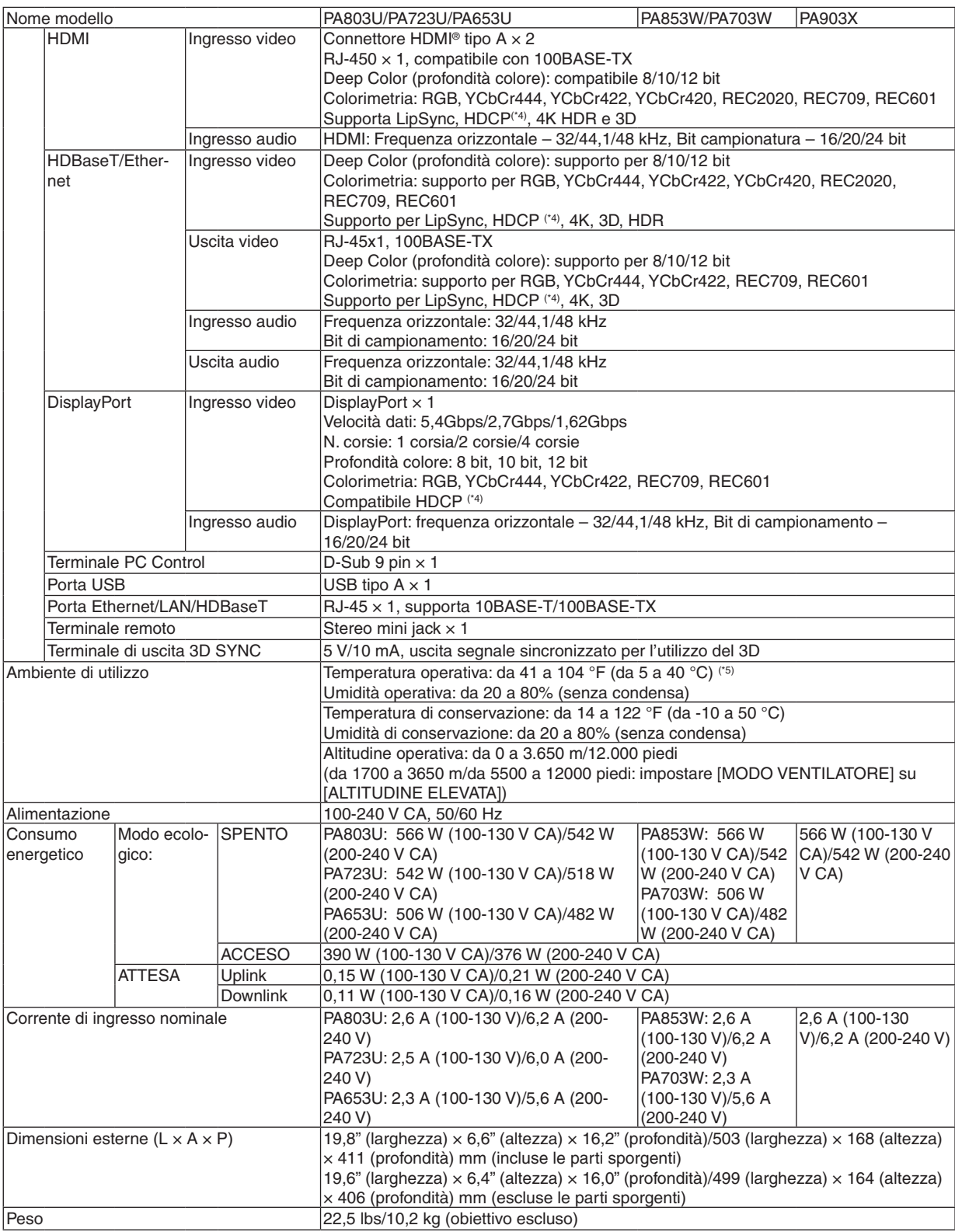

<span id="page-186-0"></span>\*1 I pixel effettivi sono più del 99,99%.

- \*2 Questo è il valore di emissione luce (lumen) quando il modo [PRESELEZIONARE] è impostato su [ALTA LUMIN.]. I valori di emissione luce si riducono all'70% quando [ACCESO] è selezionato per [MODO ECOLOGICO]. Se viene impostato un qualsiasi altro modo come modo [PRESELEZIONARE], il valore di emissione luce potrebbe diminuire leggermente.
- \*3 Conformità a ISO21118-2012

\*4 Se non si riesce a visualizzare il materiale tramite l'ingresso HDMI, ciò non significa necessariamente che il proiettore non funzioni correttamente. Con l'implementazione di HDCP, può succedere che certi contenuti siano protetti con HDCP e non possano essere visualizzati a causa della decisione/intenzione della comunità HDCP (Digital Content Protection, LLC). Video: HDR, Deep Color, 8/10/12 bit, Lip Sync. Audio: LPCM; fino a 2 canali, frequenza di campionamento 32/44,1/48 kHz; bit di campionamento 16/20/24 bit HDMI: supporta HDCP2.2/1.4 DisplayPort: supporta HDCP 1.4 HDBaseT: supporta HDCP 2.2/1.4

- $*5$  Da 95 a 104  $\overline{F}$  (Da 35 a 40 °C) "Modo ecologico forzato"
- • Queste specifiche e il design del prodotto sono soggetti a modifiche senza preavviso.

#### **Obiettivo opzionale (venduto separatamente)**

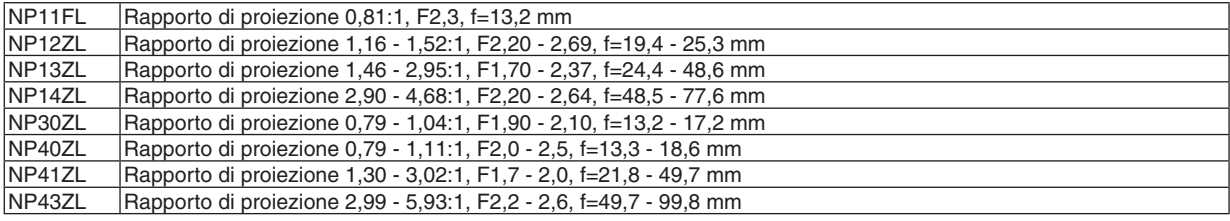

*NOTA:*

• Il rapporto di proiezione di cui sopra serve per la proiezione su uno schermo 100" da WUXGA.

- • Per usare NP30ZL, impostare il modo ECOLOGICO su ACCESO.
- • Utilizzare NP11FL nella posizione iniziale.

# ❹ Dimensioni dell'involucro

Unità: mm (pollici)

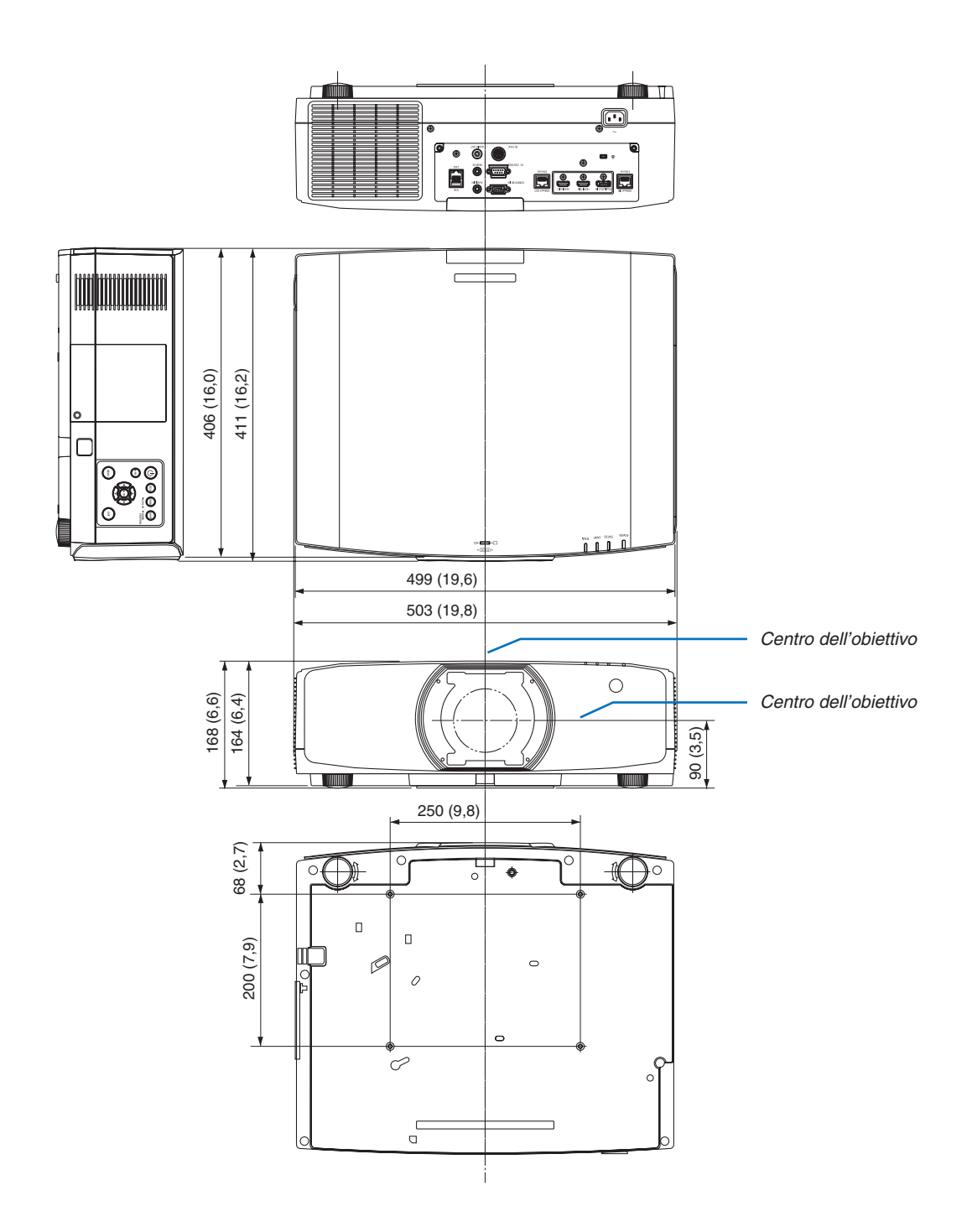

# ❺ Montaggio del copricavi (venduto separatamente)

**Il montaggio del copricavo (NP10CV) venduto separatamente sul proiettore consente di nascondere i cavi per avere un aspetto più ordinato.**

### **ATTENZIONE**

- • Dopo il montaggio del copricavo, assicurarsi di fissarlo con le viti in dotazione. In caso contrario, il copricavo potrebbe cadere, danneggiandosi e causando eventuali lesioni.
- • Non avvolgere il filo di alimentazione ponendolo poi sotto il copricavo. In caso contrario potrebbe causare un incendio.
- Non reggere il copricavo mentre si sposta il projettore e non esercitare troppa forza sul copricavo. Farlo potrebbe danneggiare il copricavo, causando la caduta del proiettore o lesioni alle persone.

#### **Montaggio**

Preparazioni:

- 1. Collegare il cavo di alimentazione e i cavi al proiettore (i cavi di collegamento non sono inclusi negli schemi).
- 2. Preparare un cacciavite a croce.
- *1. Inserire le due sporgenze rotonde sui bordi sinistro e destro del copricavo nelle scanalature nella parte in basso del proiettore per allinearlo.*

NOTA: fare attenzione affinché i cavi e il filo di alimentazione non vengano schiacciati dal copricavo.

- **2. Ruotare la vite del copricavo in senso orario.**
	- • Serrare la vite saldamente.

#### **Rimozione**

- **1. Ruotare la vite del copricavo in senso antiorario finché non** *si allenta.*
	- • Reggere il copricavo durante questa operazione per evitarne *la caduta.*
	- • La vite non esce completamente fuori.

#### **2. Rimuovere il copricavo.**

• Ruotare di poco il copricavo, poi sollevarlo per estrarlo.

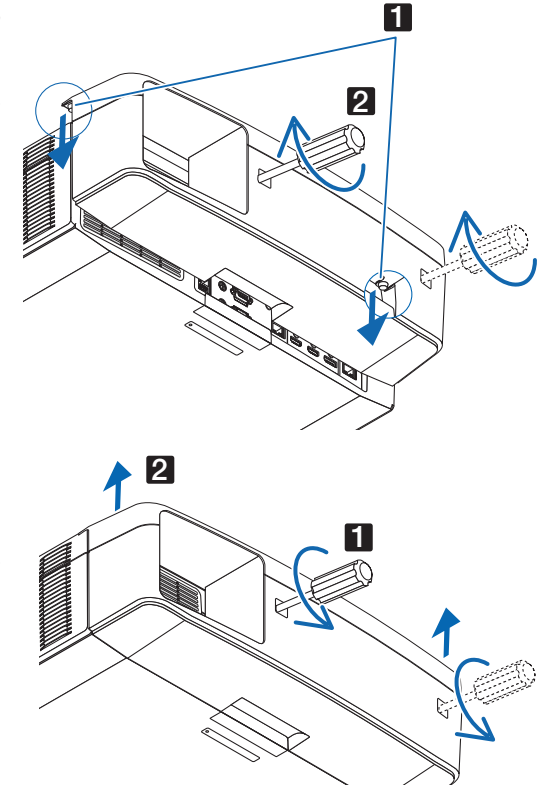

# Assegnazione pin e nomi segnale dei principali connettori

### Connettore COMPUTER IN/Ingresso component (Mini D-Sub 15 Pin)

**Collegamento e livello segnale di ciascun pin**

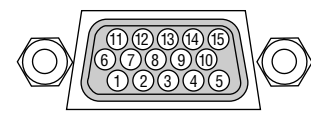

#### **Livello segnale**

Segnale video: 0,7Vp-p (analogico) Segnale di sincronizzazione: livello TTL

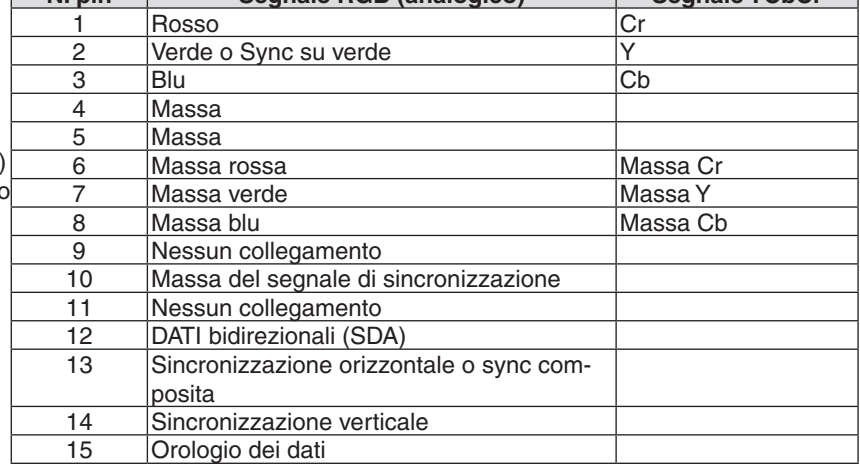

**N. pin Segnale RGB (analogico) Segnale YCbCr**

#### Connettore HDMI 1 IN/HDMI 2 IN (Tipo A)

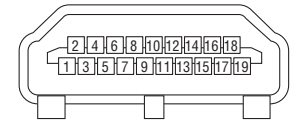

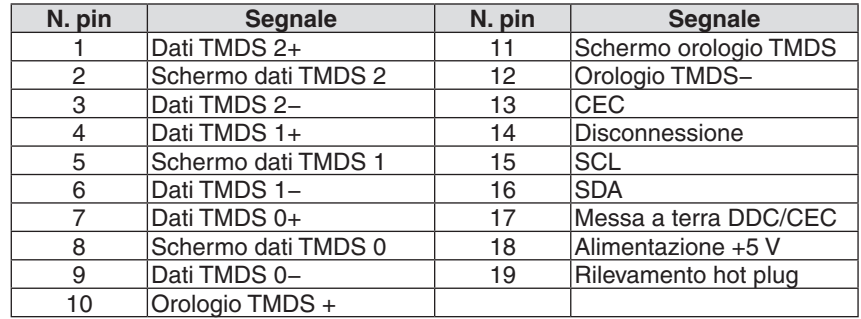

#### Connettore DisplayPort IN

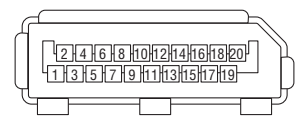

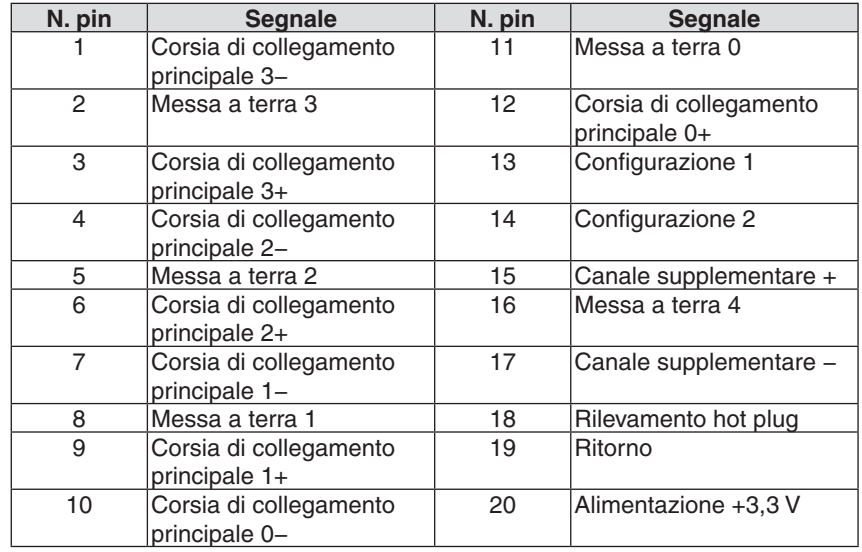

#### Porta HDBaseT IN/Ethernet(RJ-45)

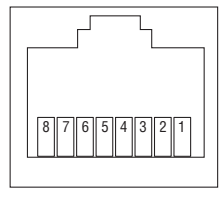

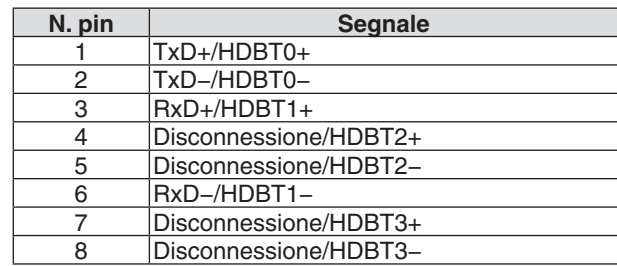

#### Porta USB-A (Tipo A)

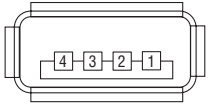

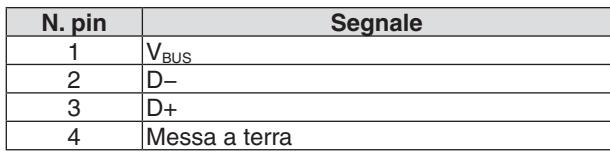

#### Porta PC CONTROL (D-Sub 9 Pin)

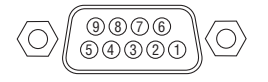

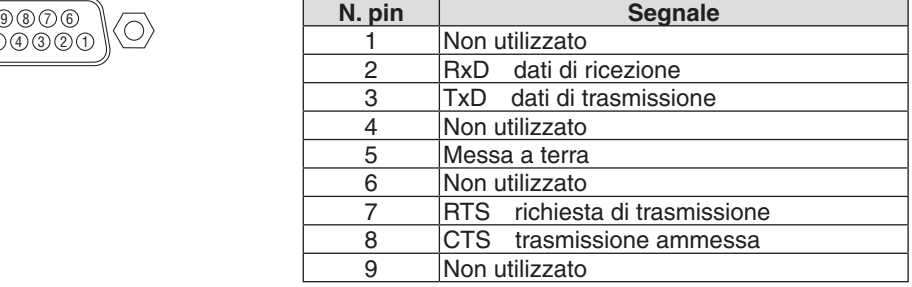

# ❼ Modifica del logo sfondo immagini (Virtual Remote Tool)

Questa sezione aiuta a eseguire operazioni come l'accensione o lo spegnimento del proiettore e la selezione del segnale tramite una connessione LAN. Si utilizza anche per inviare un'immagine al proiettore e registrarla come dati logo del proiettore. Dopo aver registrato il logo, è possibile bloccarlo per impedirne la modifica.

#### **Funzioni di controllo**

Accensione/spegnimento, selezione segnale, fermo immagine, escludi immagine, escludi audio, trasferimento logo al proiettore e azionamento tramite telecomando sul PC.

Schermata Virtual Remote

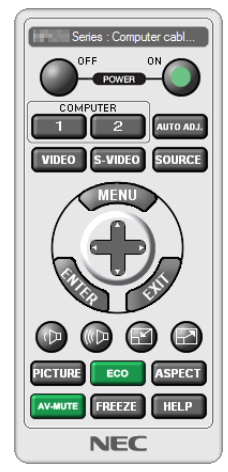

*Utilizzare questo tasto per modificare il logo di sfondo immagini.*

**E** 

 $\overline{\text{loco}}$   $\overline{\text{col}}$ 

Finestra telecomando Barra degli strumenti

Per ottenere Virtual Remote Tool, visitare il nostro sito web e scaricarlo: [http://www.nec-display.com/dl/en/index.html](http://www.nec-display.com/dl/en/index.html
)

*NOTA:*

- • La finestra telecomando non è disponibile per la modifica del logo di sfondo immagini. Vedere il menu AIUTO di Virtual Remote Tool per informazioni su come visualizzare la barra degli strumenti.
- • I dati logo (grafici) che possono essere inviati al proiettore con Virtual Remote Tool hanno le seguenti restrizioni: (Solo tramite collegamento seriale o LAN)
	- Dimensione del file: entro 256 KB
	- \* Dimensione dell'immagine: entro la risoluzione del proiettore
	- \* Formato del file: PNG (colore pieno)
- • I dati logo (immagine) inviati tramite Virtual Remote Tool vengono visualizzati al centro con la parte circostante in nero.
- Per reimpostare il "logo NEC" come logo di sfondo immagini predefinito, è necessario registrarlo come logo di sfondo immagini utilizzando il file di immagine (NP-PA803U/NP-PA723U/NP-PA653U: ¥Logo¥necpj\_bbwux.png, NP-PA853W/NP-PA703W: ¥Logo¥necpj\_bbwx.png, NP-PA903X: ¥Logo¥necpj\_bb\_x.png) incluso nel CD-ROM del proiettore NEC in dotazione.

## <span id="page-192-0"></span>❽ Risoluzione dei problemi

Questa sezione aiuta a risolvere eventuali problemi che potrebbero sorgere durante l'impostazione o l'utilizzo del proiettore.

#### Caratteristica di ciascun indicatore

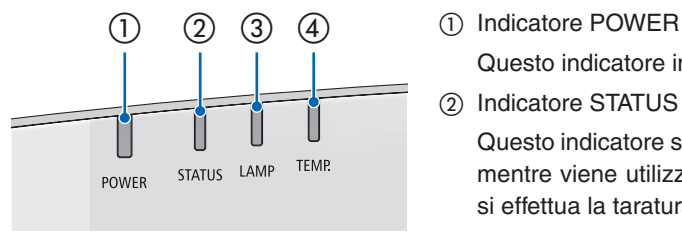

 Questo indicatore informa sullo stato di alimentazione del proiettore.

② Indicatore STATUS

 Questo indicatore si accende/lampeggia quando viene premuto un tasto mentre viene utilizzata la funzione BLOCCO PANN. CONTR. o mentre si effettua la taratura obiettivo e operazioni specifiche.

③ Indicatore LAMP

 Questo indicatore informa sullo stato della lampada, il tempo di utilizzo della lampada e lo stato del MODO ECOLOGICO.

④ Indicatore TEMP.

 Questo è l'indicatore della temperatura per informare sui problemi di temperatura quando la temperatura ambiente è troppo alta/troppo bassa.

#### Messaggio di indicazione (Messaggio di stato)

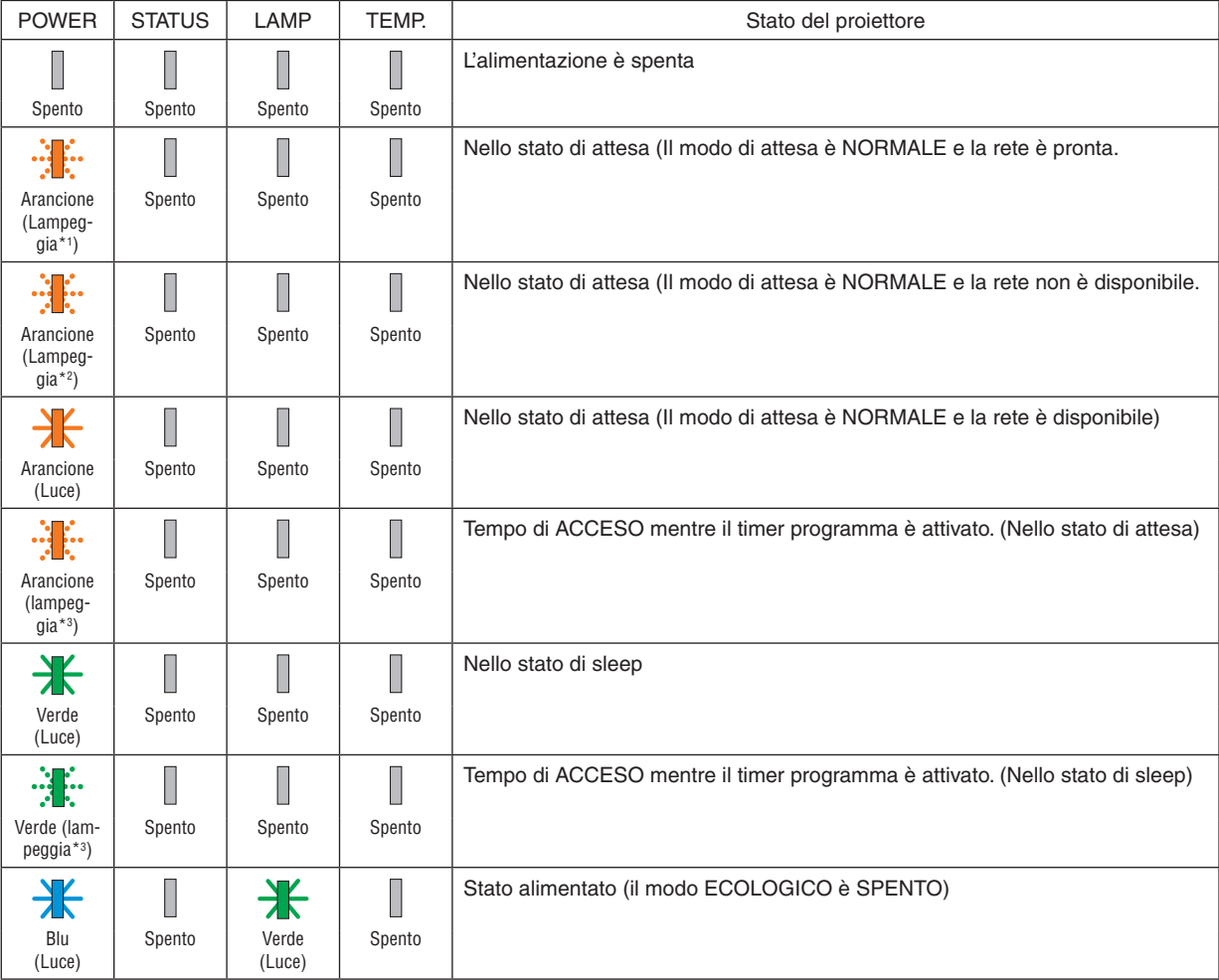

#### 8. Appendice

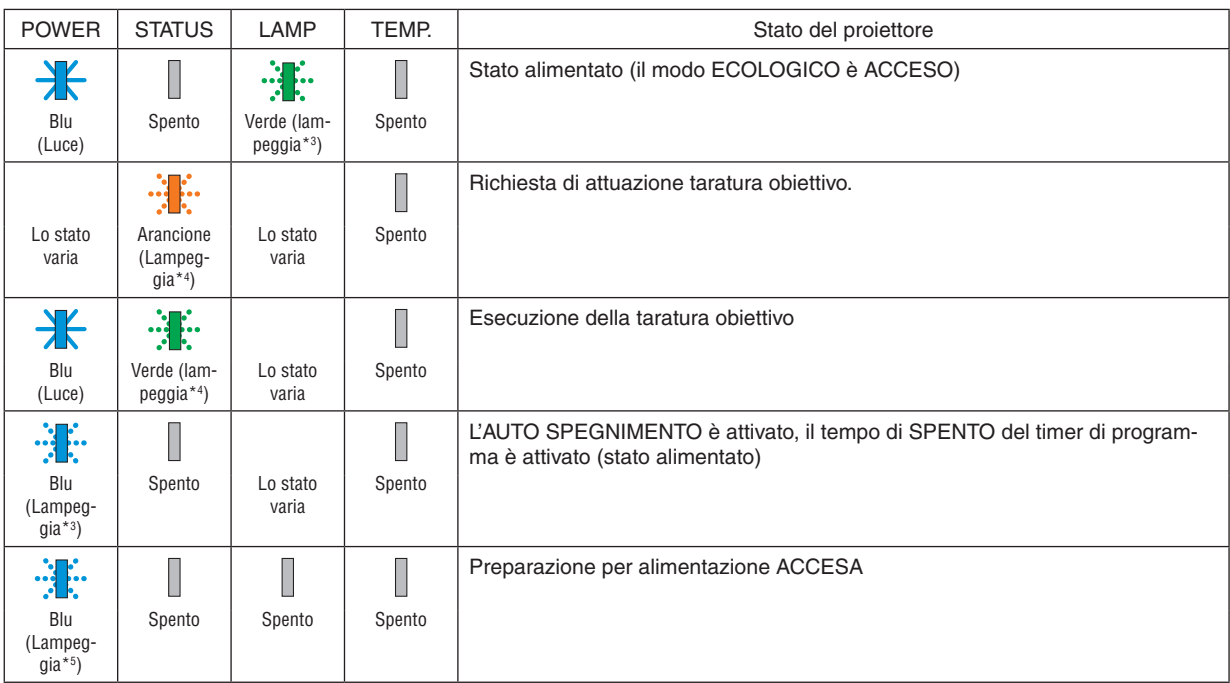

\*1 Ripetizione della luce accesa per 1,5 secondi/spenta per 1,5 secondi

\*2 Ripetizione della luce accesa per 1,5 secondi/spenta per 7,5 secondi

\*3 Ripetizione della luce accesa per 2,5 secondi/spenta per 0,5 secondi

\*4 Ripetizione della luce accesa per 0,5 secondi/spenta per 0,5 secondi/accesa per 0,5 secondi/spenta per 2,5 secondi

\*5 Ripetizione della luce accesa per 0,5 secondi/spenta per 0,5 secondi

#### Messaggio di indicazione (Messaggio di errore)

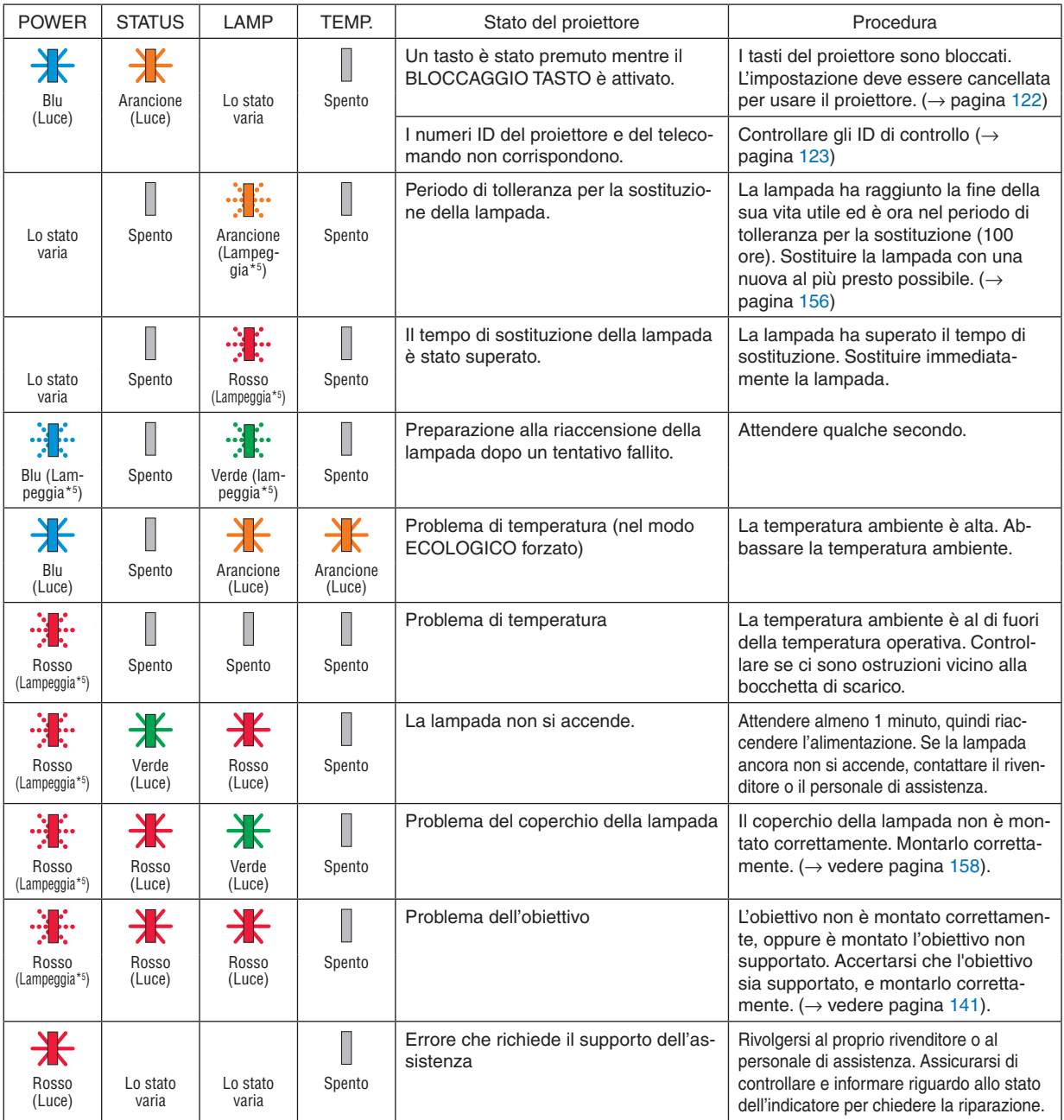

\*1 Ripetizione della luce accesa per 1,5 secondi/spenta per 1,5 secondi

\*2 Ripetizione della luce accesa per 1,5 secondi/spenta per 7,5 secondi

\*3 Ripetizione della luce accesa per 2,5 secondi/spenta per 0,5 secondi

\*4 Ripetizione della luce accesa per 0,5 secondi/spenta per 0,5 secondi/accesa per 0,5 secondi/spenta per 2,5 secondi

\*5 Ripetizione della luce accesa per 0,5 secondi/spenta per 0,5 secondi

• Quando la protezione termica è attivata:

 quando la temperatura all'interno del proiettore diventa troppo alta o troppo bassa, l'indicatore POWER inizia a lampeggiare in rosso in un ciclo breve. Se questo accade, la protezione termica si attiva e il proiettore potrebbe spegnersi. In questo caso, si consiglia di prendere le misure riportate di seguito:

Estrarre la spina di alimentazione dalla presa a muro.

Posizionare il proiettore in un luogo fresco se si trovava in un luogo con alta temperatura ambiente.

Pulire la bocchetta di scarico se si è accumulata della polvere.

Lasciare a riposo il proiettore per circa un'ora fino a quando la temperatura interna non si abbassa.

#### Spiegazione dell'indicatore POWER e stato di attesa

**Nello stato in cui il PROFILO selezionato per LAN CABLATA è disponibile.**

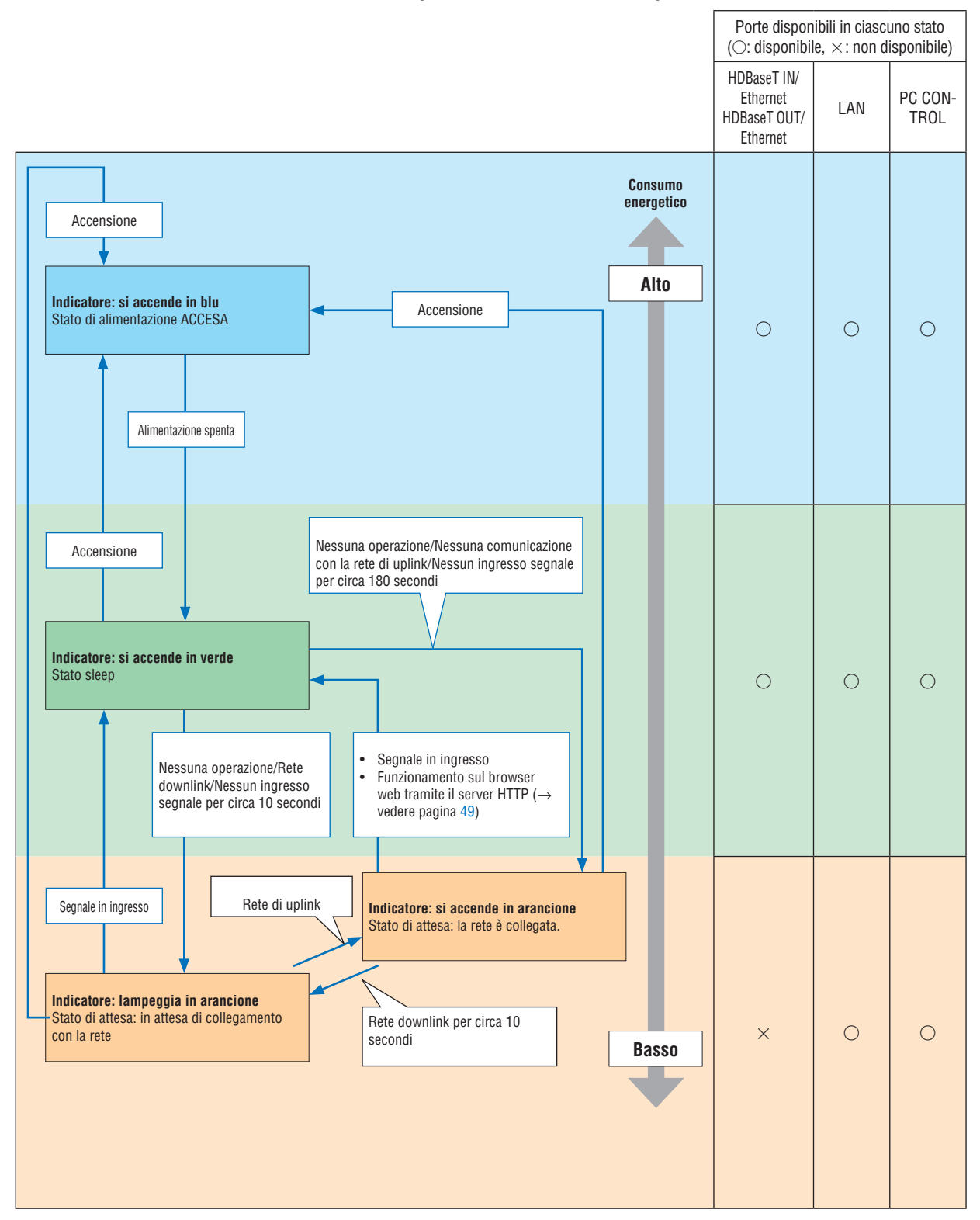

#### **Nello stato in cui il PROFILO selezionato per LAN CABLATA non è disponibile.**

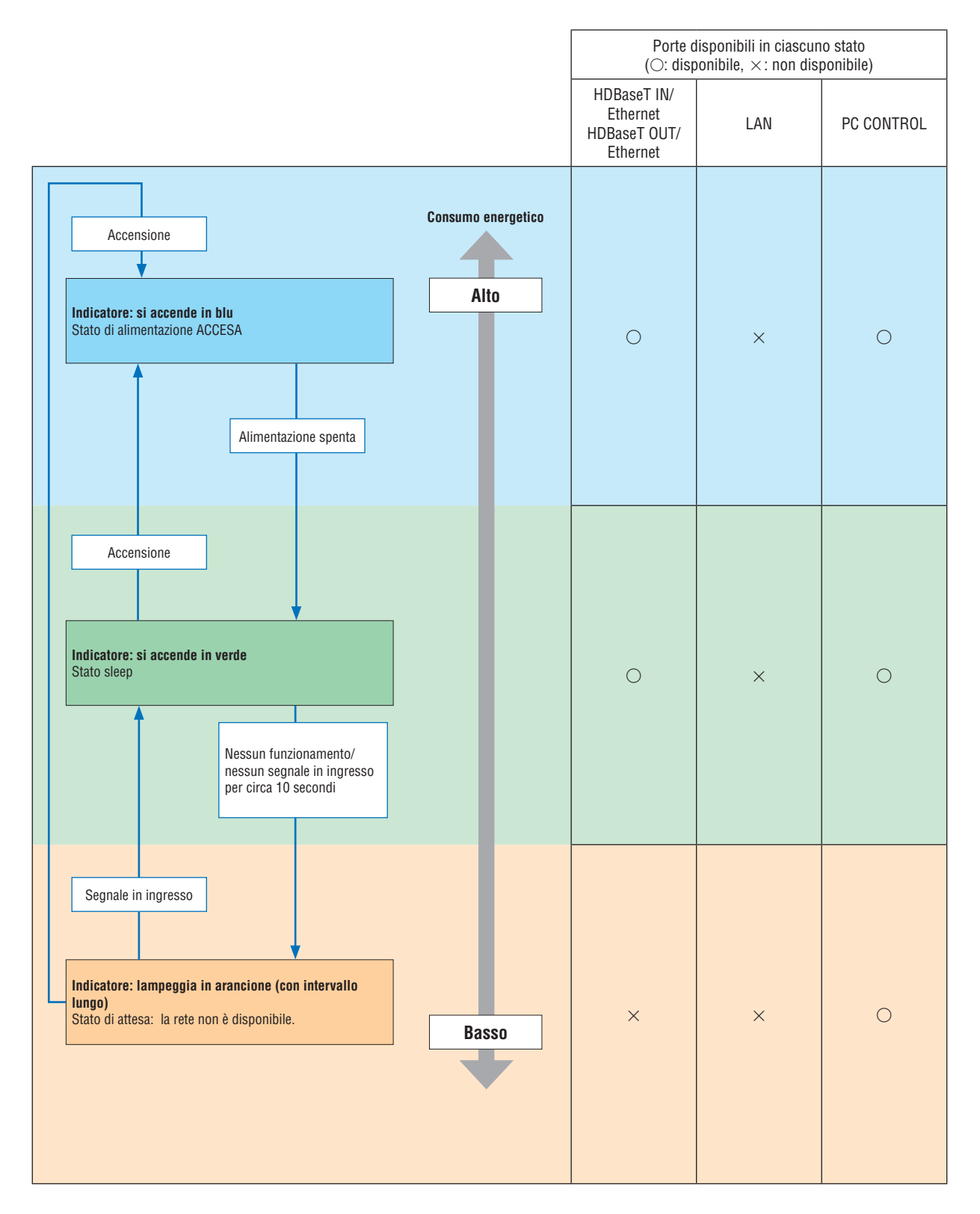

#### Problemi comuni e soluzioni

(→ "Indicatore alimentazione/stato/lampada" a pagina [180](#page-192-0).)

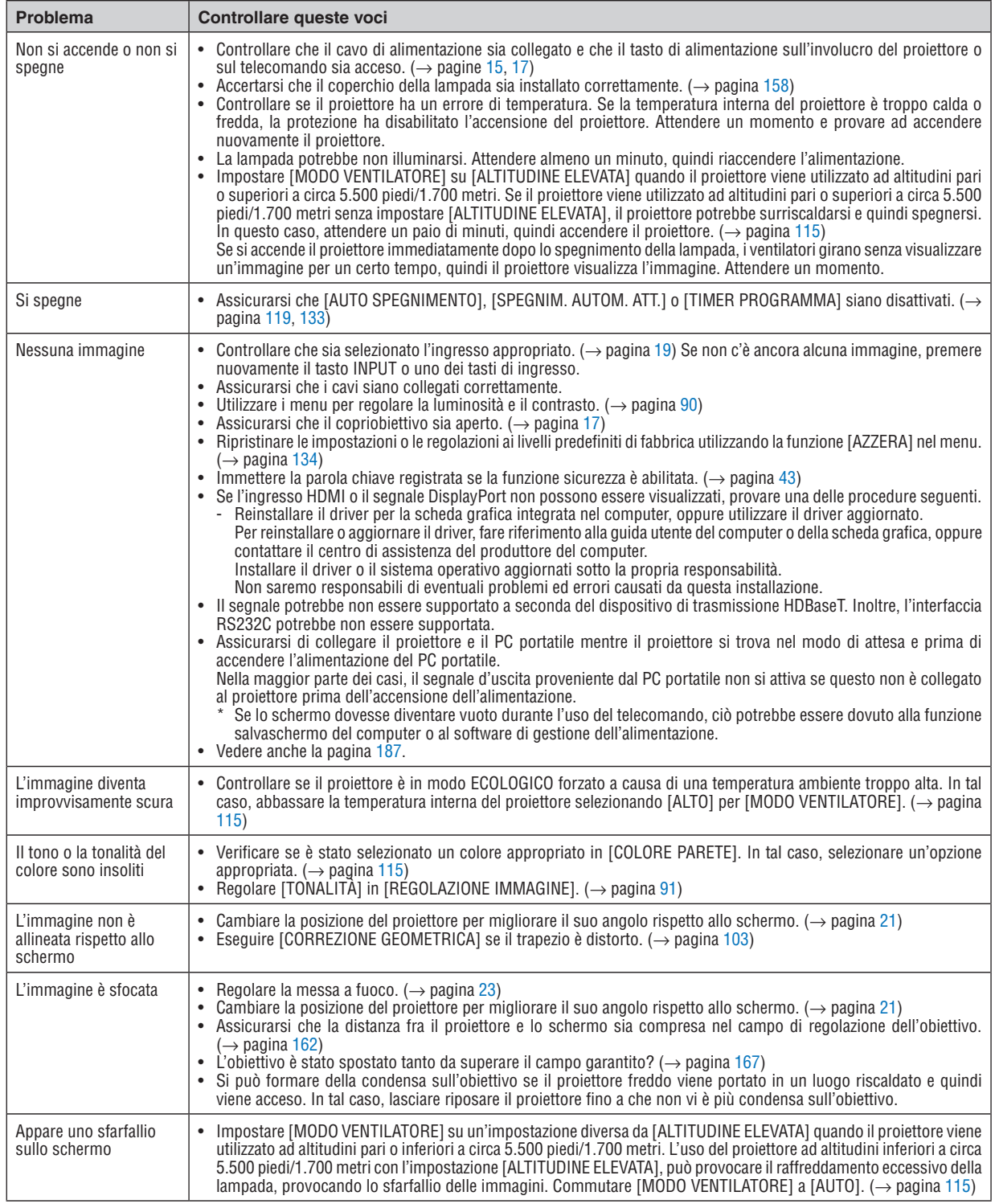

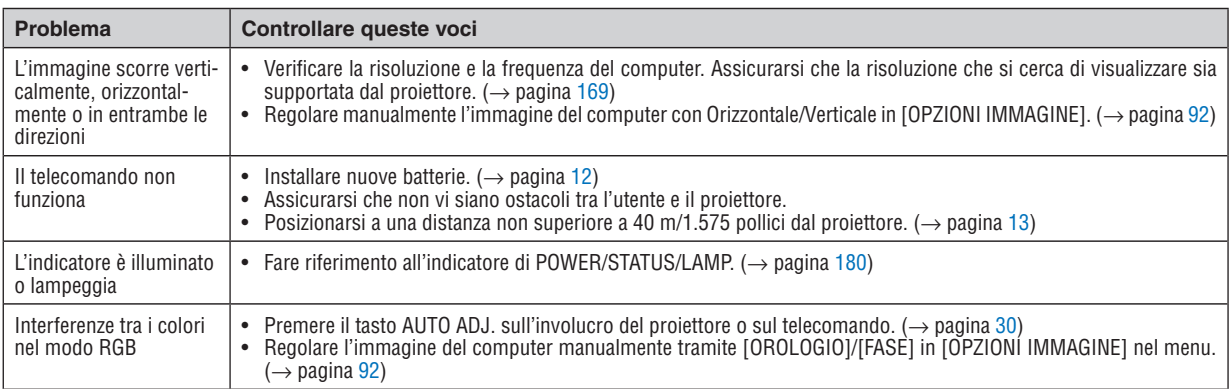

Per ulteriori informazioni, rivolgersi al rivenditore.

#### <span id="page-199-0"></span>Se non è presente alcuna immagine o se l'immagine non è visualizzata correttamente.

Processo di accensione per il proiettore e il PC.

 Assicurarsi di collegare il proiettore e il PC portatile mentre il proiettore si trova nel modo di attesa e prima di accendere l'alimentazione del PC portatile.

 Nella maggior parte dei casi, il segnale d'uscita proveniente dal PC portatile non si attiva se questo non è collegato al proiettore prima dell'accensione dell'alimentazione.

NOTA: è possibile controllare la frequenza orizzontale del segnale corrente nel menu del proiettore alla voce Informazioni. Se appare "0 kHz", significa che non vi sono segnali emessi dal computer. (→ *pagina* [137](#page-149-0) o andare al passaggio successivo)

Abilitazione del display esterno del computer.

 La visualizzazione di un'immagine sullo schermo del PC portatile non significa necessariamente che venga emesso un segnale al proiettore. Quando si utilizza un PC portatile compatibile, una combinazione di tasti funzione consente di abilitare/disabilitare il display esterno. In genere, la combinazione del tasto "Fn" insieme a uno dei 12 tasti funzione consente di attivare o disattivare il display esterno. Per esempio, i computer portatili NEC utilizzano la combinazione di tasti Fn + F3, mentre i portatili Dell utilizzano Fn + F8 per attivare/disattivare le selezioni del display esterno.

Segnale non standard emesso dal computer

 Se il segnale emesso dal PC portatile non è conforme agli standard industriali, l'immagine proiettata potrebbe non essere visualizzata correttamente. In tal caso, disattivare lo schermo LCD del PC portatile quando è in uso il display del proiettore. Ciascun PC portatile disattiva/riattiva gli schermi LCD locali in modo diverso come descritto al passaggio precedente. Per informazioni dettagliate, fare riferimento alla documentazione del computer.

L'immagine è visualizzata in modo errato quando si utilizza un Mac

 Quando si utilizza un Mac con il proiettore, impostare l'interruttore DIP dell'adattatore Mac (non in dotazione con il proiettore) in base alla risoluzione. Al termine dell'impostazione, riavviare il Mac per rendere attive le modifiche.

 Per impostare modi di visualizzazione diversi da quelli supportati dal Mac e dal proiettore, modificando l'interruttore DIP su un adattatore Mac l'immagine potrebbe rimbalzare leggermente o non essere visualizzata. In tal caso, impostare l'interruttore DIP sul modo fisso a 13", quindi riavviare il Mac. Dopodiché, ripristinare gli interruttori DIP a un modo visualizzabile, quindi riavviare nuovamente il Mac.

NOTA: per un MacBook che non dispone di un connettore mini D-Sub a 15 pin, è necessario un cavo adattatore video prodotto da Apple Computer.

- Mirroring su un MacBook
	- Quando si utilizza il proiettore con un MacBook, l'uscita non può essere impostata su 1.024  $\times$  768 a meno che il "mirroring" non sia disattivato sul MacBook.Per informazioni sul mirroring, fare riferimento al manuale dell'utente in dotazione con il computer Mac.
- Le cartelle e le icone sono nascoste sullo schermo del Mac

Le cartelle e le icone potrebbero non essere visualizzate sullo schermo. In tal caso, selezionare [Vista]  $\rightarrow$  [Organizza] dal menu Apple e organizzare le icone.

# © Codici PC Control e collegamento del cavo

#### **Codici PC Control**

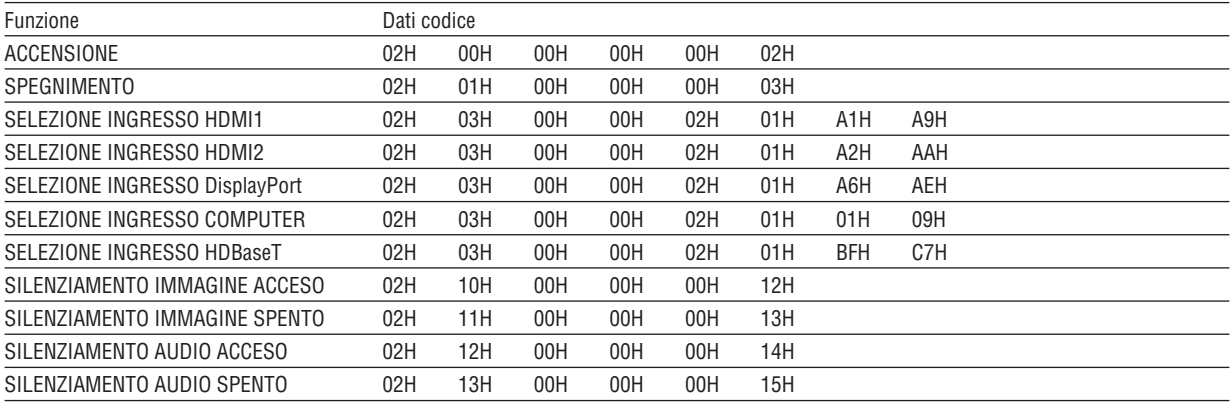

NOTA: rivolgersi al rivenditore locale per un elenco completo dei codici di PC Control, se necessario.

#### **Collegamento del cavo**

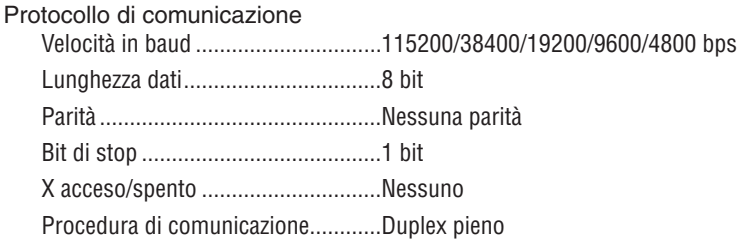

NOTA: a seconda dell'apparecchiatura, potrebbe essere consigliabile utilizzare una velocità in baud inferiore per i cavi lunghi.

#### **Porta PC Control (D-SUB 9P)**

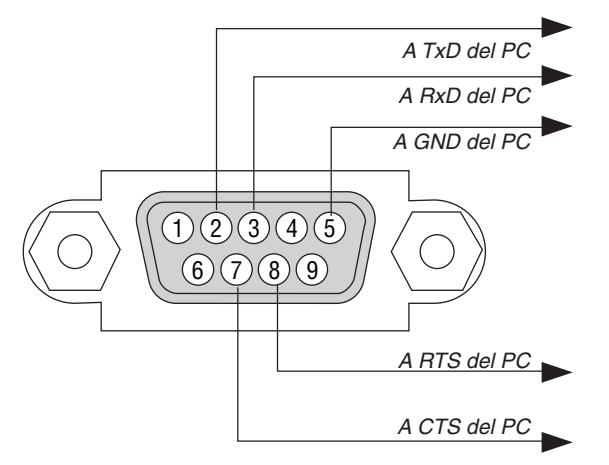

NOTA 1: non sono usati i pin 1, 4, 6 e 9.

NOTA 2: i jumper "Richiesta trasmissione" e "Pronto per la trasmissione" sono collegati a entrambe le estremità del cavo per semplificare il collegamento del cavo.

NOTA 3: per i cavi lunghi si consiglia di impostare la velocità di comunicazione su 9600 bps nei menu del proiettore.

#### INFO SUL COMANDO CONTROLLO ASCII

Questo dispositivo supporta il comando controllo ASCII comune per controllare il proiettore e il monitor. Visitare il nostro sito web per informazioni dettagliate sul comando. [http://www.nec-display.com/dl/en/pj\\_manual/lineup.html](http://www.nec-display.com/dl/en/pj_manual/lineup.html)

#### **METODO DI CONNESSIONE CON UN DISPOSITIVO ESTERNO**

Esistono due metodi per collegare il proiettore con un dispositivo esterno, per esempio un computer.

1. Collegamento attraverso la porta seriale.

 Collega il proiettore a un computer tramite un cavo seriale (un cavo incrociato).

2. Connessione tramite la rete (LAN/HDBaseT)

 Collega il proiettore a un computer tramite un cavo LAN.

 Per quanto riguarda il tipo di cavo LAN, rivolgersi all'amministratore di rete.

#### **INTERFACCIA DI COLLEGAMENTO**

1. Collegamento attraverso la porta seriale.

 Protocollo di comunicazione

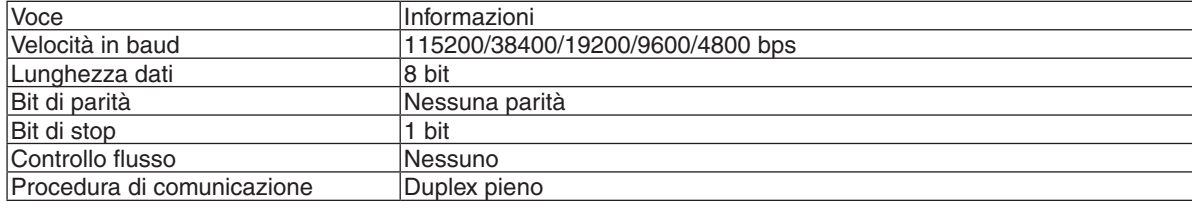

#### 2. Collegamento tramite rete

 Protocollo di comunicazione (connessione tramite LAN)

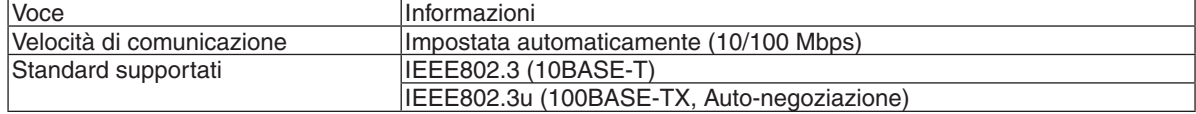

 Utilizzare la porta TCP numero 7142 per la trasmissione e la ricezione dei comandi.

 Protocollo di comunicazione (collegamento tramite HDBaseT)

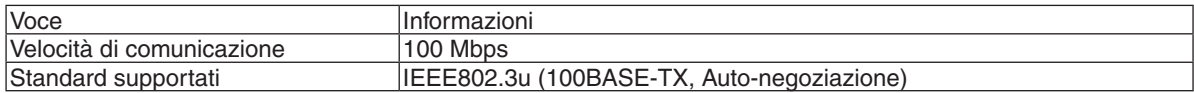

 Utilizzare la porta TCP numero 7142 per la trasmissione e la ricezione dei comandi.

#### **PARAMETRI PER QUESTO DISPOSITIVO**

#### **Comando ingresso**

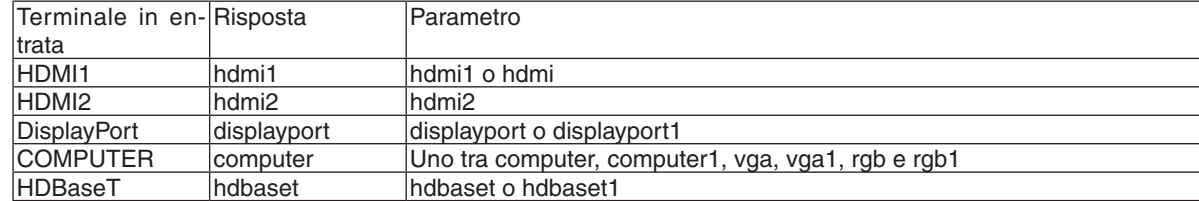

#### **Comando di stato**

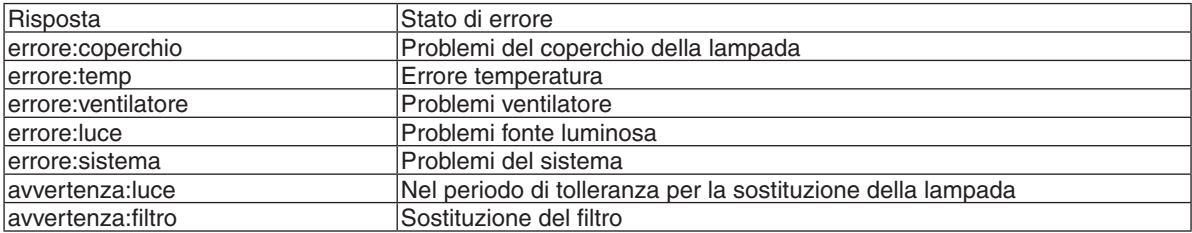

### ❿ Elenco di controllo per la risoluzione dei problemi

Prima di rivolgersi al proprio rivenditore o al personale di assistenza, controllare il seguente elenco per accertarsi che siano necessarie riparazioni, facendo anche riferimento alla sezione "Risoluzione dei problemi" nel manuale dell'utente. L'elenco di controllo riportato di seguito contribuisce a risolvere i problemi in modo più efficace.

\* Stampare questa pagina e la prossima come riferimento.

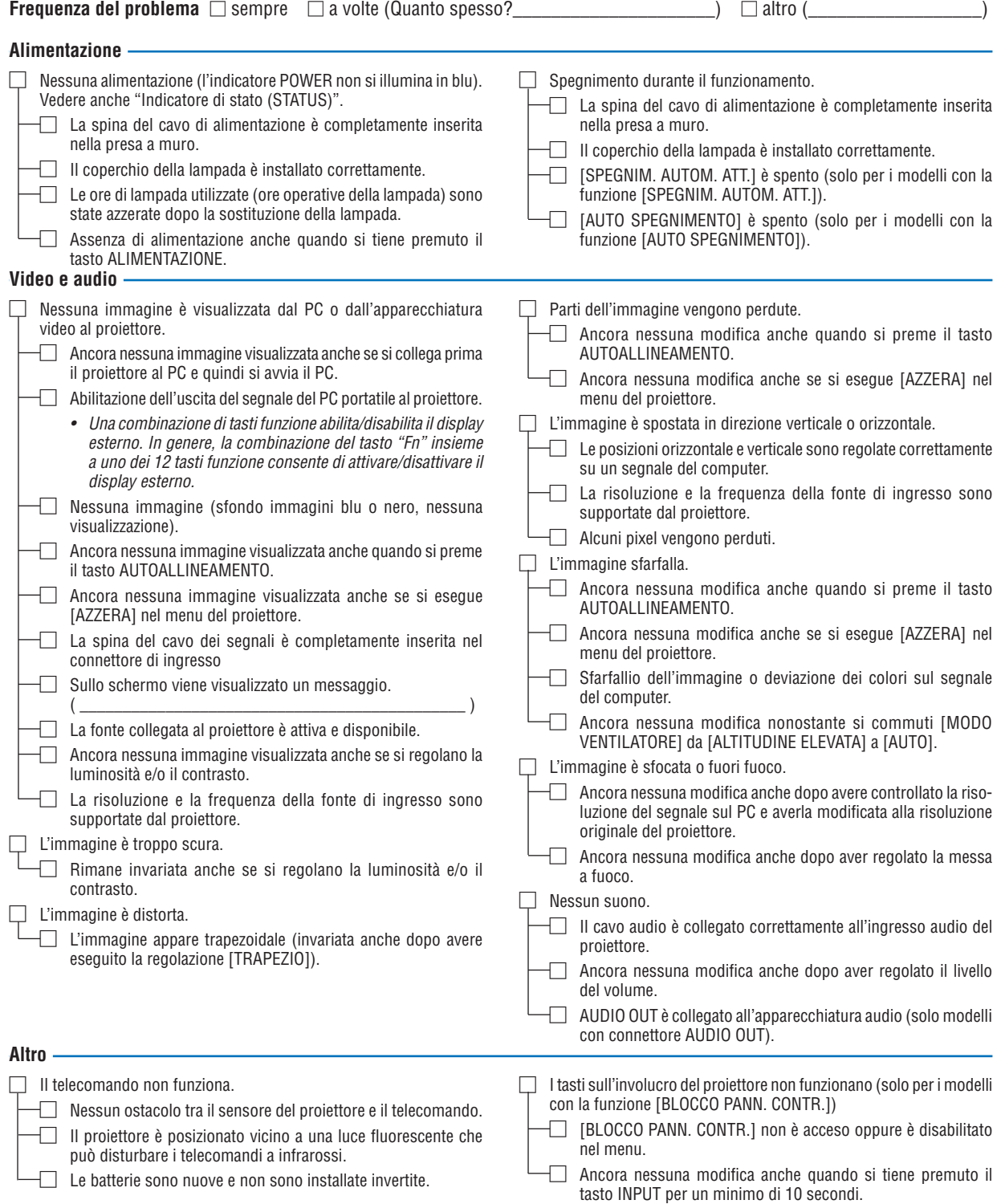

**Descrivere il problema in dettaglio nello spazio sottostante.**

#### **Informazioni sull'applicazione e l'ambiente in cui è utilizzato il proiettore**

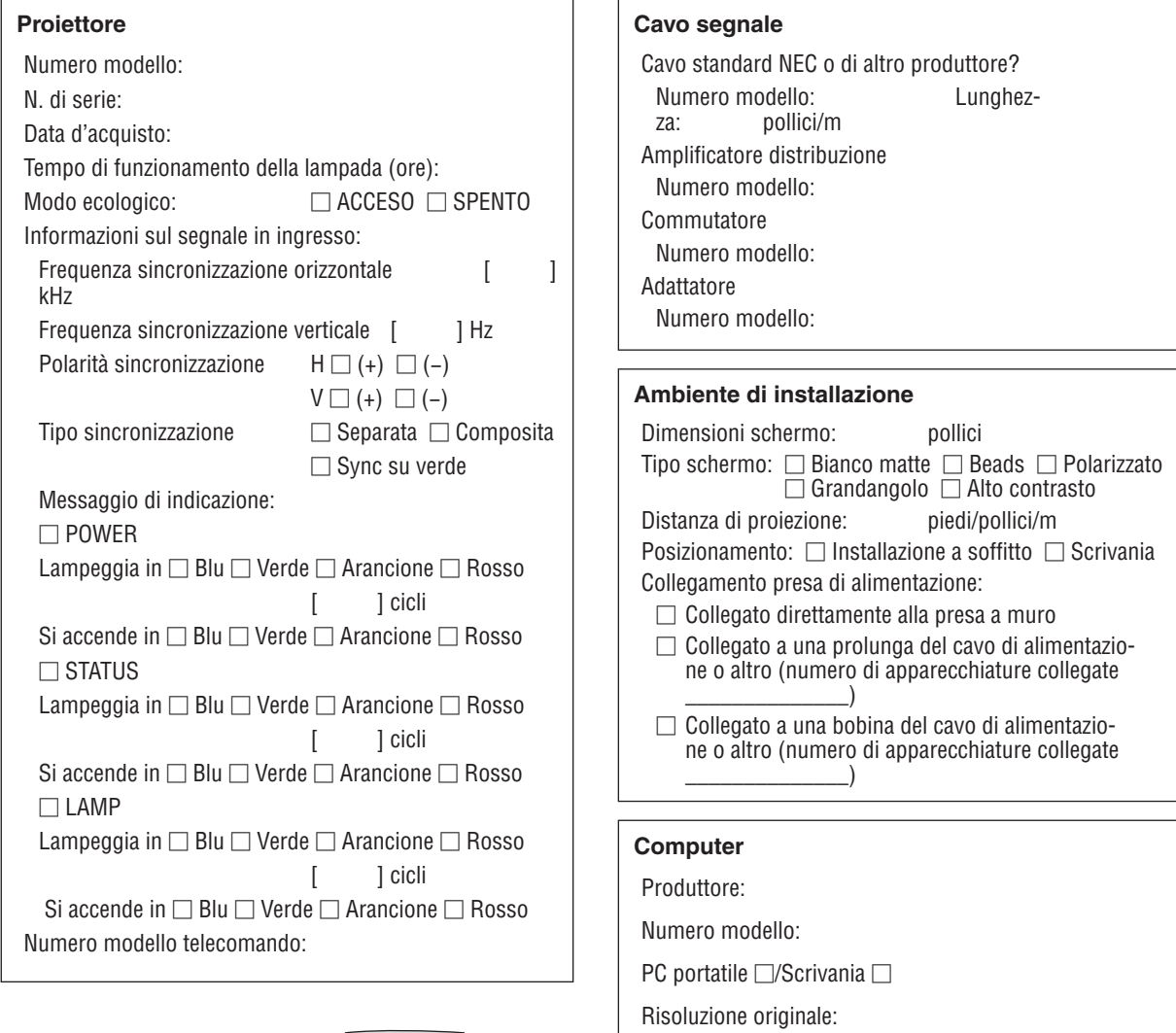

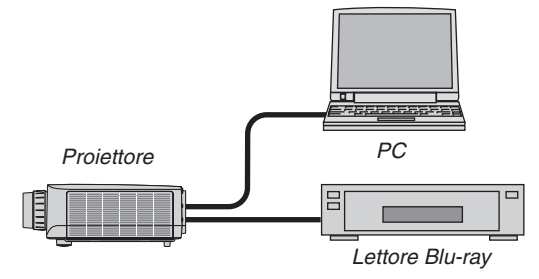

Frequenza di aggiornamento:

**Apparecchiatura video**

Videoregistratore, lettore Blu-ray, videocamera, videogio- co o altro

Adattatore video:

Altro:

Produttore: Numero modello:

### ⓫ REGISTRATE IL VOSTRO PROIETTORE! (per i residenti di Stati Uniti, Canada e Messico)

Prendetevi il tempo di registrare il vostro nuovo proiettore. Questo attiverà la garanzia limitata sui pezzi e sul lavoro nonché il programma di manutenzione InstaCare.

Visitate il nostro sito web all'indirizzo <www.necdisplay.com>, fate clic su centro di supporto/registra il prodotto e inviate il vostro modulo compilato online.

Una volta ricevuto, invieremo una lettera di conferma con tutti i dettagli di cui avrete bisogno per usufruire di tutti i vantaggi di una garanzia rapida e affidabile nonché dei programmi di manutenzione forniti dal leader del settore, NEC Display Solutions of America, Inc.

# **NEC**